# $\mathsf{I}$  <br> <br> <br> <br> <br> <br> <br> <br> <br> <br> <br> SIO

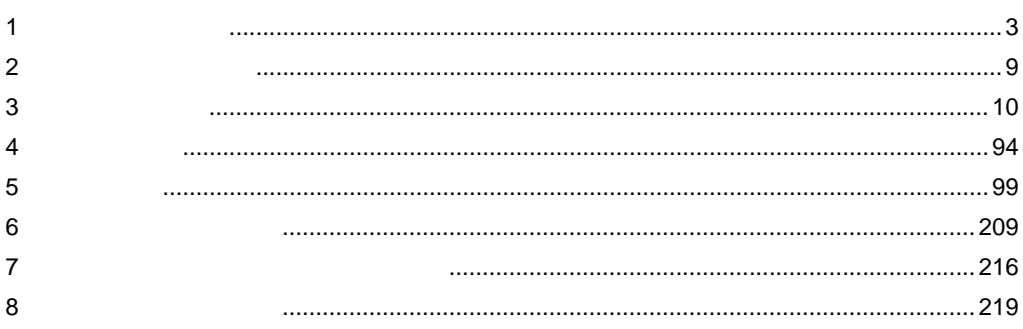

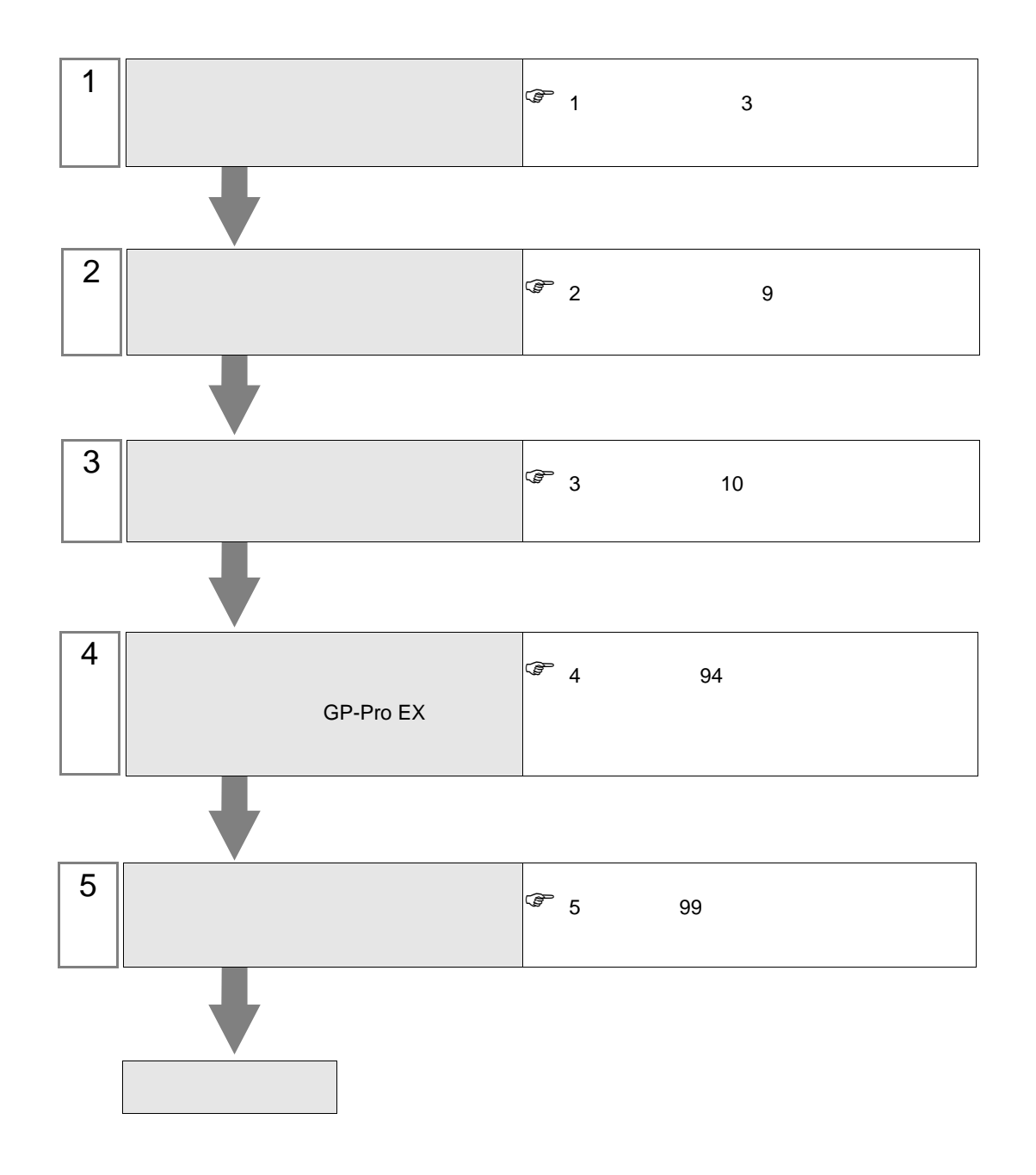

<span id="page-2-0"></span> $1$ 

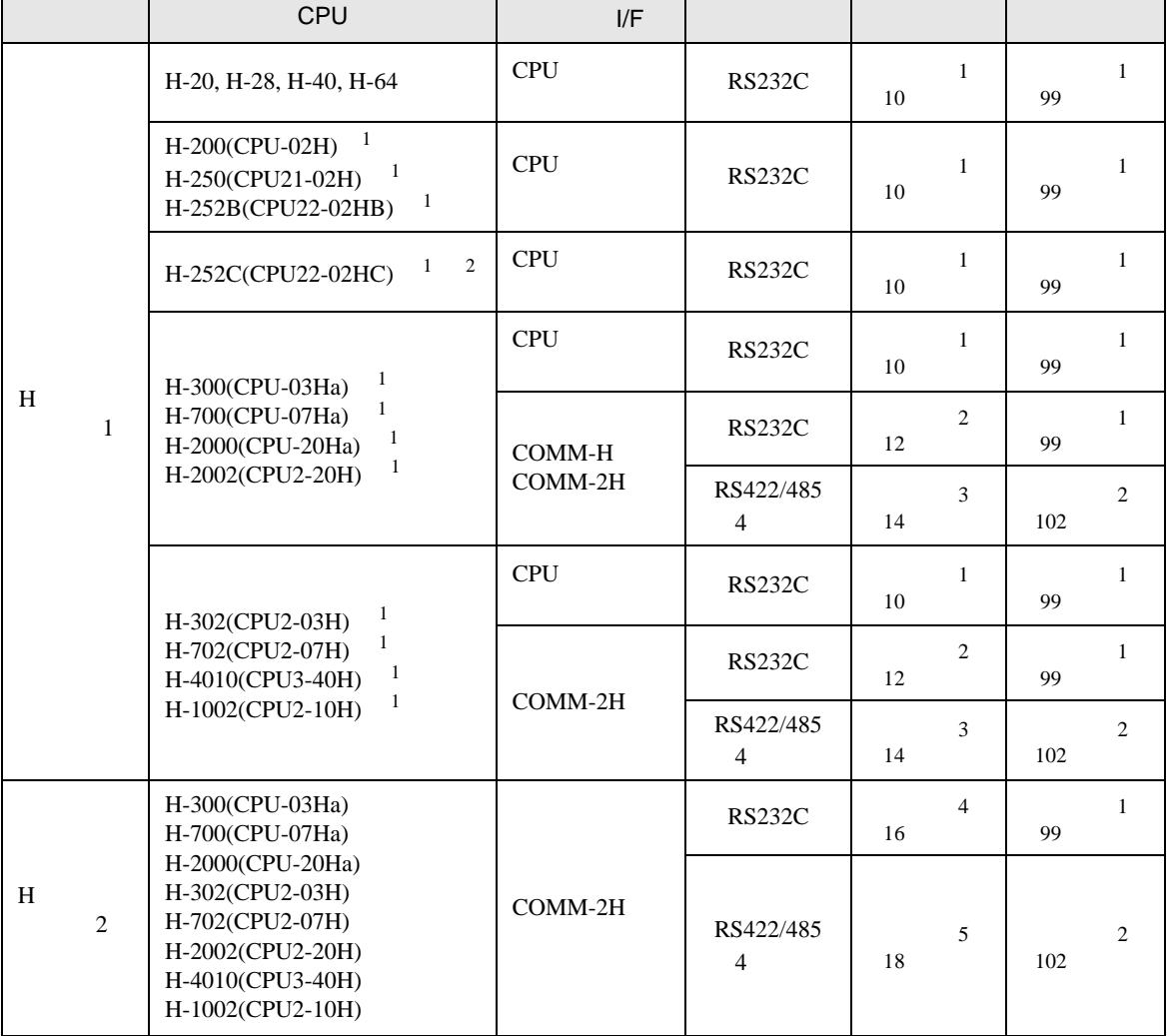

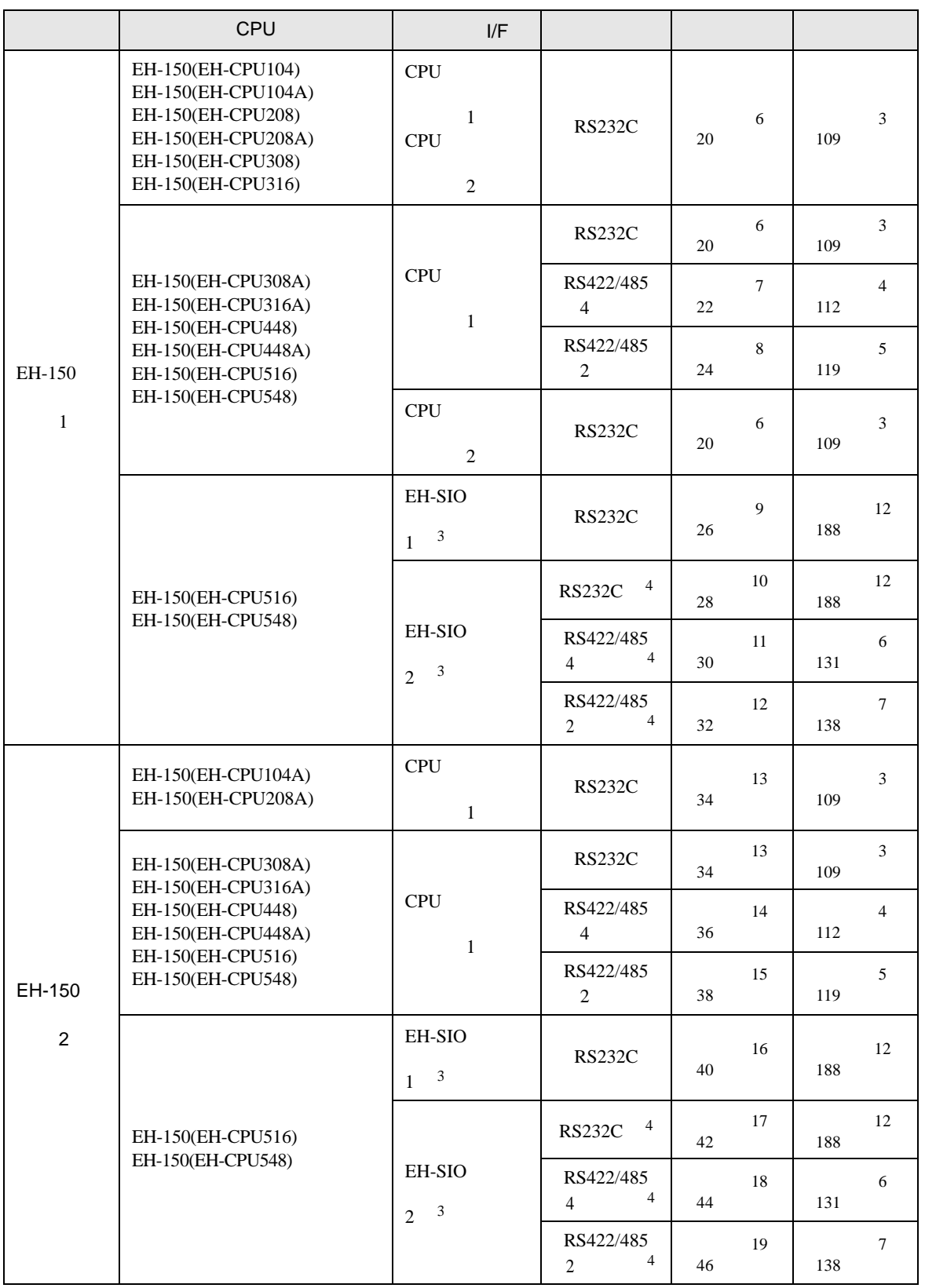

H SIO

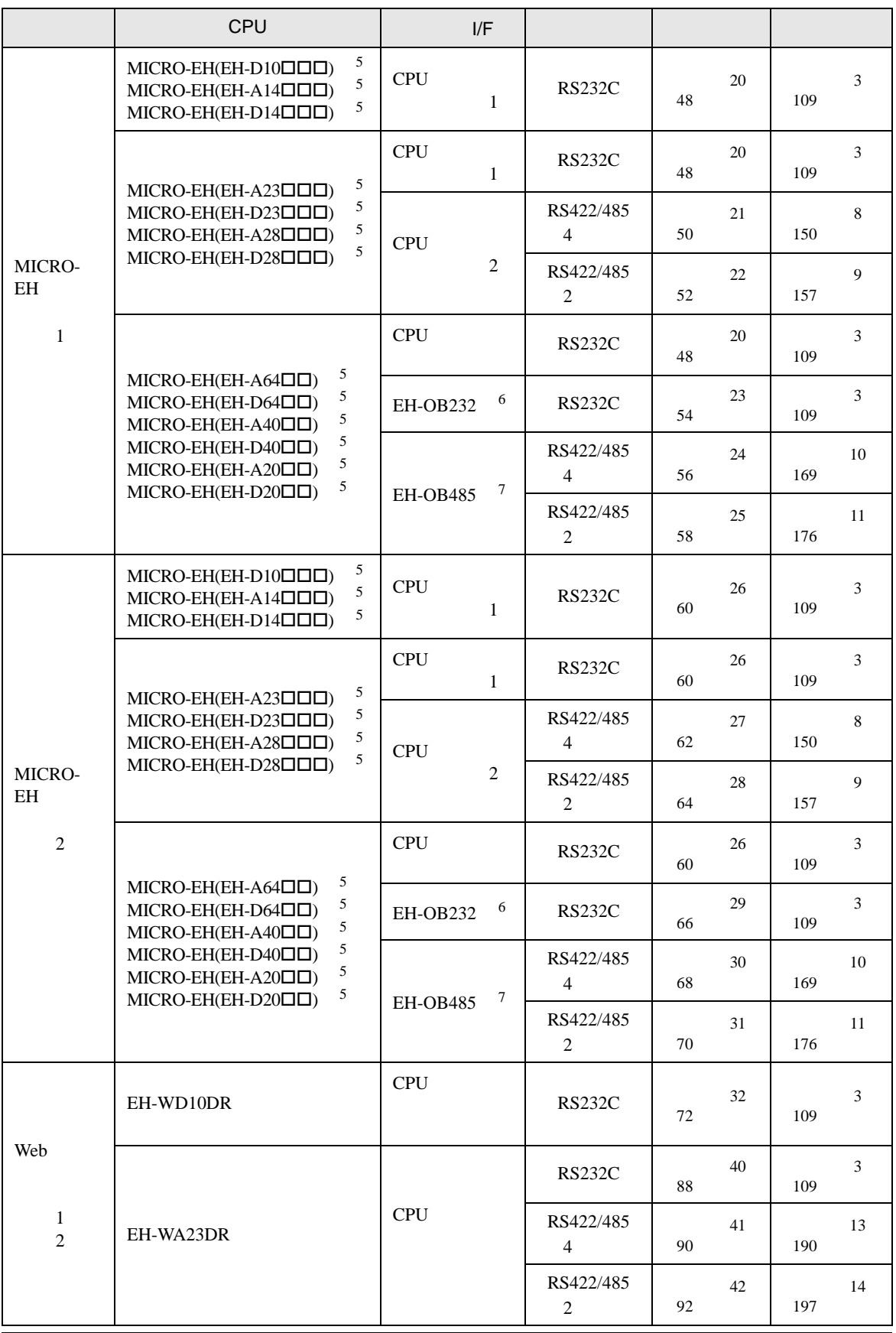

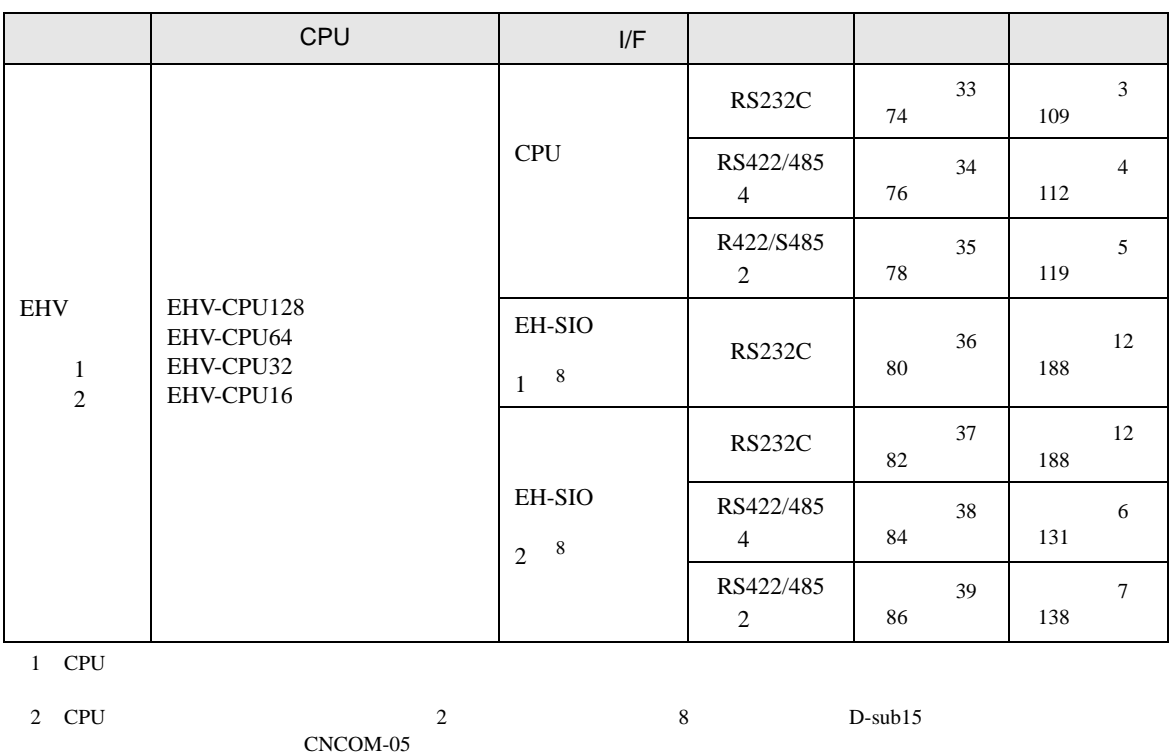

3 EH-SIO 2.0 Procedure 1 2.1 Procedure 2  $E$ H-CPU548 Ver.E402 /EH-CPU516 Ver.E202 EH-SIO

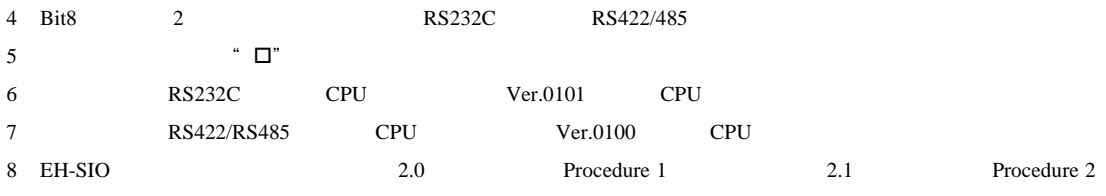

IPC COM

 $\rm IPC$ 

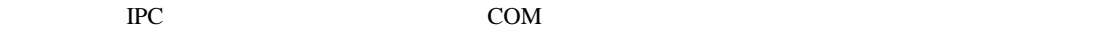

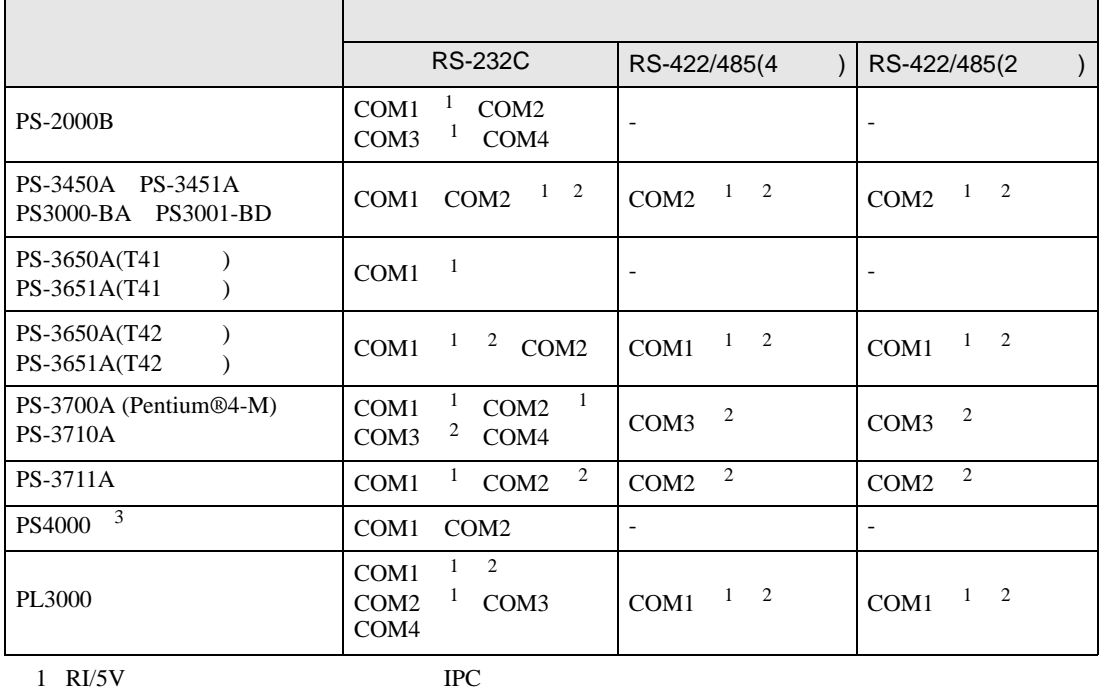

 $2 \leq$ 

COM ER(DTR/CTS)  $1 4 6 9$  IPC

 $3 \t\t\t COM \t\t\t RS-232C$ 

 $IPC$ 

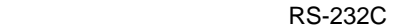

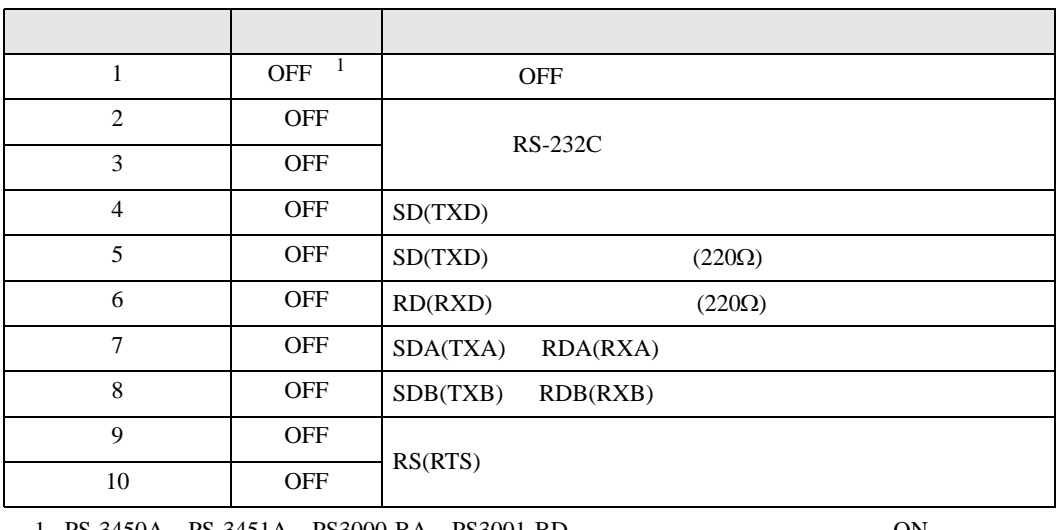

1 PS-3450A PS-3451A PS3000-BA PS3001-BD 
ON

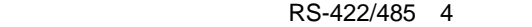

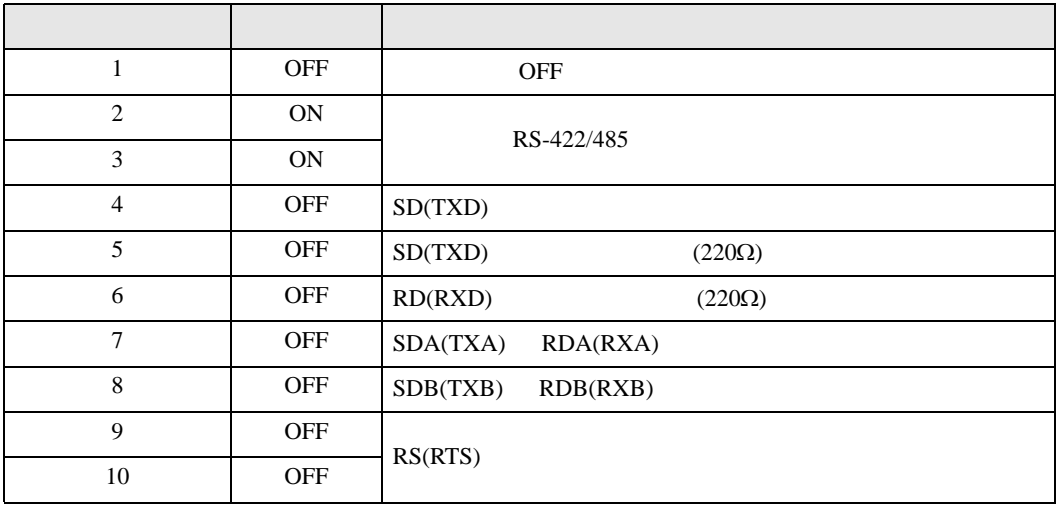

### RS-422/485 2

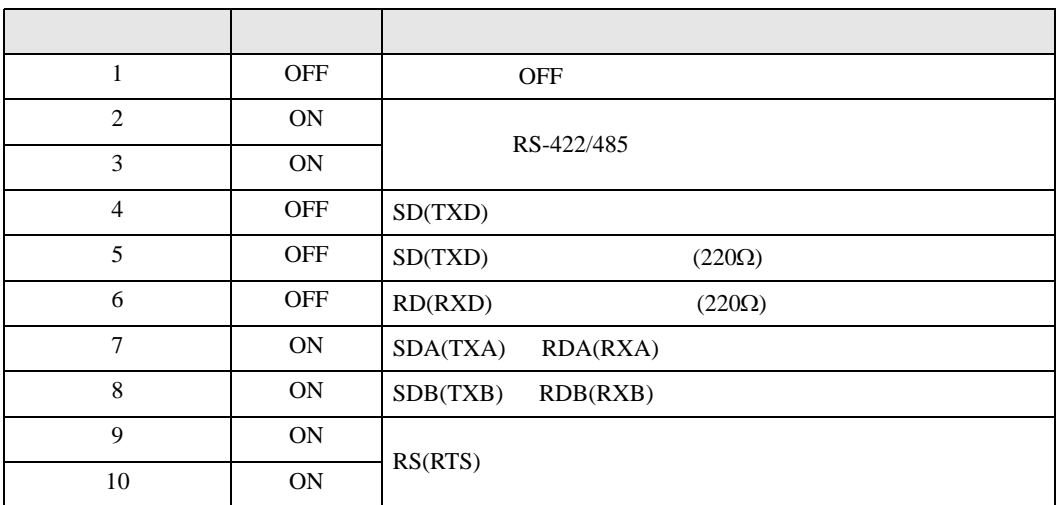

<span id="page-8-0"></span> $2 \left( \frac{1}{2} \right)$ 

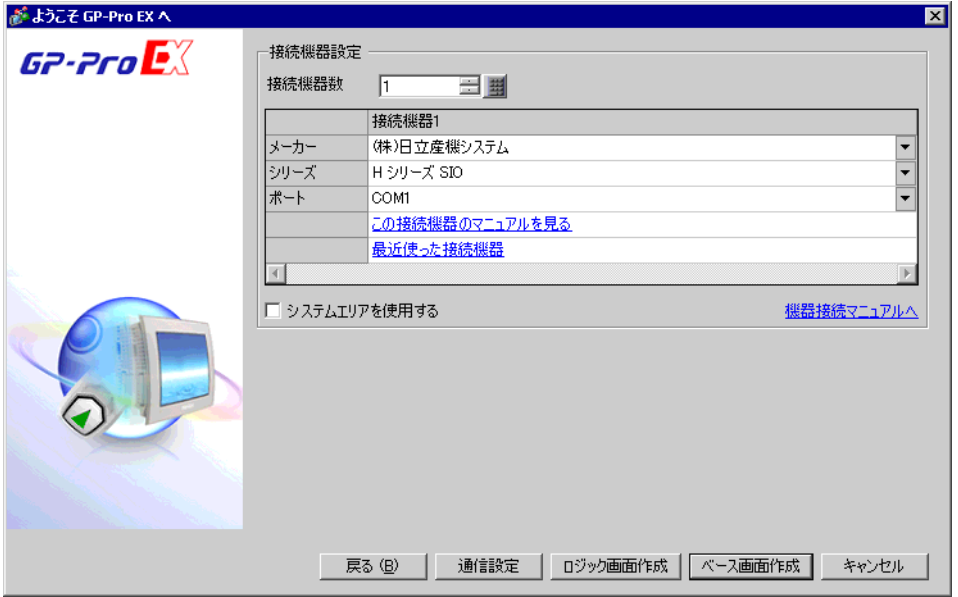

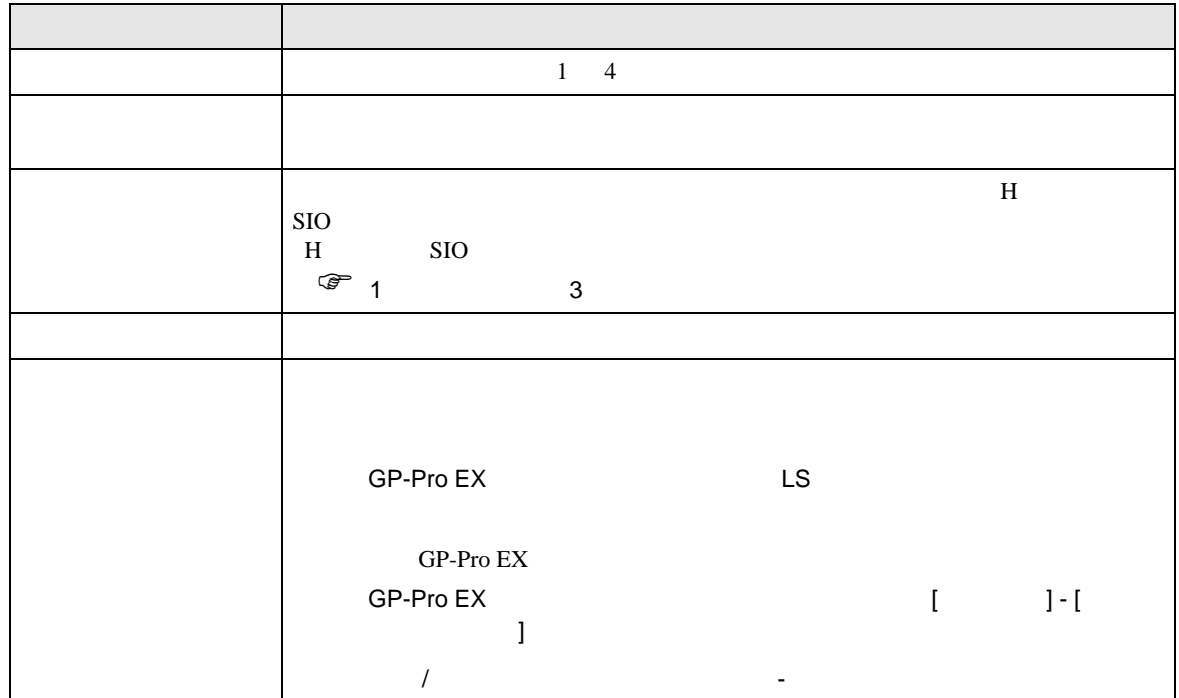

<span id="page-9-0"></span> $3 \sim$ 

### <span id="page-9-1"></span>3.1 設定例 1

GP-Pro EX

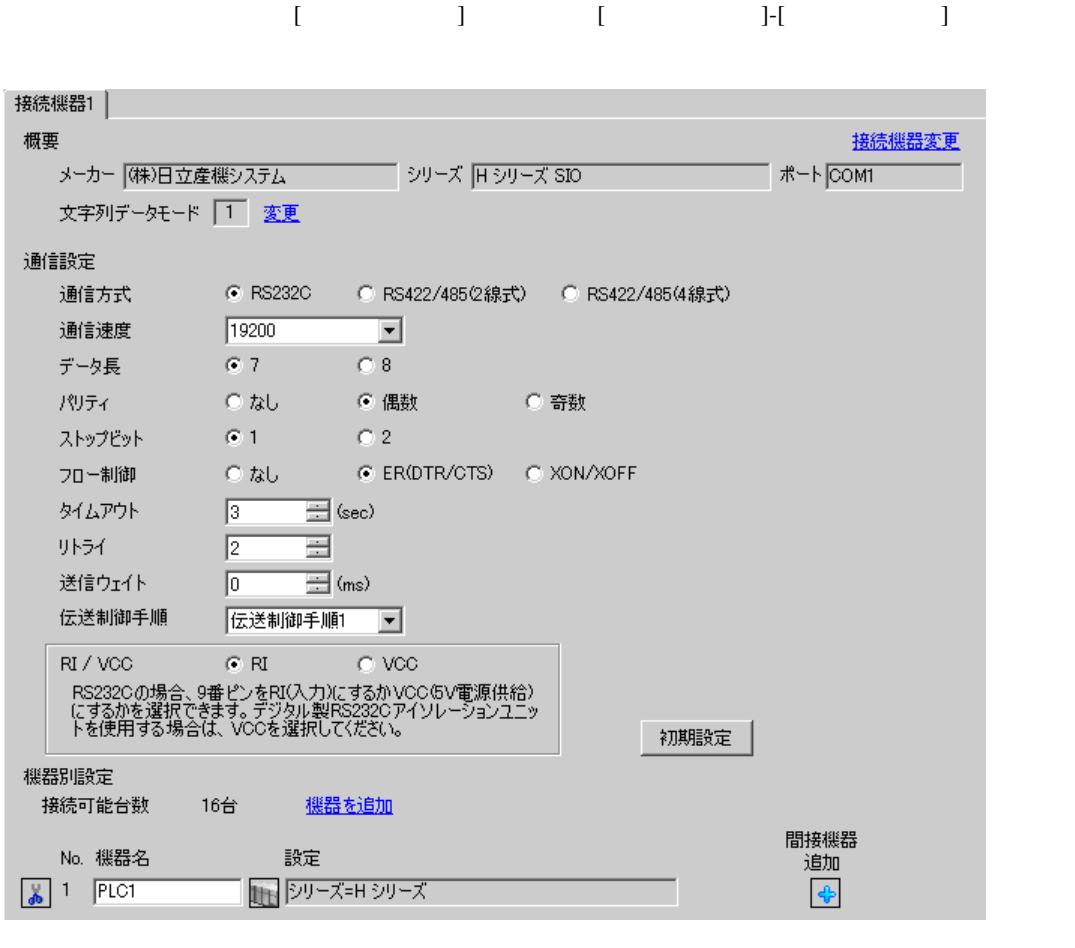

**MEMO** 

• 送信ウェイトの設定値は接続機器によって異なります。詳細は接続機器のマニュア

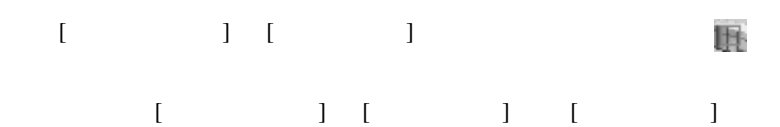

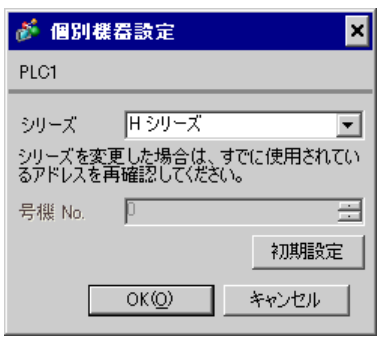

■ 接続機器の設定(CPU ユニット上のポート:H-4010 のみ)

通信設定は CPU ユニットのスイッチで行います。通信設定を行った後は、接続機器の電源を再投入

#### • DIPSW1

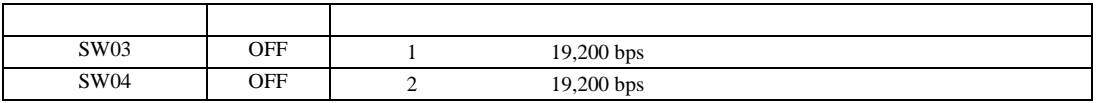

•  $\bullet$ 

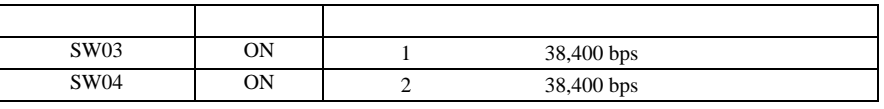

<span id="page-11-0"></span>3.2 設定例 2

 $GP$ -Pro  $EX$ 

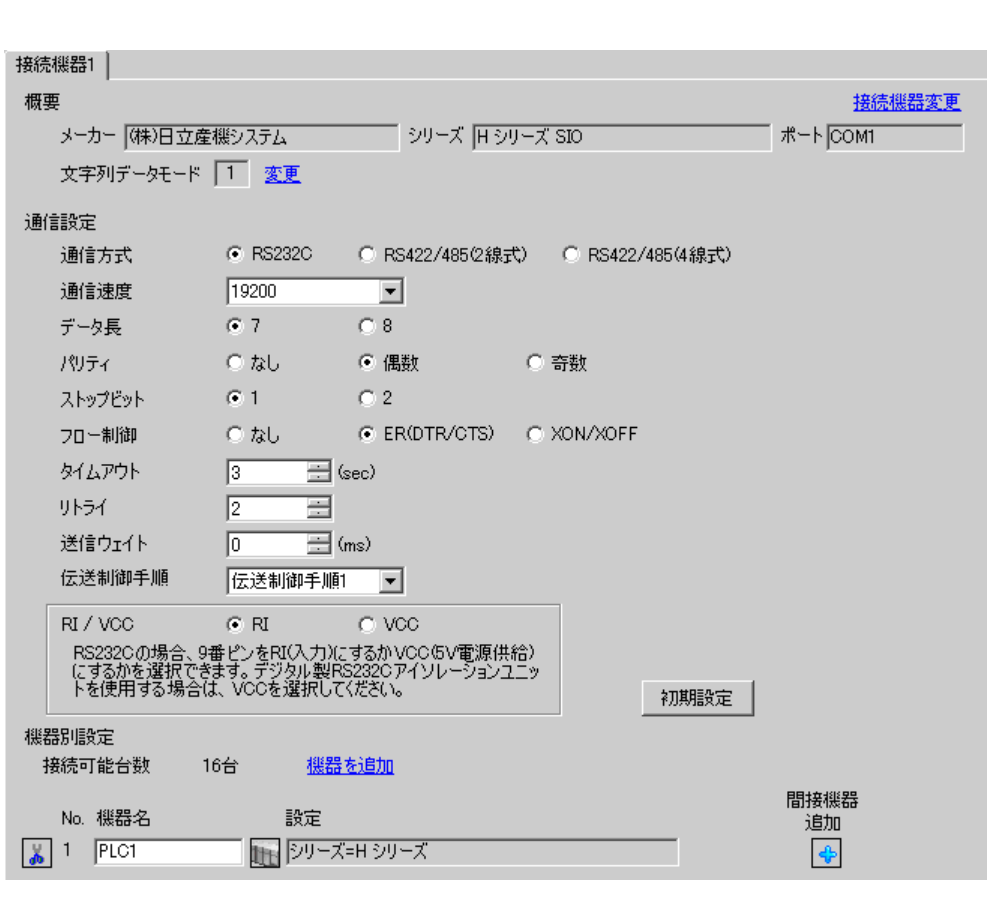

設定画面を表示するには、[ プロジェクト ] メニューの [ システム設定 ]-[ 接続機器設定 ] をクリック

• 送信ウェイトの設定値は接続機器によって異なります。詳細は接続機器のマニュア

### 設定画面を表示するには、[ 接続機器設定 ] [ 機器別設定 ] から設定したい接続機器の ([設定] 複数の接続機器を接続する場合は、[ 接続機器設定 ] [ 機器別設定 ] から [ 機器を追加 ] をクリック

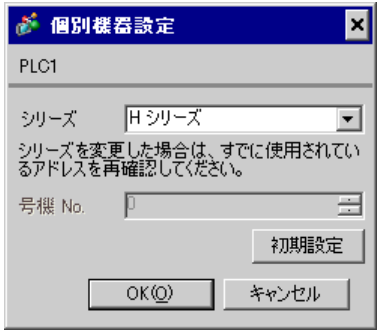

COMM-H COMM-2H

 $I/F$ 

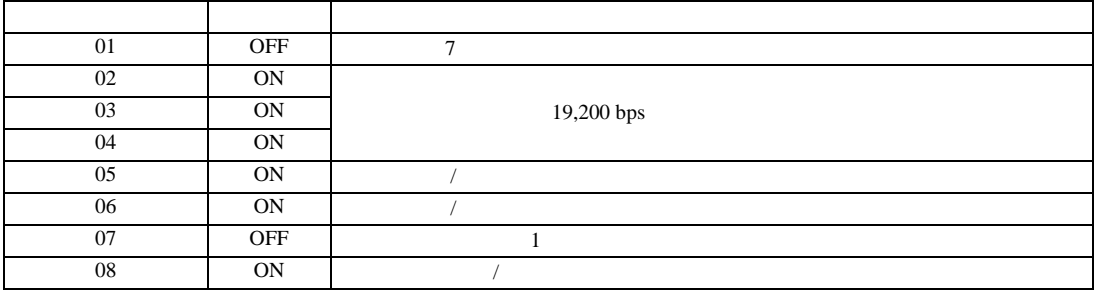

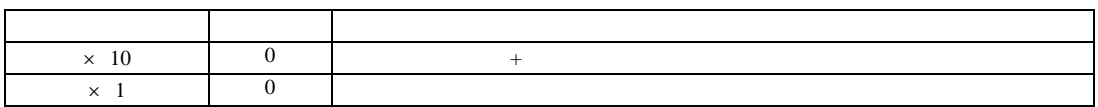

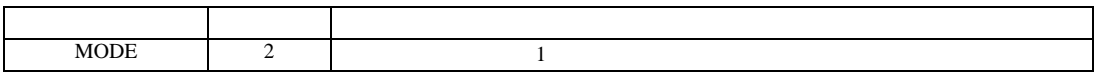

<span id="page-13-0"></span>3.3 設定例 3

GP-Pro EX

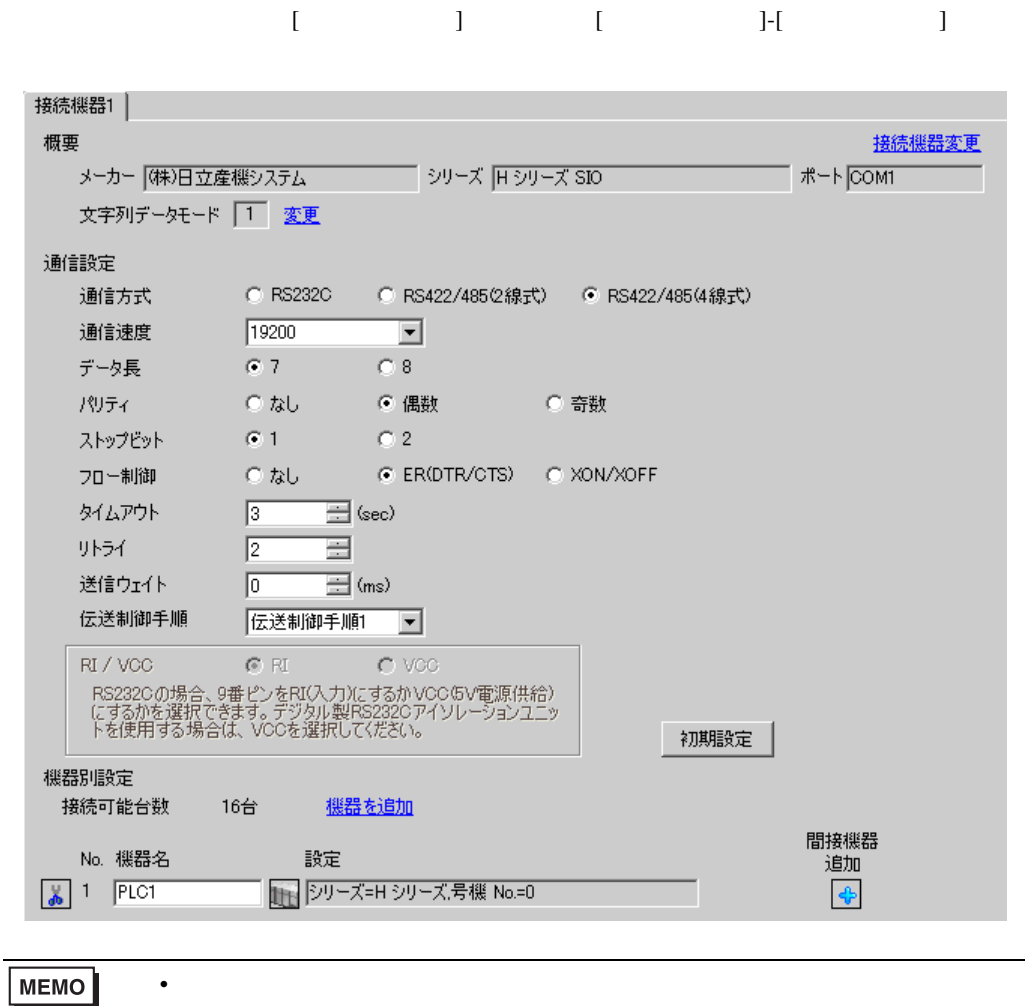

 $\bullet$ 

### 設定画面を表示するには、[ 接続機器設定 ] [ 機器別設定 ] から設定したい接続機器の ([設定] 複数の接続機器を接続する場合は、[ 接続機器設定 ] [ 機器別設定 ] から [ 機器を追加 ] をクリック

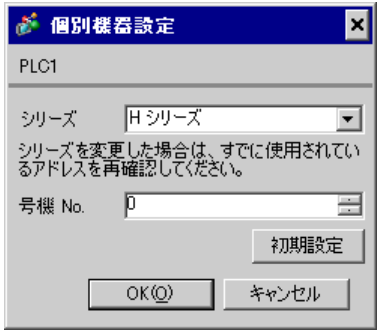

COMM-H COMM-2H

 $\rm I/F$ 

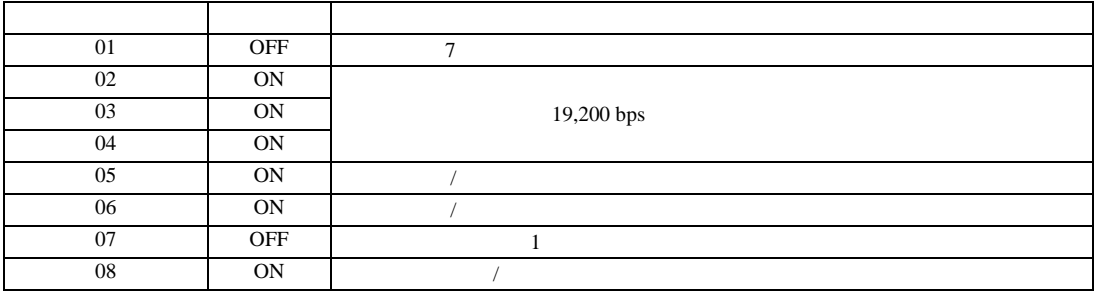

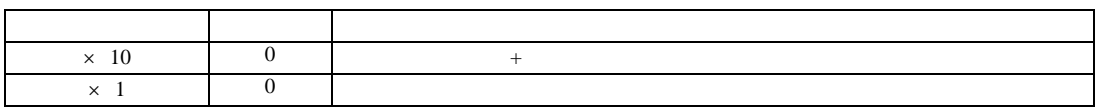

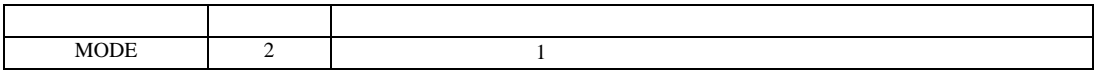

<span id="page-15-0"></span>3.4 設定例 4

 $GP$ -Pro  $EX$ 

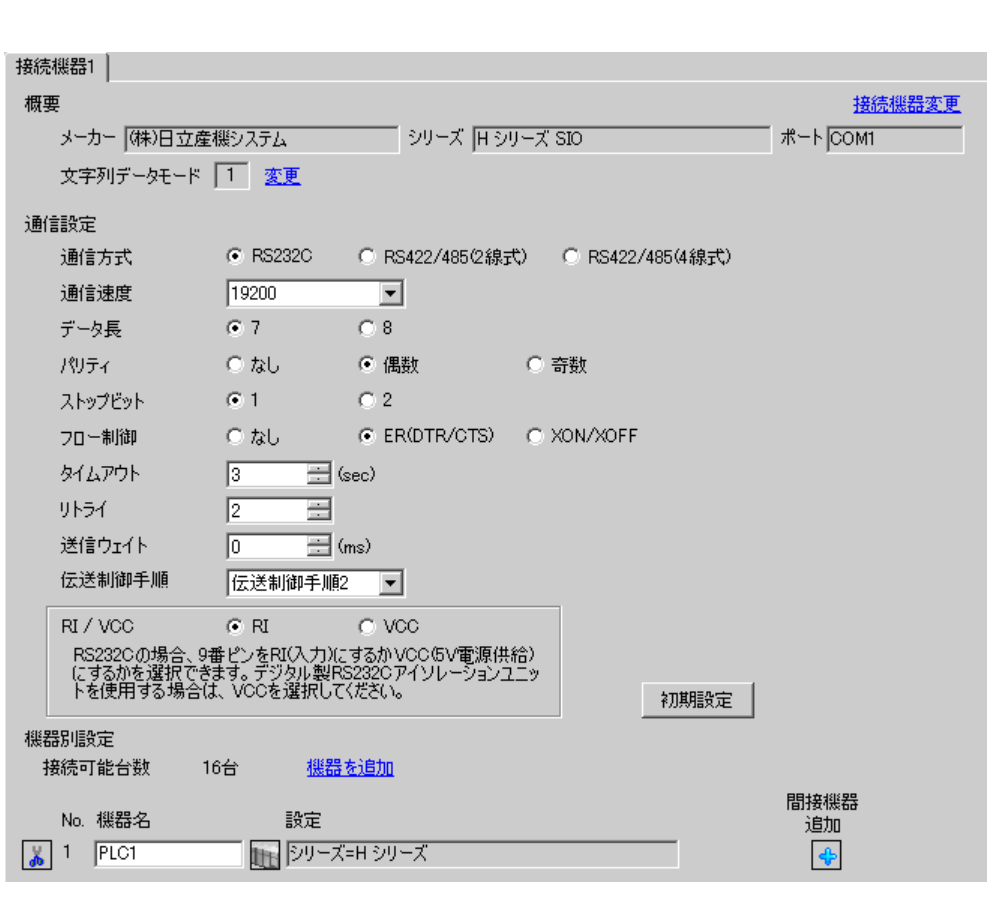

設定画面を表示するには、[ プロジェクト ] メニューの [ システム設定 ]-[ 接続機器設定 ] をクリック

• 送信ウェイトの設定値は接続機器によって異なります。詳細は接続機器のマニュア

### $[ \qquad \qquad ] \quad [ \qquad \qquad ] \qquad \qquad ] \qquad \qquad ]$ 複数の接続機器を接続する場合は、[ 接続機器設定 ] [ 機器別設定 ] から [ 機器を追加 ] をクリック

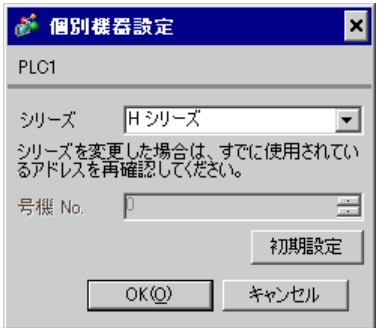

### COMM-2H

#### $I/F$

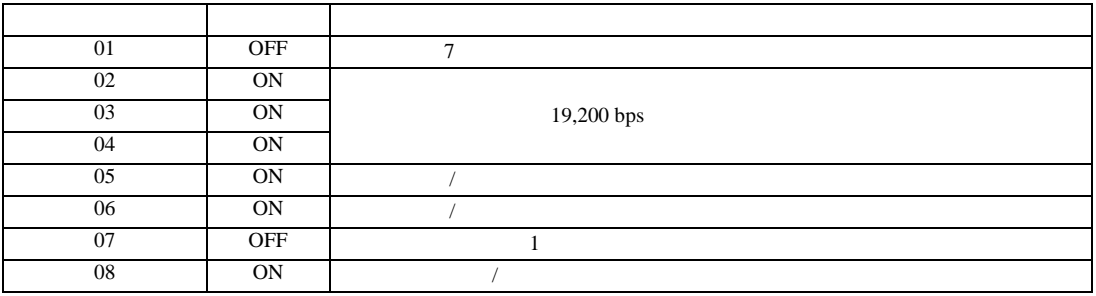

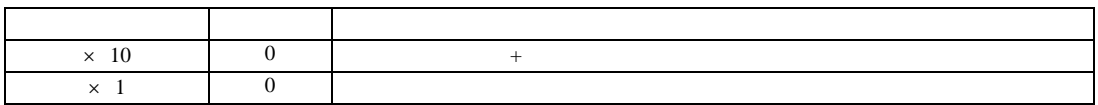

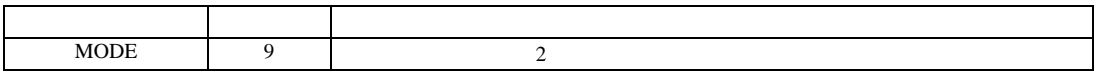

<span id="page-17-0"></span>3.5 設定例 5

GP-Pro EX

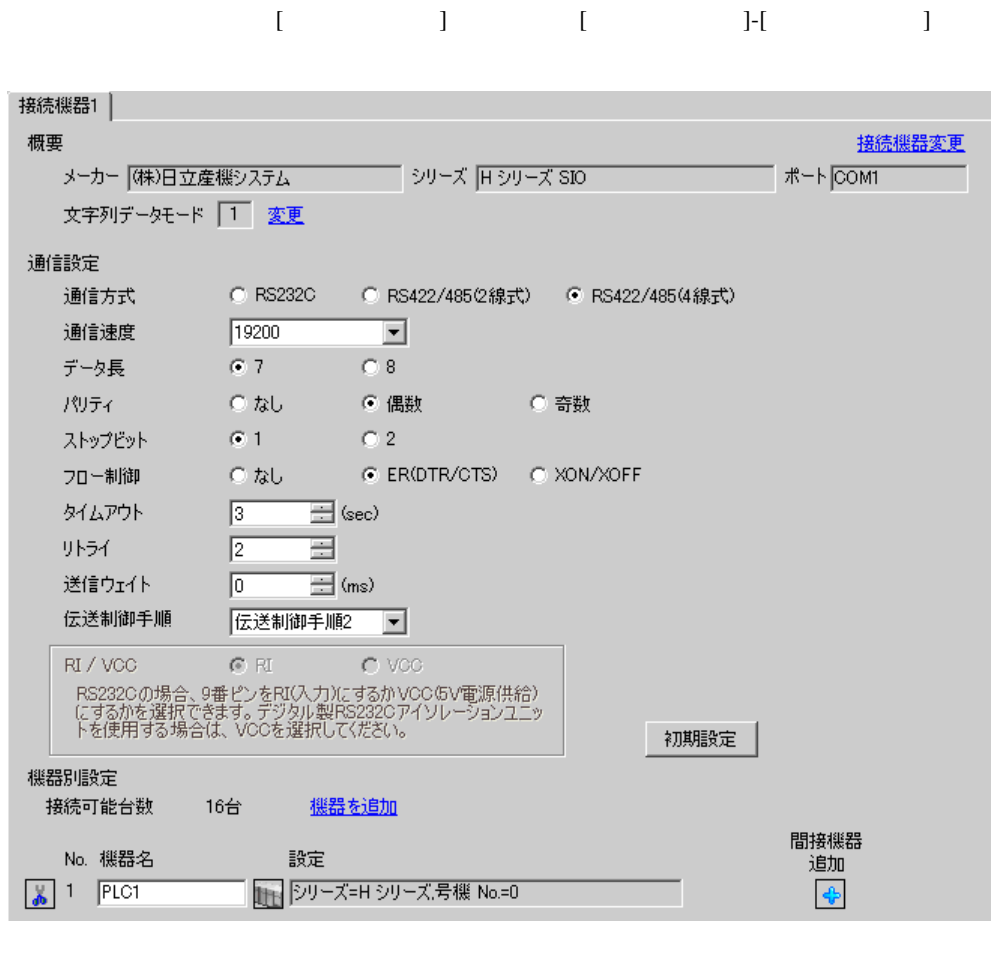

**MEMO**  $\bullet$ 

## $[ \qquad \qquad ] \quad [ \qquad \qquad ] \qquad \qquad ] \qquad \qquad ]$ 複数の接続機器を接続する場合は、[ 接続機器設定 ] [ 機器別設定 ] から [ 機器を追加 ] をクリック

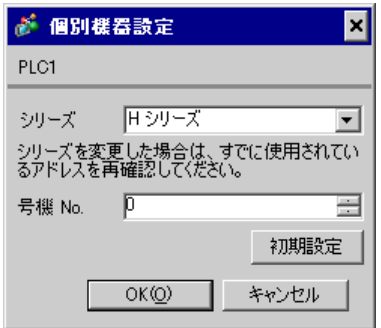

### COMM-2H

#### $I/F$

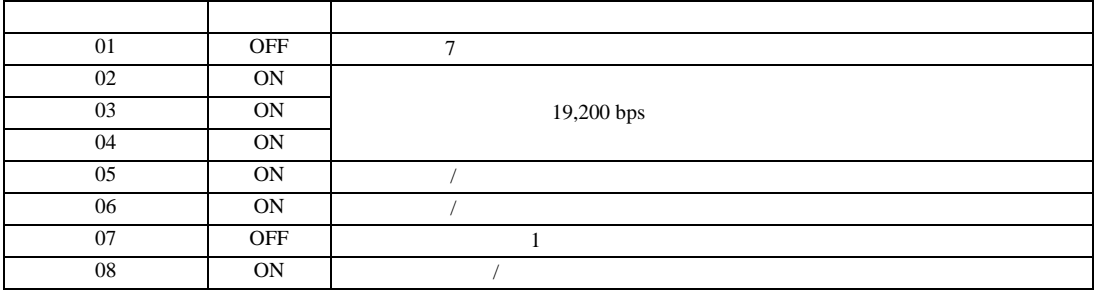

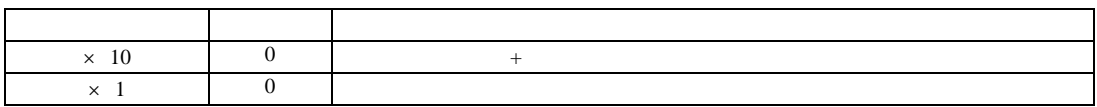

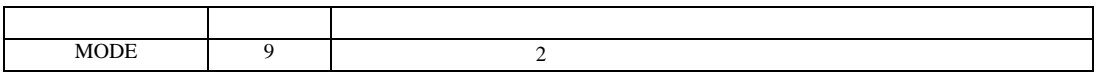

### <span id="page-19-0"></span>3.6 設定例 6

GP-Pro EX

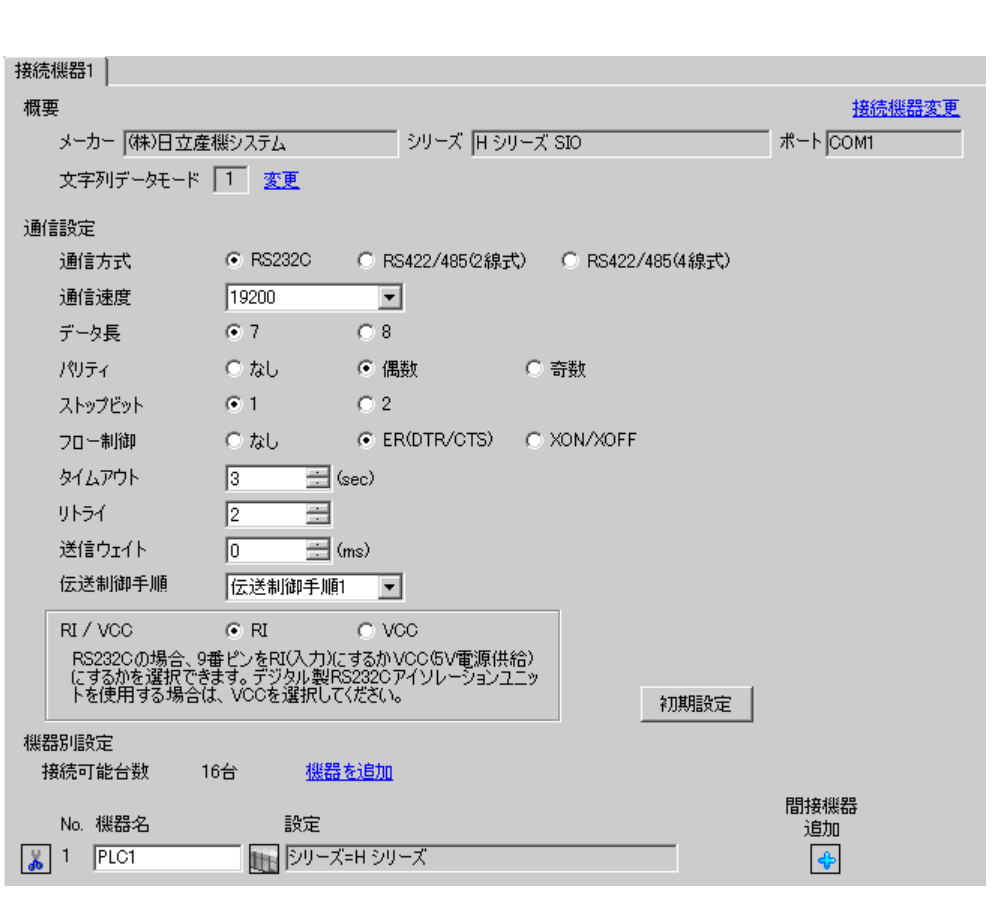

設定画面を表示するには、[ プロジェクト ] メニューの [ システム設定 ]-[ 接続機器設定 ] をクリック

 $\bullet$ 

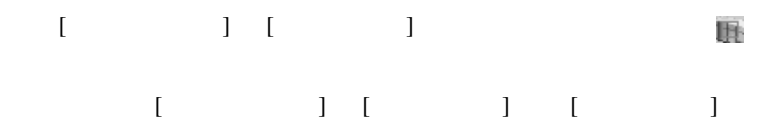

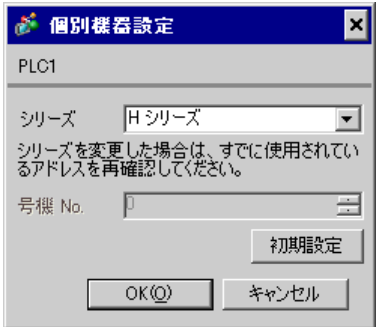

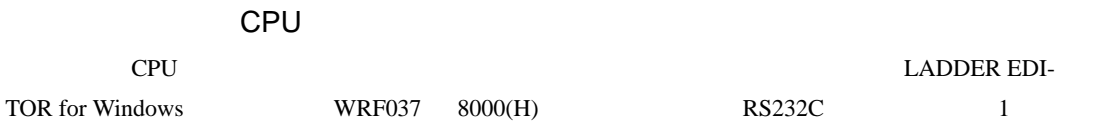

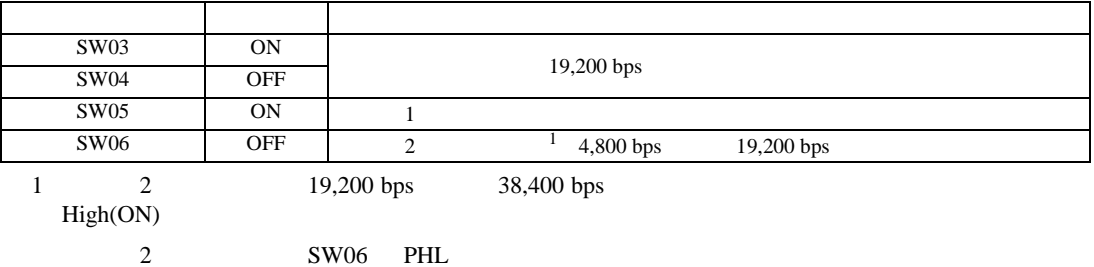

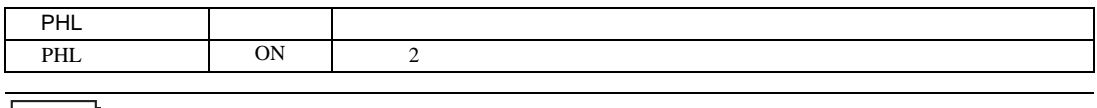

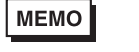

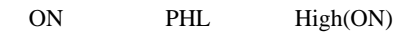

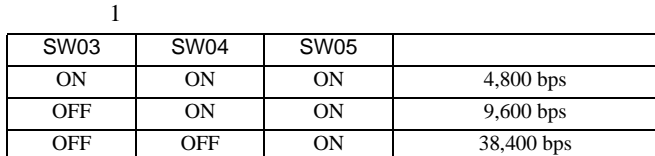

 $\overline{2}$ SW06 PHL<br>OFF OFF OFF 4,800 bps ON OFF 9,600 bps ON ON 38,400 bps

•  $\bullet$ 

<span id="page-21-0"></span>3.7 設定例 7

 $GP$ -Pro  $EX$ 

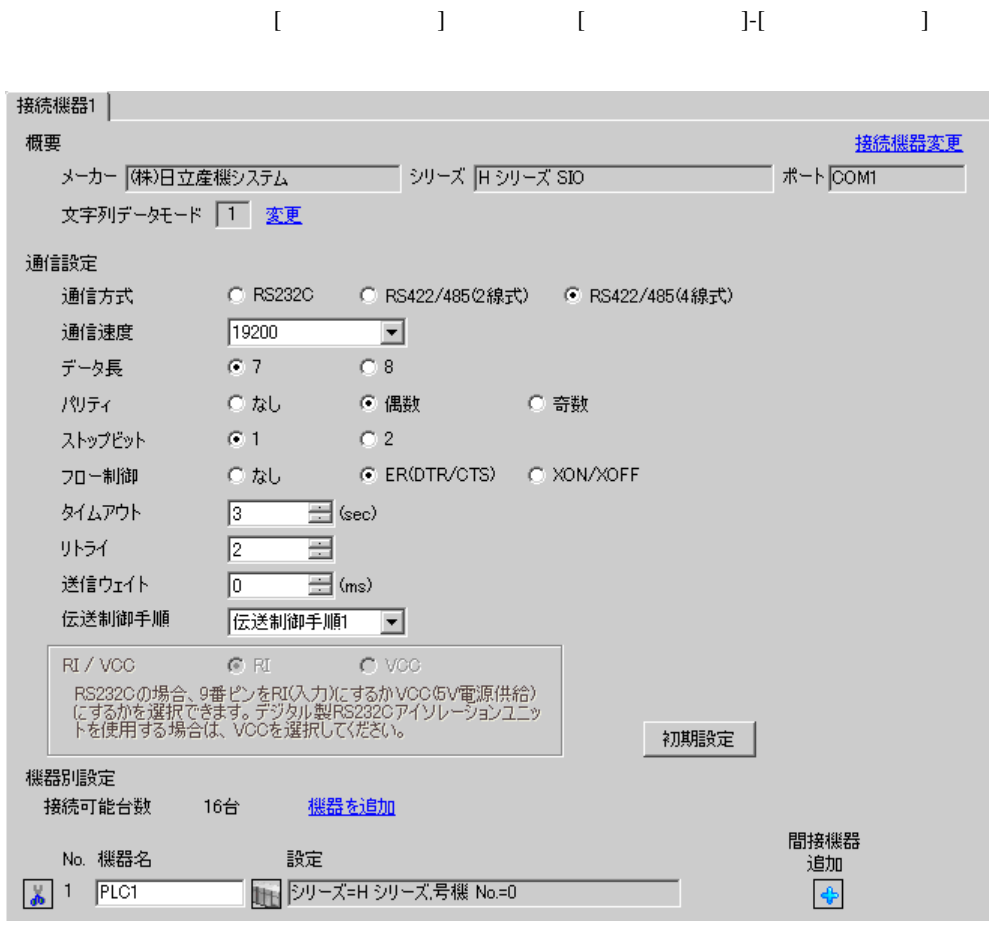

 $\bullet$ 

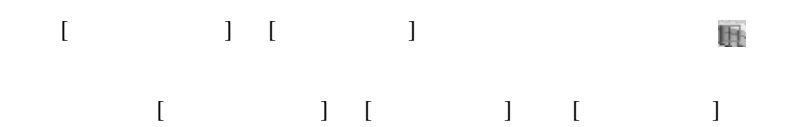

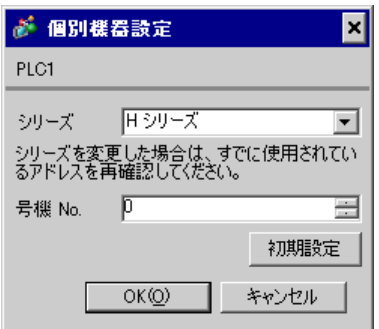

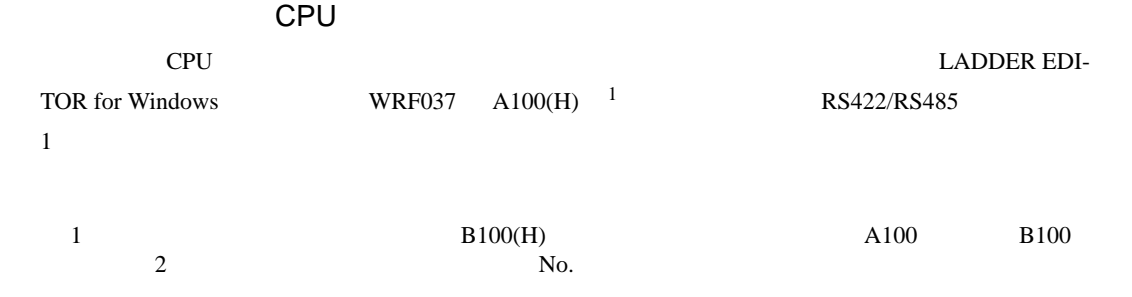

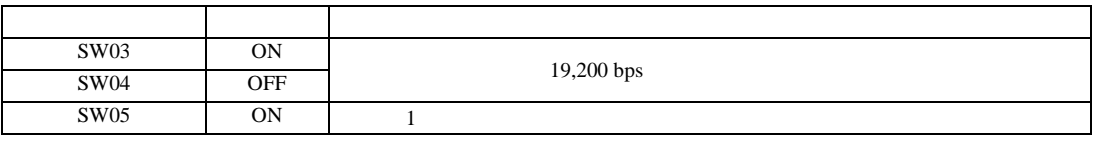

MEMO

 $\bullet$ 

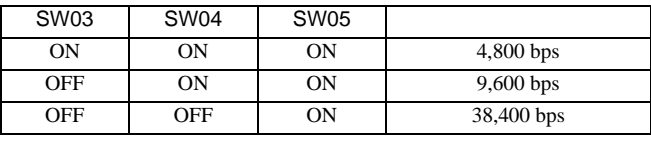

<span id="page-23-0"></span>3.8 設定例 8

GP-Pro EX

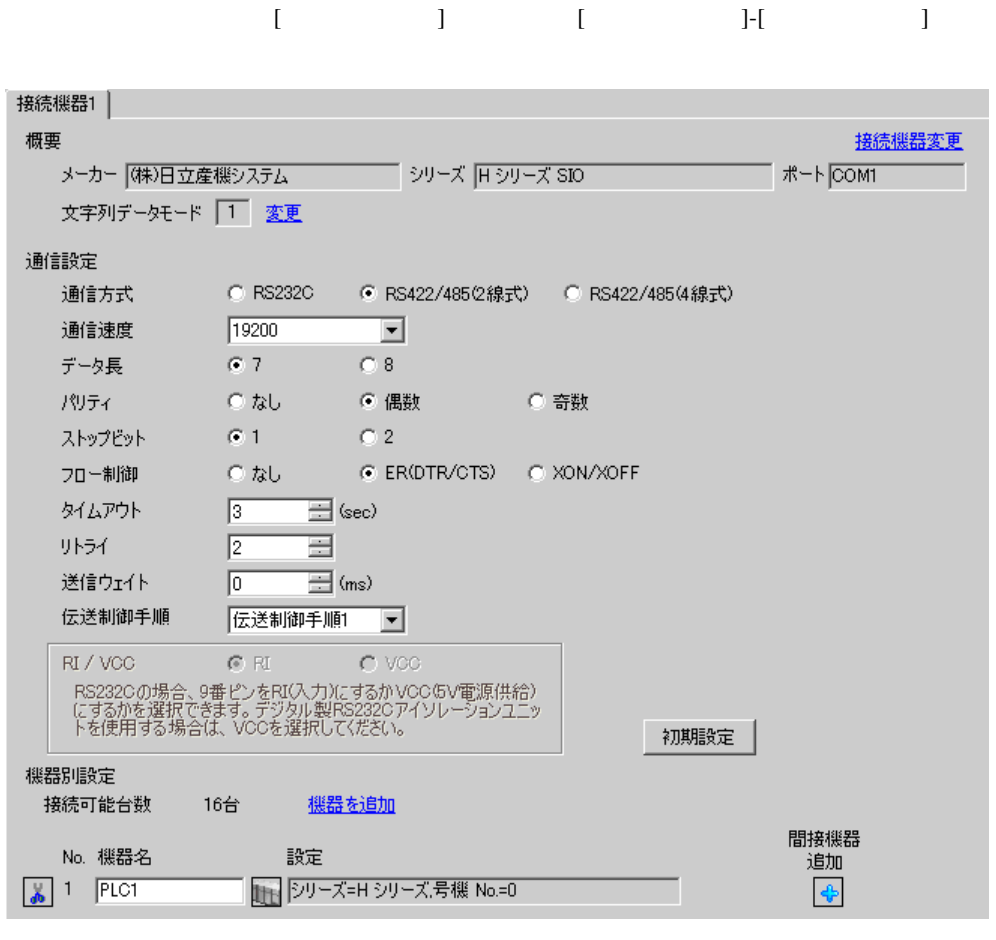

• 送信ウェイトの設定値は接続機器によって異なります。詳細は接続機器のマニュア

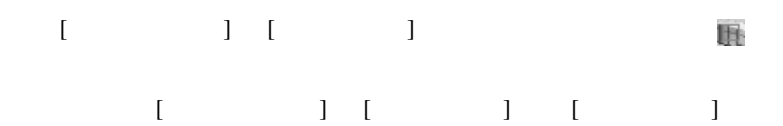

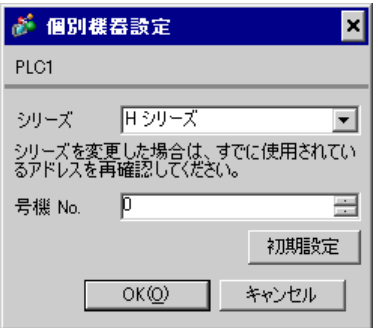

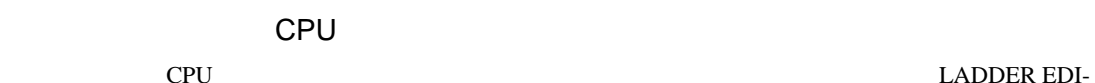

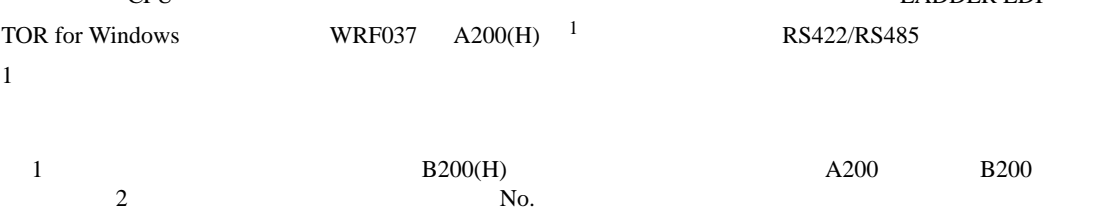

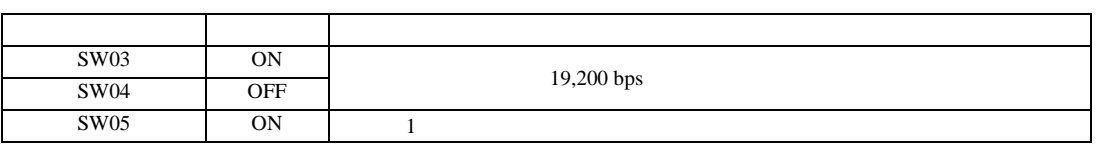

MEMO

SW03 | SW04 | SW05 ON ON ON 4,800 bps OFF ON ON 9,600 bps OFF OFF ON 38,400 bps

•  $\bullet$ 

<span id="page-25-0"></span>3.9 設定例 9

GP-Pro EX

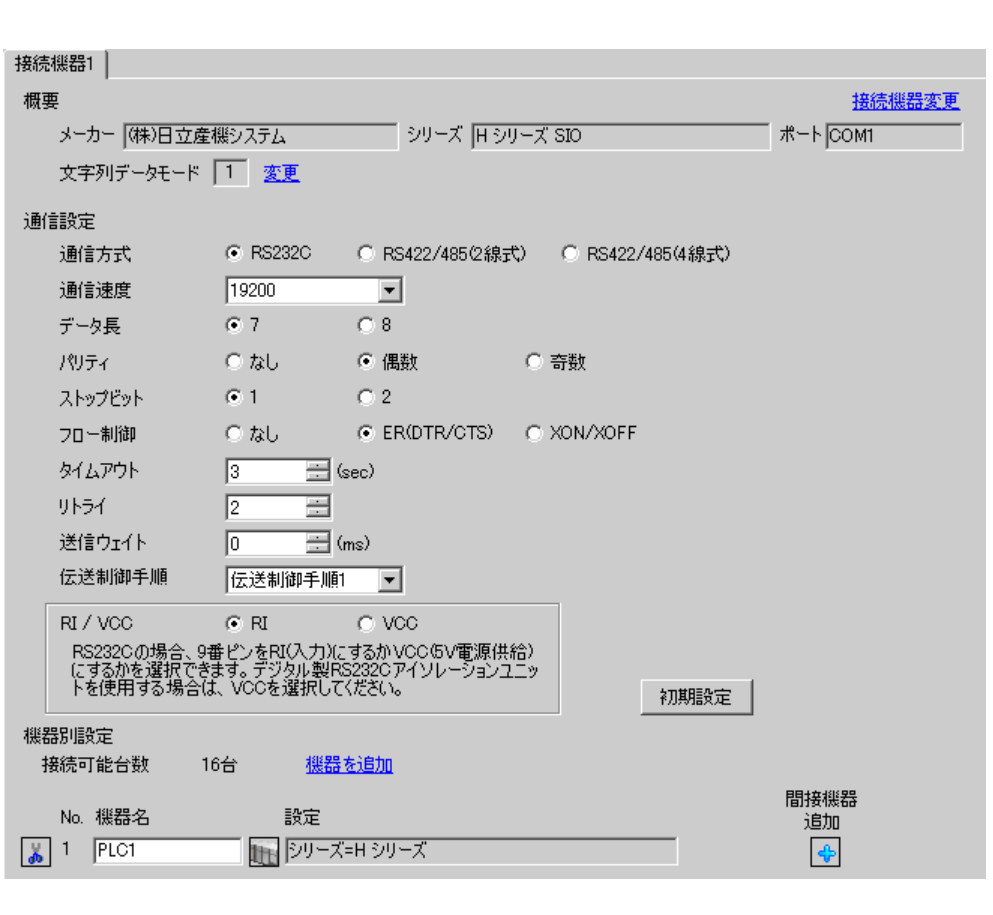

設定画面を表示するには、[ プロジェクト ] メニューの [ システム設定 ]-[ 接続機器設定 ] をクリック

• 送信ウェイトの設定値は接続機器によって異なります。詳細は接続機器のマニュア

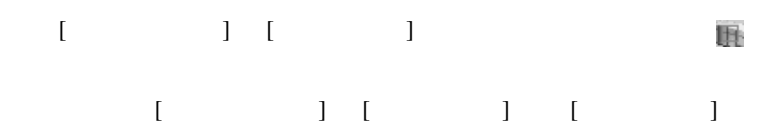

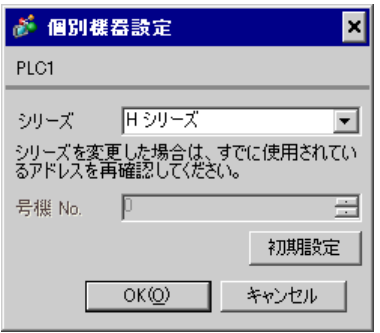

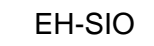

通信設定は EH-SIO のスイッチで設定を行います。設定後、I/O 割付を行い、接続機器の電源を再投入 **LADDER EDITOR for Windows** 

1. EH-SIO

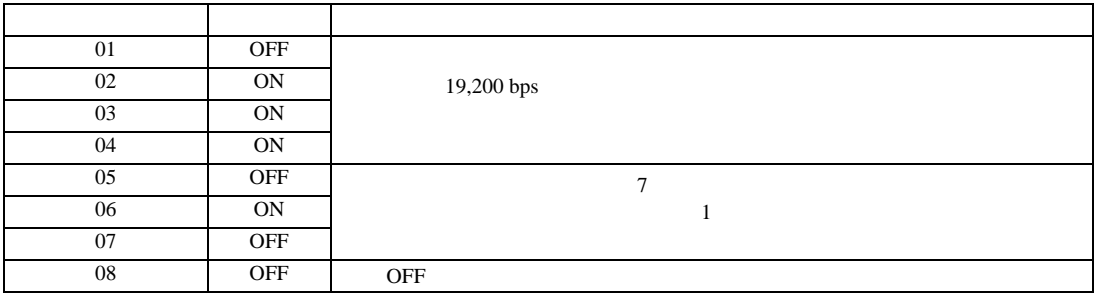

 $2.$ 

<span id="page-27-0"></span>3.10 設定例 10

GP-Pro EX

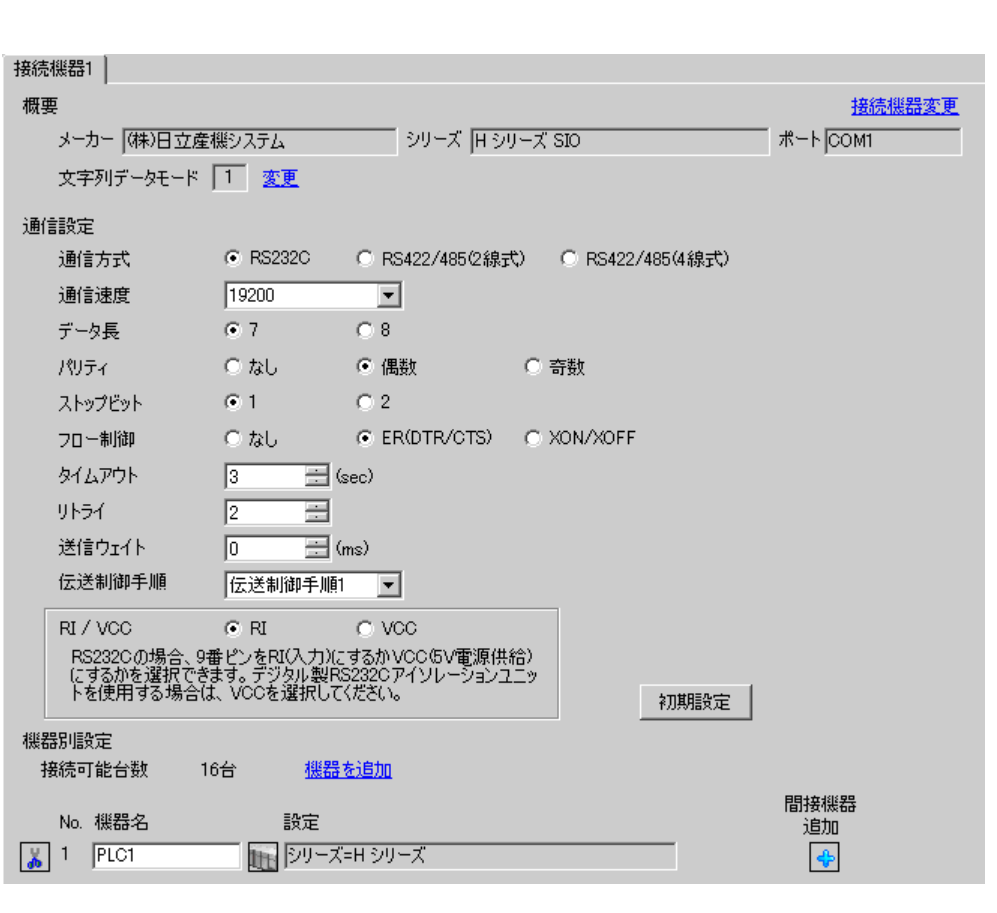

設定画面を表示するには、[ プロジェクト ] メニューの [ システム設定 ]-[ 接続機器設定 ] をクリック

 $\bullet$ 

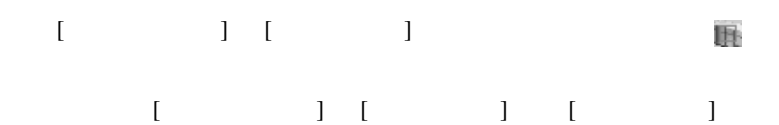

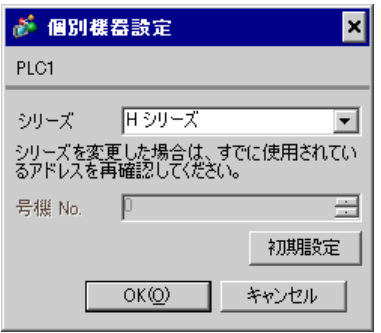

### EH-SIO

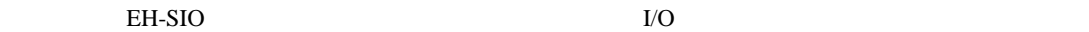

**LADDER EDITOR for Windows** 

#### 1. EH-SIO

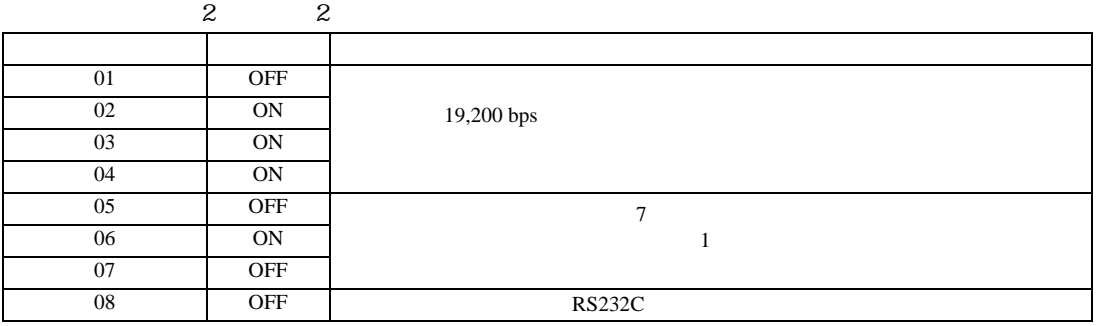

 $2.$ 

<span id="page-29-0"></span>3.11 設定例 11

 $GP$ -Pro  $EX$ 

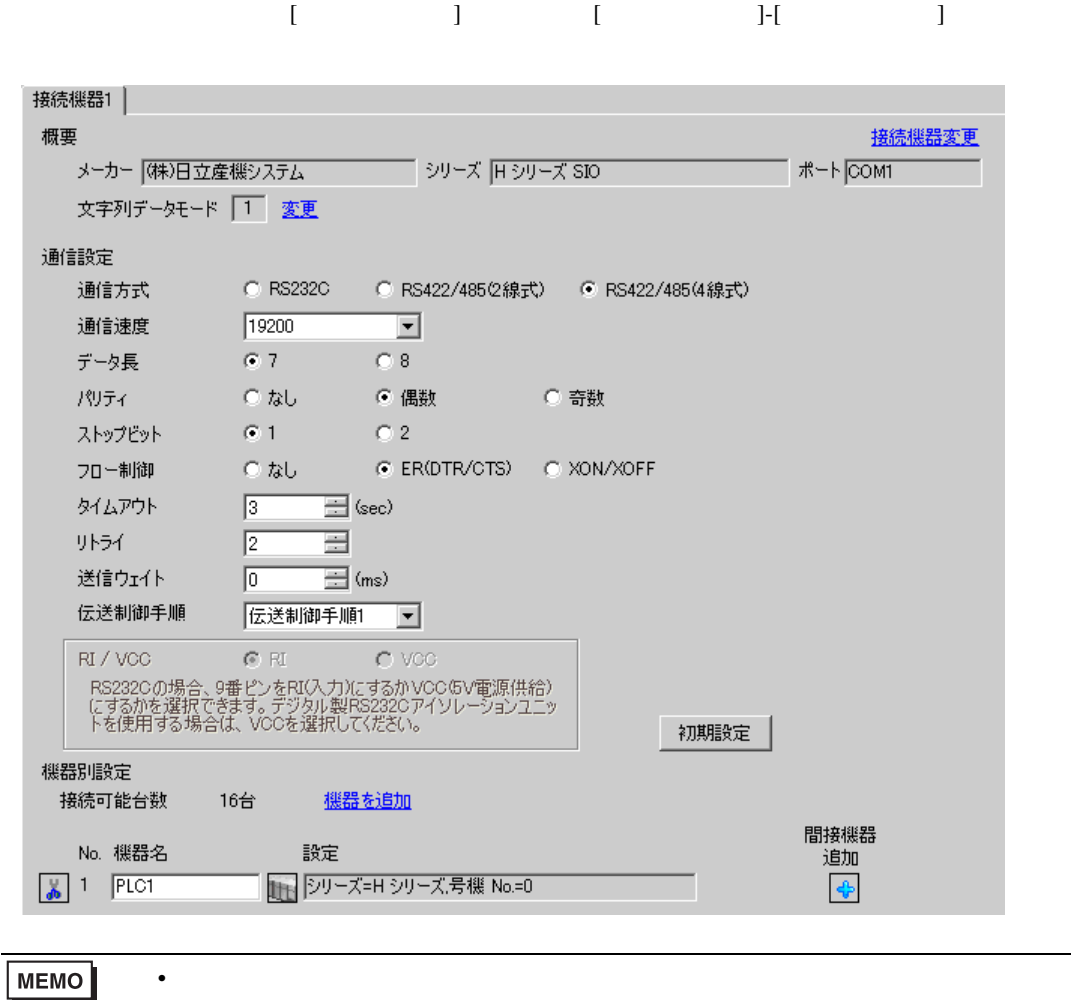

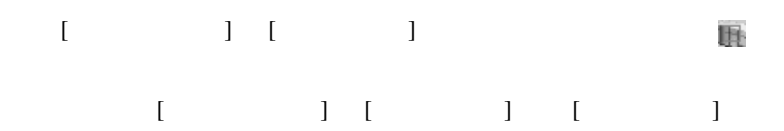

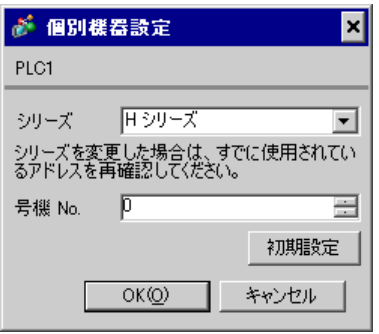

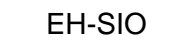

通信設定は EH-SIO のスイッチで設定を行います。設定後、I/O 割付を行い、接続機器の電源を再投入

**LADDER EDITOR for Windows** 

### 1. EH-SIO

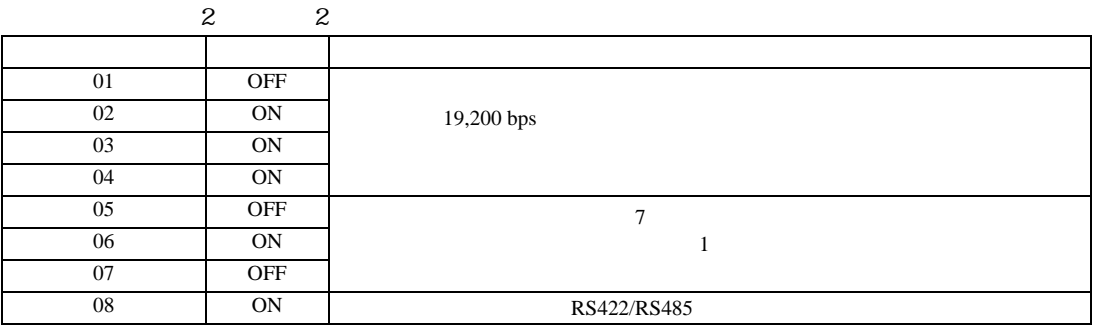

 $2.$ 

<span id="page-31-0"></span>3.12 設定例 12

GP-Pro EX

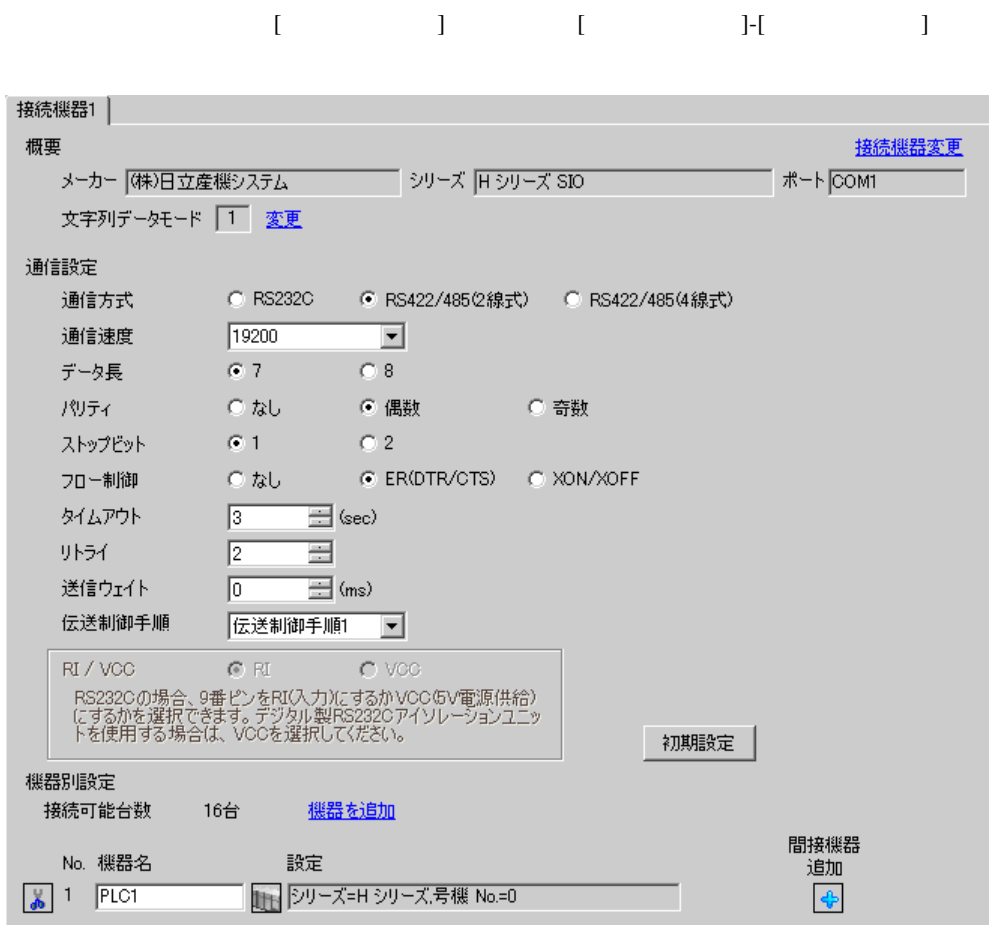

• 送信ウェイトの設定値は接続機器によって異なります。詳細は接続機器のマニュア

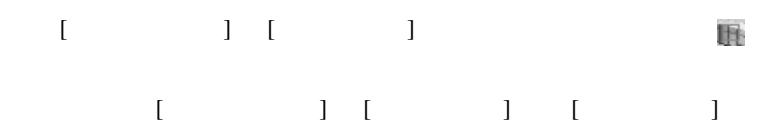

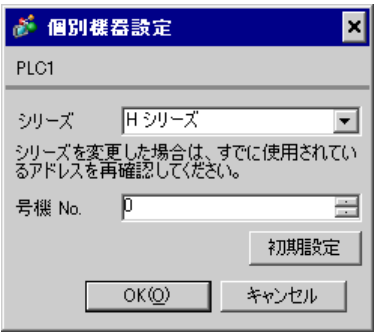

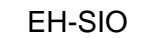

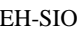

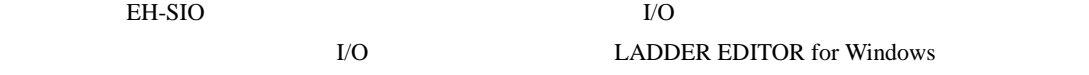

### 1. EH-SIO

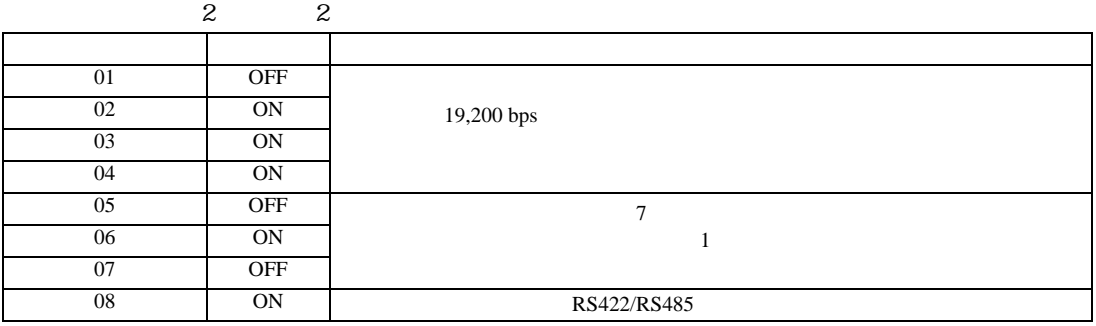

 $2.$ 

<span id="page-33-0"></span>3.13 設定例 13

 $GP$ -Pro  $EX$ 

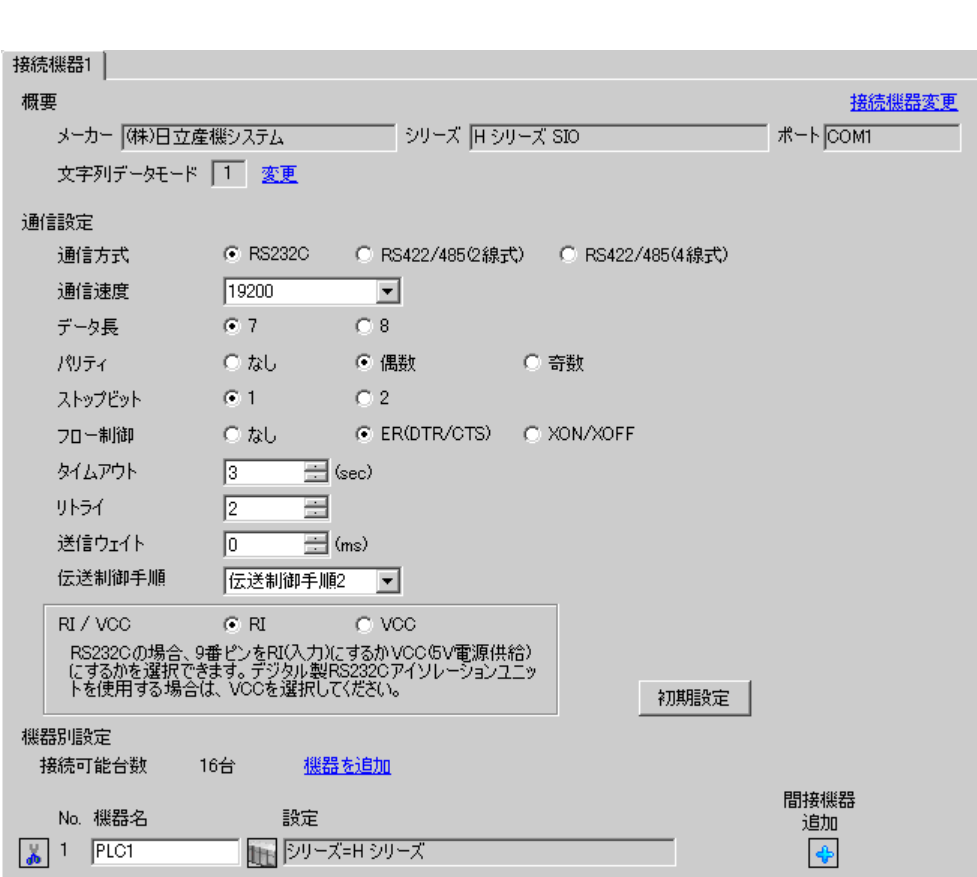

設定画面を表示するには、[ プロジェクト ] メニューの [ システム設定 ]-[ 接続機器設定 ] をクリック

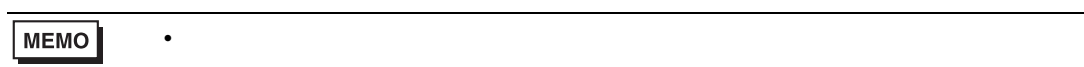

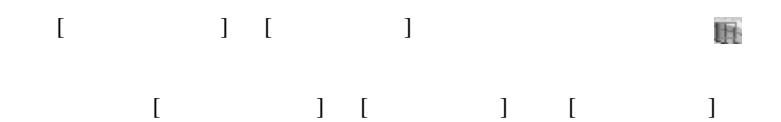

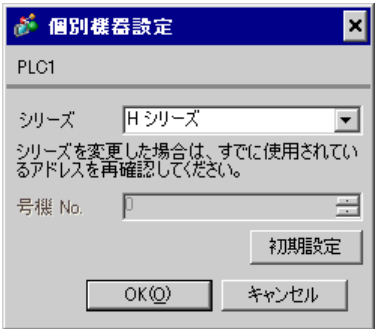

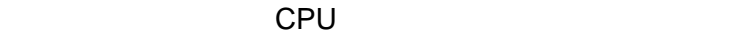

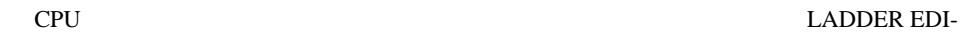

TOR for Windows WRF037 C000(H) RS232C 2

•  $\bullet$ 

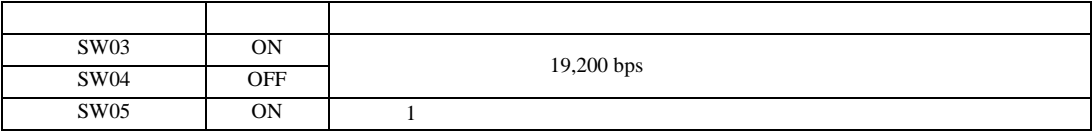

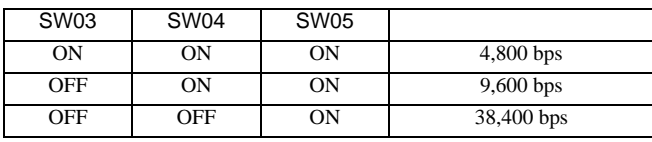

<span id="page-35-0"></span>3.14 設定例 14

GP-Pro EX

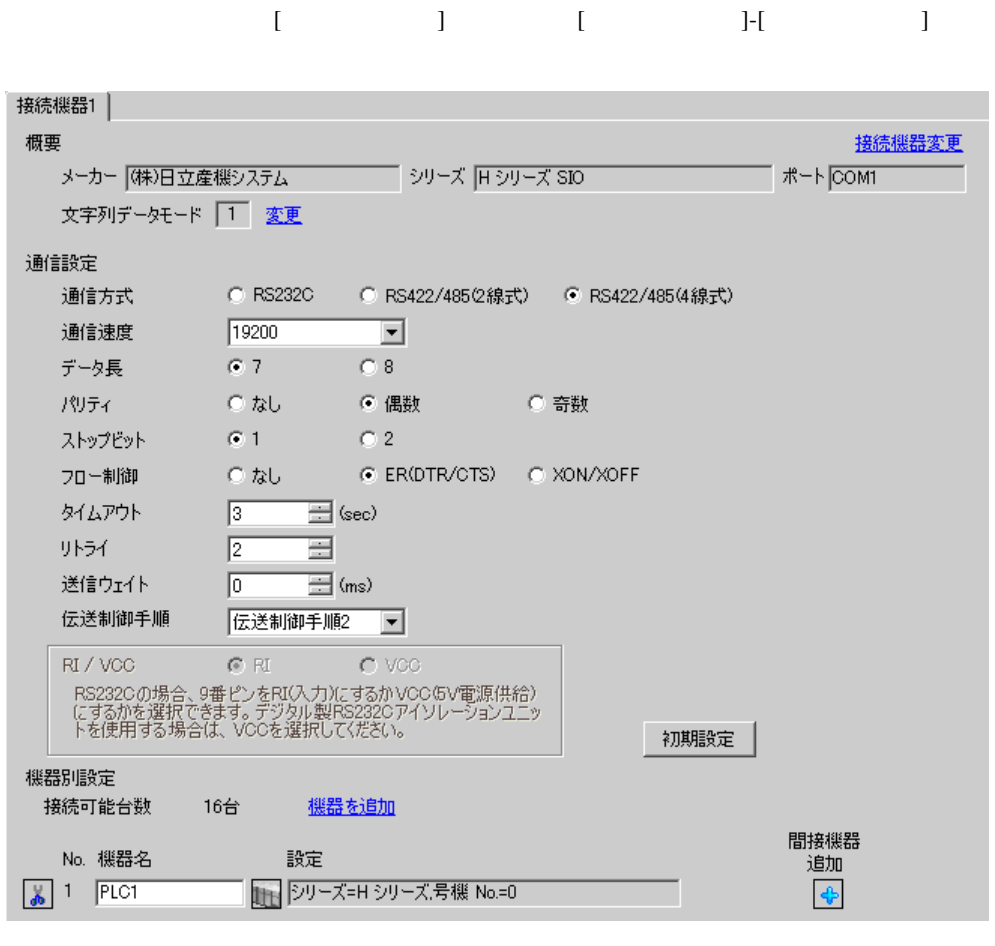

**MEMO** • 送信ウェイトの設定値は接続機器によって異なります。詳細は接続機器のマニュア
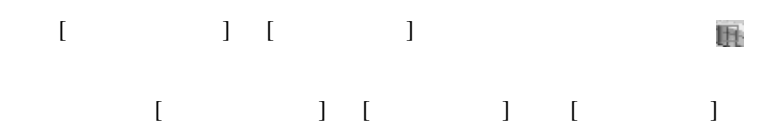

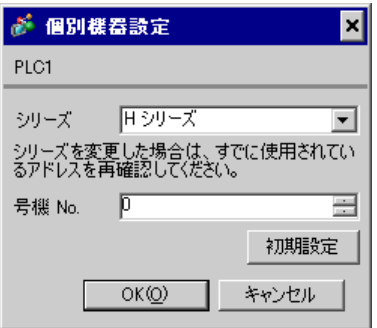

# CPU

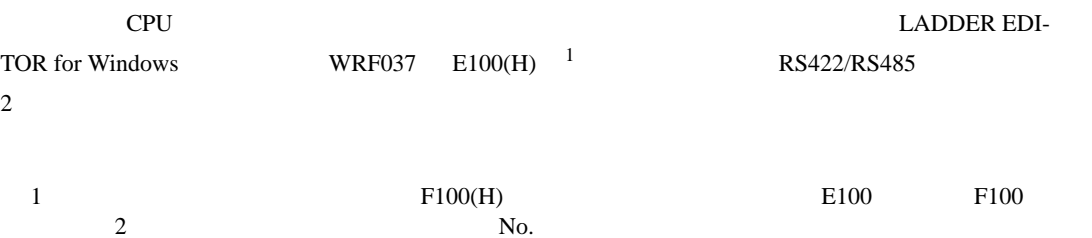

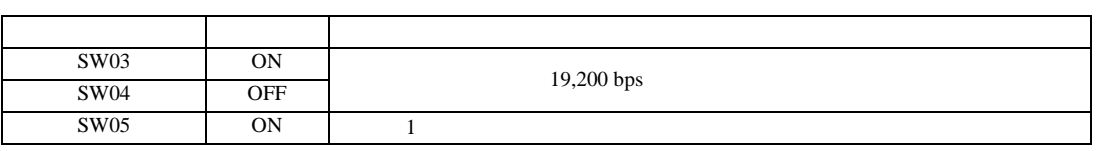

## MEMO

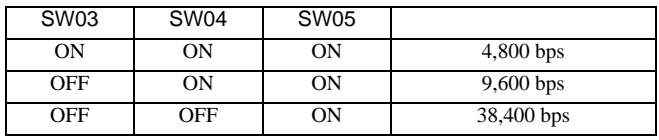

 $\bullet$ 

3.15 設定例 15

GP-Pro EX

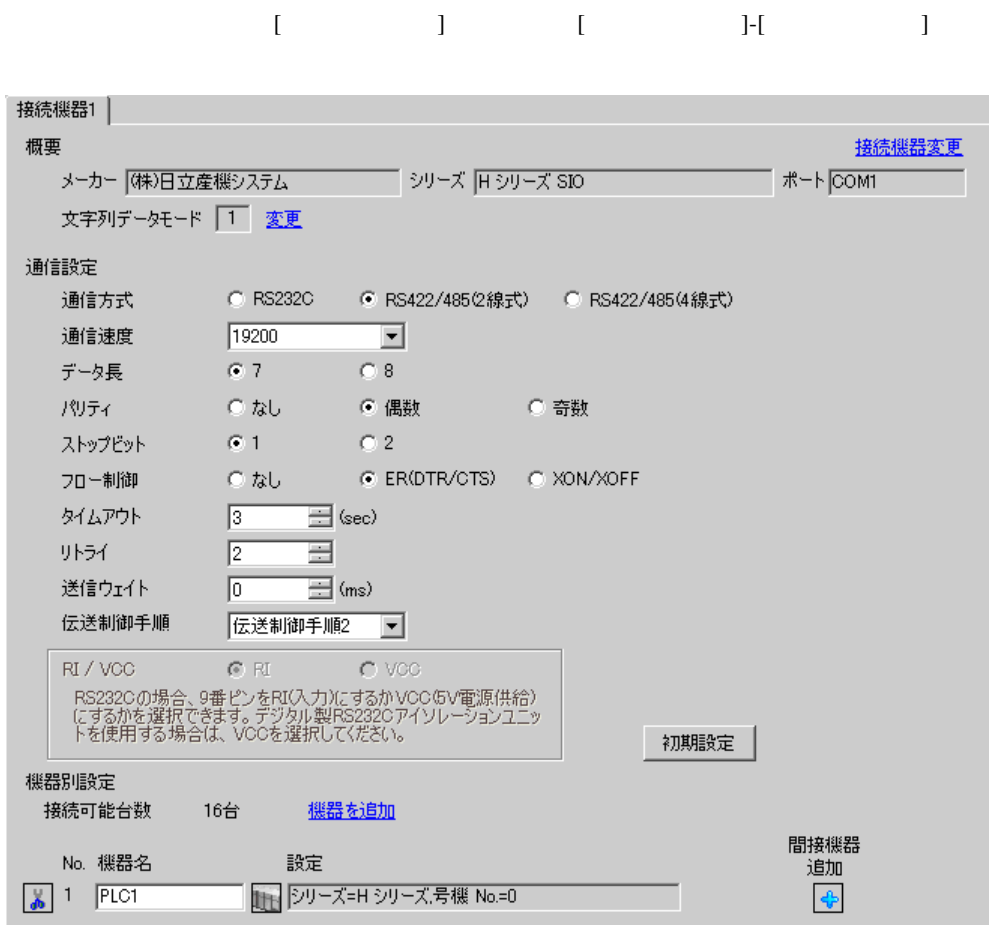

• 送信ウェイトの設定値は接続機器によって異なります。詳細は接続機器のマニュア

**MEMO** 

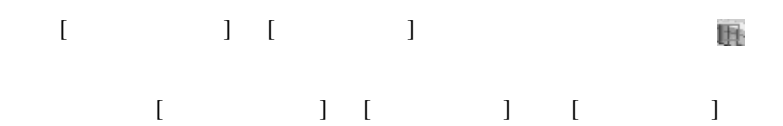

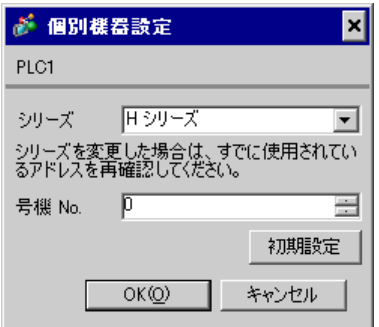

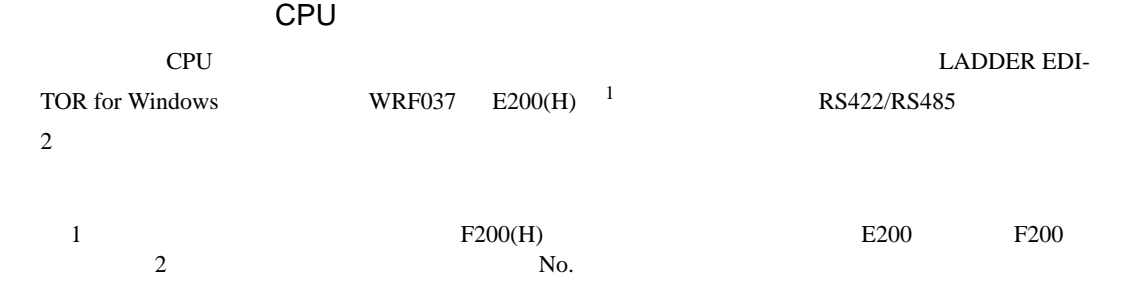

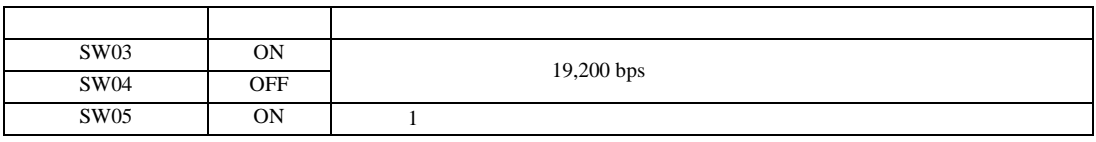

**MEMO** 

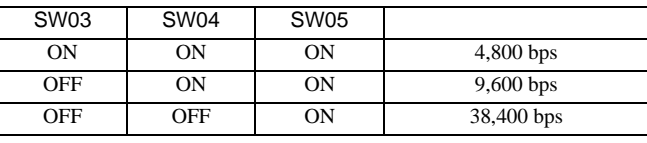

 $\bullet$ 

# 3.16 設定例 16

GP-Pro EX

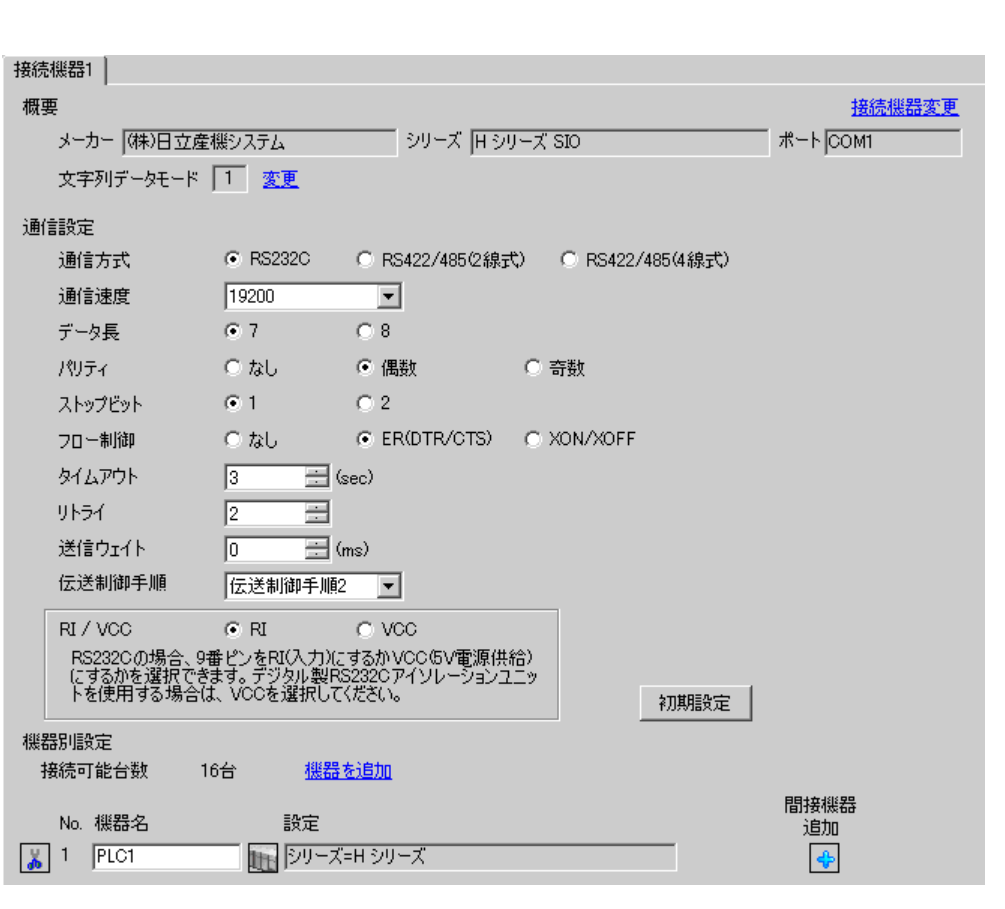

設定画面を表示するには、[ プロジェクト ] メニューの [ システム設定 ]-[ 接続機器設定 ] をクリック

• 送信ウェイトの設定値は接続機器によって異なります。詳細は接続機器のマニュア

**MEMO** 

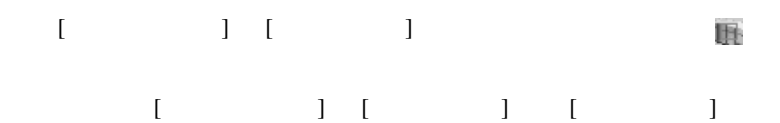

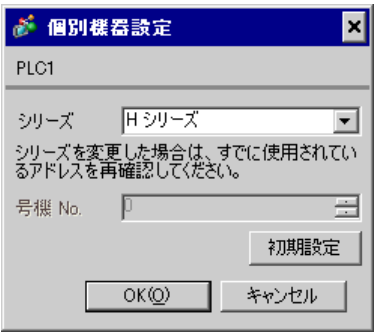

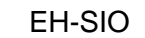

通信設定は EH-SIO のスイッチで設定を行います。設定後、I/O 割付を行い、接続機器の電源を再投入 **LADDER EDITOR for Windows** 

1. EH-SIO

| 01 | <b>OFF</b> |            |
|----|------------|------------|
| 02 | <b>ON</b>  | 19,200 bps |
| 03 | <b>ON</b>  |            |
| 04 | <b>ON</b>  |            |
| 05 | OFF        | ⇁          |
| 06 | <b>ON</b>  |            |
| 07 | OFF        |            |
| 08 | OFF        | <b>OFF</b> |

# 3.17 設定例 17

 $GP$ -Pro  $EX$ 

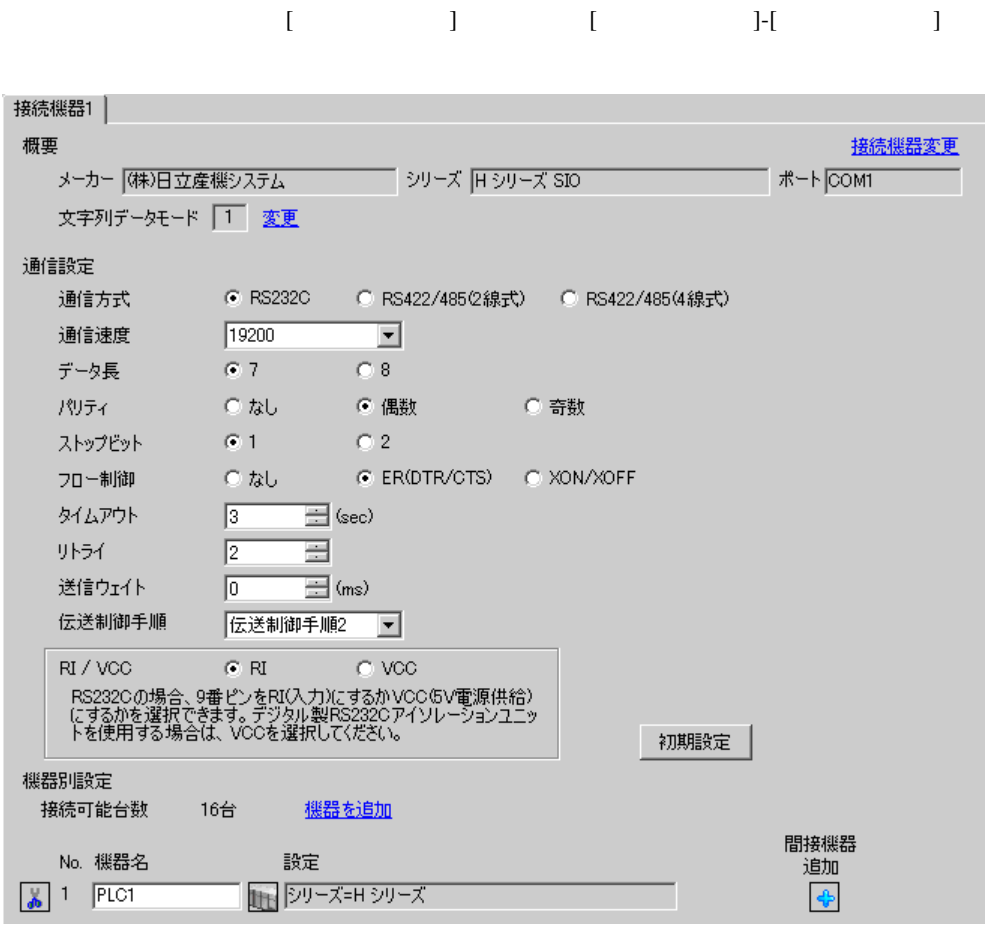

• 送信ウェイトの設定値は接続機器によって異なります。詳細は接続機器のマニュア

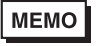

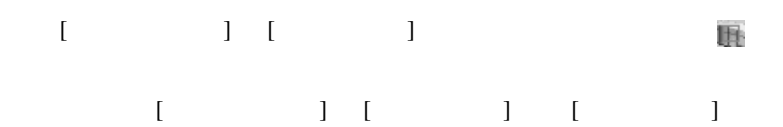

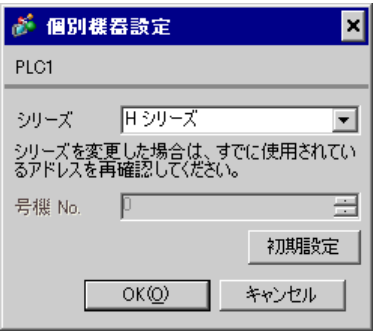

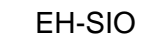

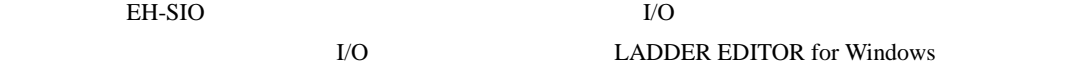

#### 1. EH-SIO

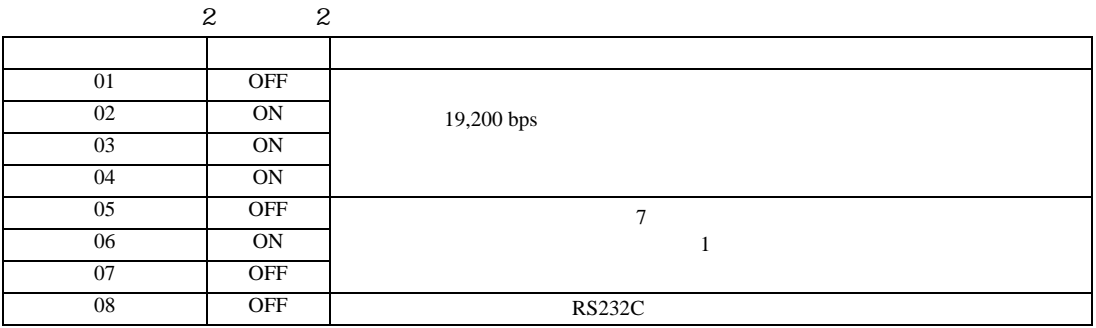

3.18 設定例 18

GP-Pro EX

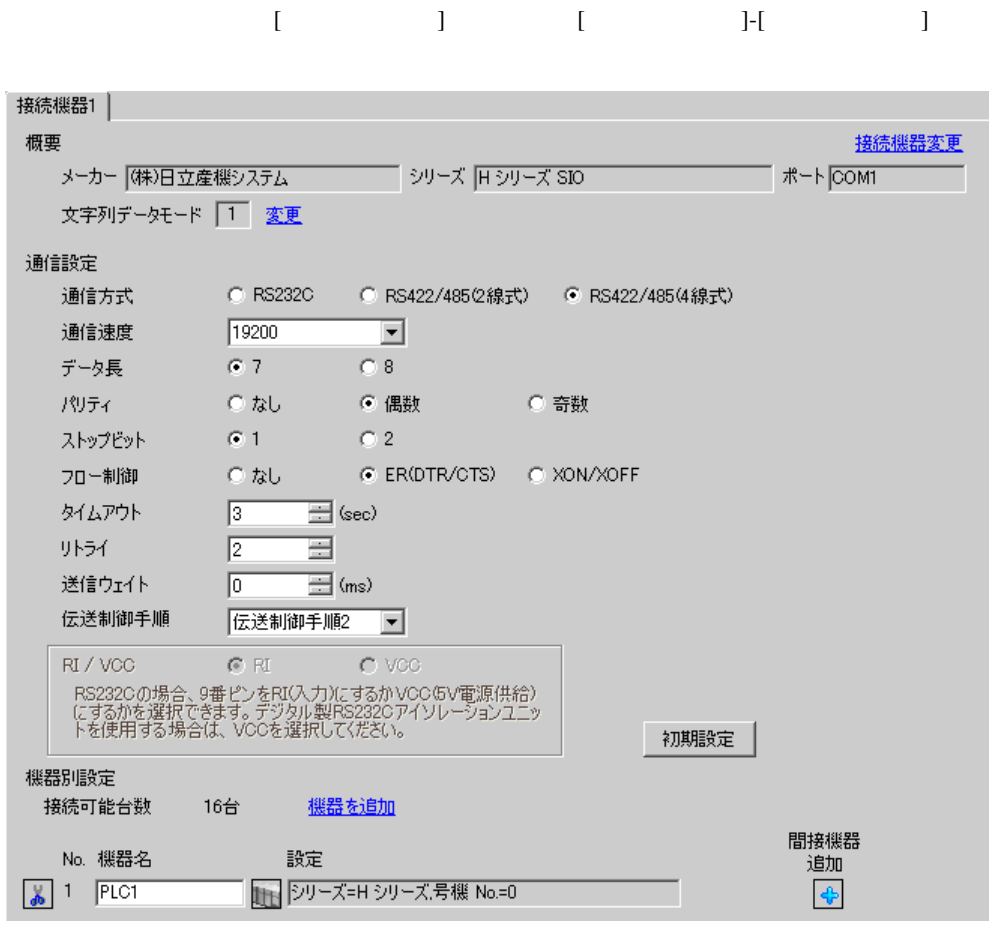

• 送信ウェイトの設定値は接続機器によって異なります。詳細は接続機器のマニュア

**MEMO** 

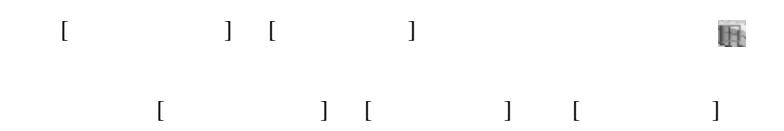

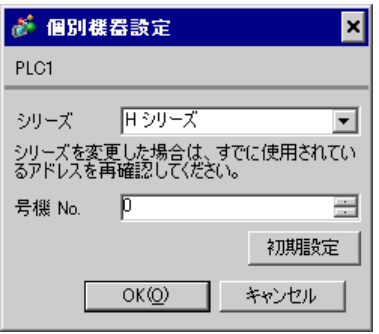

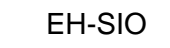

通信設定は EH-SIO のスイッチで設定を行います。設定後、I/O 割付を行い、接続機器の電源を再投入

**LADDER EDITOR for Windows** 

### 1. EH-SIO

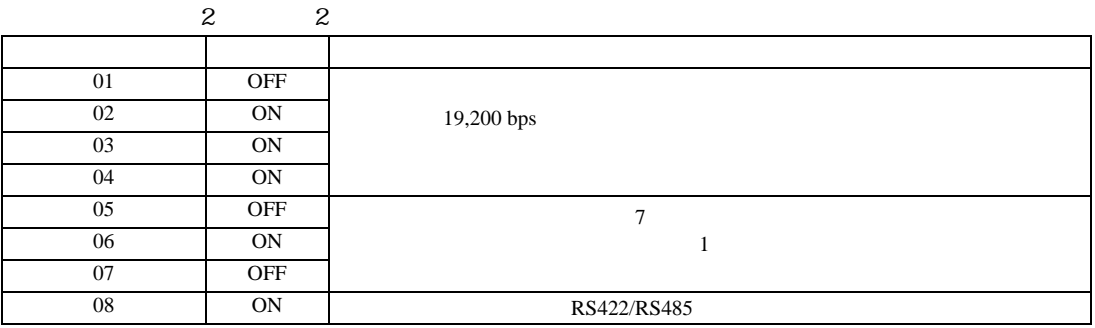

3.19 設定例 19

GP-Pro EX

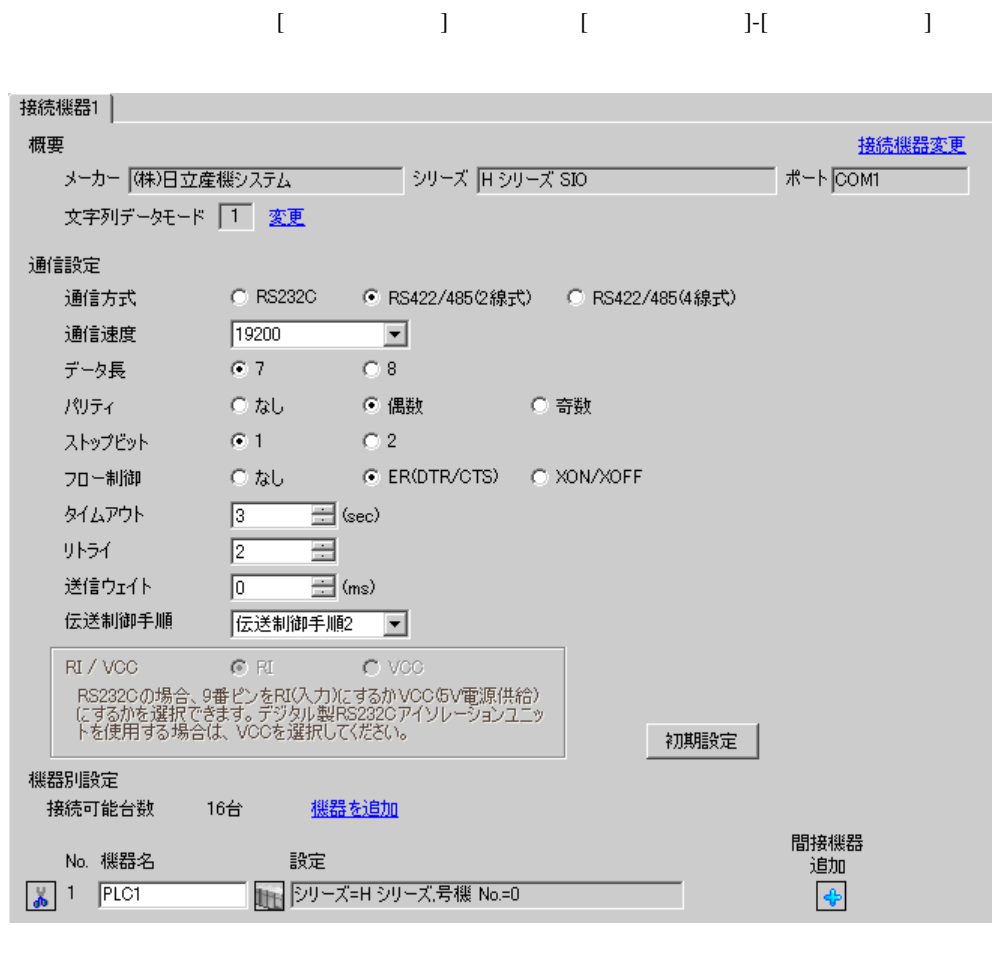

**MEMO** • 送信ウェイトの設定値は接続機器によって異なります。詳細は接続機器のマニュア

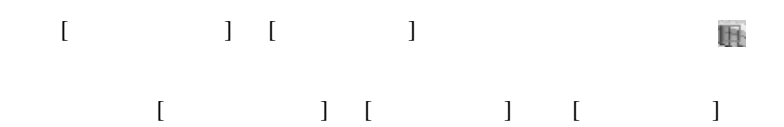

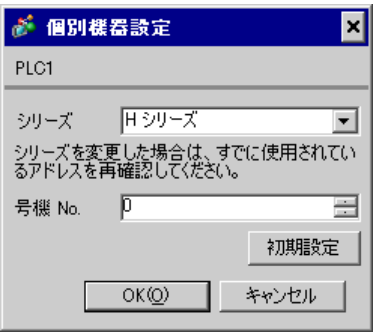

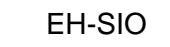

通信設定は EH-SIO のスイッチで設定を行います。設定後、I/O 割付を行い、接続機器の電源を再投入

**LADDER EDITOR for Windows** 

### 1. EH-SIO

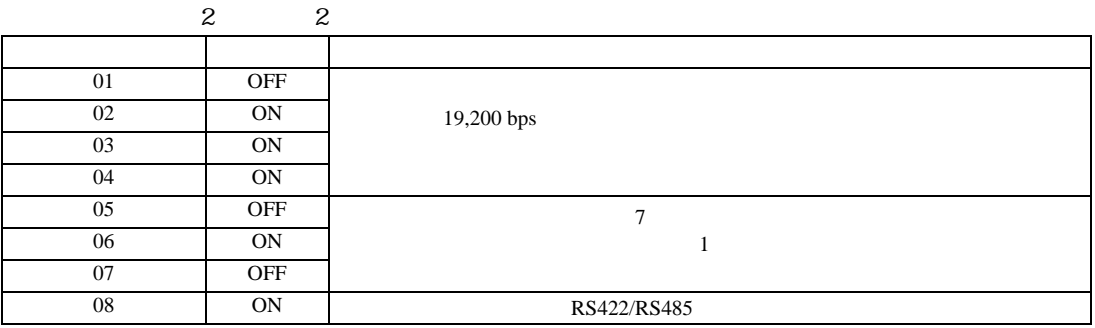

3.20 設定例 20

GP-Pro EX

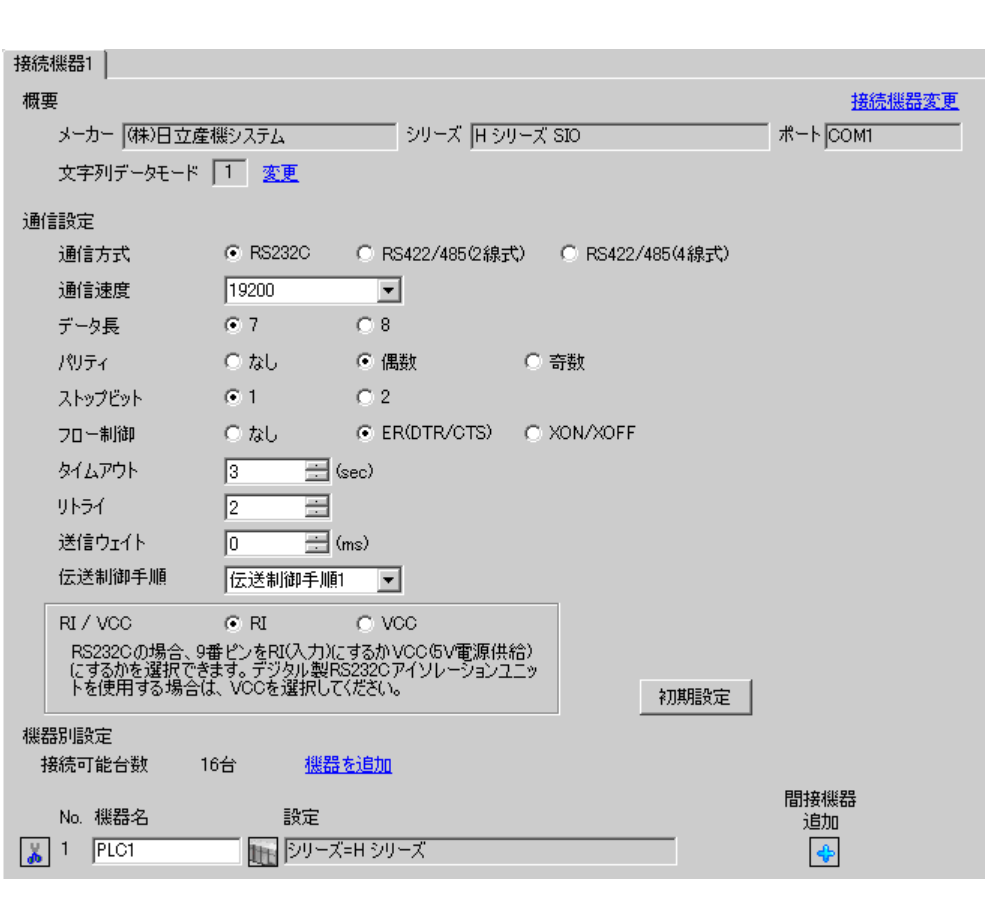

設定画面を表示するには、[ プロジェクト ] メニューの [ システム設定 ]-[ 接続機器設定 ] をクリック

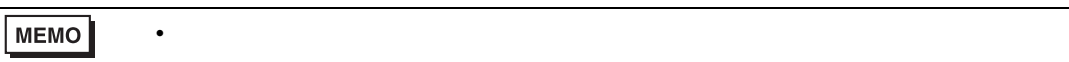

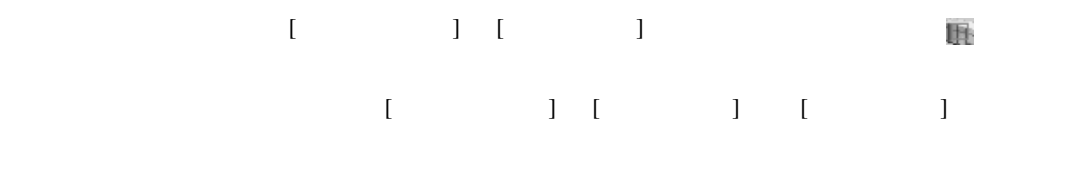

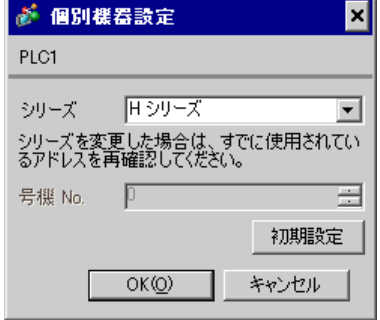

## CPU

LADDER EDITOR for Windows

1.  $\blacksquare$ 

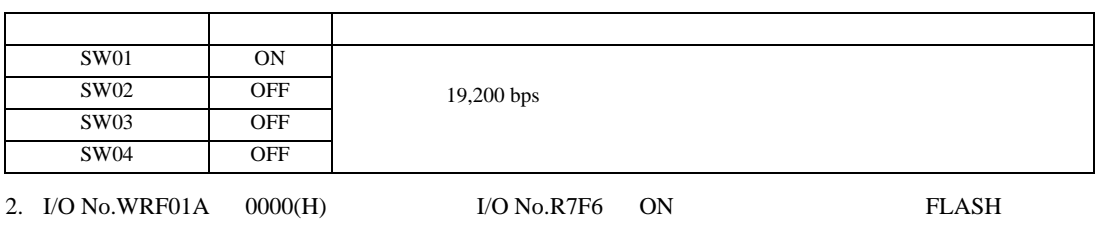

• WRF01A

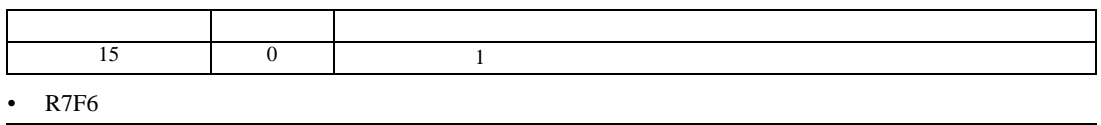

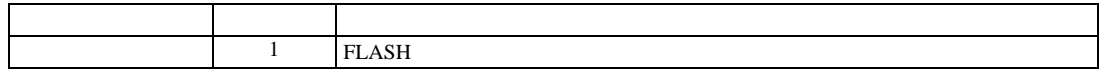

3.21 設定例 21

GP-Pro EX

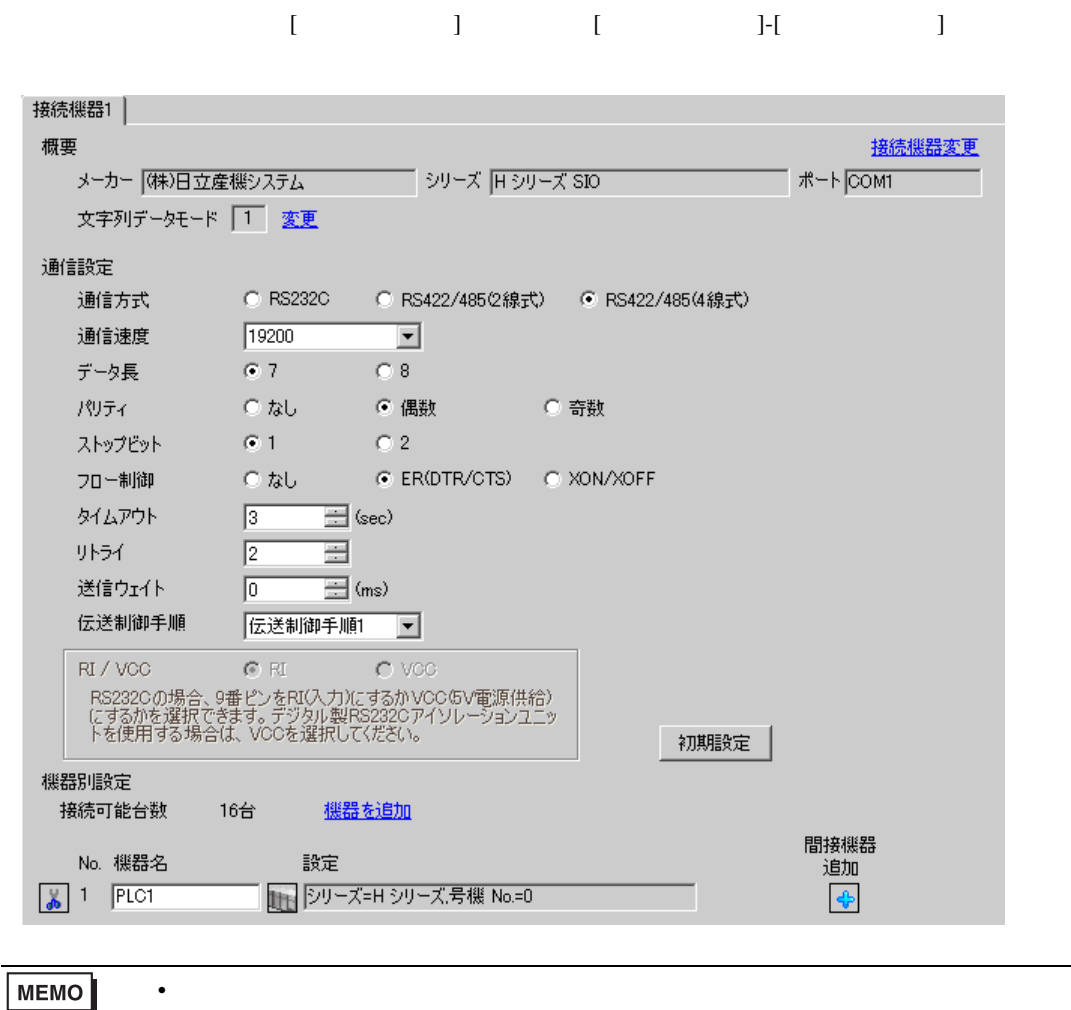

# 設定画面を表示するには、[ 接続機器設定 ] [ 機器別設定 ] から設定したい接続機器の ([設定] 複数の接続機器を接続する場合は、[ 接続機器設定 ] [ 機器別設定 ] から [ 機器を追加 ] をクリック

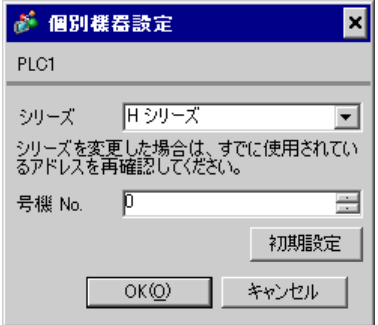

CPU

LADDER EDITOR for Windows

### 1. I/O No.WRF03D I/O No.R7F6 ON FLASH

### • WRF03D

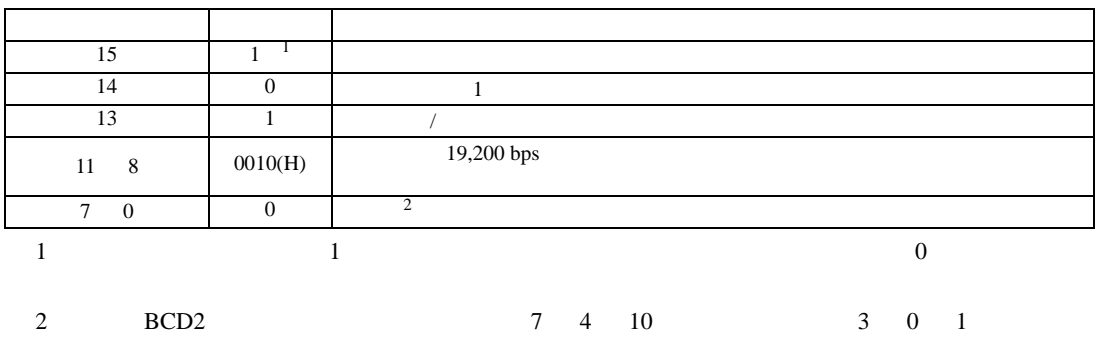

• R7F6

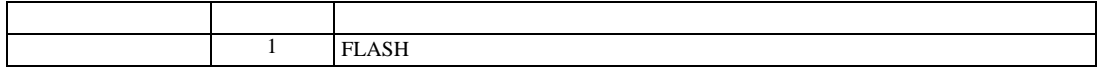

3.22 設定例 22

GP-Pro EX

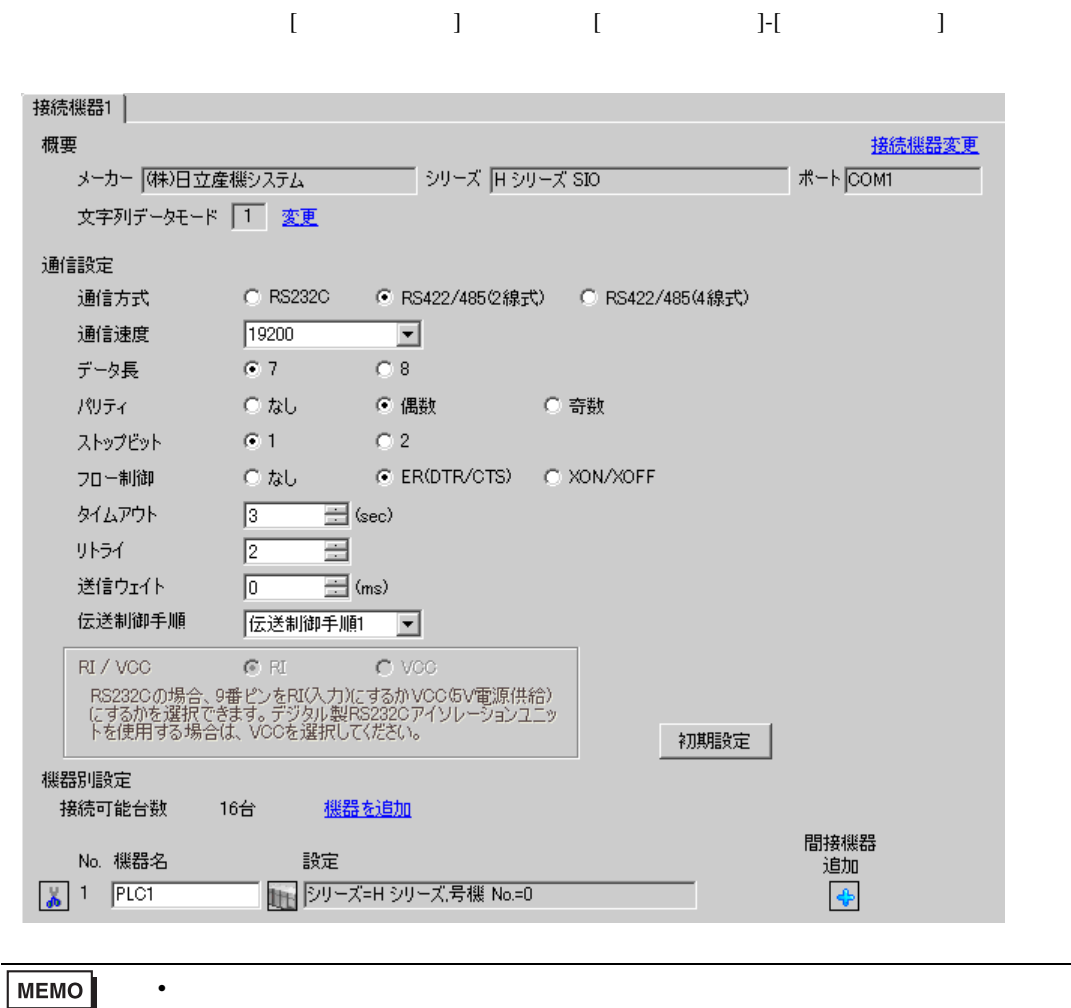

# 設定画面を表示するには、[ 接続機器設定 ] [ 機器別設定 ] から設定したい接続機器の ([設定]  $[ \qquad \qquad ] \quad [ \qquad \qquad ] \quad [ \qquad \qquad ] \qquad [ \qquad \qquad ]$

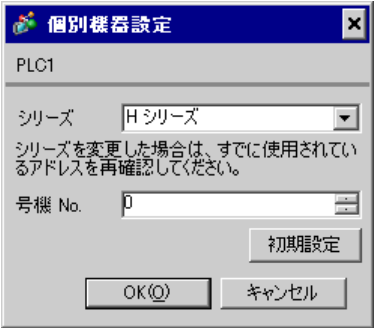

### CPU

LADDER EDITOR for Windows

### 1. I/O No.WRF03D I/O No.R7F6 ON FLASH

### • WRF03D

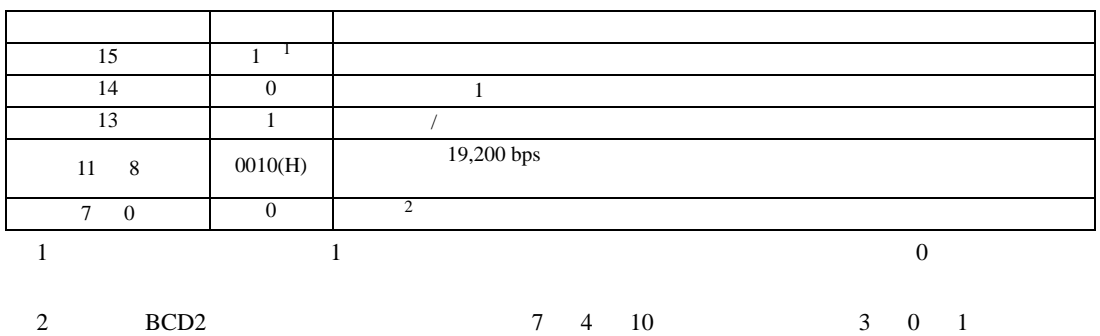

• R7F6

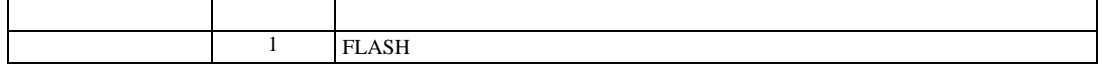

3.23 設定例 23

GP-Pro EX

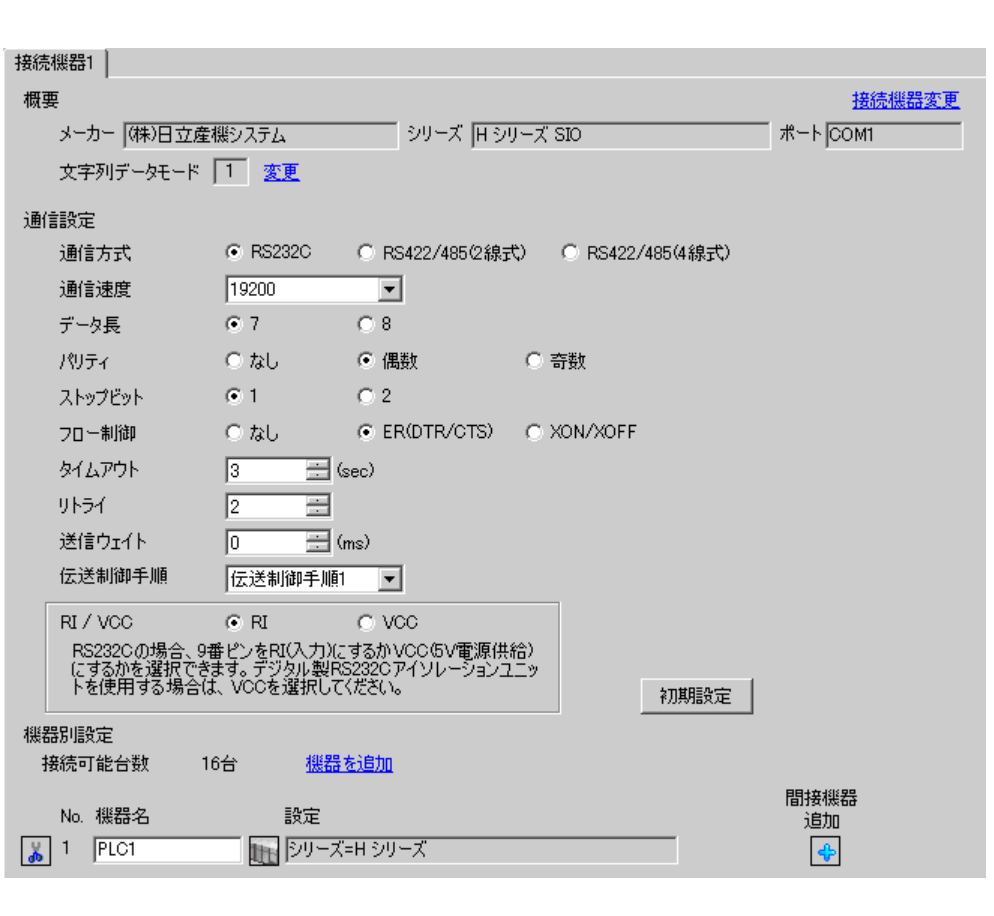

設定画面を表示するには、[ プロジェクト ] メニューの [ システム設定 ]-[ 接続機器設定 ] をクリック

• 送信ウェイトの設定値は接続機器によって異なります。詳細は接続機器のマニュア

**MEMO** 

# 設定画面を表示するには、[ 接続機器設定 ] [ 機器別設定 ] から設定したい接続機器の ([設定]  $[ \qquad \qquad ] \quad [ \qquad \qquad ] \quad [ \qquad \qquad ] \qquad [ \qquad \qquad ]$

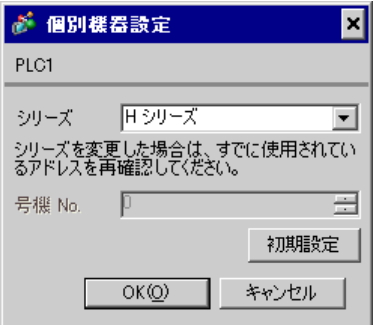

## EH-OB232

LADDER EDITOR for Windows

#### 1. I/O No.WRF03D I/O No.R7F6 ON FLASH

#### • WRF03D

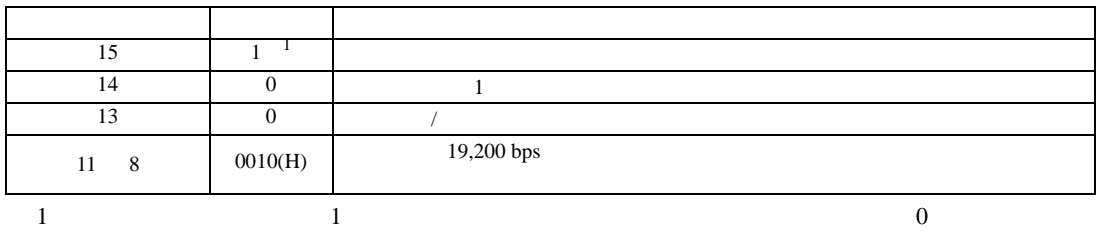

#### • R7F6

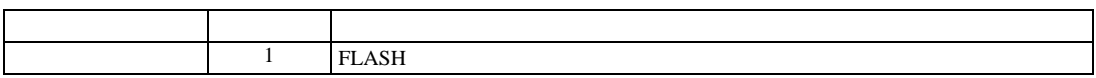

3.24 設定例 24

GP-Pro EX

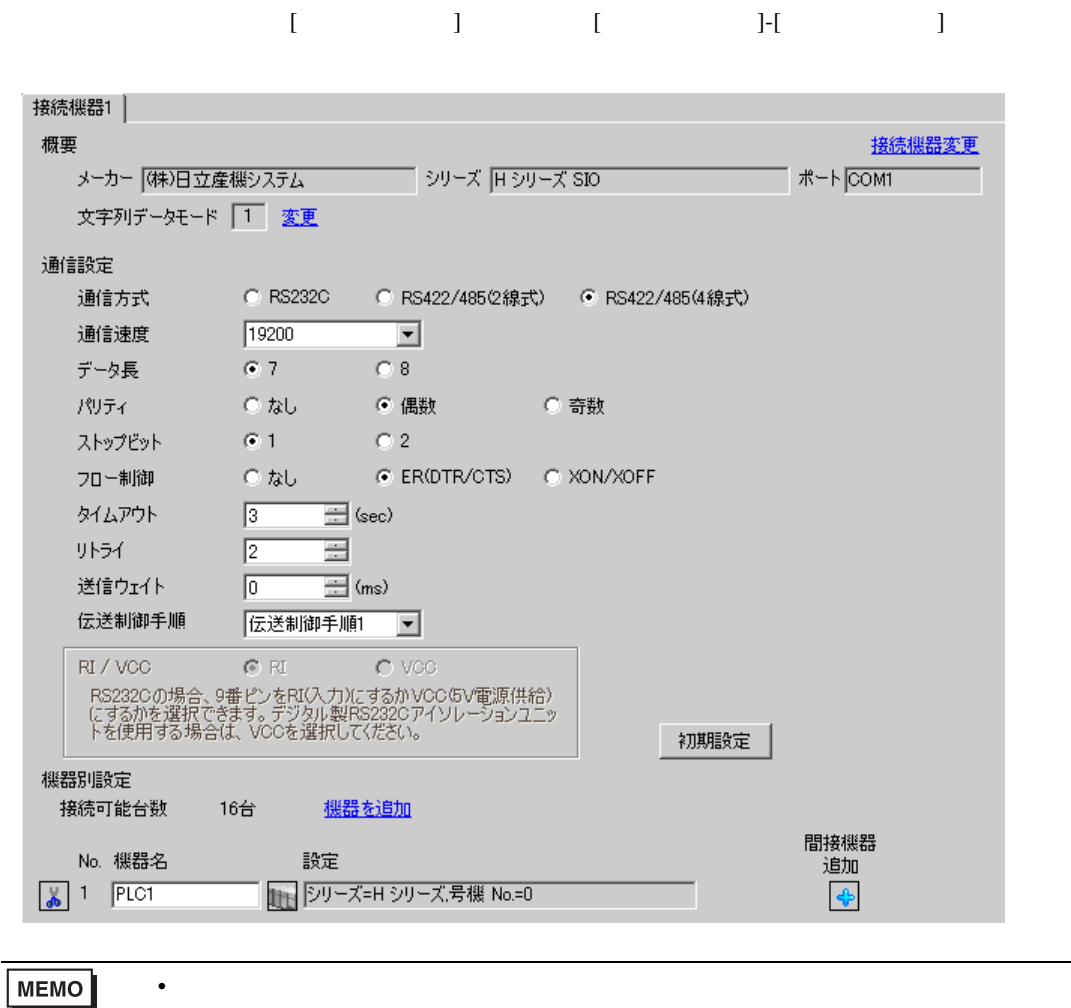

# 設定画面を表示するには、[ 接続機器設定 ] [ 機器別設定 ] から設定したい接続機器の ([設定]  $[ \qquad \qquad ] \quad [ \qquad \qquad ] \quad [ \qquad \qquad ] \qquad [ \qquad \qquad ]$

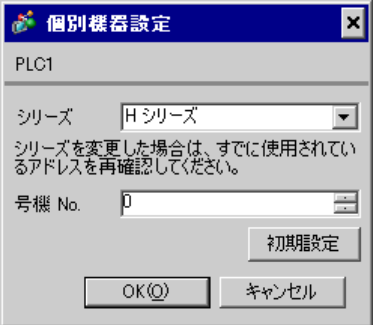

## EH-OB485

LADDER EDITOR for Windows

#### 1. I/O No.WRF03D I/O No.R7F6 ON FLASH

#### • WRF03D

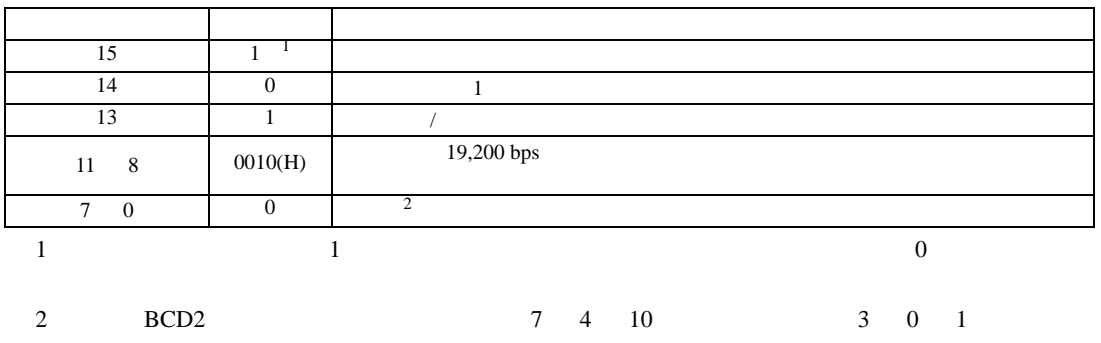

• R7F6

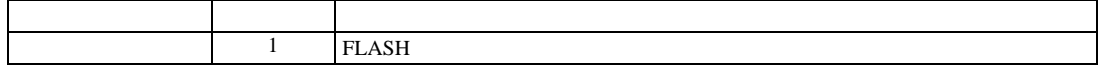

3.25 設定例 25

GP-Pro EX

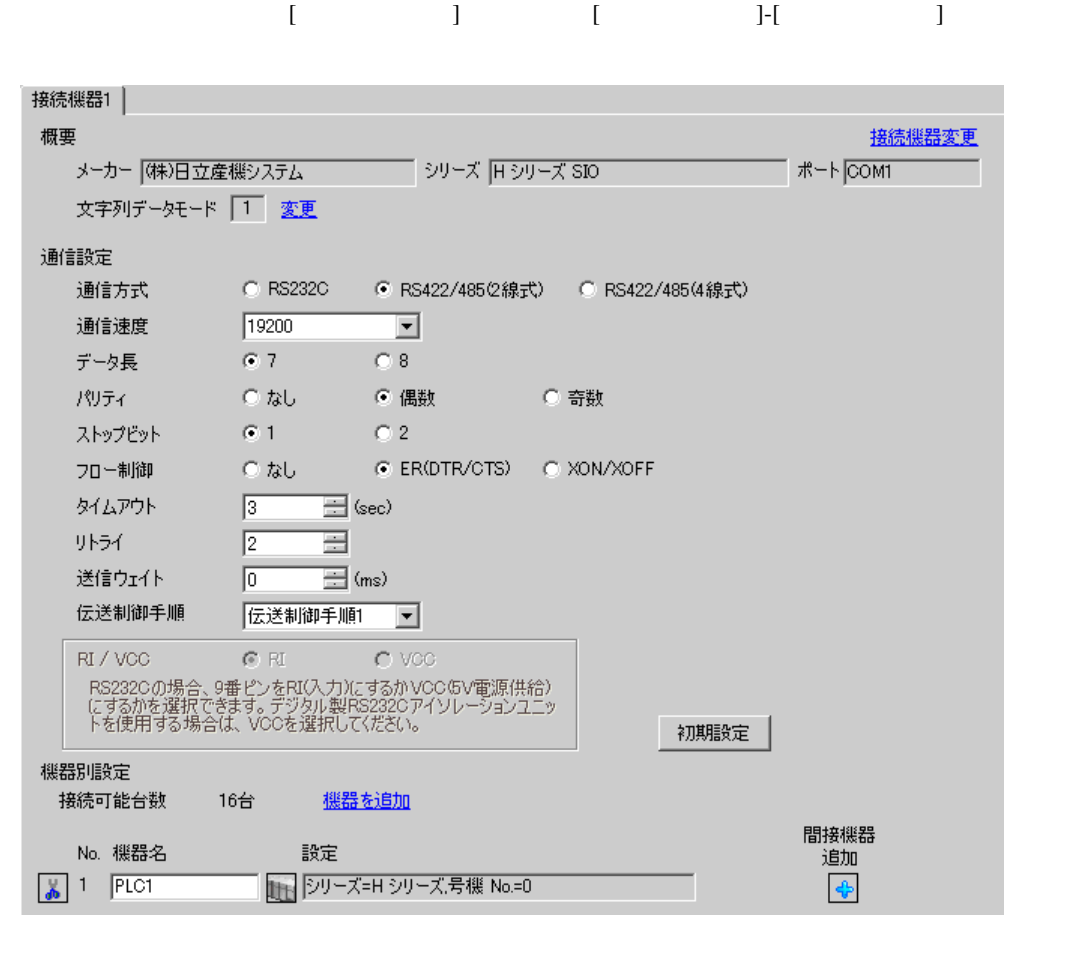

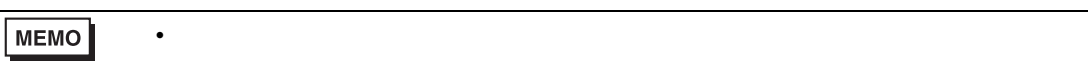

# 設定画面を表示するには、[ 接続機器設定 ] [ 機器別設定 ] から設定したい接続機器の ([設定]  $[ \qquad \qquad ] \; [ \qquad \qquad ] \; [ \qquad \qquad ] \; [ \qquad \qquad ]$

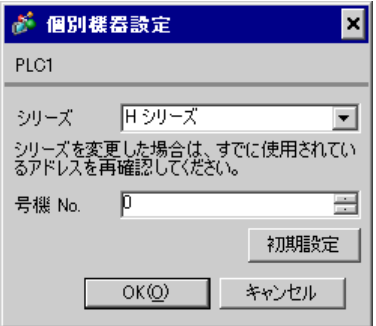

## EH-OB485

LADDER EDITOR for Windows

#### 1. I/O No.WRF03D I/O No.R7F6 ON FLASH

#### • WRF03D

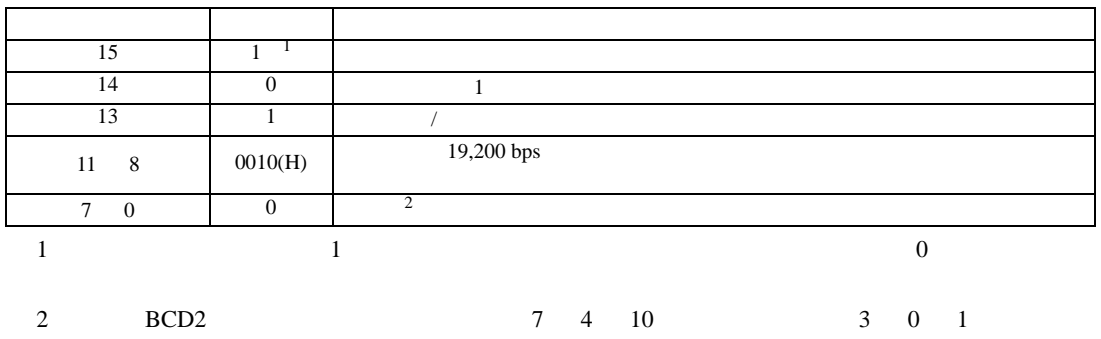

• R7F6

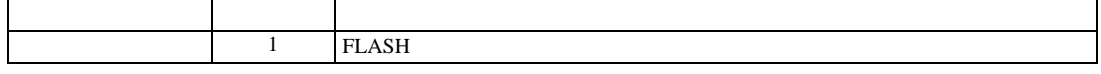

3.26 設定例 26

GP-Pro EX

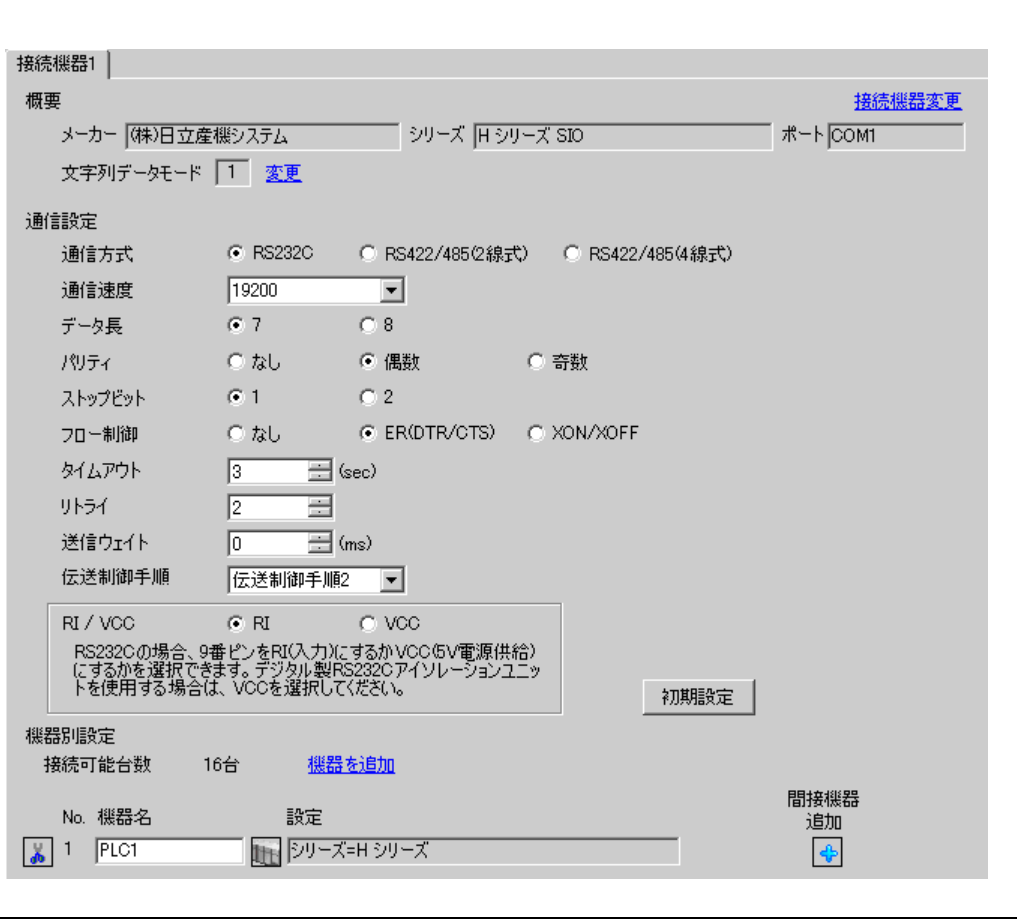

設定画面を表示するには、[ プロジェクト ] メニューの [ システム設定 ]-[ 接続機器設定 ] をクリック

• 送信ウェイトの設定値は接続機器によって異なります。詳細は接続機器のマニュア

**MEMO** 

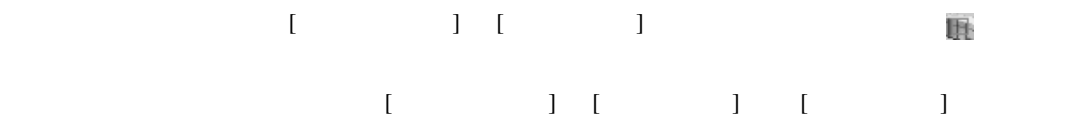

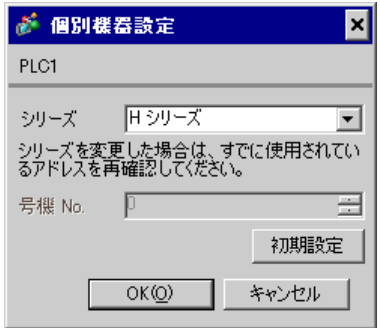

CPU

LADDER EDITOR for Windows

1.  $\blacksquare$ 

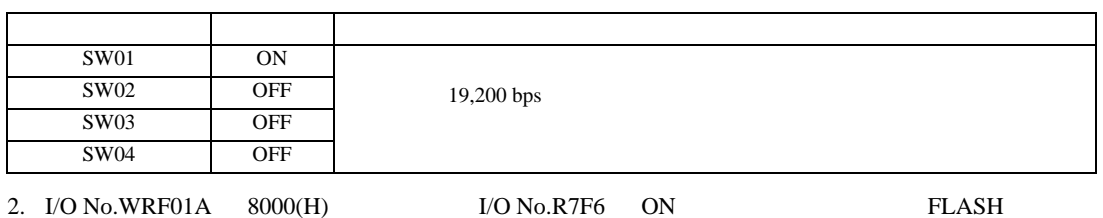

• WRF01A

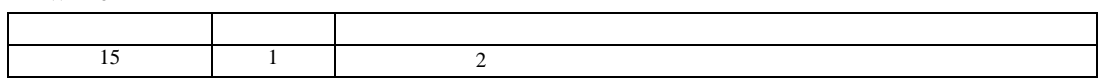

• R7F6

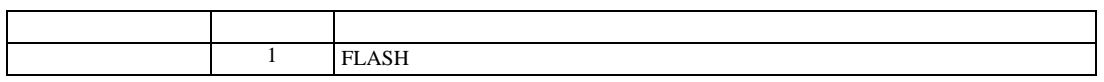

3.27 設定例 27

 $GP$ -Pro  $EX$ 

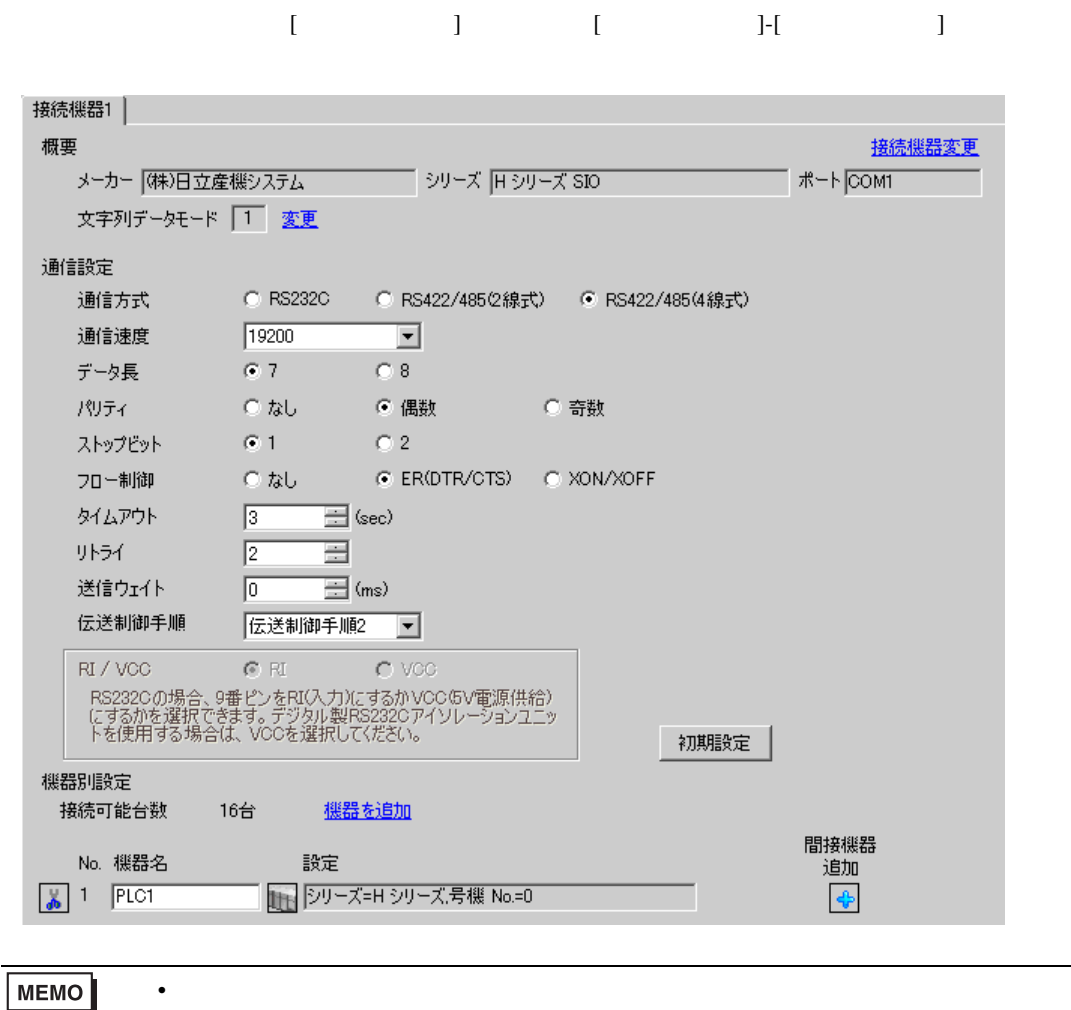

# 設定画面を表示するには、[ 接続機器設定 ] [ 機器別設定 ] から設定したい接続機器の ([設定] 複数の接続機器を接続する場合は、[ 接続機器設定 ] [ 機器別設定 ] から [ 機器を追加 ] をクリック

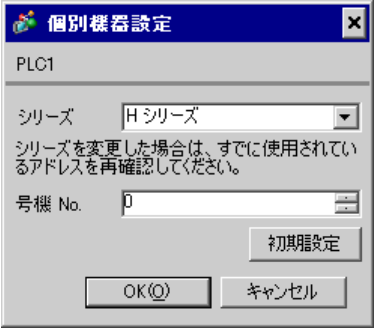

## CPU

LADDER EDITOR for Windows

#### 1. I/O No.WRF03D I/O No.R7F6 ON FLASH

#### • WRF03D

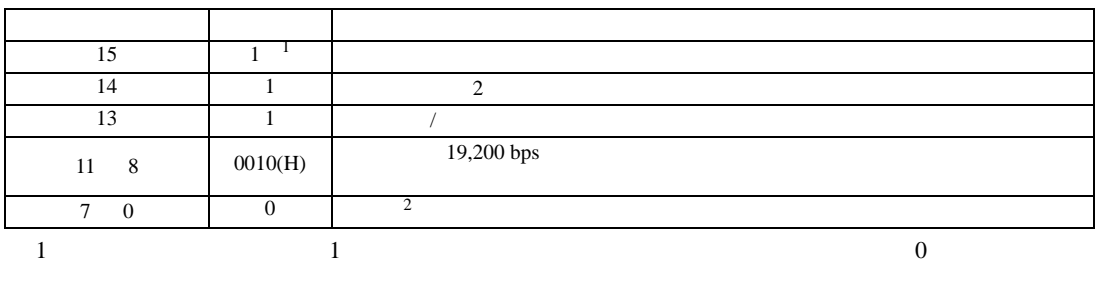

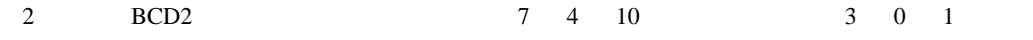

• R7F6

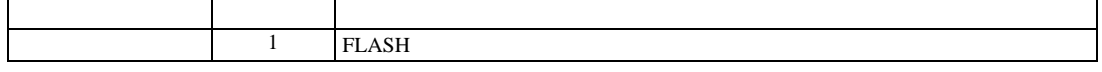

3.28 設定例 28

GP-Pro EX

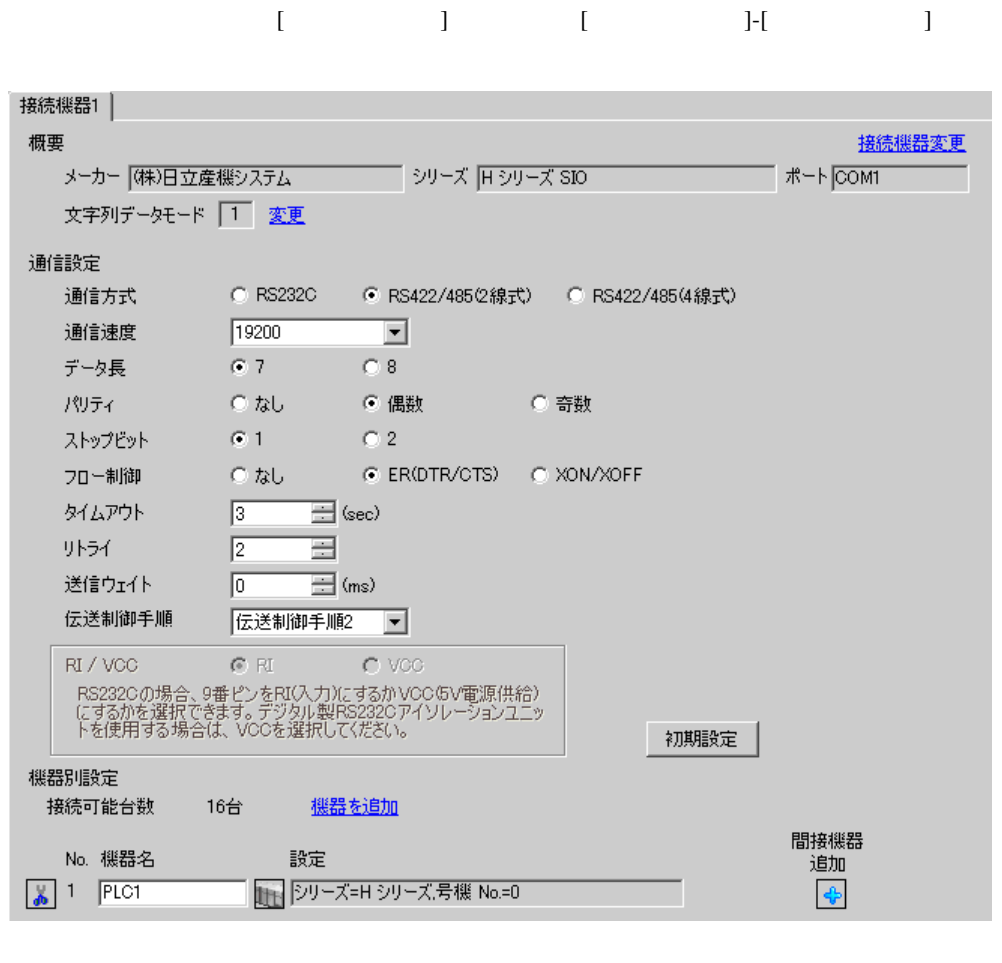

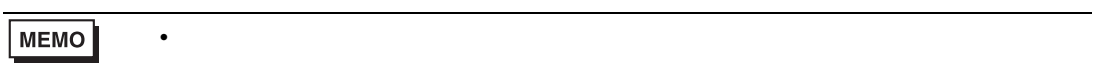

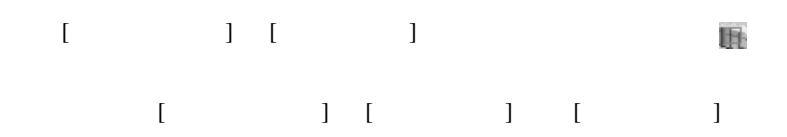

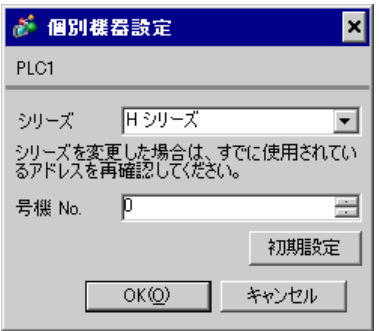

CPU

LADDER EDITOR for Windows

### 1. I/O No.WRF03D I/O No.R7F6 ON FLASH

#### • WRF03D

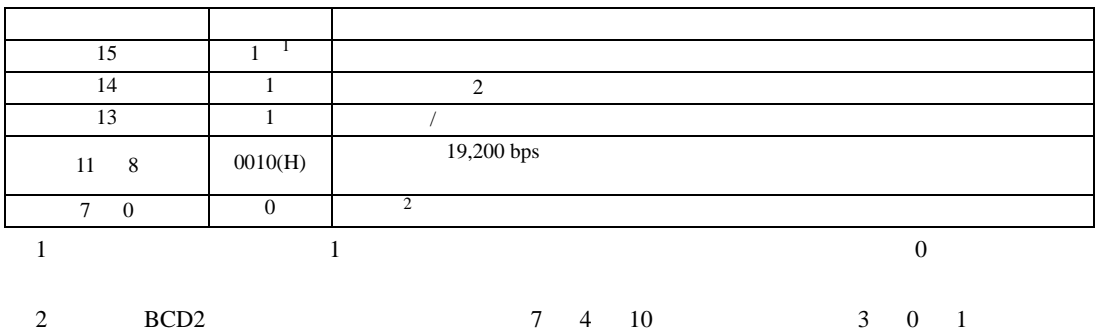

• R7F6

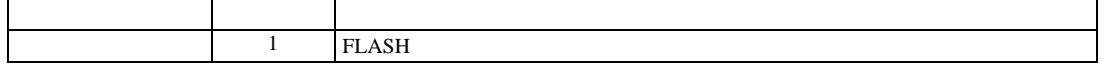

3.29 設定例 29

GP-Pro EX

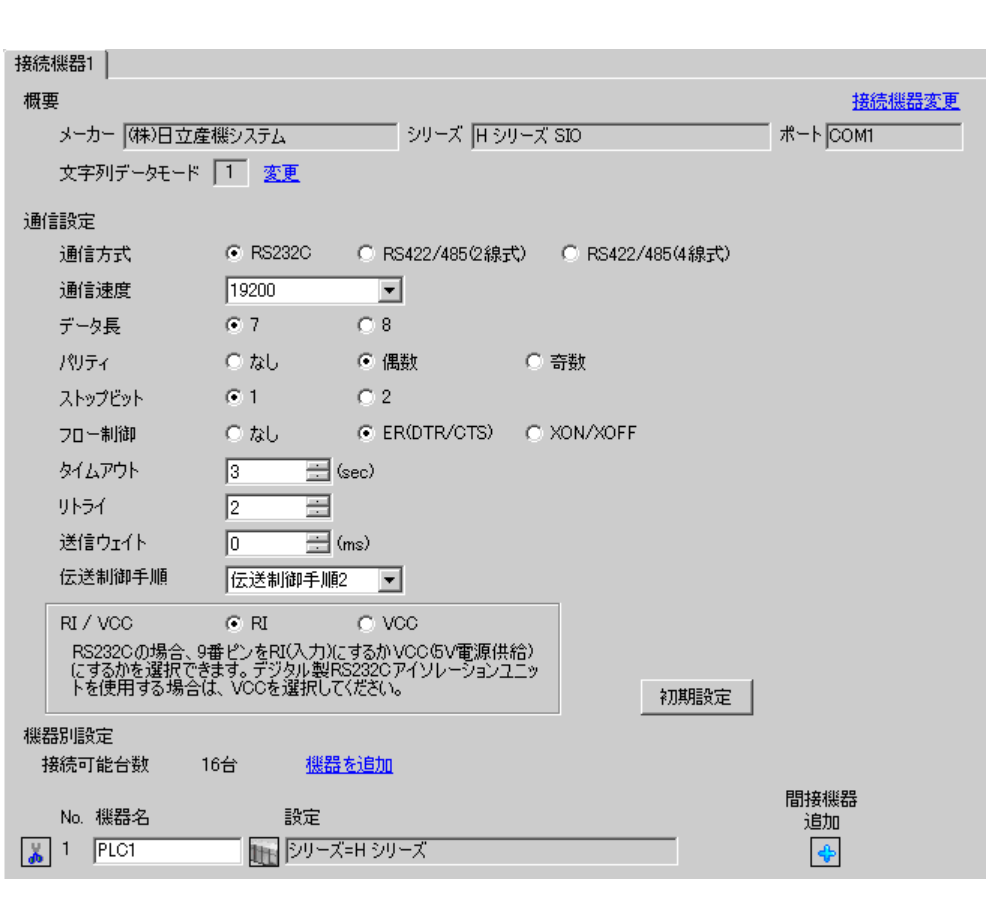

設定画面を表示するには、[ プロジェクト ] メニューの [ システム設定 ]-[ 接続機器設定 ] をクリック

• 送信ウェイトの設定値は接続機器によって異なります。詳細は接続機器のマニュア

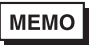

# 設定画面を表示するには、[ 接続機器設定 ] [ 機器別設定 ] から設定したい接続機器の ([設定]  $[ \qquad \qquad ] \quad [ \qquad \qquad ] \quad [ \qquad \qquad ] \qquad [ \qquad \qquad ]$

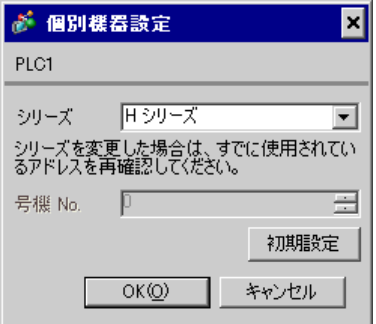

## EH-OB232

LADDER EDITOR for Windows

#### 1. I/O No.WRF03D I/O No.R7F6 ON FLASH

#### • WRF03D

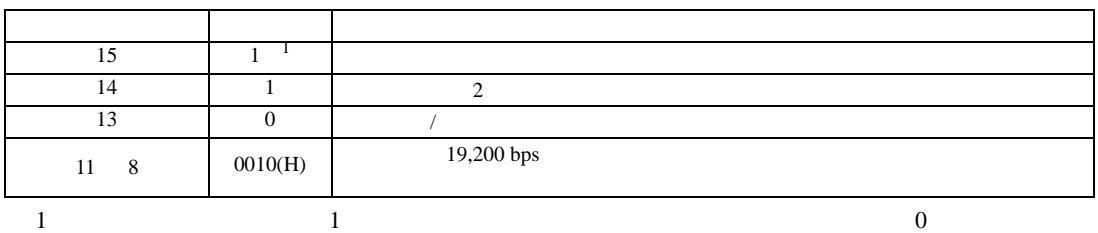

#### • R7F6

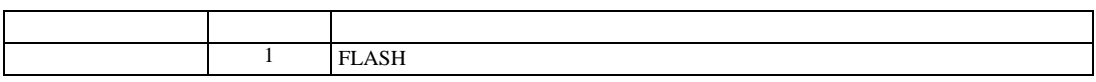

3.30 設定例 30

GP-Pro EX

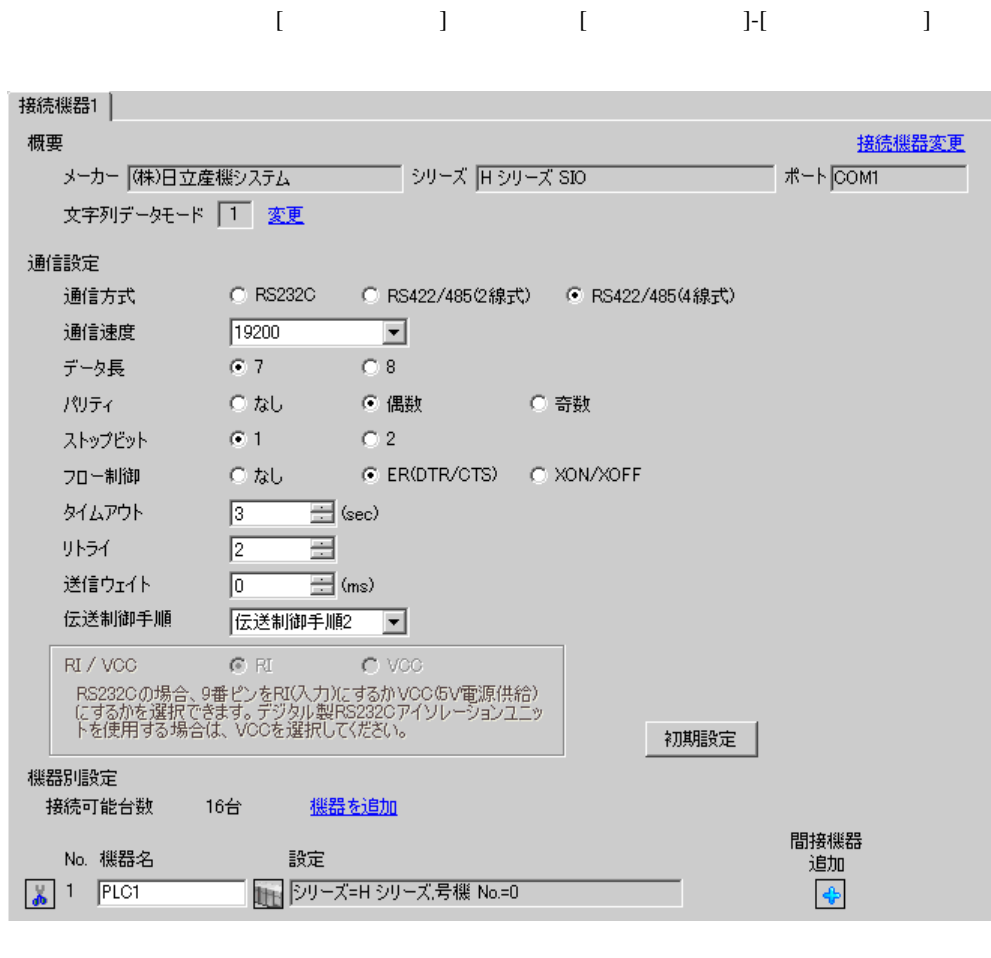

• 送信ウェイトの設定値は接続機器によって異なります。詳細は接続機器のマニュア

**MEMO** 

# 設定画面を表示するには、[ 接続機器設定 ] [ 機器別設定 ] から設定したい接続機器の ([設定]  $[ \qquad \qquad ] \quad [ \qquad \qquad ] \quad [ \qquad \qquad ] \qquad [ \qquad \qquad ]$

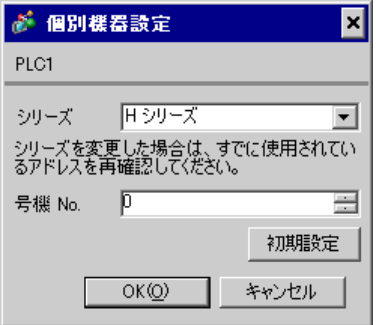

## EH-OB485

LADDER EDITOR for Windows

#### 1. I/O No.WRF03D I/O No.R7F6 ON FLASH

#### • WRF03D

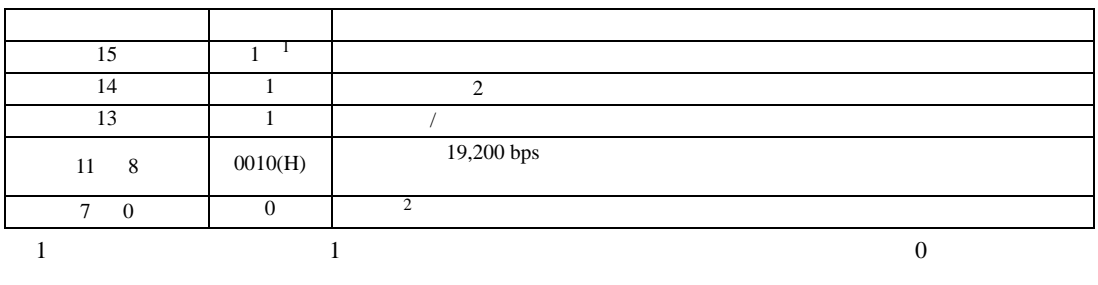

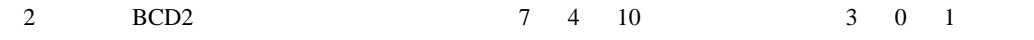

• R7F6

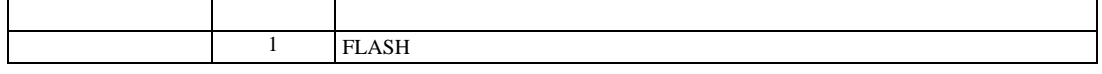

3.31 設定例 31

GP-Pro EX

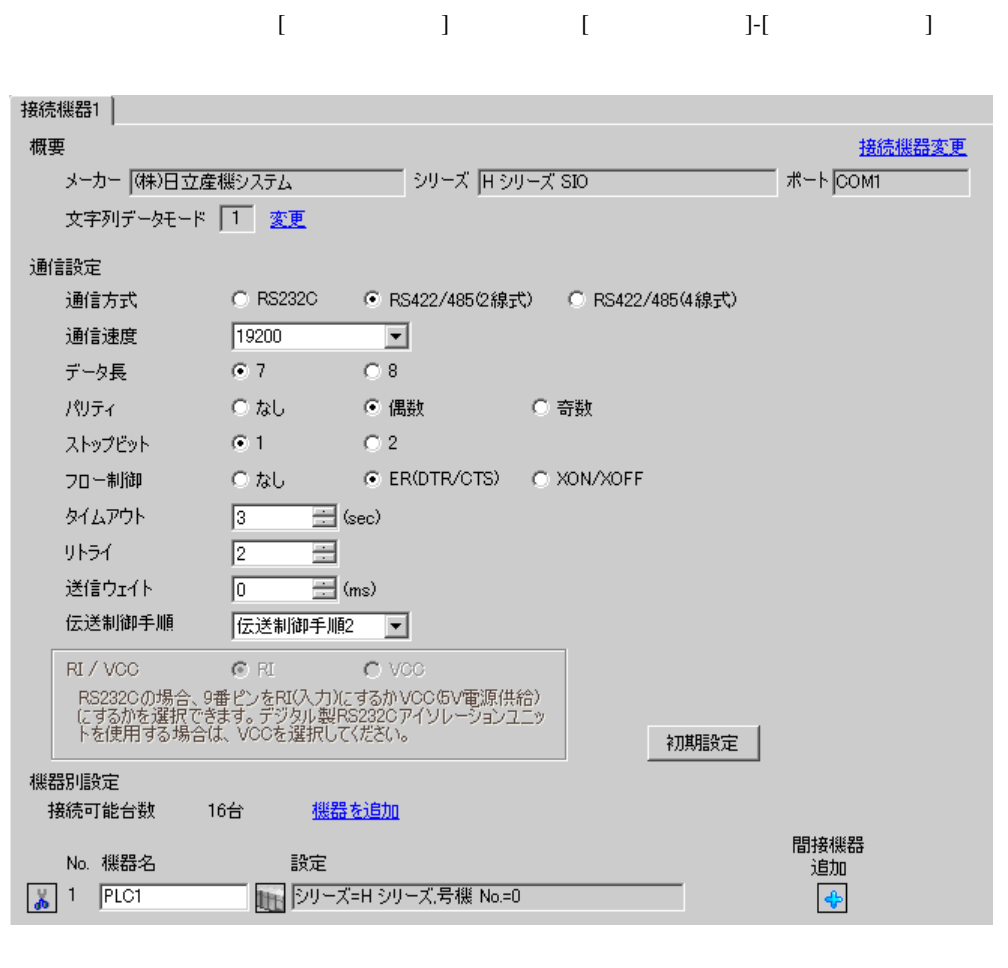

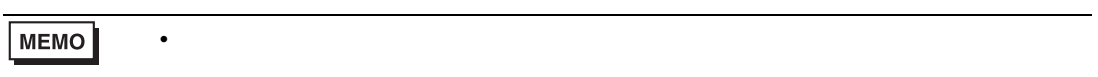

# 設定画面を表示するには、[ 接続機器設定 ] [ 機器別設定 ] から設定したい接続機器の ([設定]  $[ \qquad \qquad ] \quad [ \qquad \qquad ] \quad [ \qquad \qquad ] \qquad [ \qquad \qquad ]$

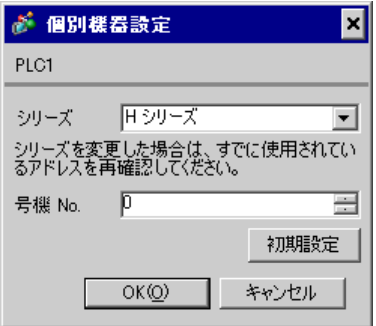

## EH-OB485

LADDER EDITOR for Windows

#### 1. I/O No.WRF03D I/O No.R7F6 ON FLASH

#### • WRF03D

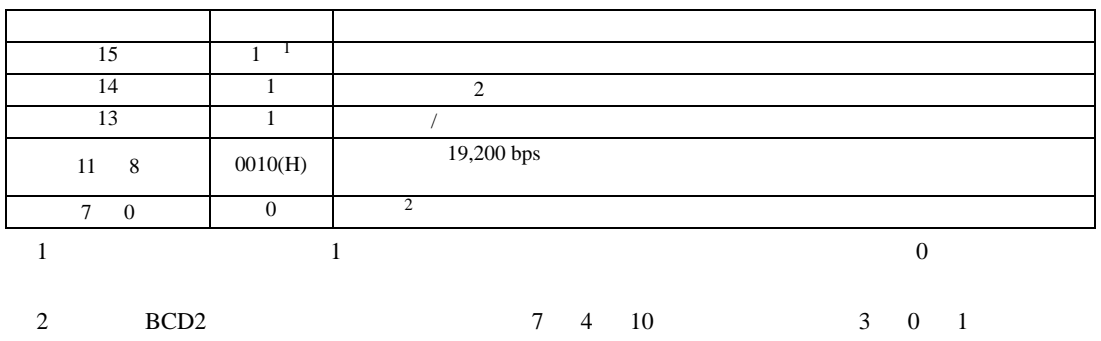

• R7F6

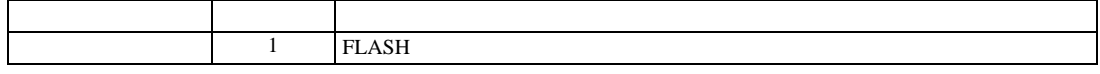

3.32 設定例 32

GP-Pro EX

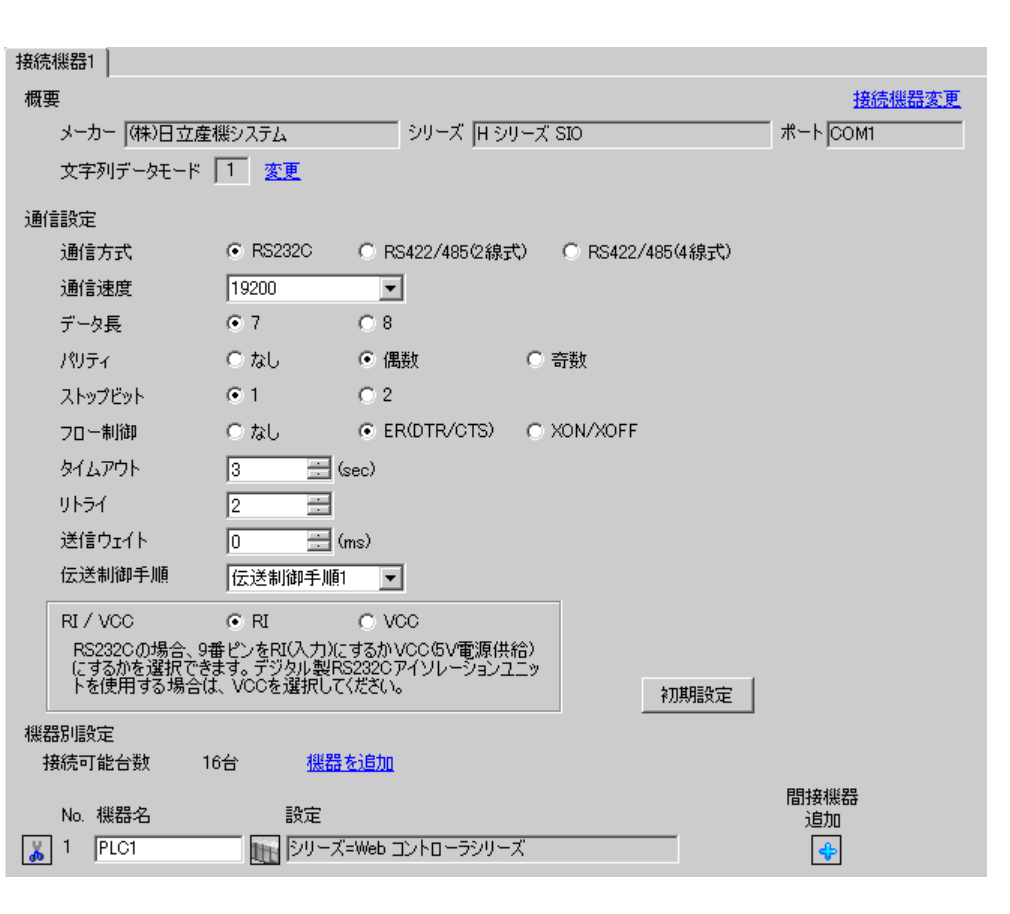

設定画面を表示するには、[ プロジェクト ] メニューの [ システム設定 ]-[ 接続機器設定 ] をクリック

• 送信ウェイトの設定値は接続機器によって異なります。詳細は接続機器のマニュア

GP-Pro EX 22

MEMO
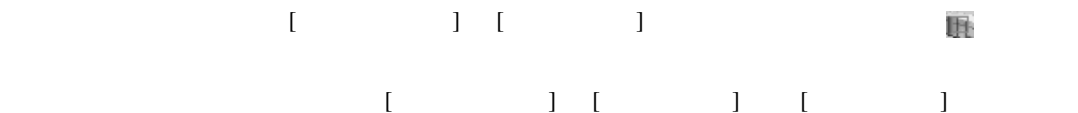

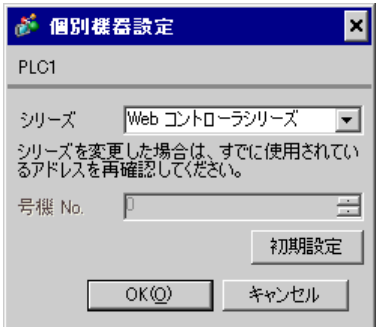

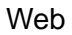

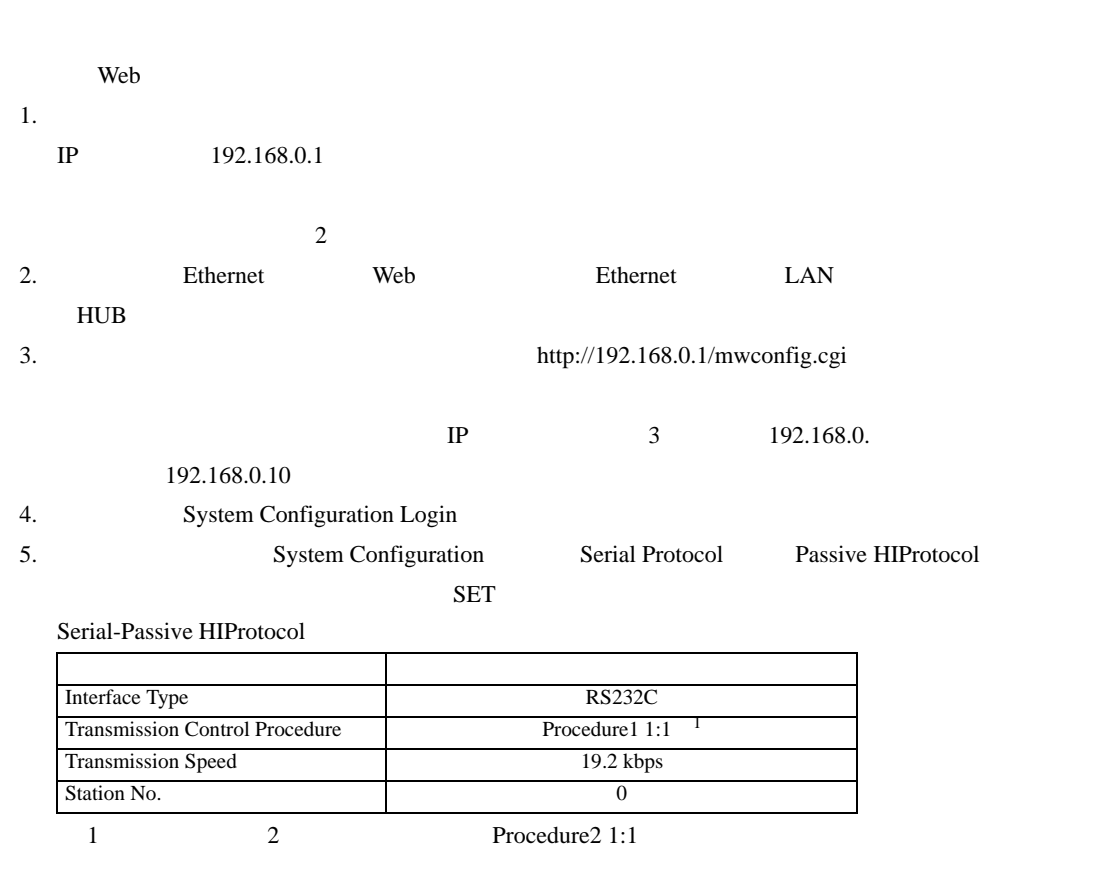

3.33 設定例 33

GP-Pro EX

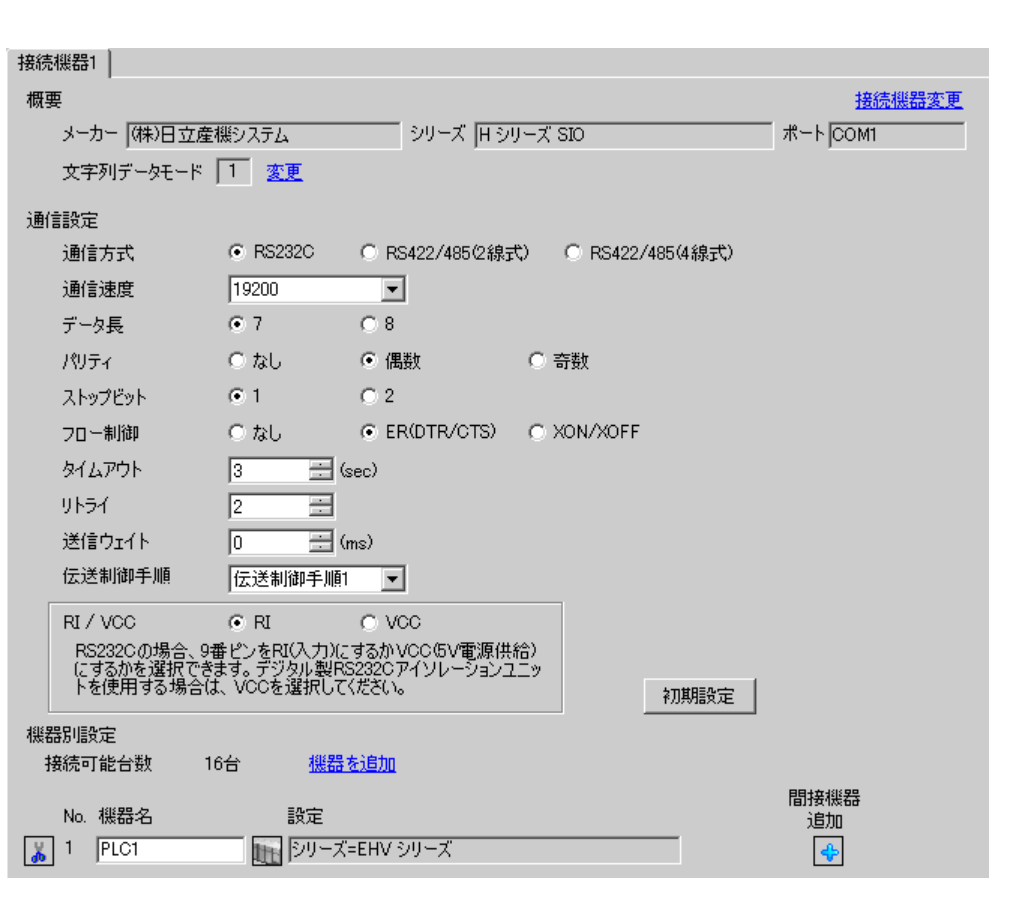

設定画面を表示するには、[ プロジェクト ] メニューの [ システム設定 ]-[ 接続機器設定 ] をクリック

• 送信ウェイトの設定値は接続機器によって異なります。詳細は接続機器のマニュア

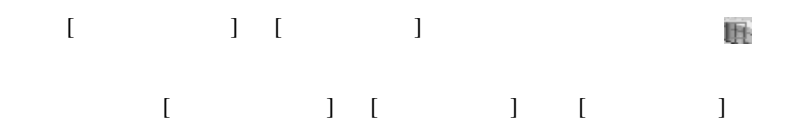

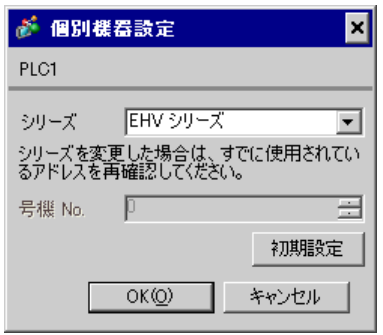

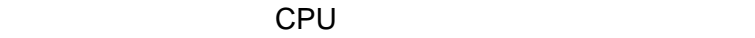

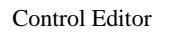

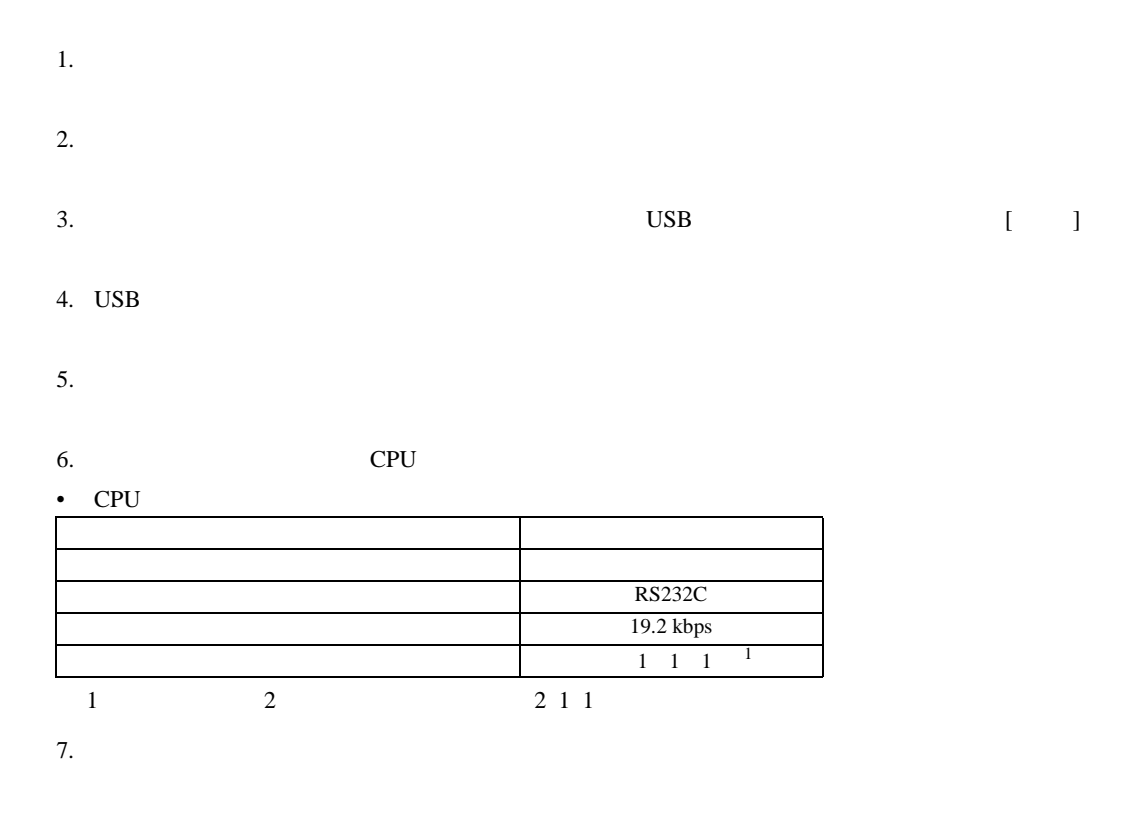

3.34 設定例 34

 $GP$ -Pro  $EX$ 

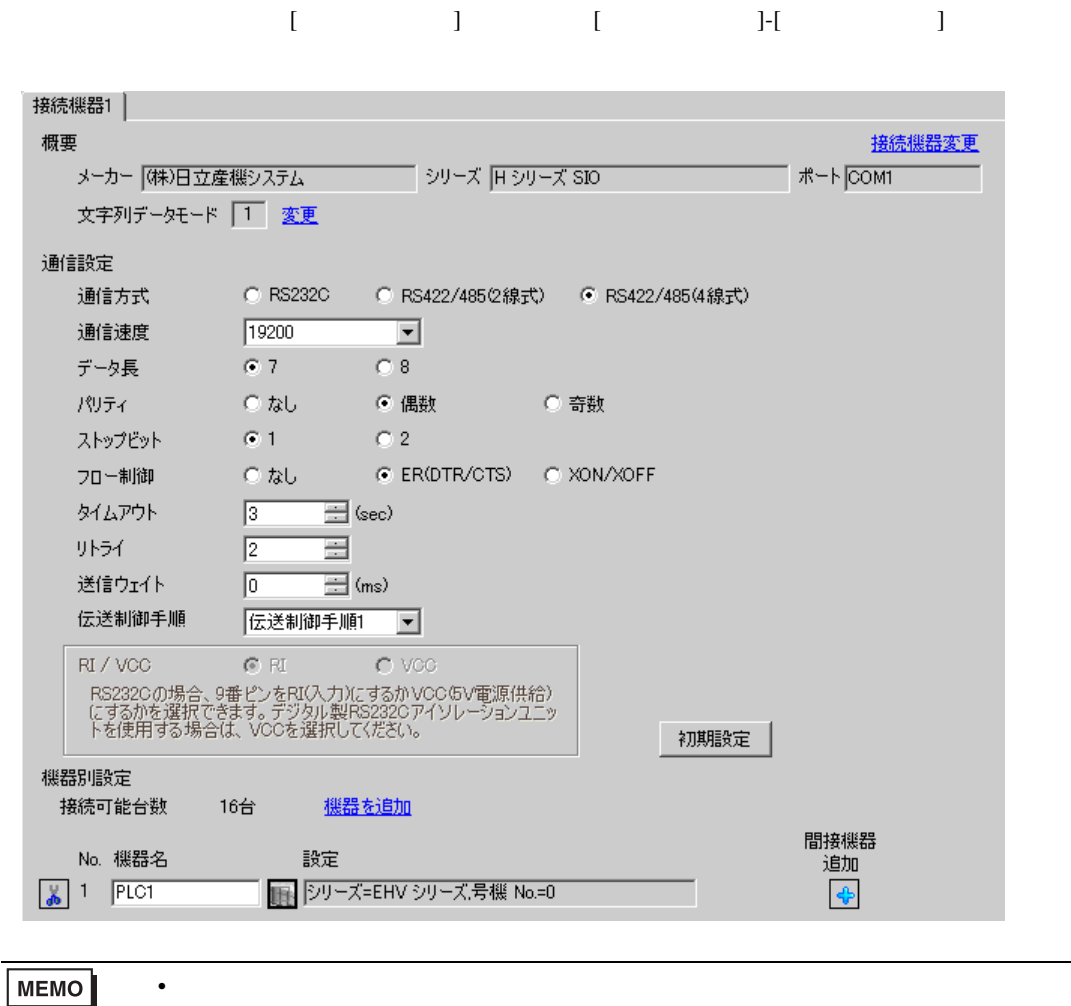

# 設定画面を表示するには、[ 接続機器設定 ] [ 機器別設定 ] から設定したい接続機器の ([設定] 複数の接続機器を接続する場合は、[ 接続機器設定 ] [ 機器別設定 ] から [ 機器を追加 ] をクリック

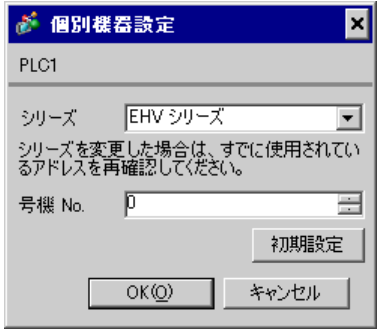

 $CPU$ 

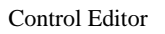

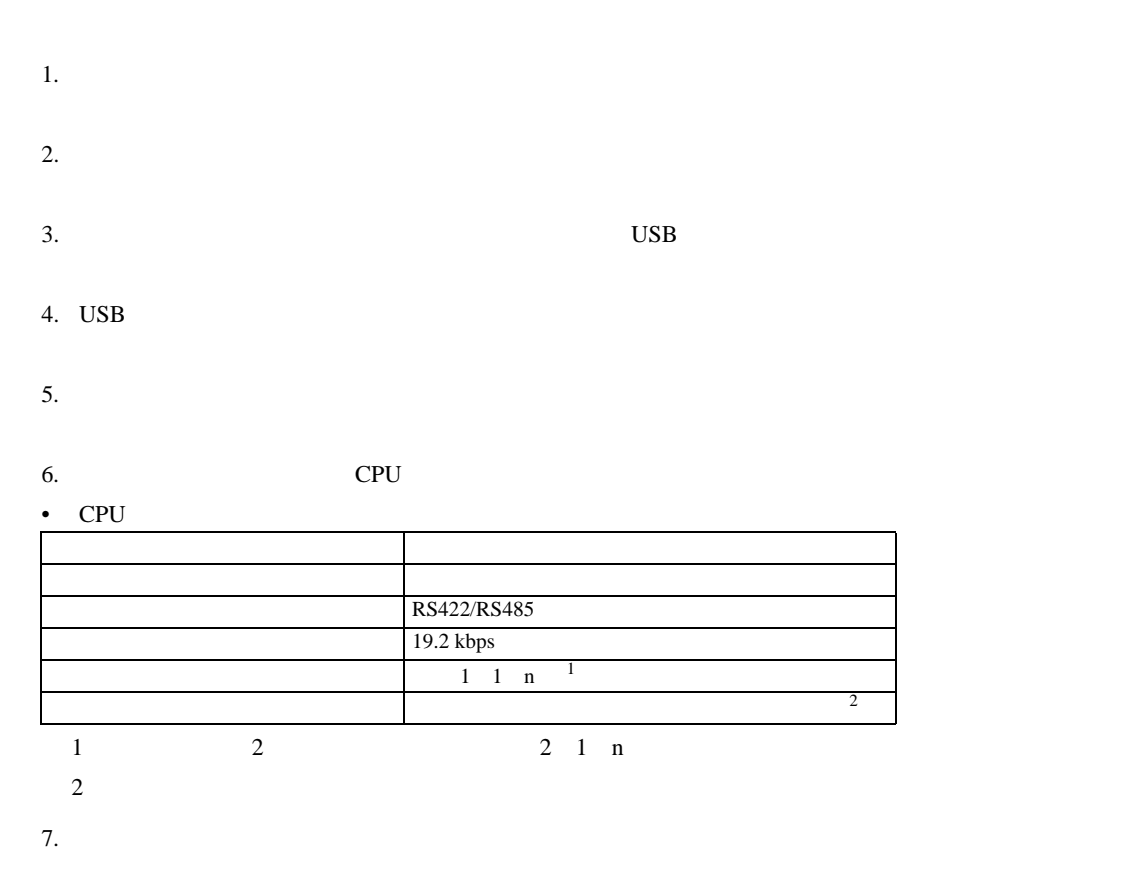

3.35 設定例 35

GP-Pro EX

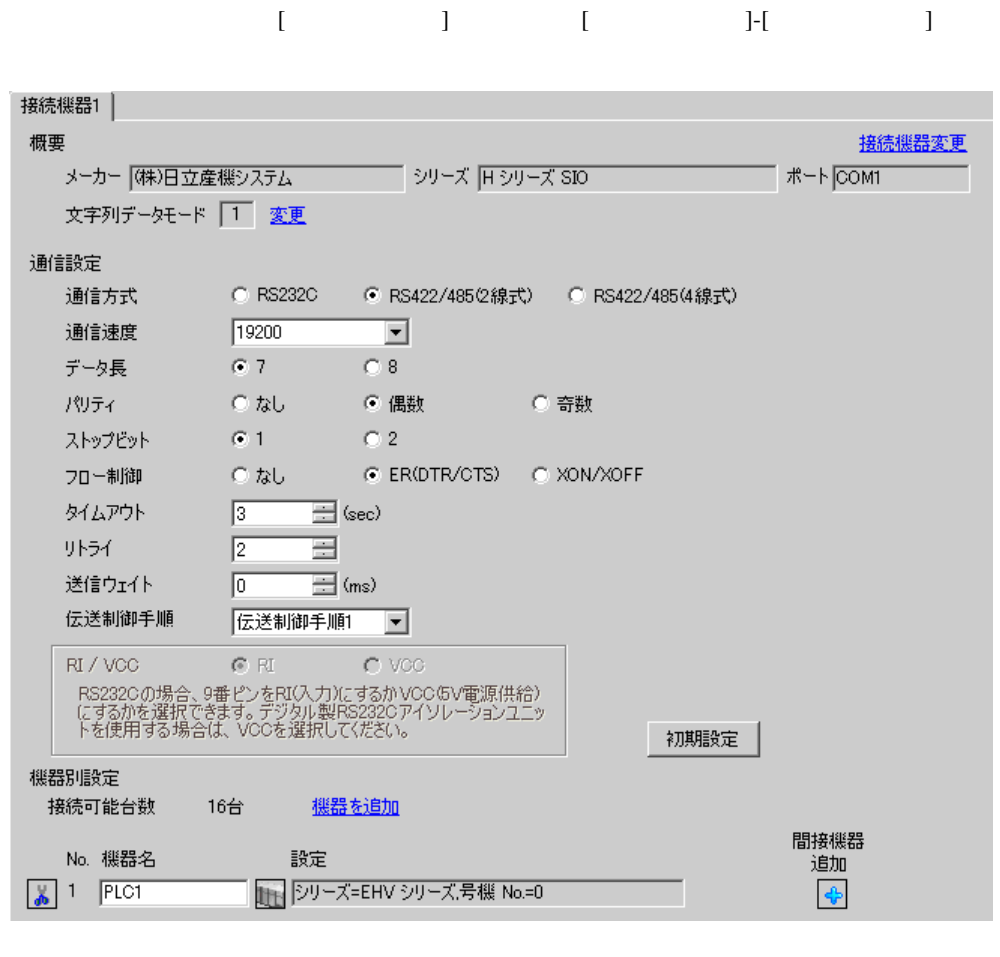

**MEMO** • 送信ウェイトの設定値は接続機器によって異なります。詳細は接続機器のマニュア

# 設定画面を表示するには、[ 接続機器設定 ] [ 機器別設定 ] から設定したい接続機器の ([設定] 複数の接続機器を接続する場合は、[ 接続機器設定 ] [ 機器別設定 ] から [ 機器を追加 ] をクリック

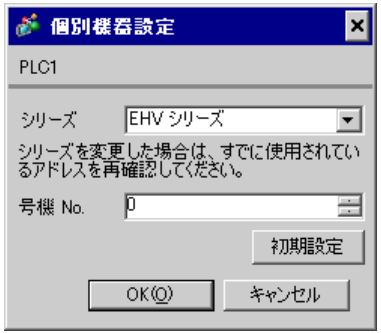

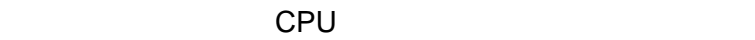

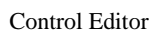

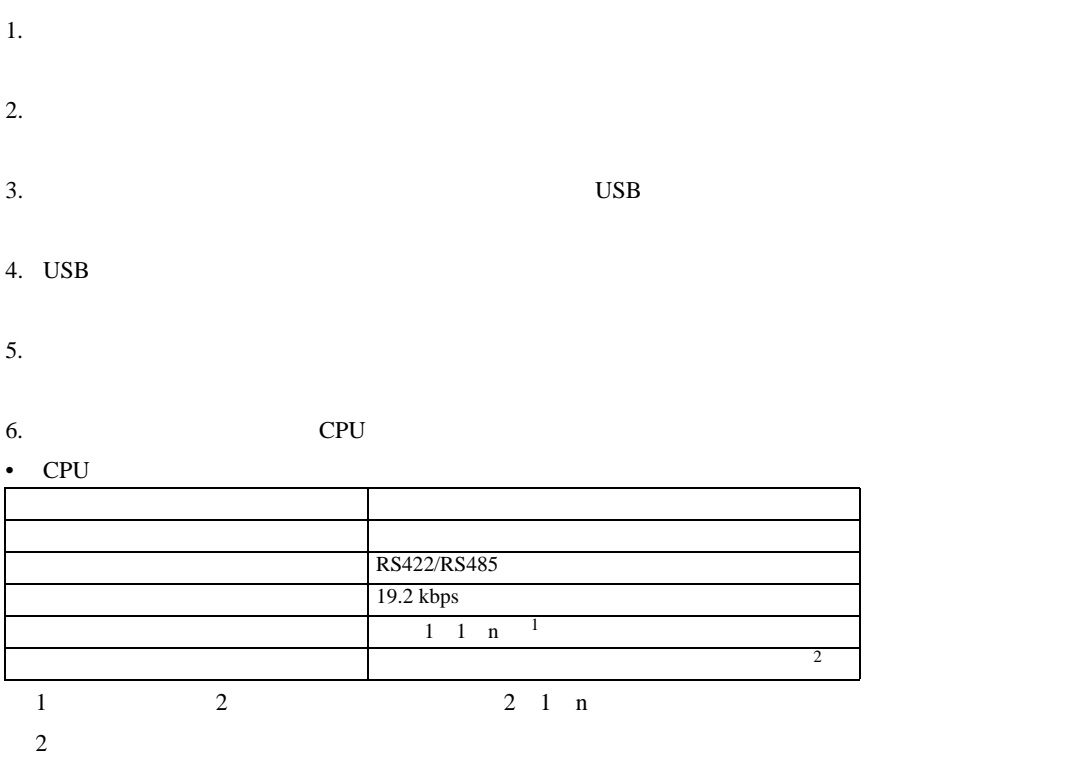

3.36 設定例 36

GP-Pro EX

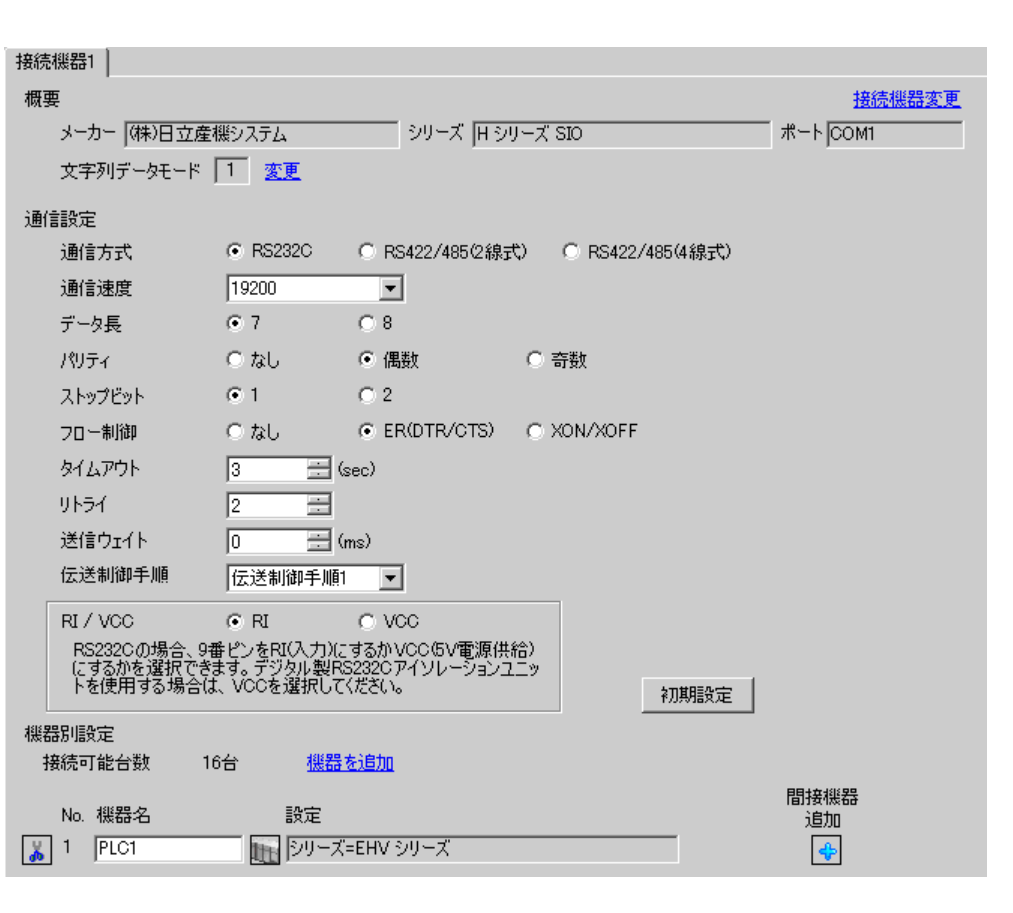

設定画面を表示するには、[ プロジェクト ] メニューの [ システム設定 ]-[ 接続機器設定 ] をクリック

 $\bullet$ 

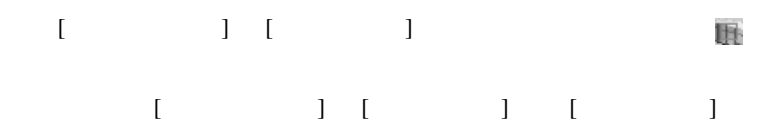

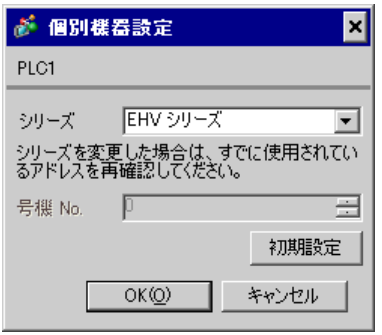

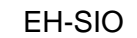

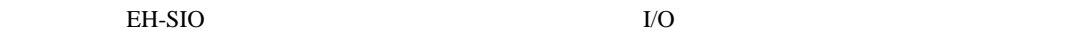

して設定内容を有効にします。I/O 割付はラダーソフト(Control Editor)で行います。

#### 1. EH-SIO

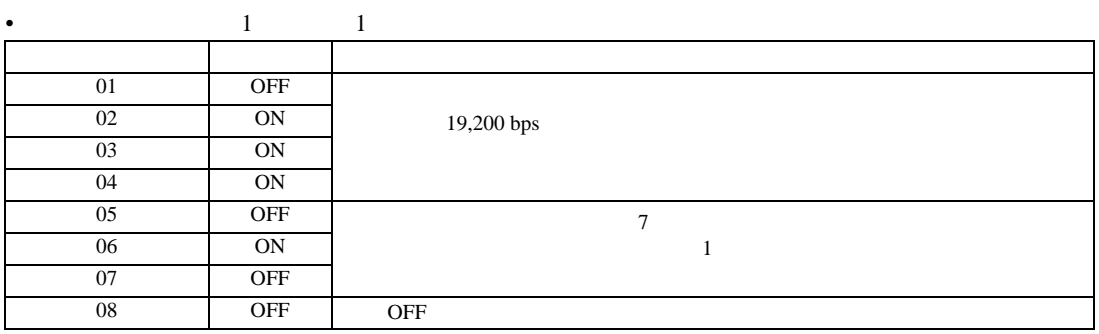

3.37 設定例 37

 $GP$ -Pro  $EX$ 

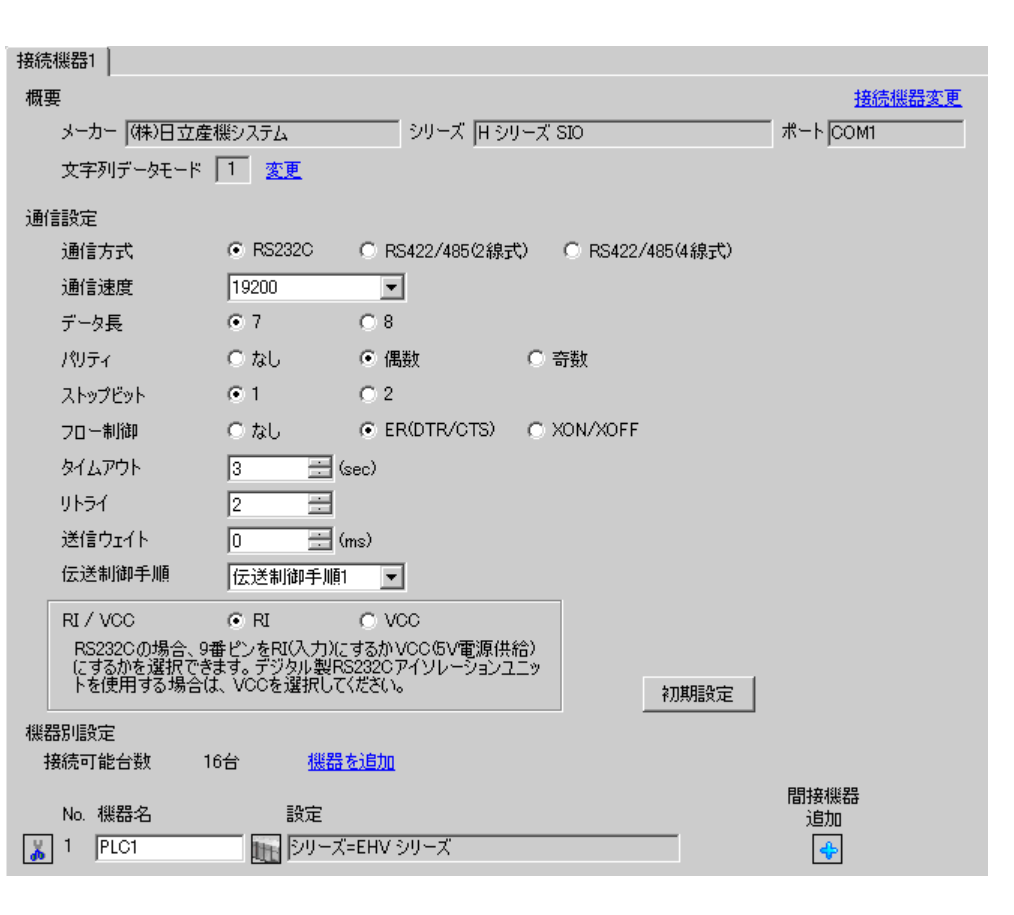

設定画面を表示するには、[ プロジェクト ] メニューの [ システム設定 ]-[ 接続機器設定 ] をクリック

• 送信ウェイトの設定値は接続機器によって異なります。詳細は接続機器のマニュア

### 設定画面を表示するには、[ 接続機器設定 ] [ 機器別設定 ] から設定したい接続機器の ([設定] 複数の接続機器を接続する場合は、[ 接続機器設定 ] [ 機器別設定 ] から [ 機器を追加 ] をクリック

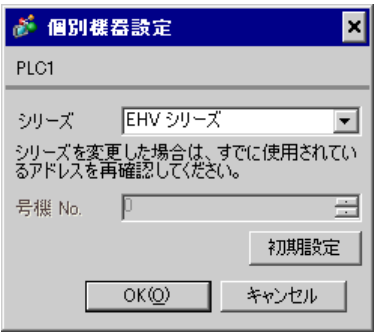

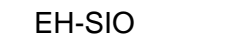

通信設定は EH-SIO のスイッチで設定を行います。設定後、I/O 割付を行い、接続機器の電源を再投入

### して設定内容を有効にします。I/O 割付はラダーソフト(Control Editor)で行います。

#### 1. EH-SIO

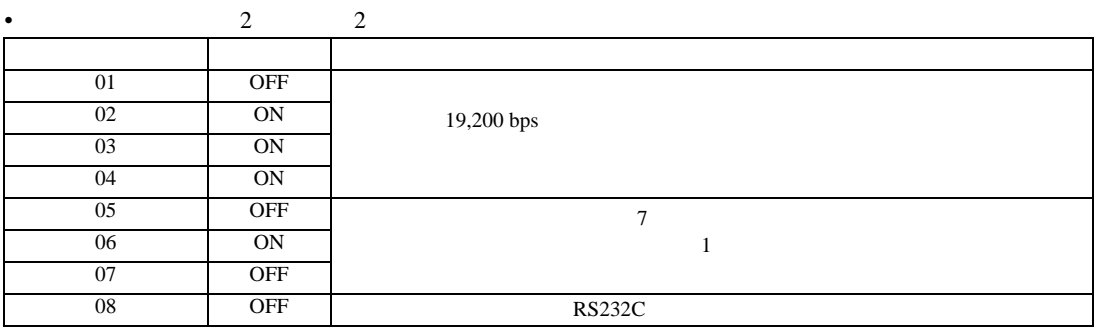

3.38 設定例 38

GP-Pro EX

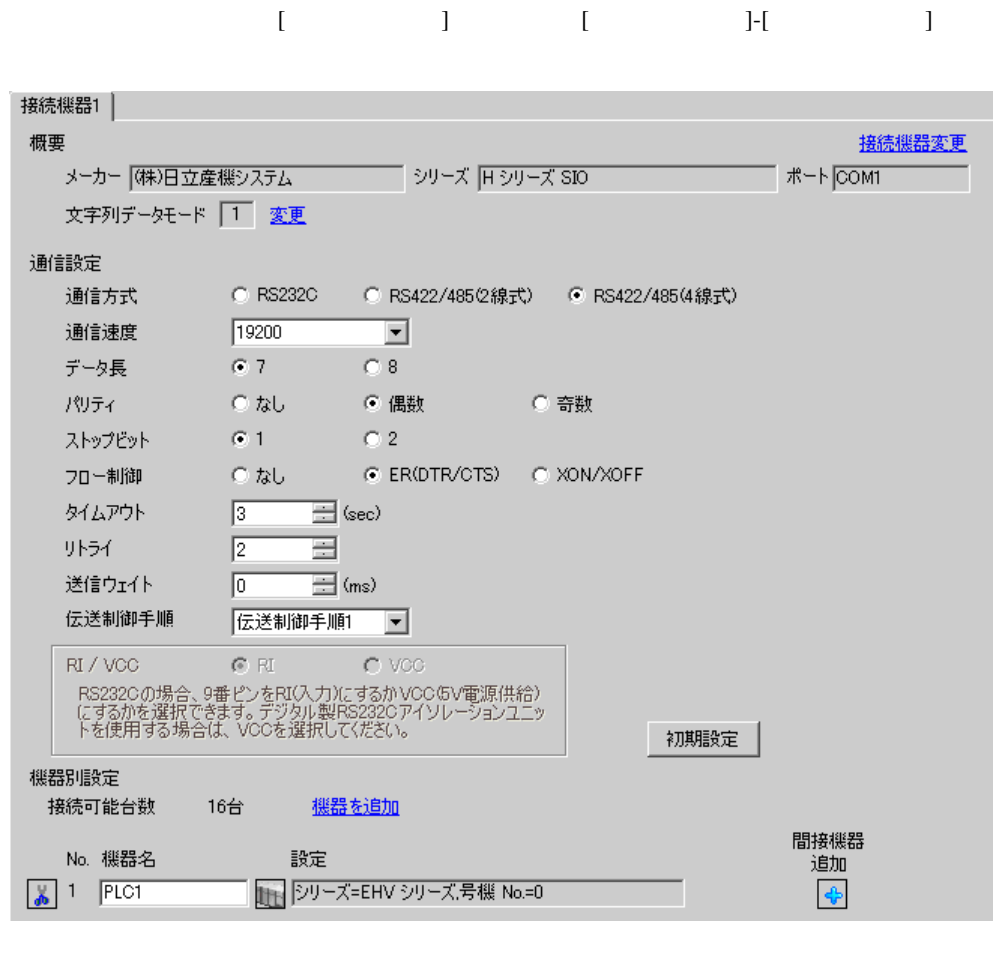

• 送信ウェイトの設定値は接続機器によって異なります。詳細は接続機器のマニュア

### 設定画面を表示するには、[ 接続機器設定 ] [ 機器別設定 ] から設定したい接続機器の ([設定] 複数の接続機器を接続する場合は、[ 接続機器設定 ] [ 機器別設定 ] から [ 機器を追加 ] をクリック

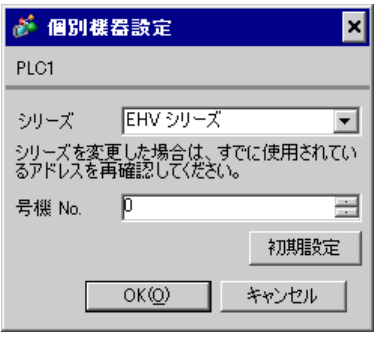

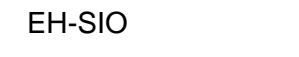

通信設定は EH-SIO のスイッチで設定を行います。設定後、I/O 割付を行い、接続機器の電源を再投入

**I/O** Control Editor

#### 1. EH-SIO

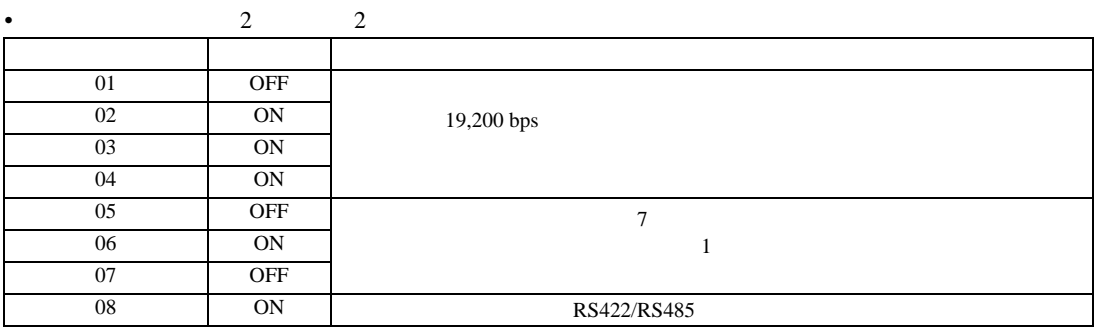

3.39 設定例 39

GP-Pro EX

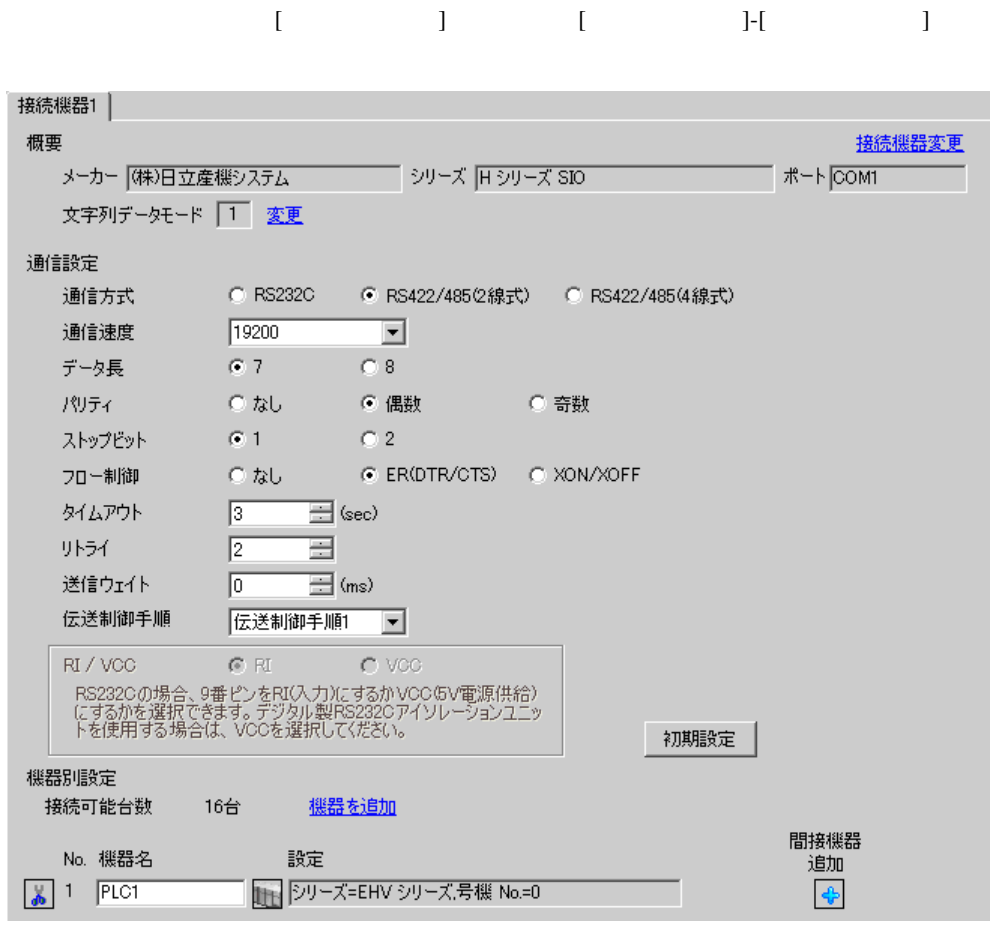

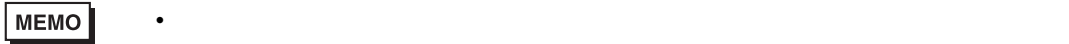

### 設定画面を表示するには、[ 接続機器設定 ] [ 機器別設定 ] から設定したい接続機器の ([設定] 複数の接続機器を接続する場合は、[ 接続機器設定 ] [ 機器別設定 ] から [ 機器を追加 ] をクリック

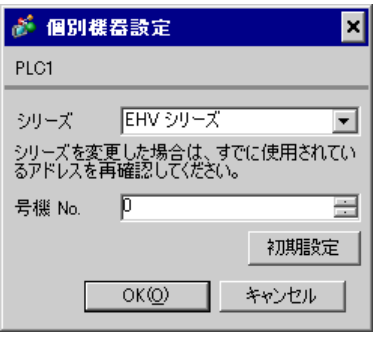

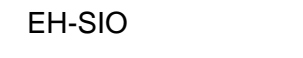

通信設定は EH-SIO のスイッチで設定を行います。設定後、I/O 割付を行い、接続機器の電源を再投入

**I/O** Control Editor

#### 1. EH-SIO

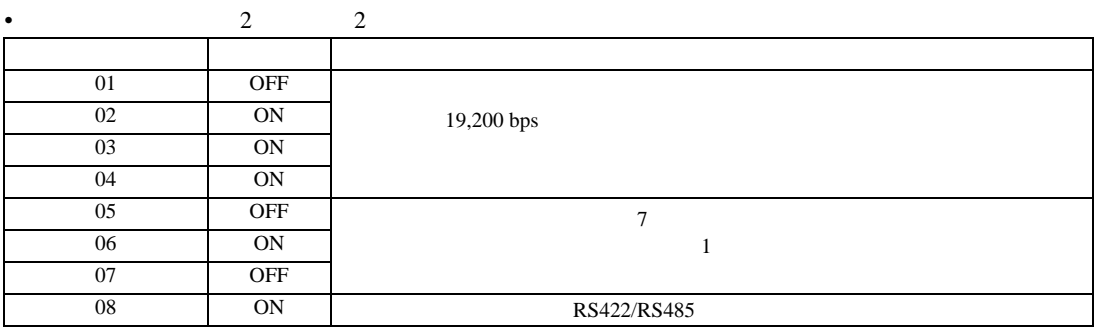

3.40 設定例 40

GP-Pro EX

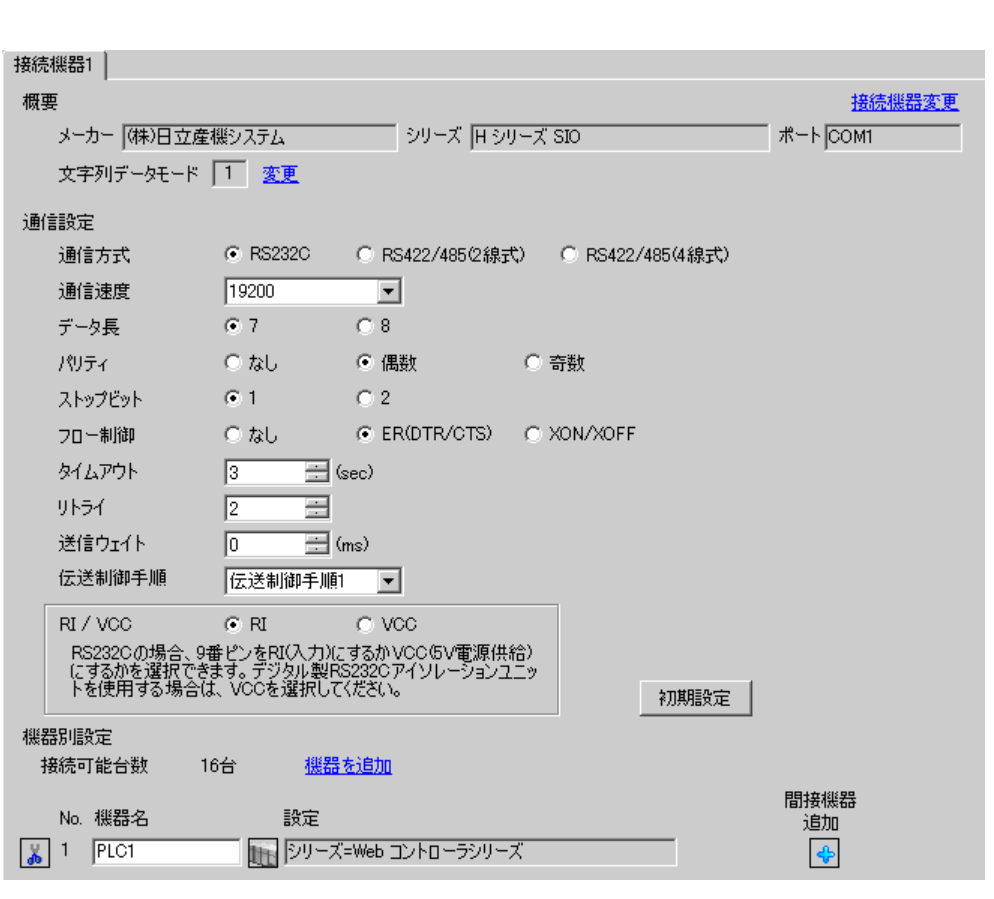

設定画面を表示するには、[ プロジェクト ] メニューの [ システム設定 ]-[ 接続機器設定 ] をクリック

• 送信ウェイトの設定値は接続機器によって異なります。詳細は接続機器のマニュア

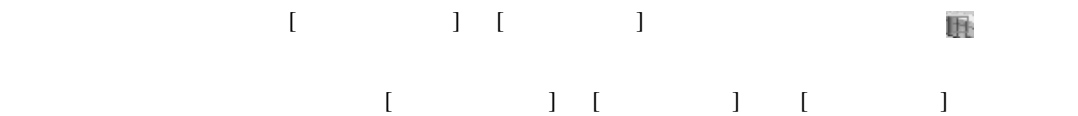

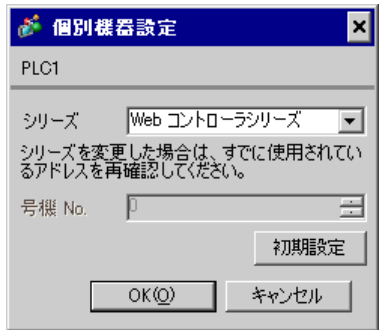

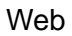

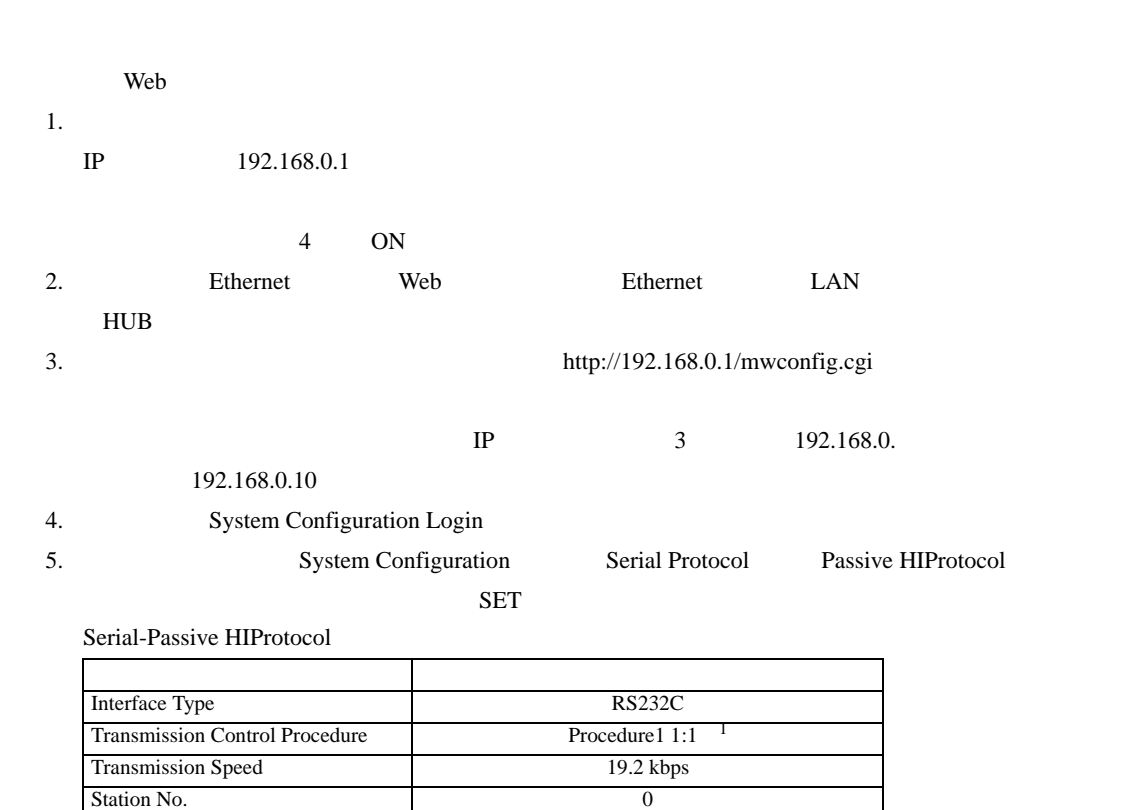

 $1$   $2$  Procedure2 1:1

 $6.$ 

OFF

3.41 設定例 41

 $GP$ -Pro  $EX$ 

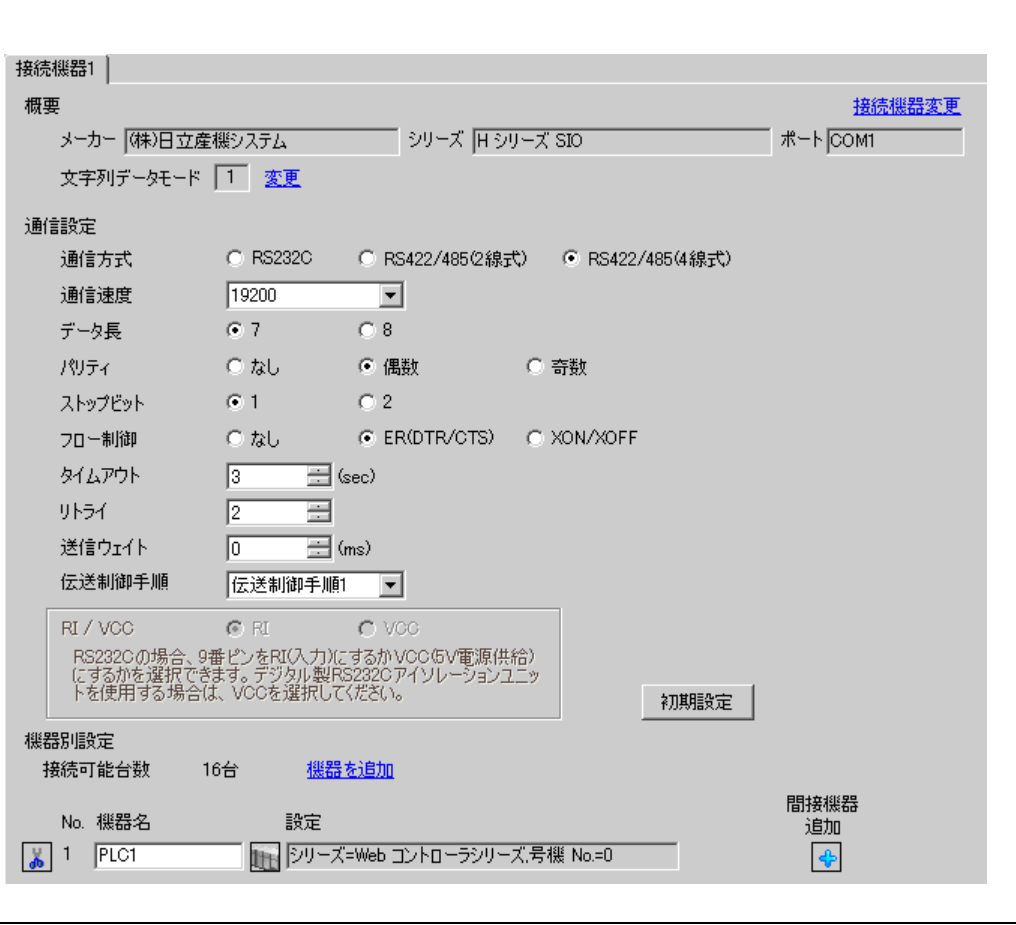

設定画面を表示するには、[ プロジェクト ] メニューの [ システム設定 ]-[ 接続機器設定 ] をクリック

• 送信ウェイトの設定値は接続機器によって異なります。詳細は接続機器のマニュア

### 設定画面を表示するには、[ 接続機器設定 ] [ 機器別設定 ] から設定したい接続機器の ([設定]  $[ \qquad \qquad ] \; [ \qquad \qquad ] \; [ \qquad \qquad ] \; [ \qquad \qquad ]$

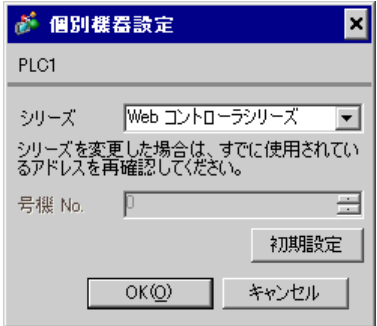

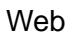

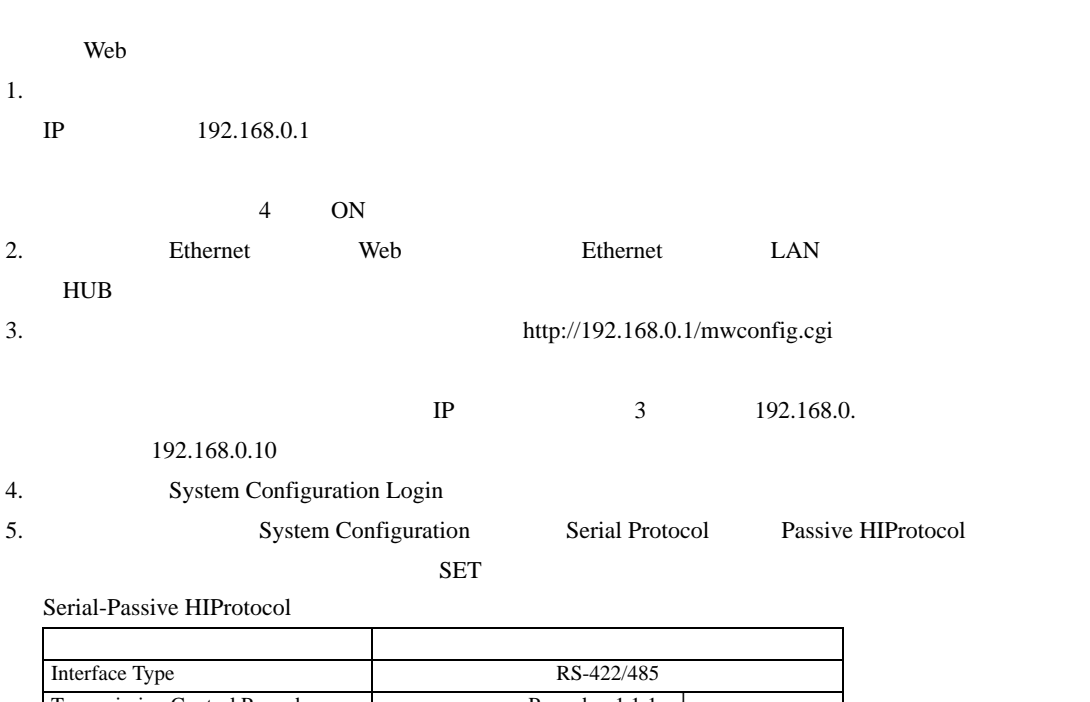

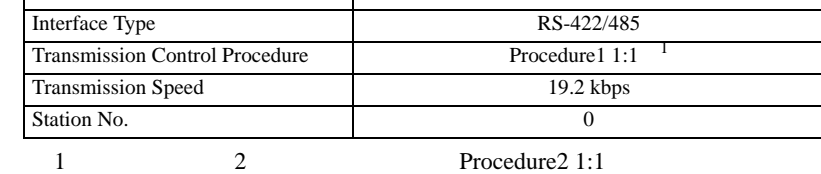

3.42 設定例 42

GP-Pro EX

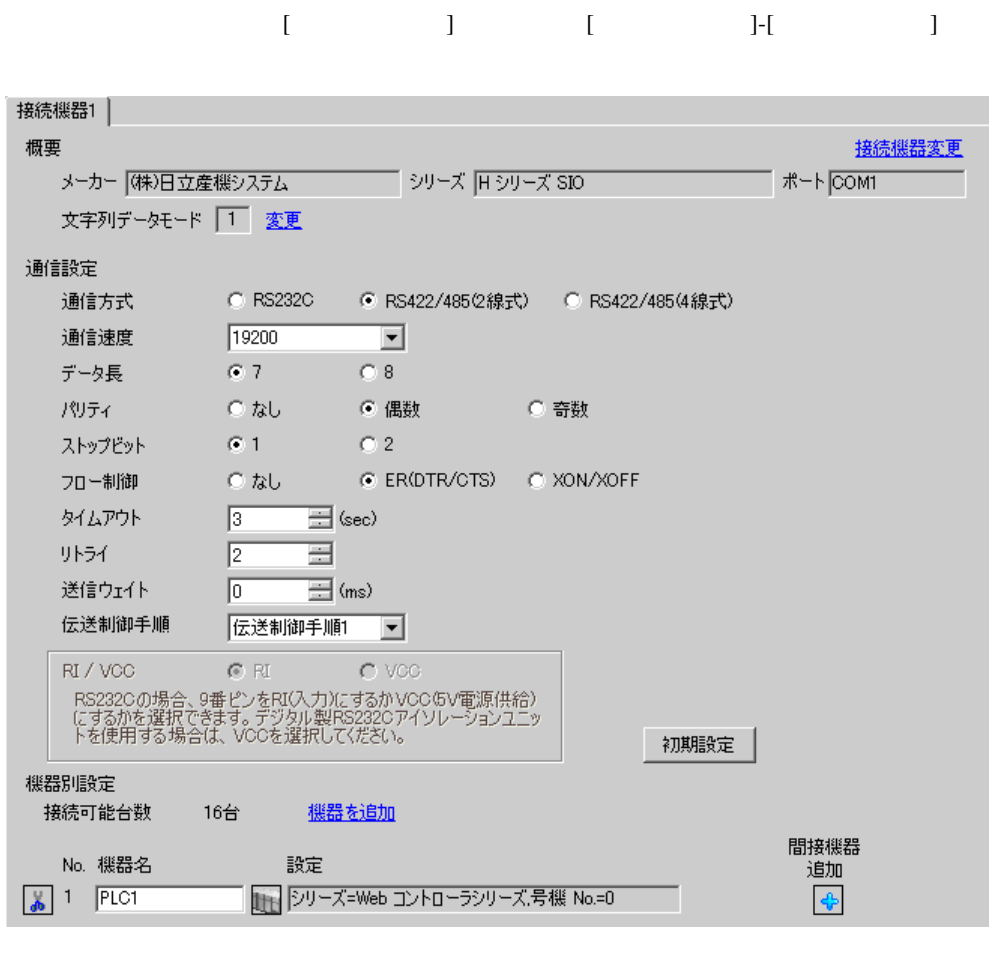

• 送信ウェイトの設定値は接続機器によって異なります。詳細は接続機器のマニュア

# 設定画面を表示するには、[ 接続機器設定 ] [ 機器別設定 ] から設定したい接続機器の ([設定] 複数の接続機器を接続する場合は、[ 接続機器設定 ] [ 機器別設定 ] から [ 機器を追加 ] をクリック

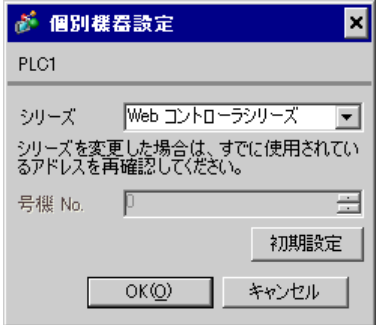

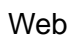

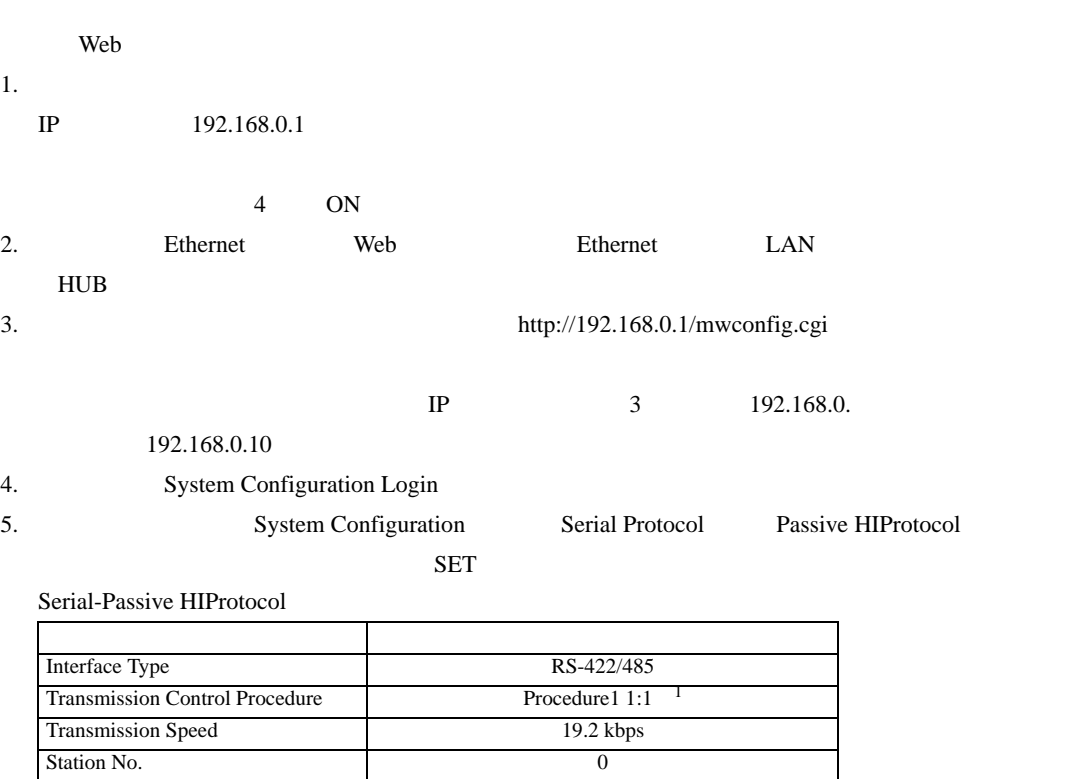

 $1 \t2 \t\sqrt{2 \cdot 2 \cdot 2 \cdot 2 \cdot 1}$ 

4 設定項目

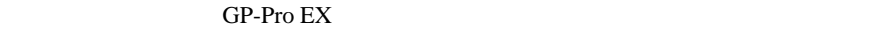

 $\circled{f}$  3 10

### 4.1 GP-Pro EX

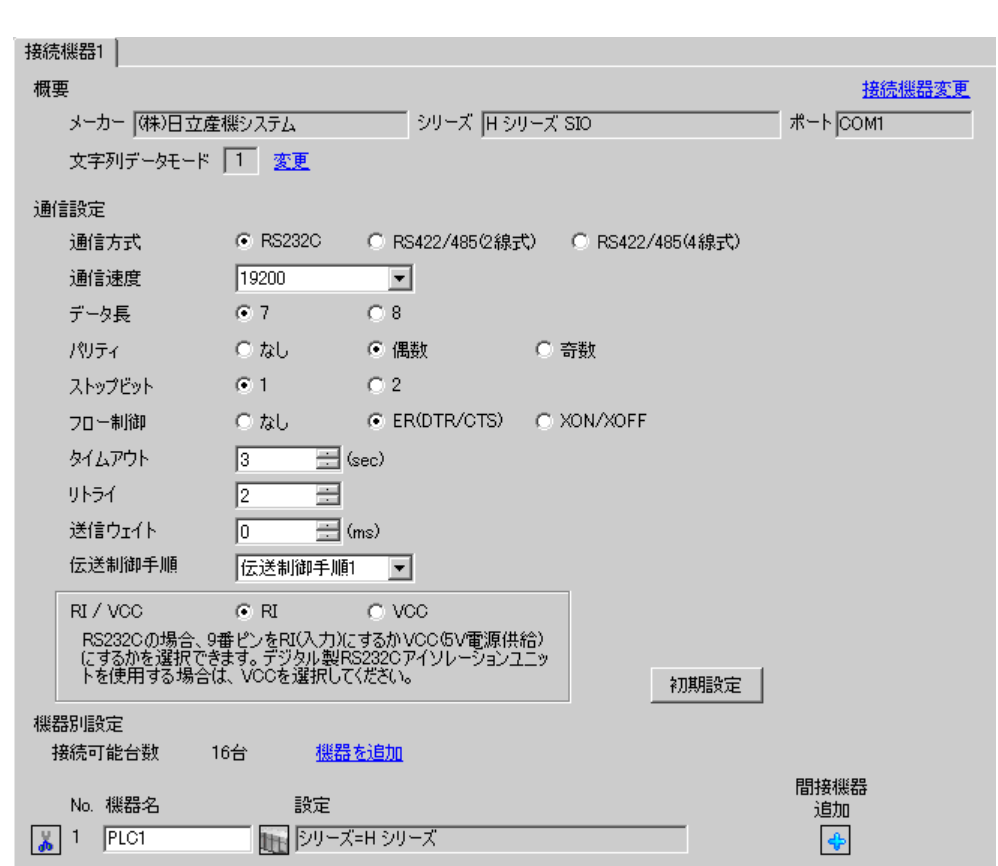

設定画面を表示するには、[ プロジェクト ] メニューの [ システム設定 ]-[ 接続機器設定 ] をクリック

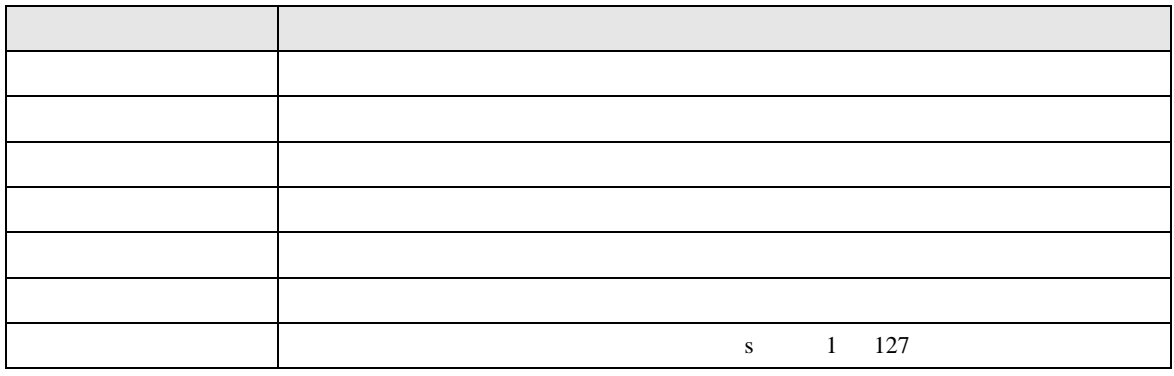

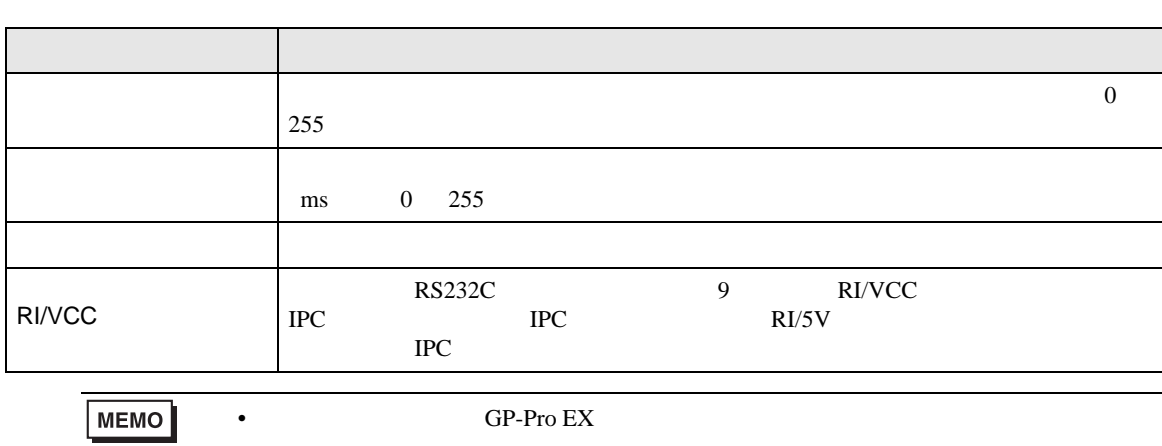

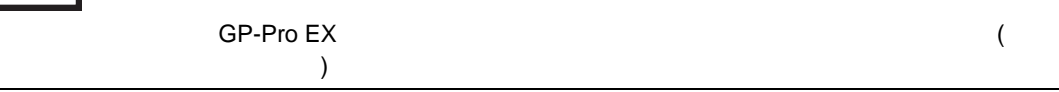

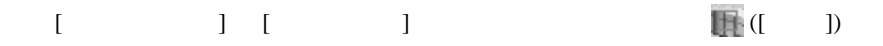

#### 複数の接続機器を接続する場合は、[ 接続機器設定 ] [ 機器別設定 ] から [ 機器を追加 ] をクリック

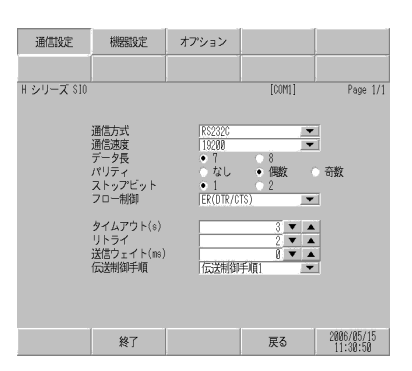

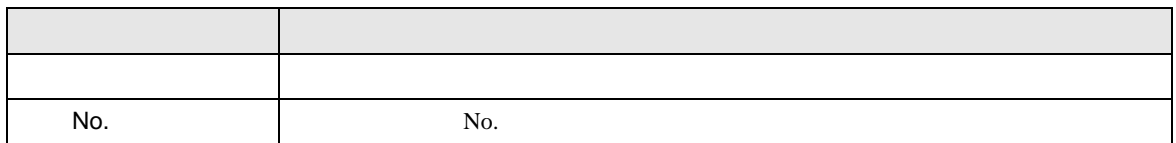

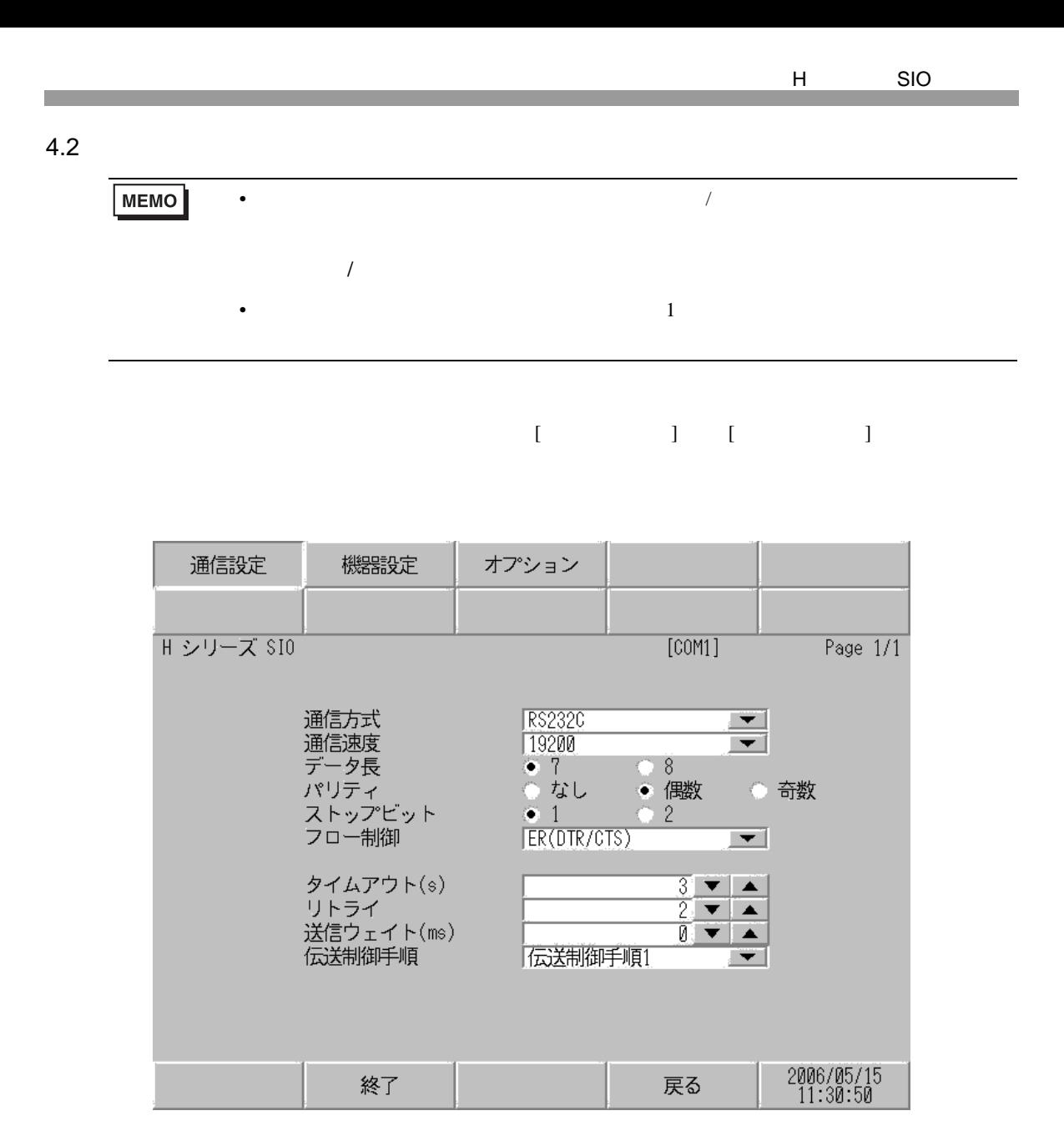

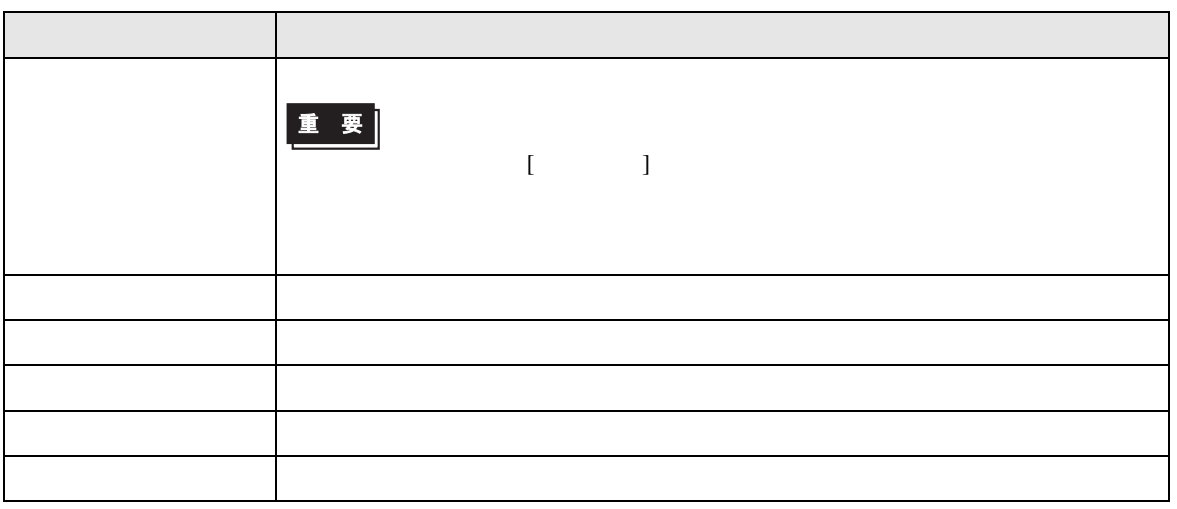

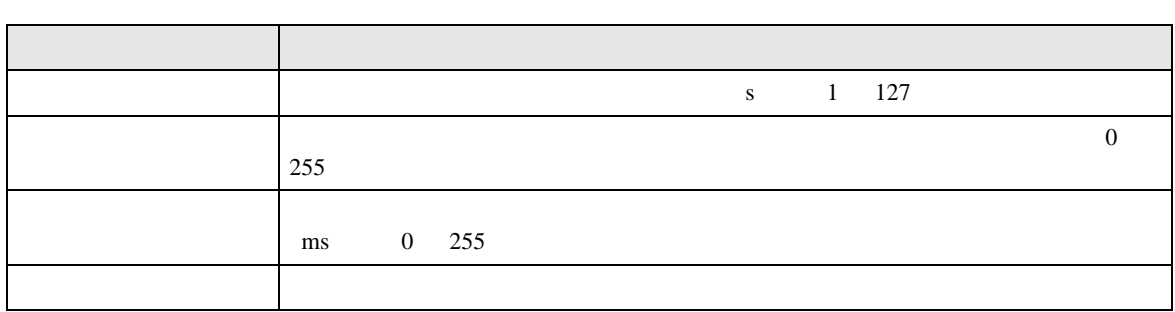

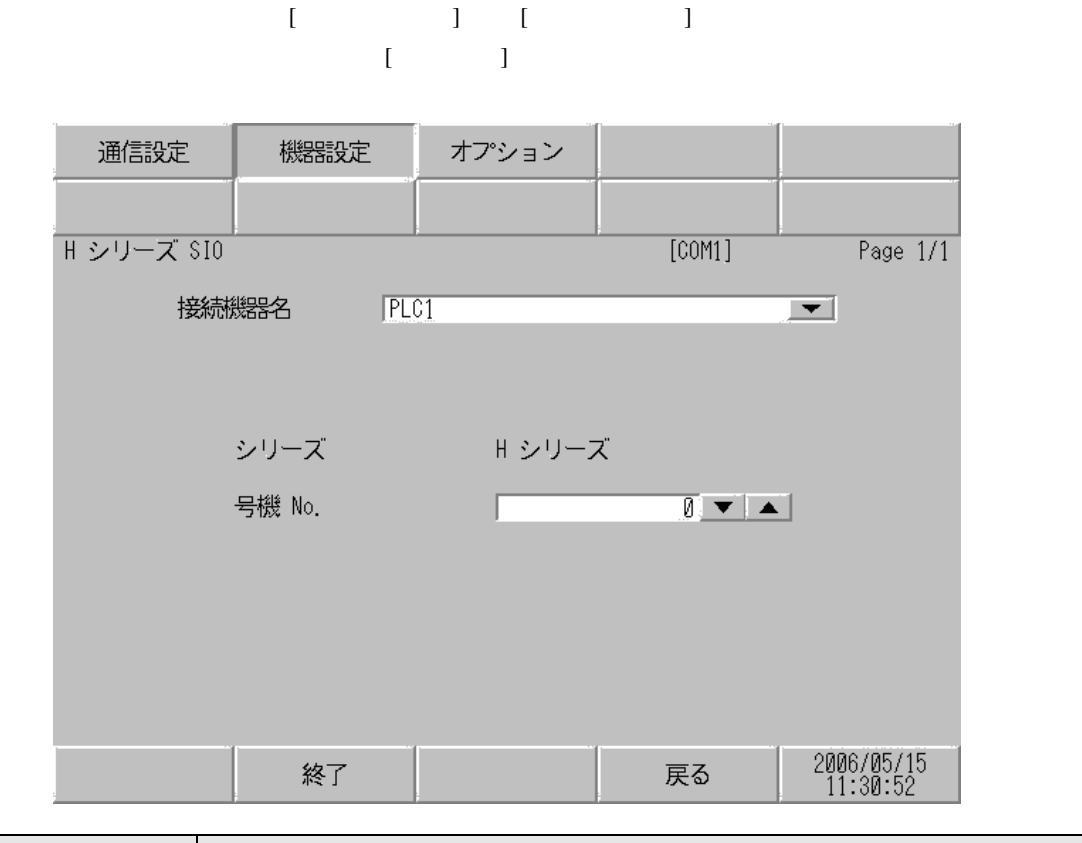

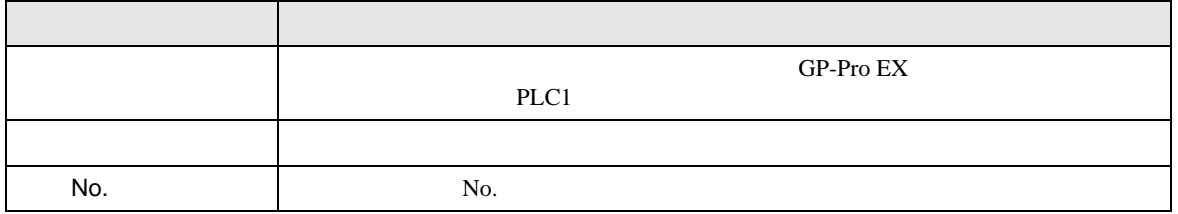

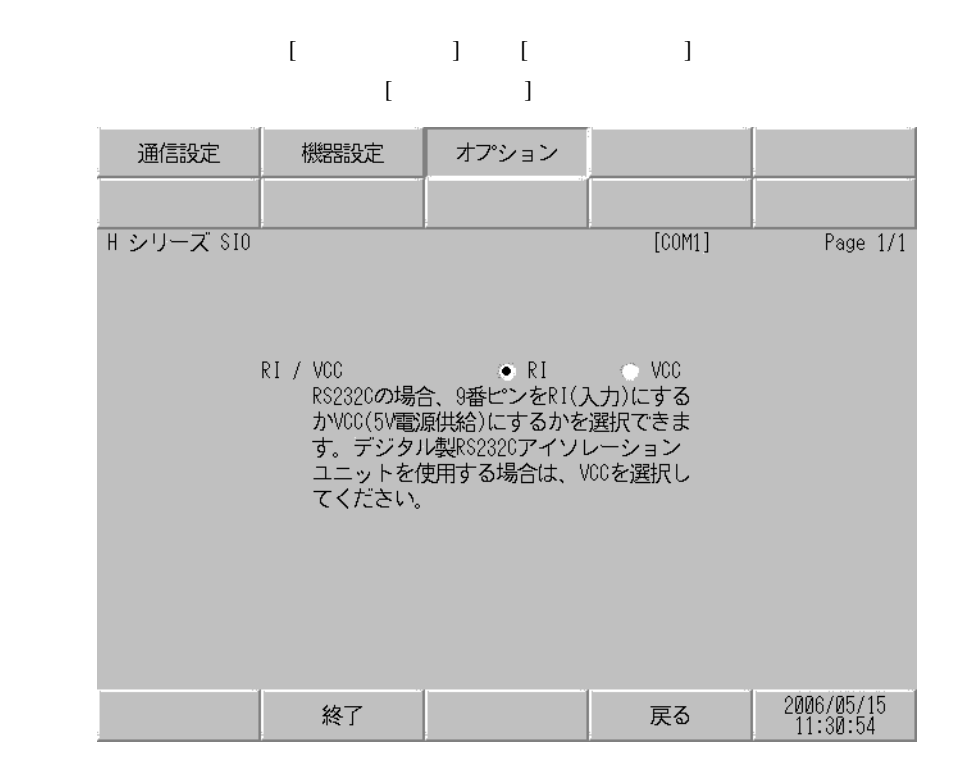

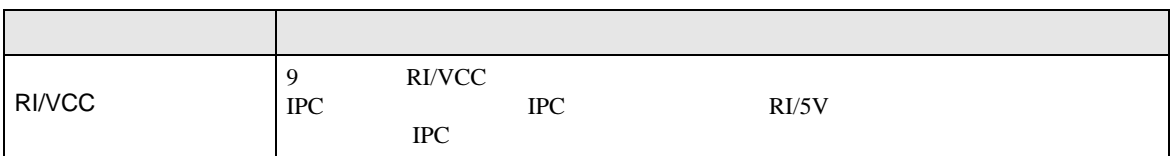

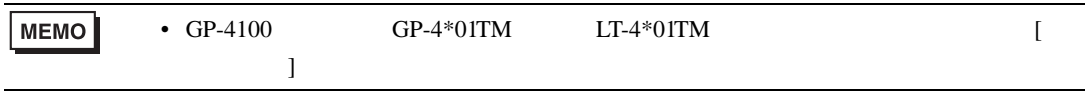

 $5<sub>3</sub>$ 

- FG D
- SG FG 56 SG 2011
- 結線図 1

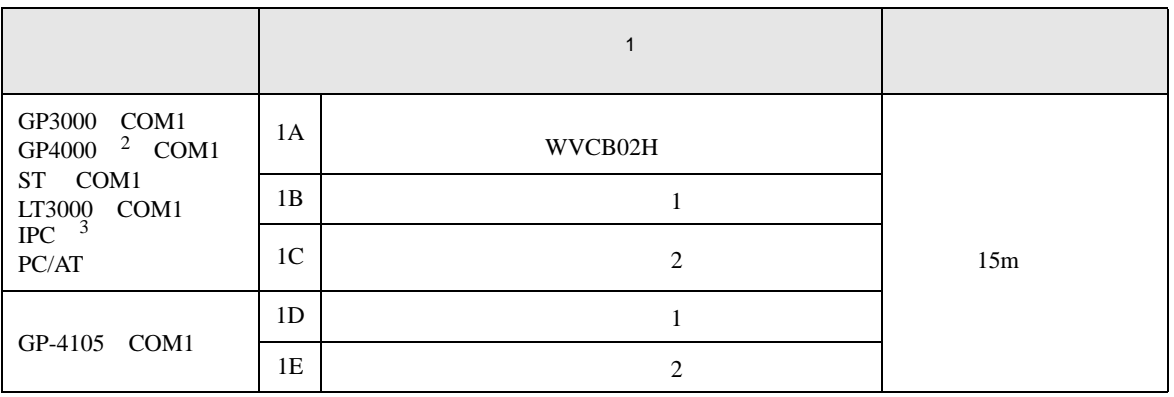

• ノイズなどの影響で通信が安定しない場合はアイソレーションユニットを接続してください。

 $1$ 

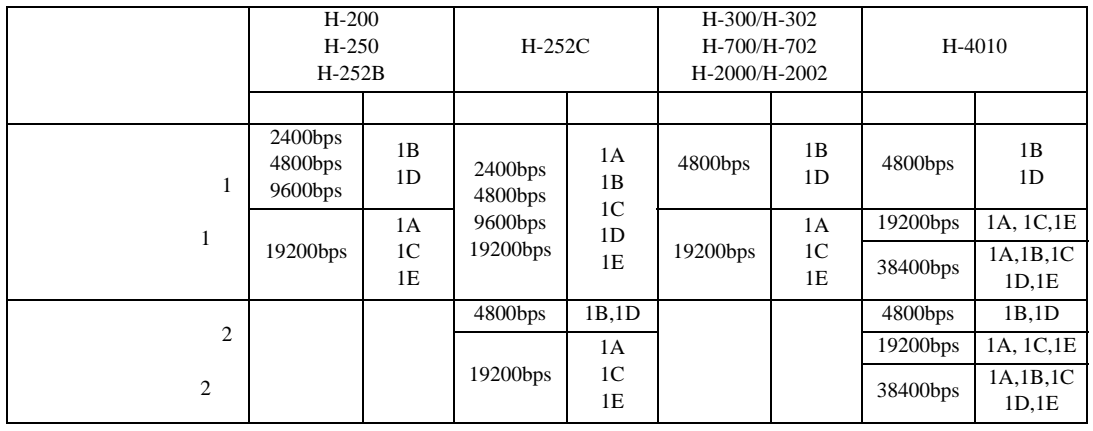

- 2 GP-4100 GP-4203T GP4000
- $3$  RS-232C COM  $\overline{\mathcal{F}}$  IPC COM 7

1A)

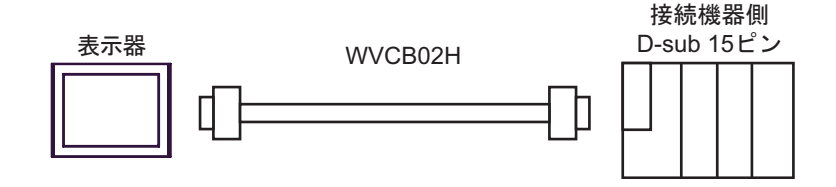

1B)

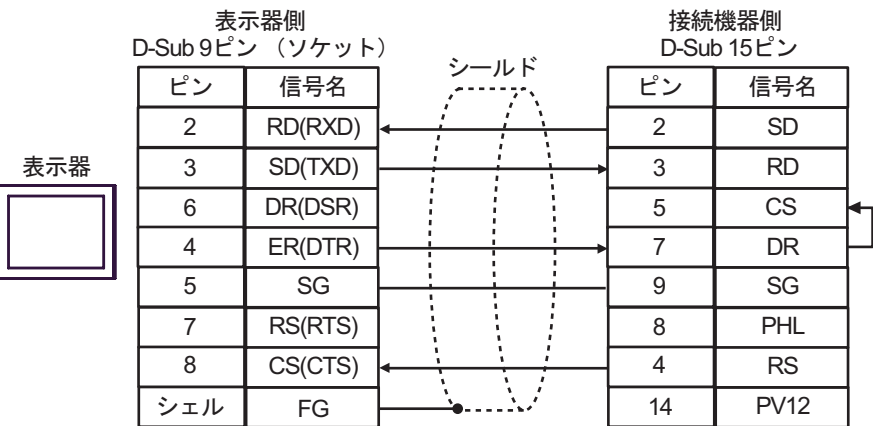

1C)

╔

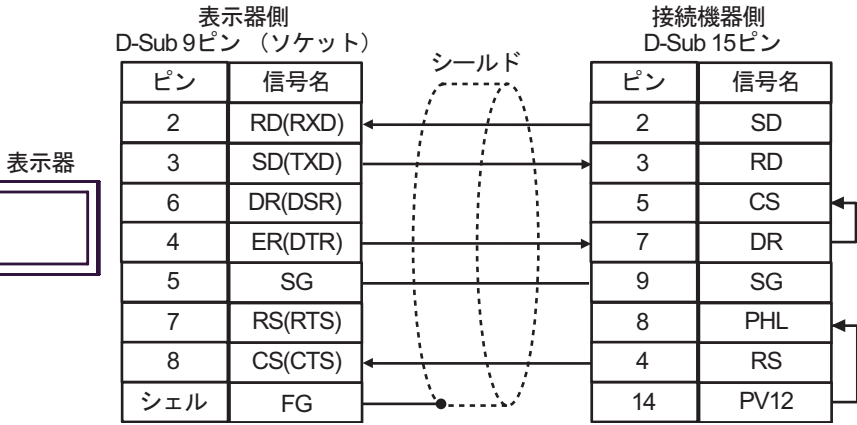

1D)

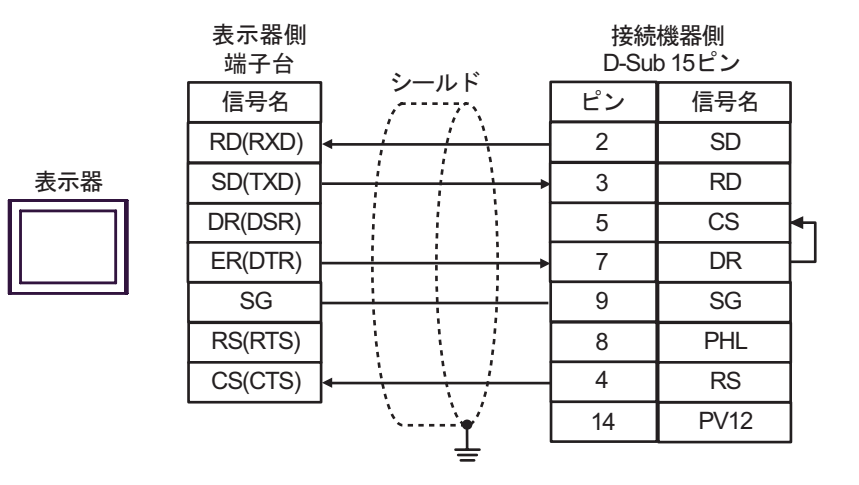

1E)

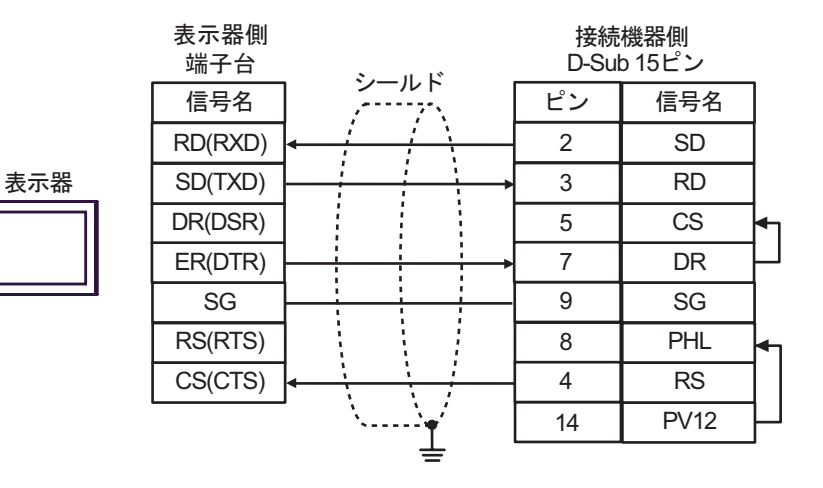

H SIO

**2** 

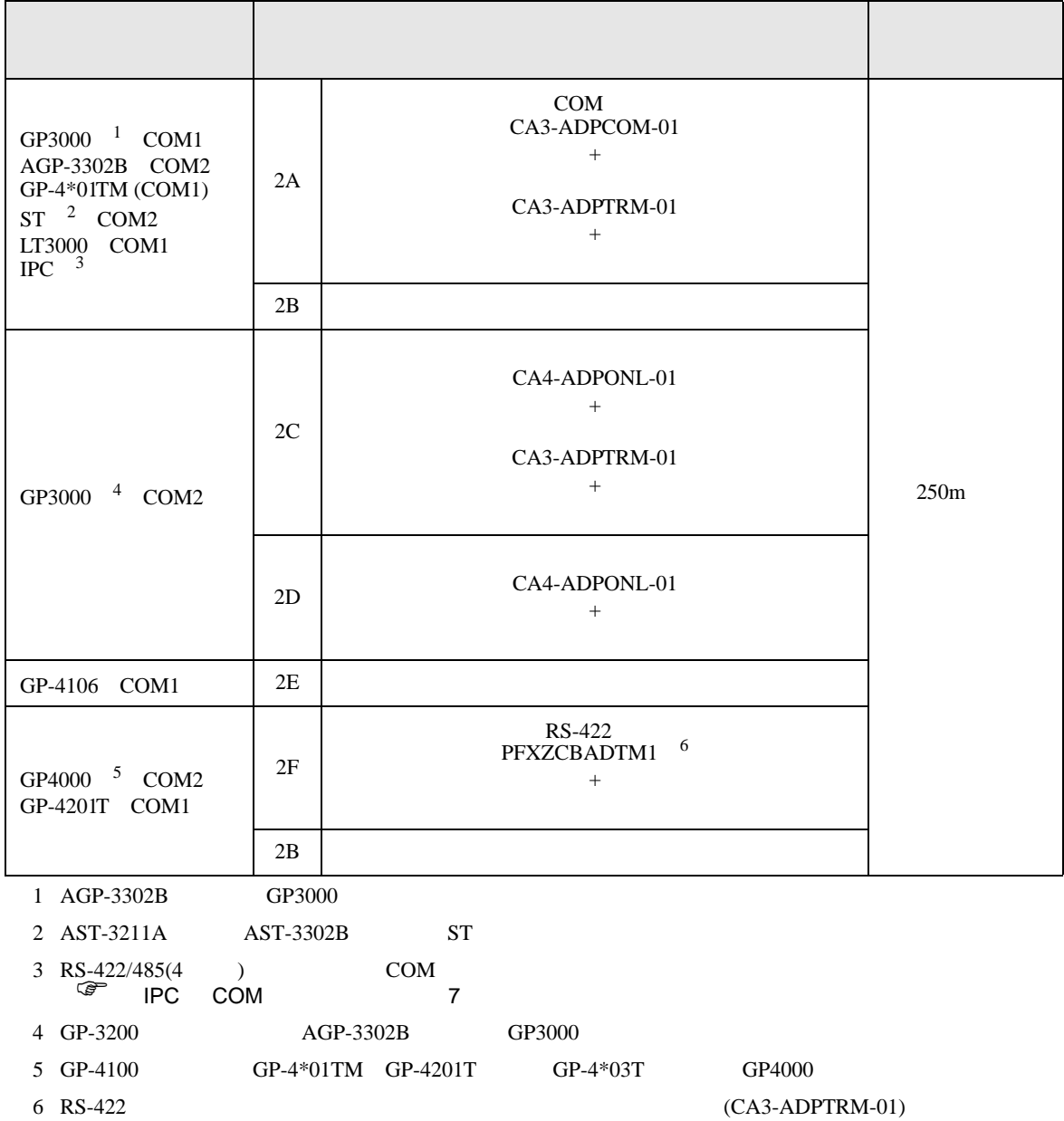

 $2A$ 

#### 2A)

•  $1 \quad 1$ 

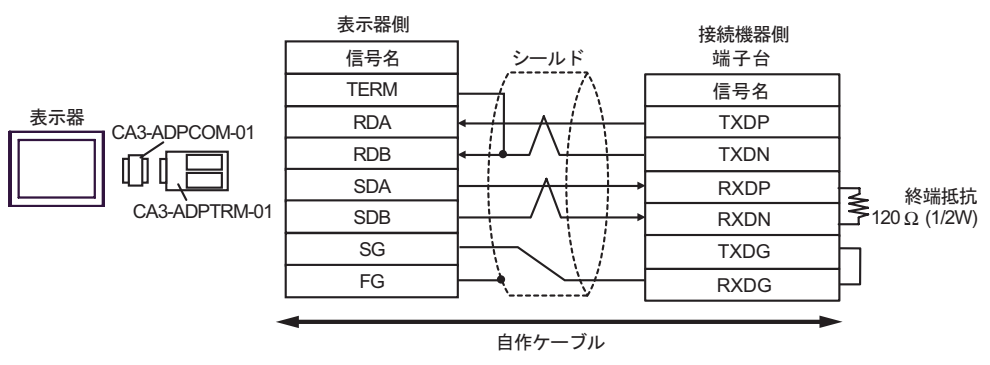

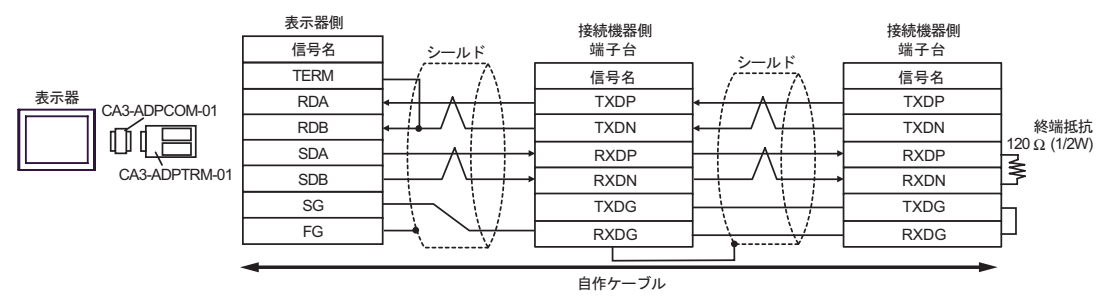

2B)

•  $1 \t1$ 

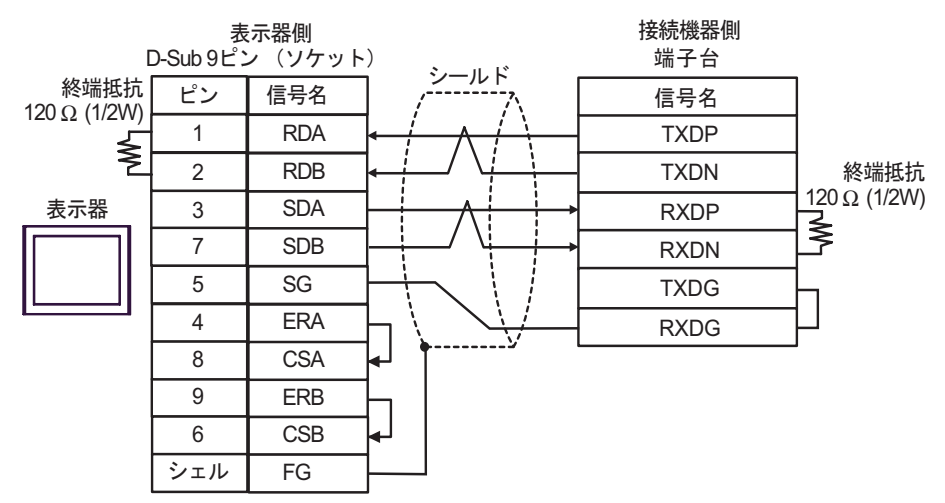

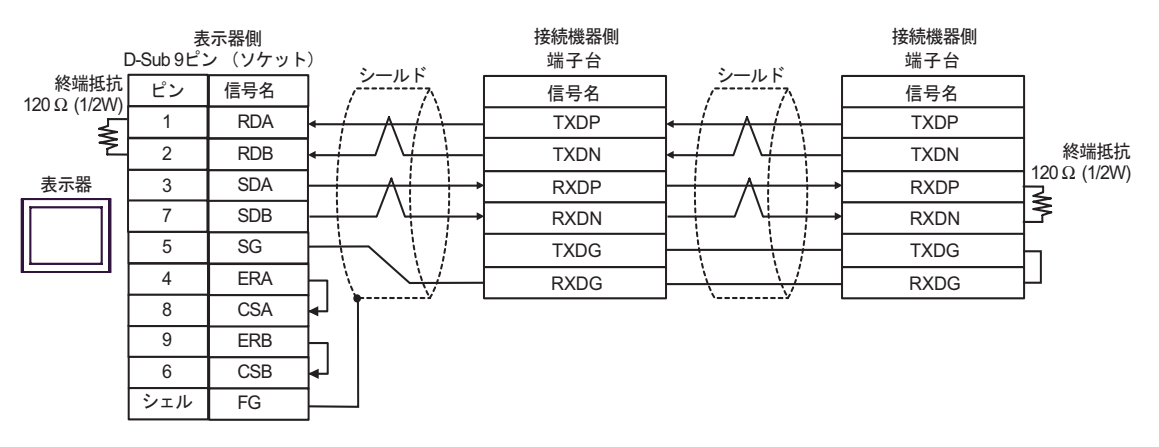

2C)

•  $1 \quad 1$ 

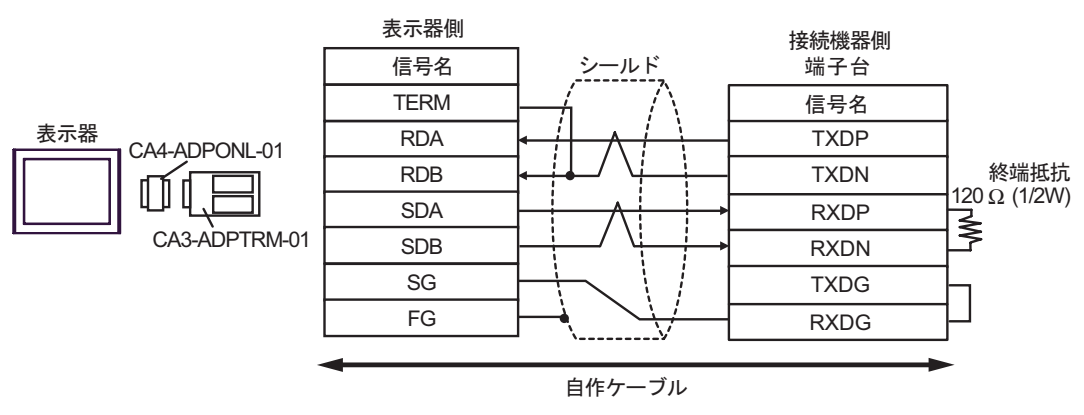

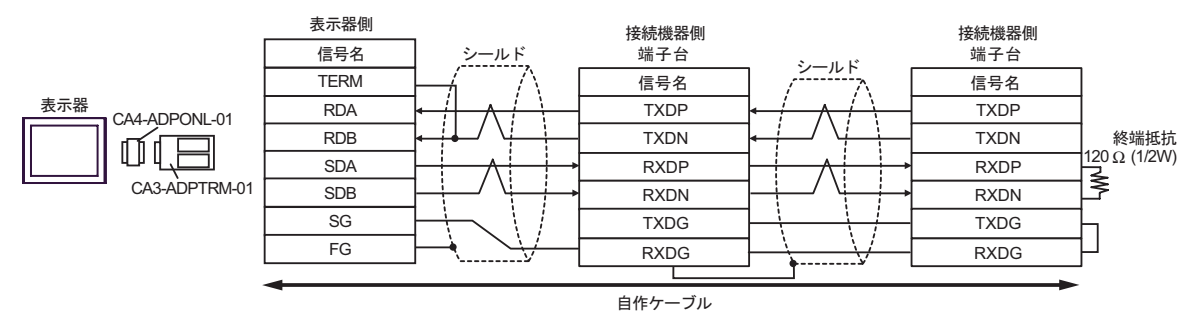

2D)

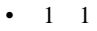

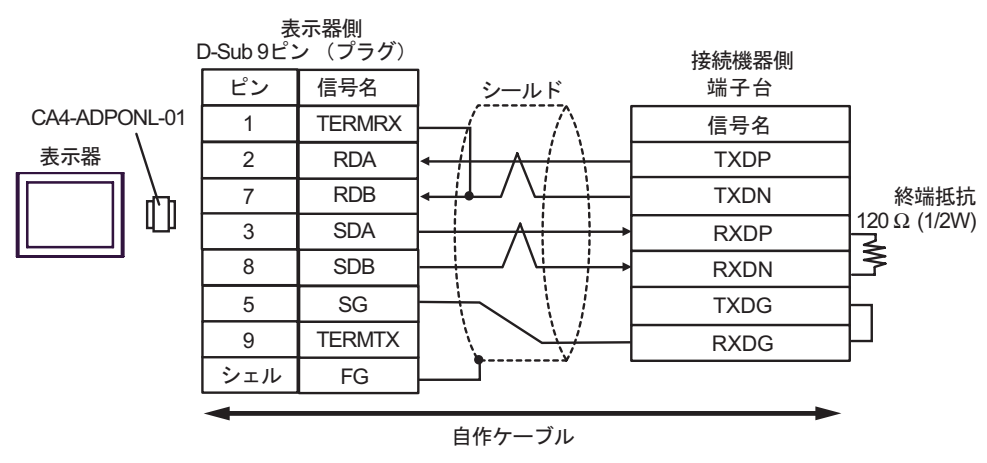

 $\bullet$  1 n

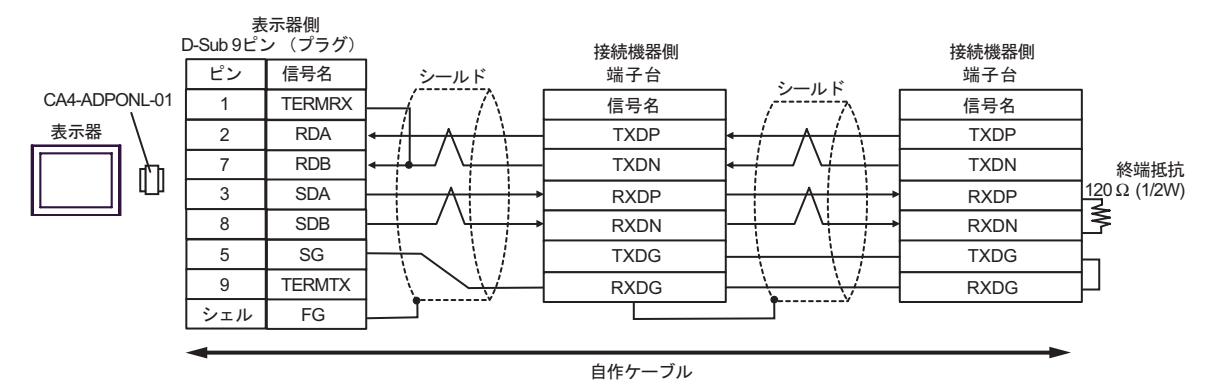

2E)

•  $1 \quad 1$ 

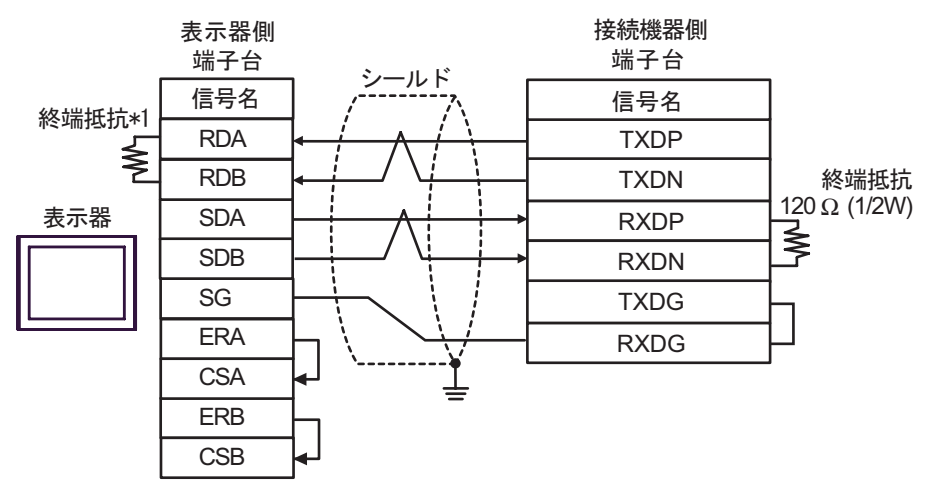

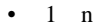

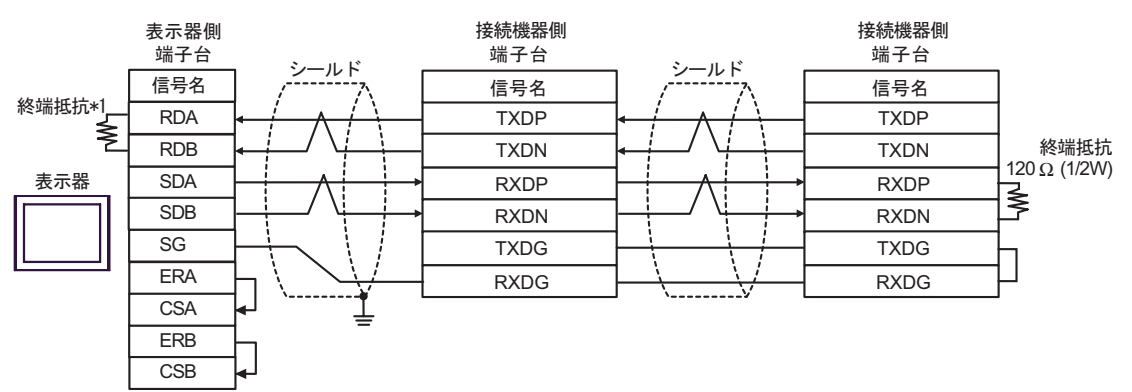

 $*1$ 

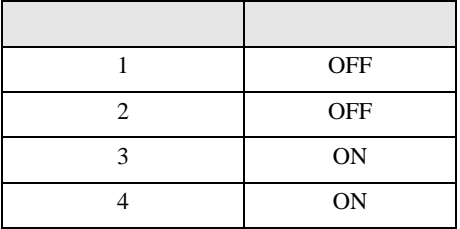

#### 2F)

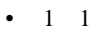

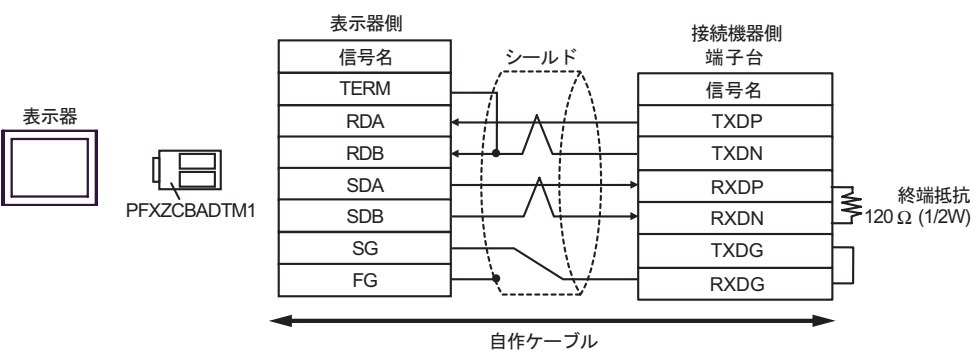

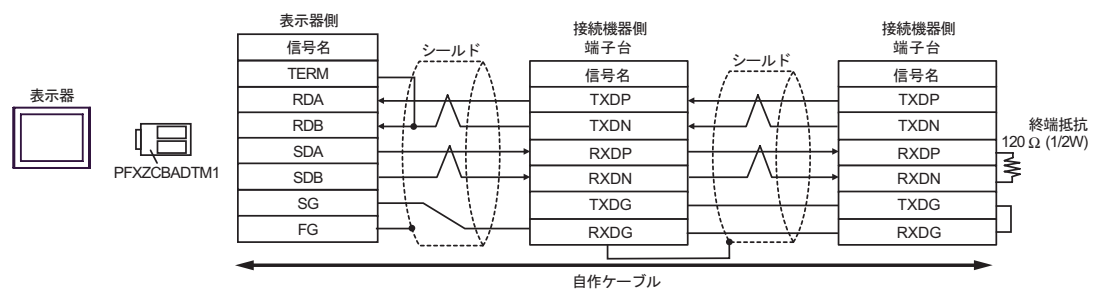
結線図 3

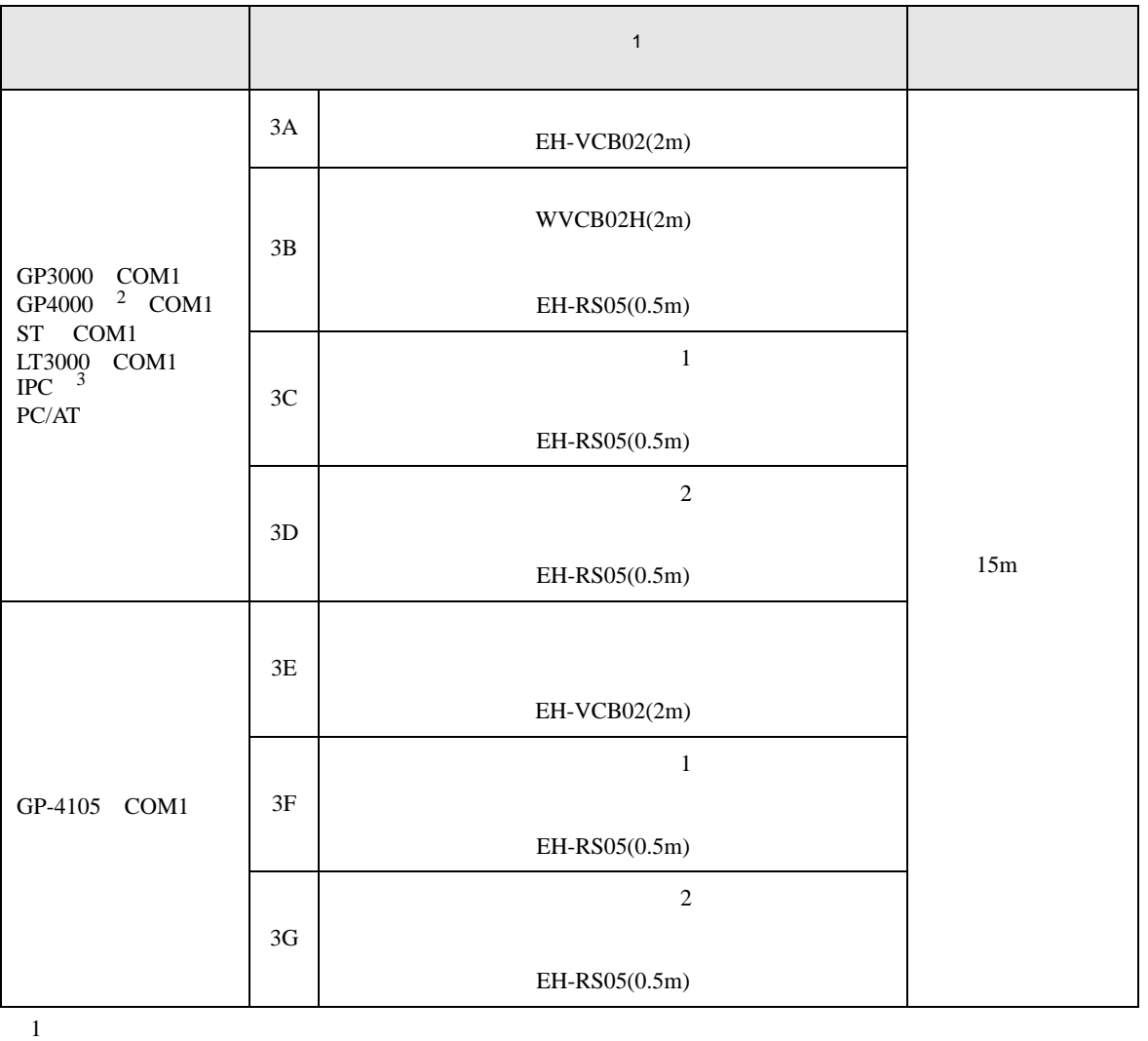

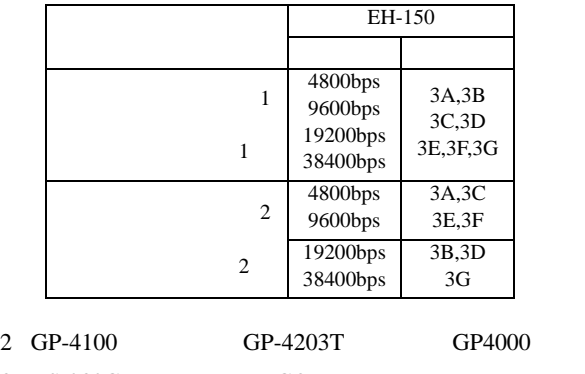

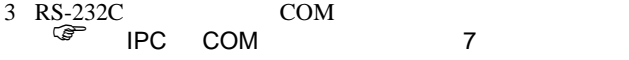

3A)

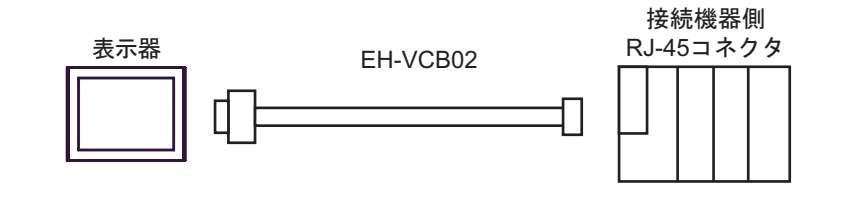

3B)

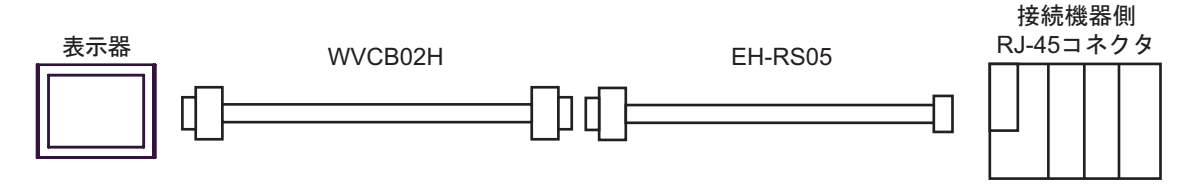

3C)

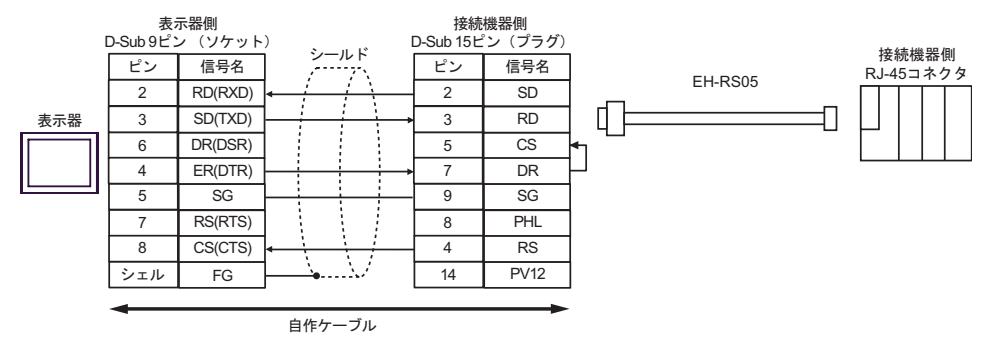

3D)

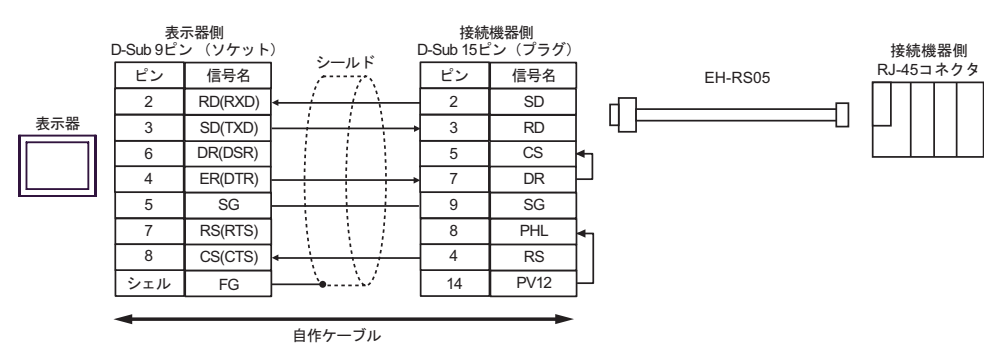

3E)

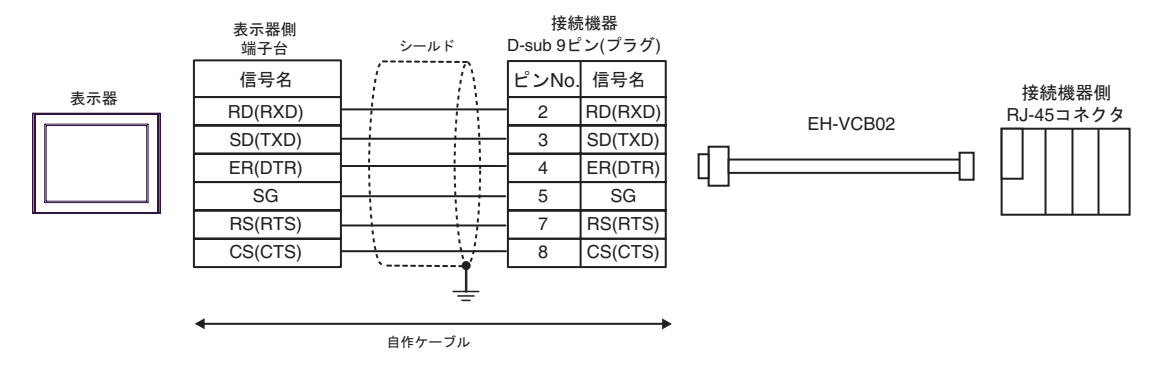

3F)

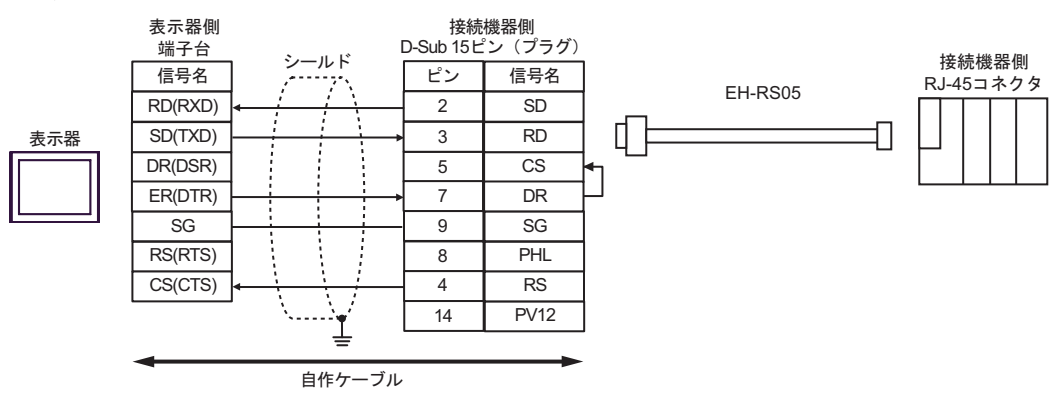

3G)

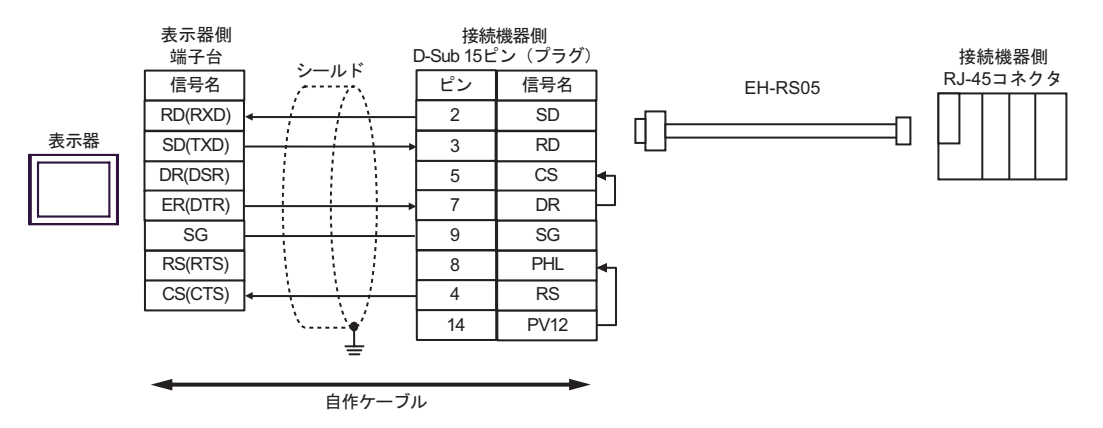

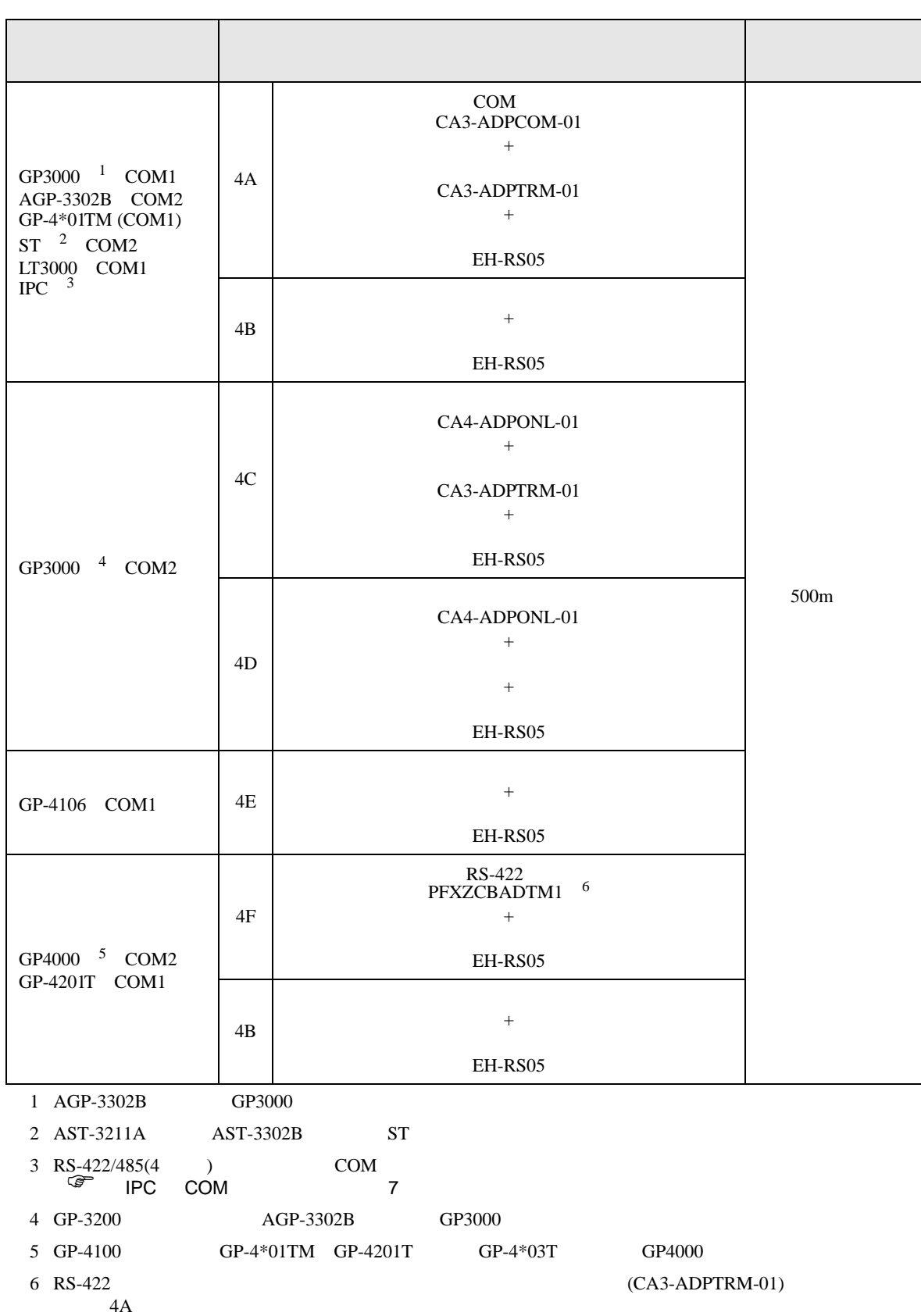

- 4A)
- $1 \quad 1$

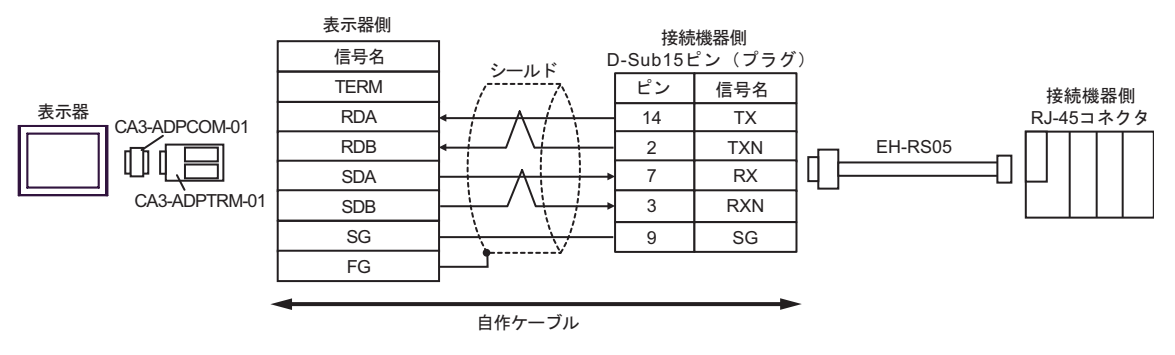

•  $1$  n

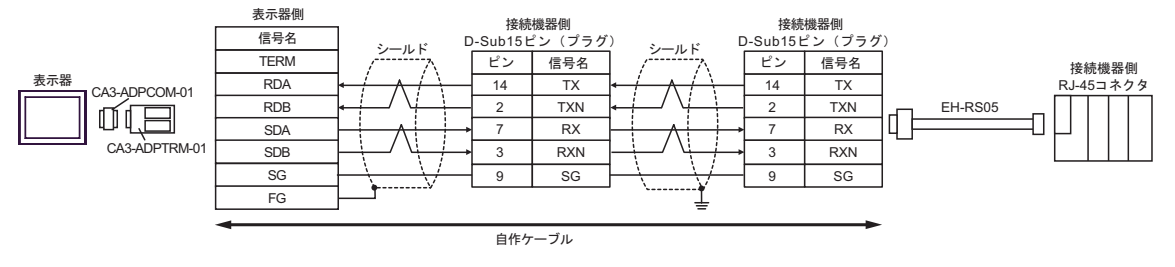

# 4B)

## •  $1 \quad 1$

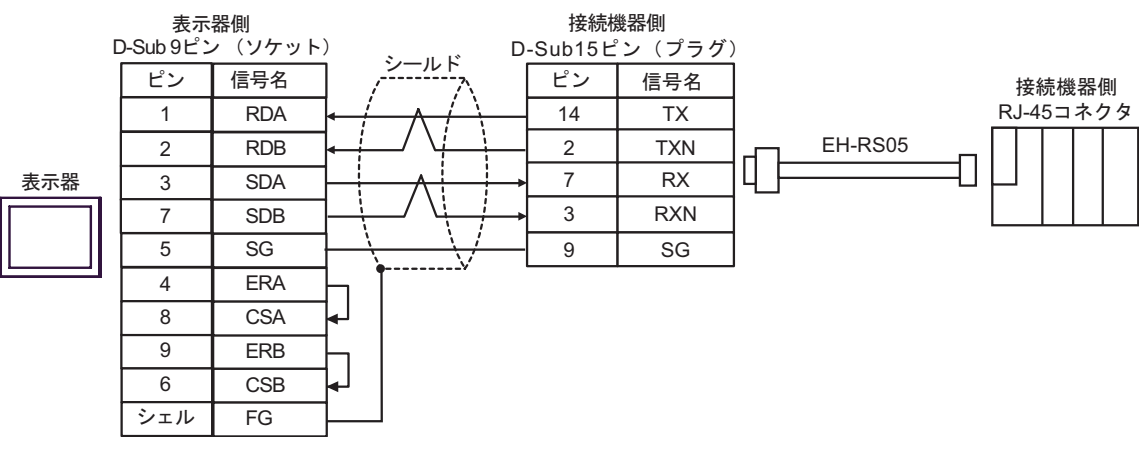

## •  $1$  n

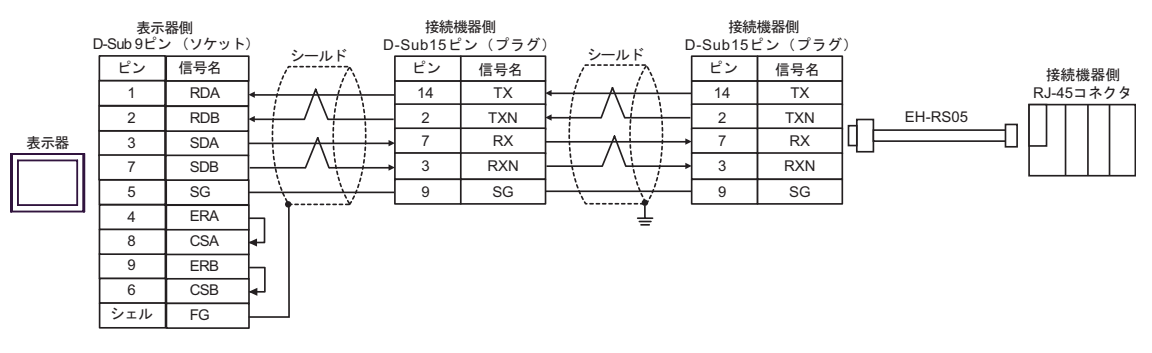

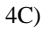

•  $1 \quad 1$ 

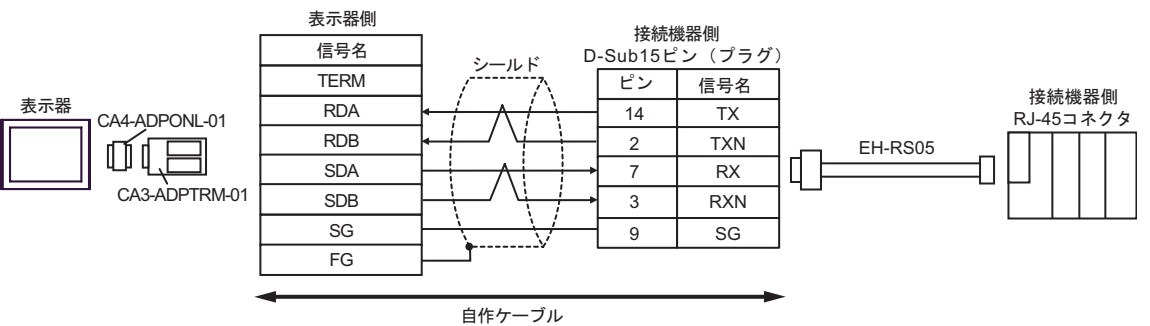

•  $1$  n

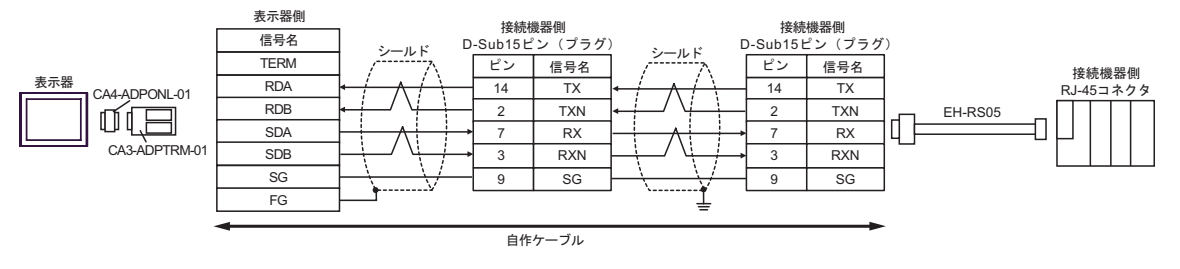

4D)

## •  $1 \quad 1$

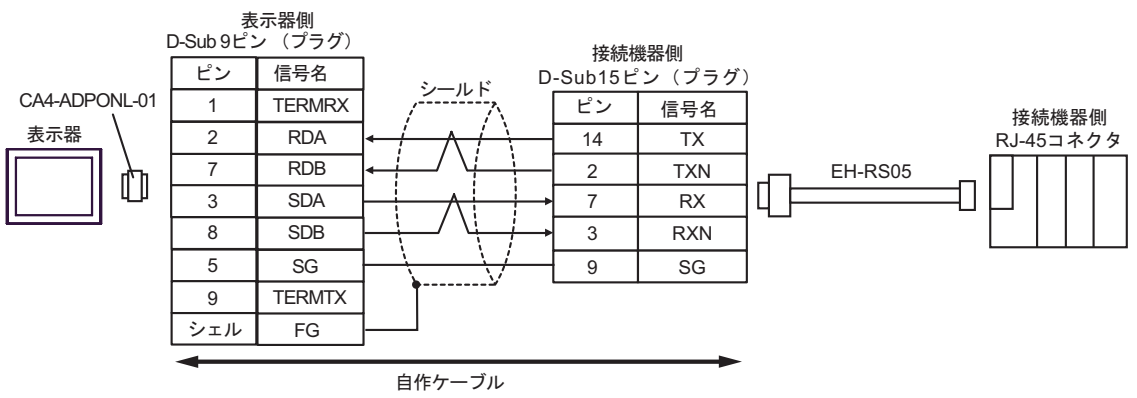

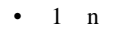

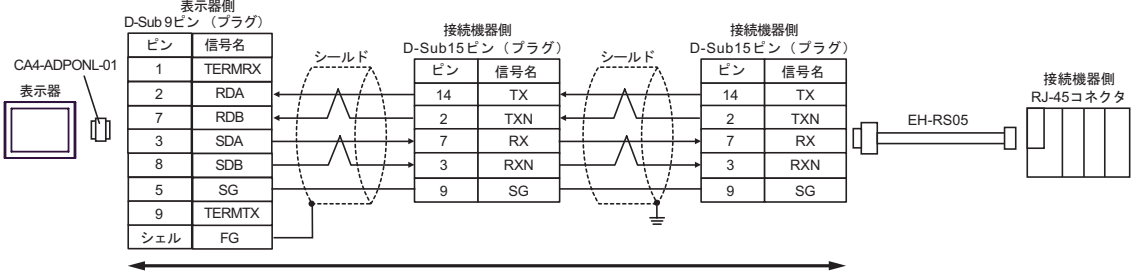

自作ケーブル

 $*$ 

GP-Pro EX 116

# 4E)

•  $1 \quad 1$ 

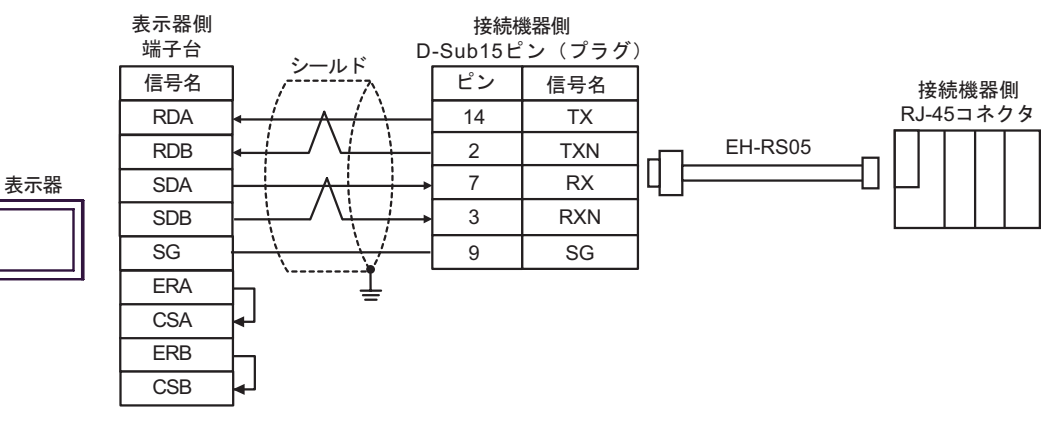

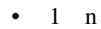

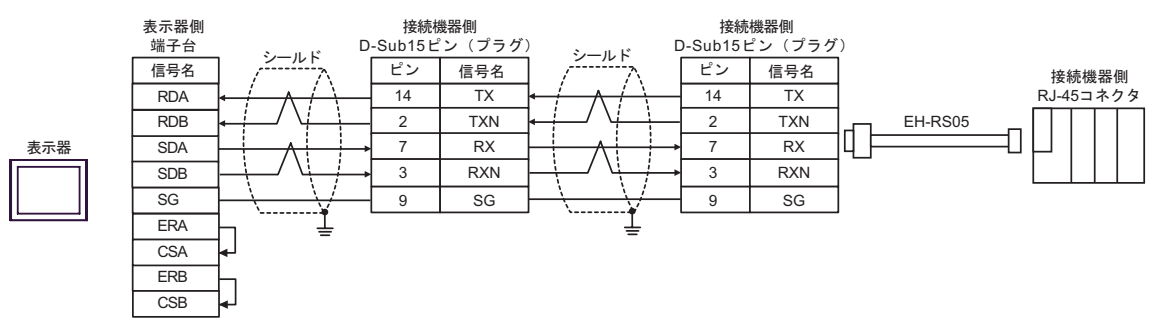

- 4F)
- $1 \quad 1$

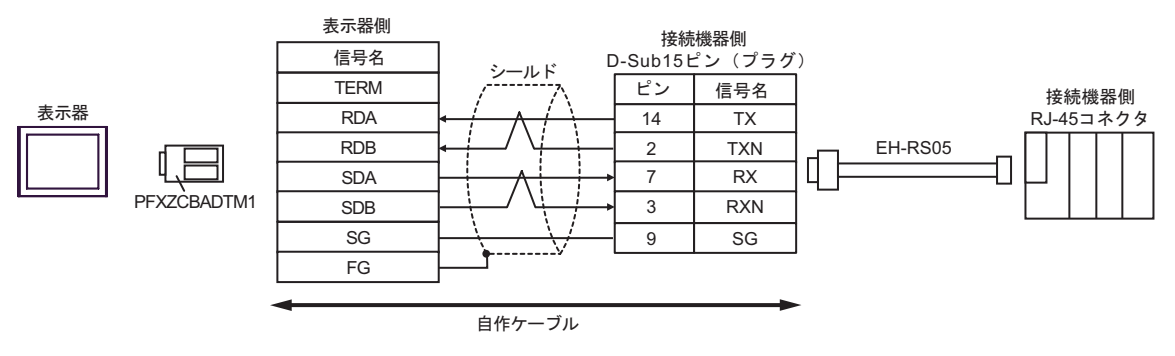

•  $1$  n

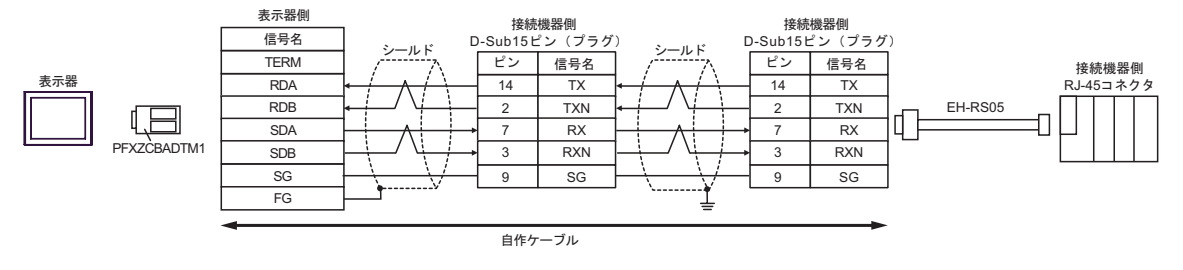

H SIO

 $\overline{5}$ 

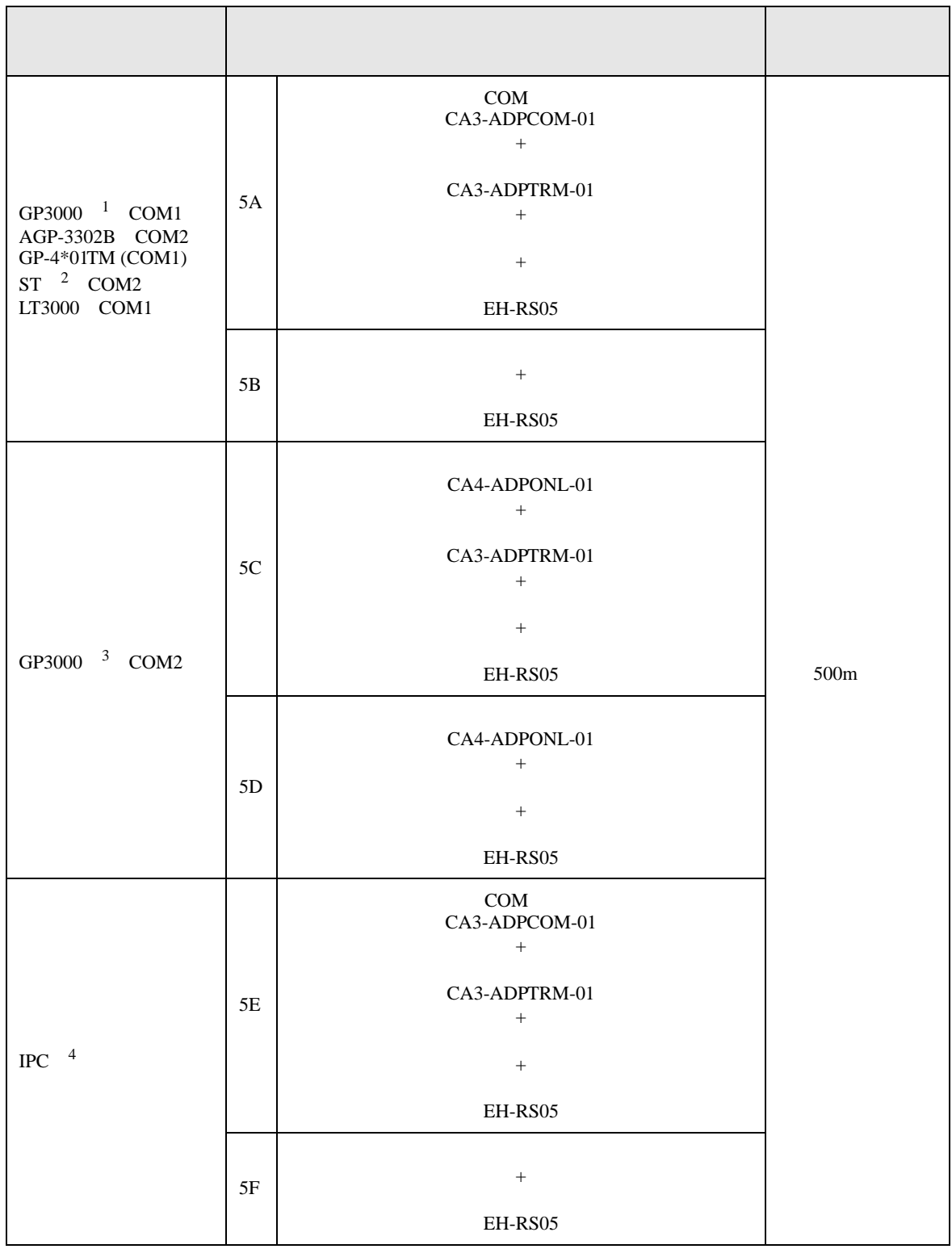

H SIO

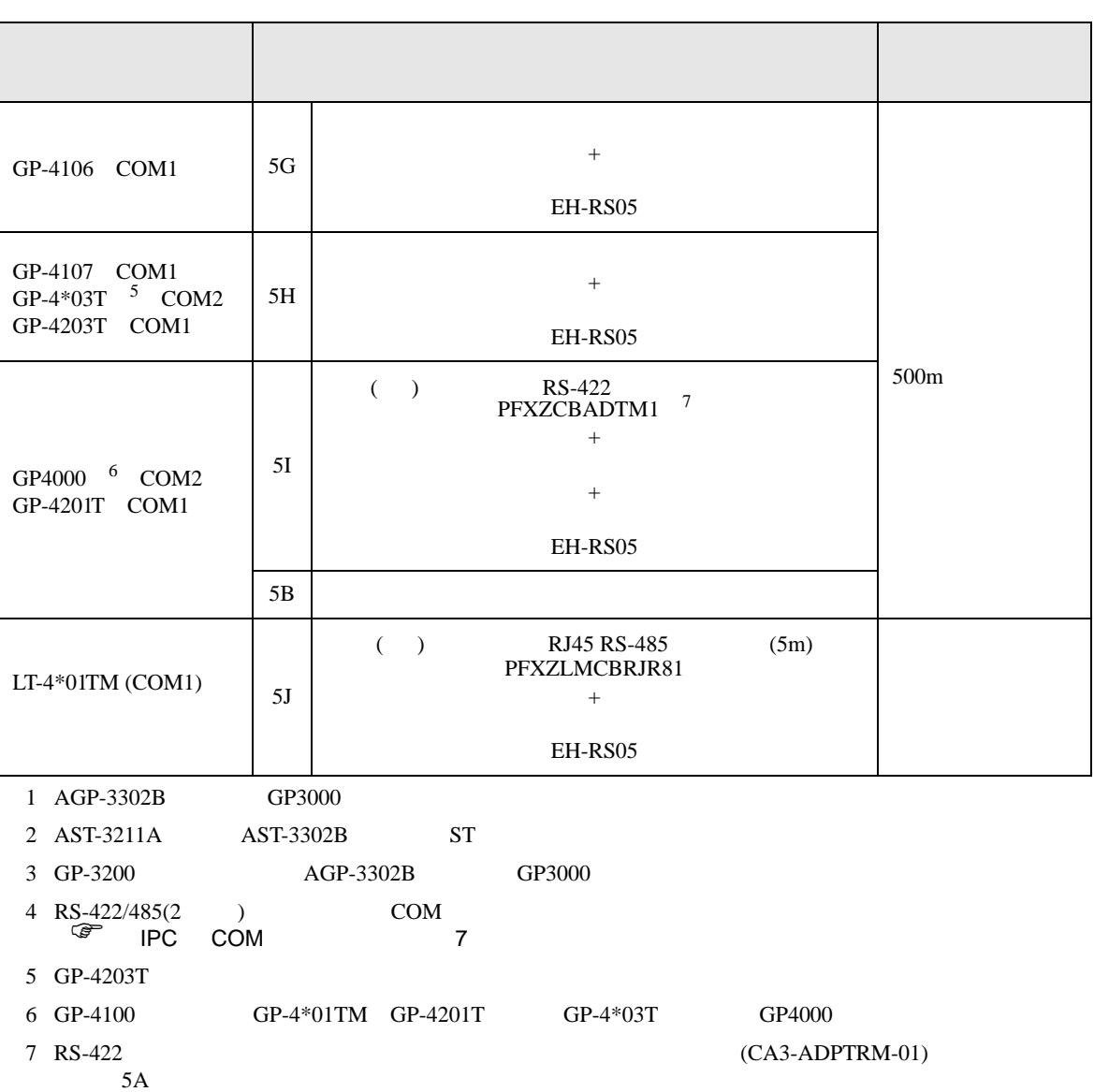

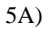

•  $1 \quad 1$ 

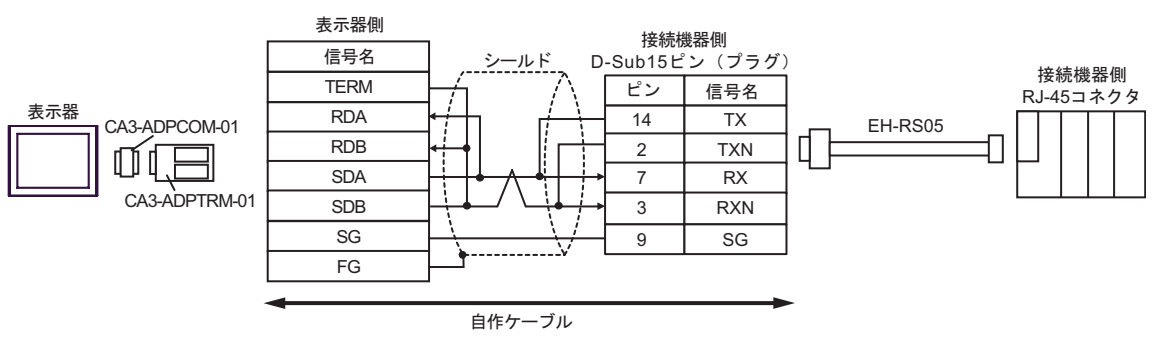

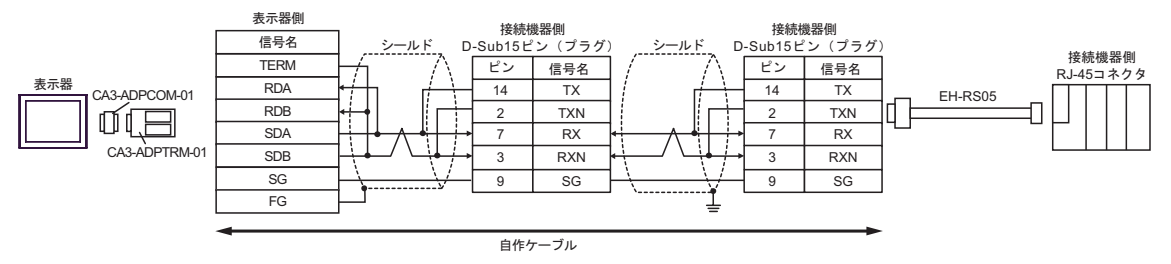

# 5B)

#### •  $1 \quad 1$

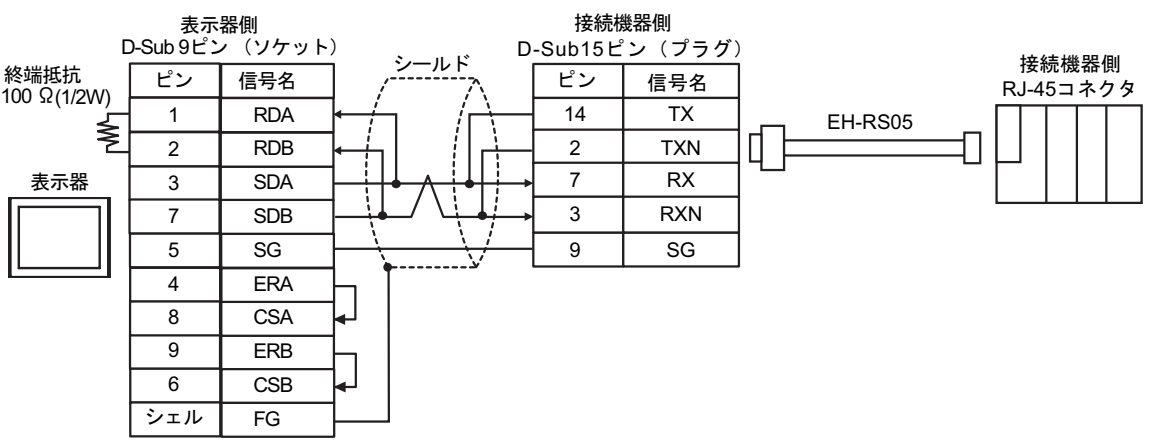

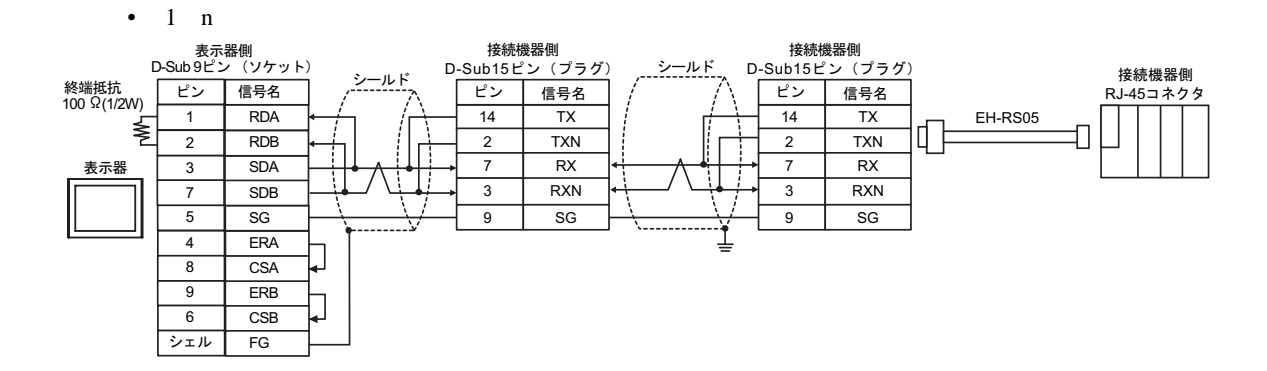

- 5C)
- $1 \quad 1$

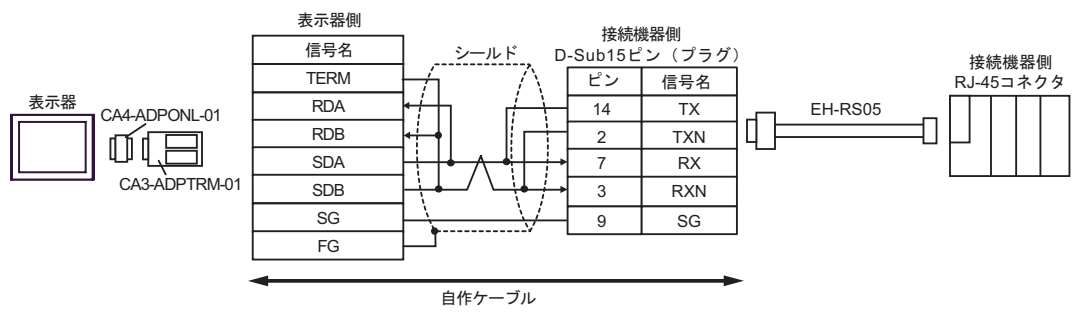

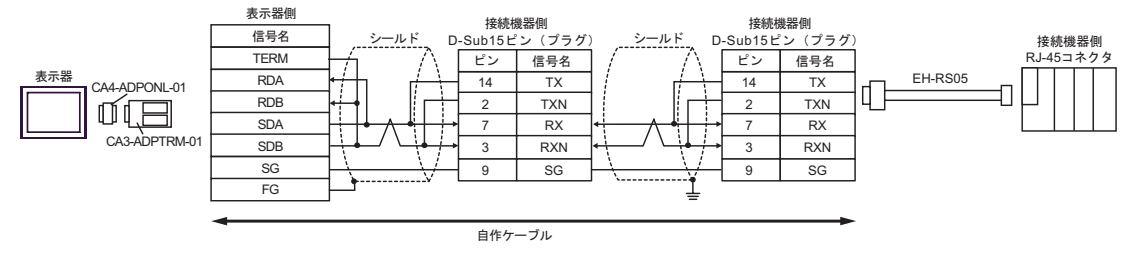

5D)

## •  $1 \quad 1$

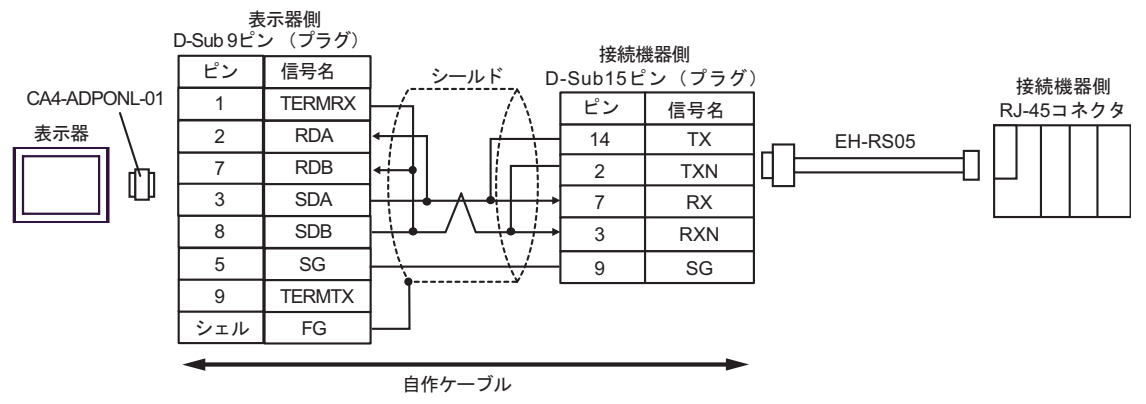

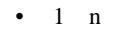

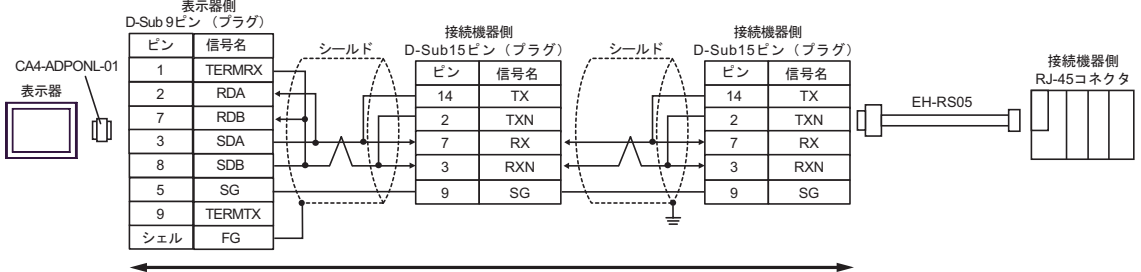

- 5E)
- $1 \quad 1$

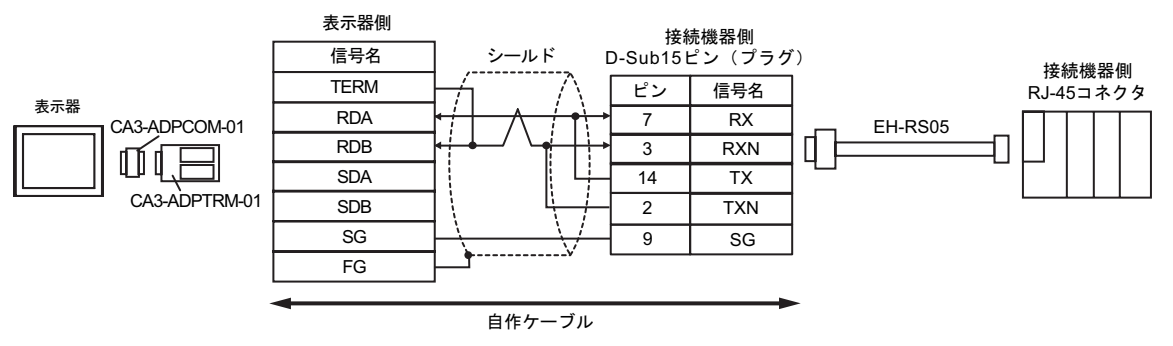

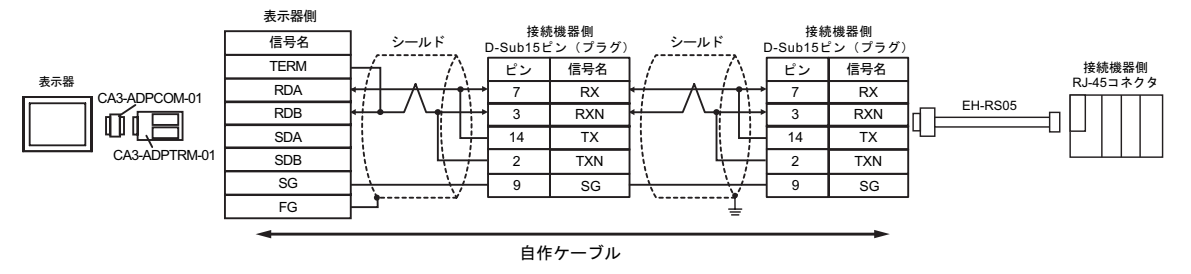

# 5F)

#### •  $1 \quad 1$

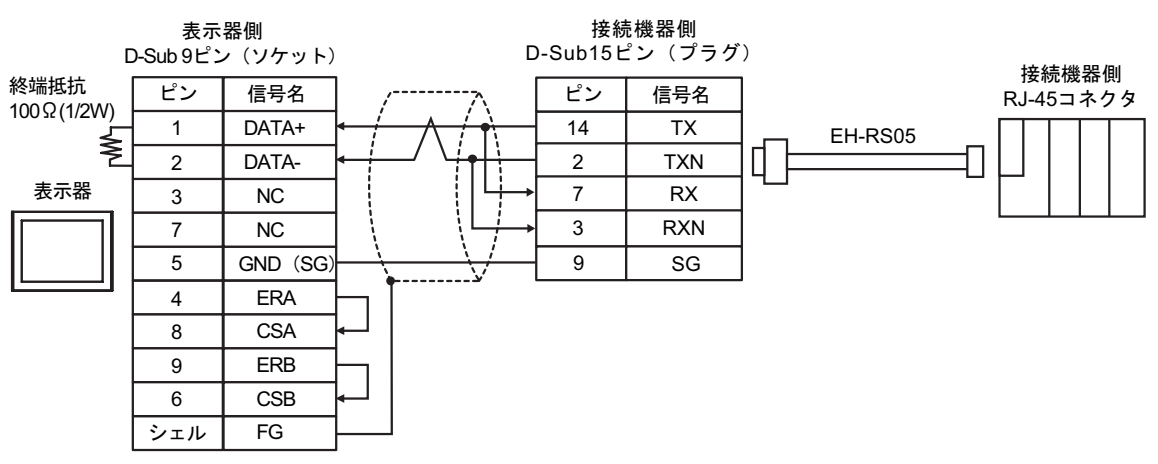

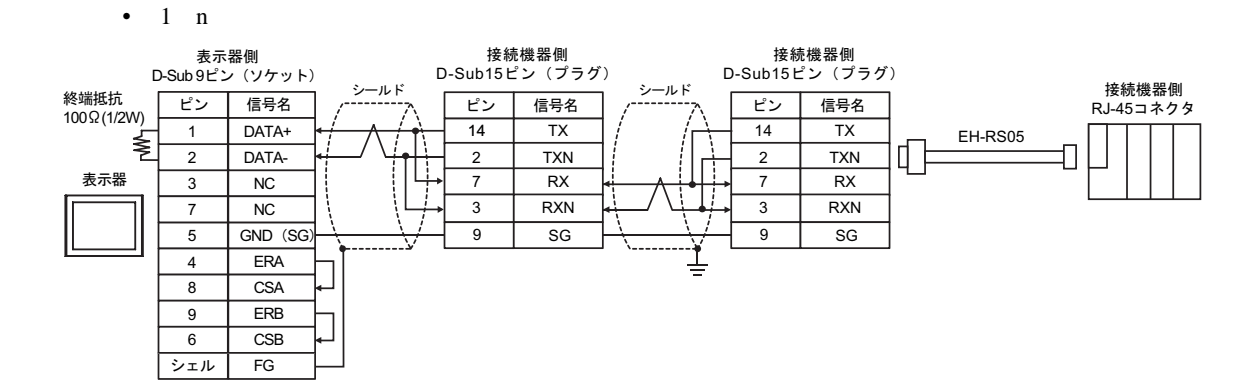

# 5G)

## •  $1 \quad 1$

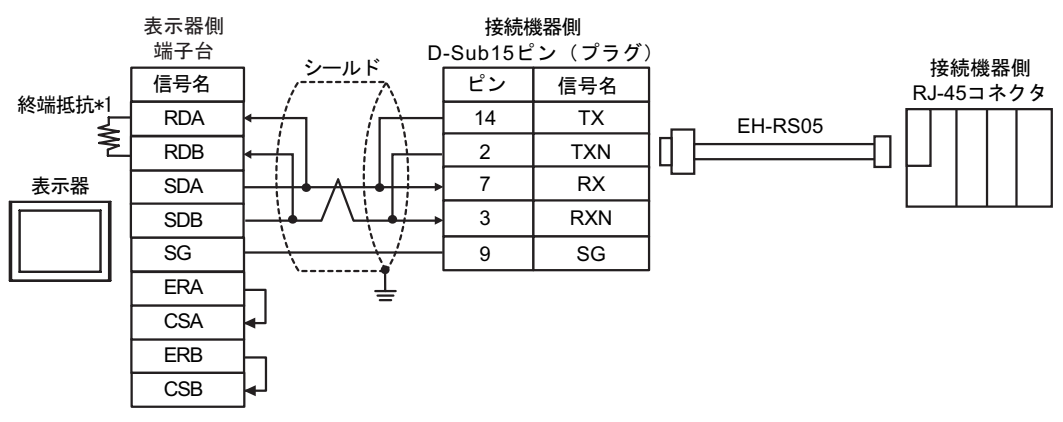

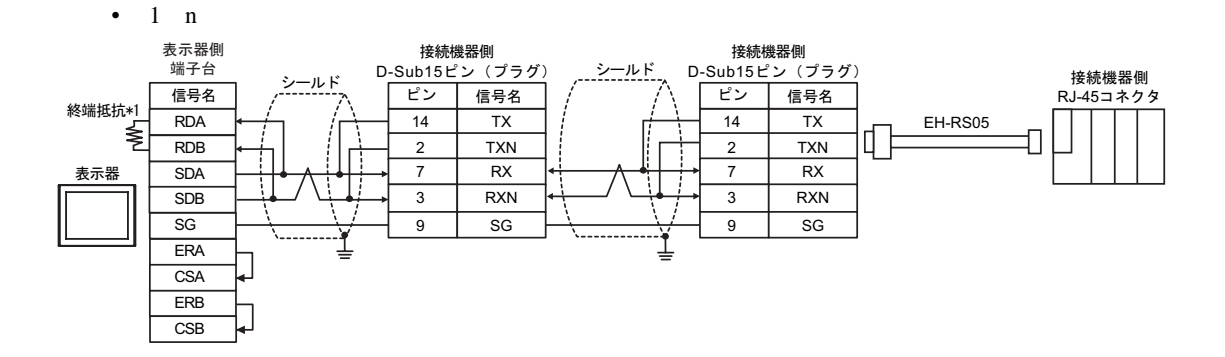

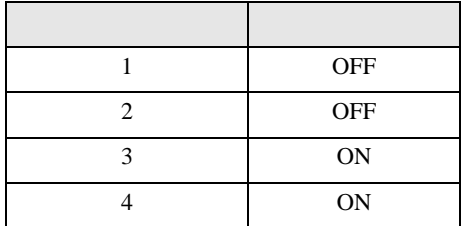

# 5H)

## •  $1 \quad 1$

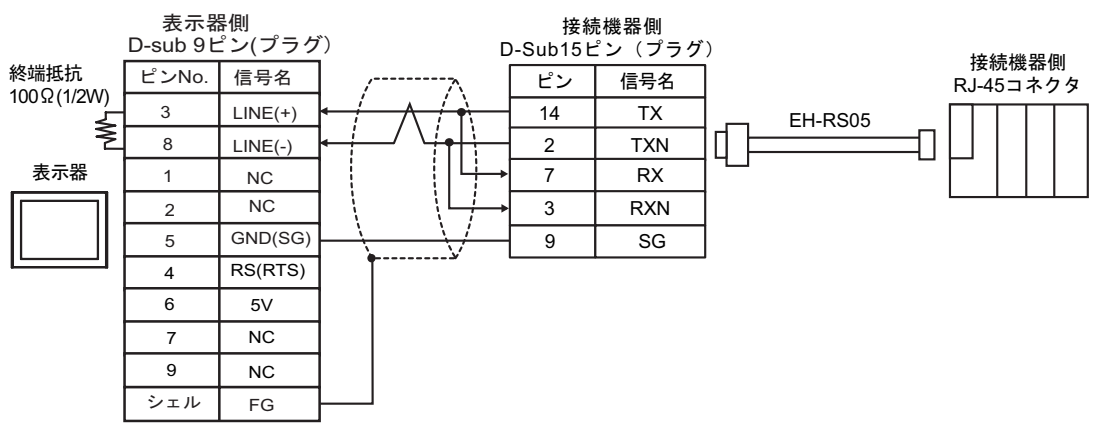

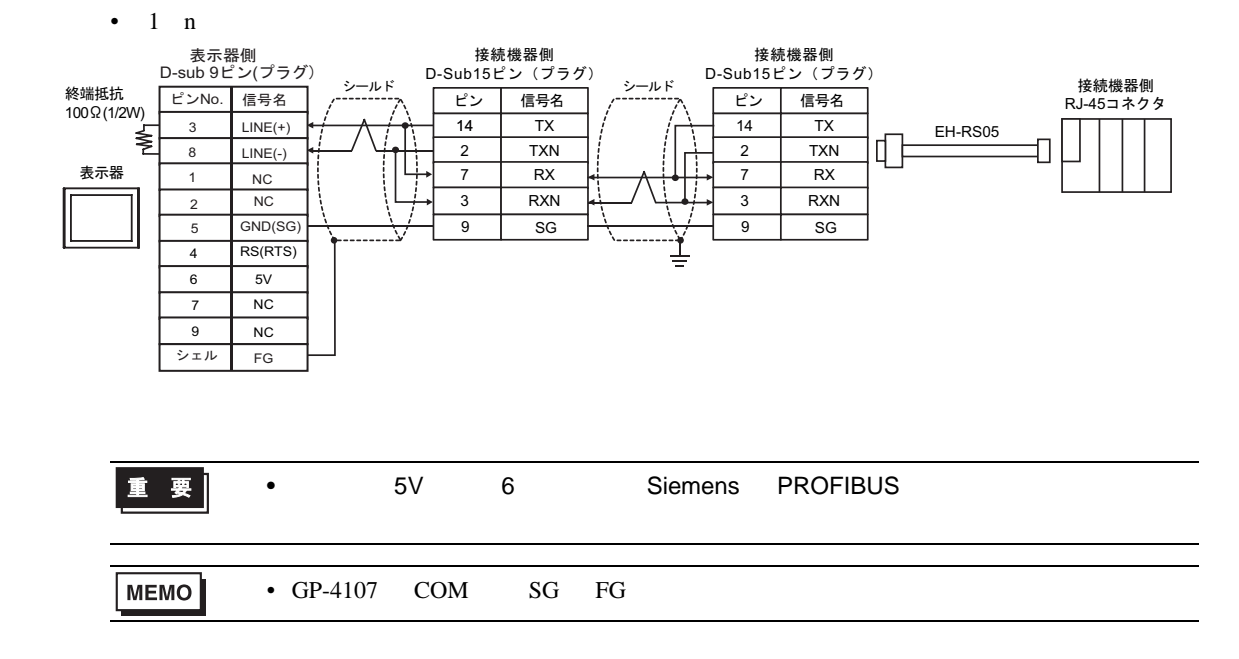

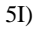

•  $1 \quad 1$ 

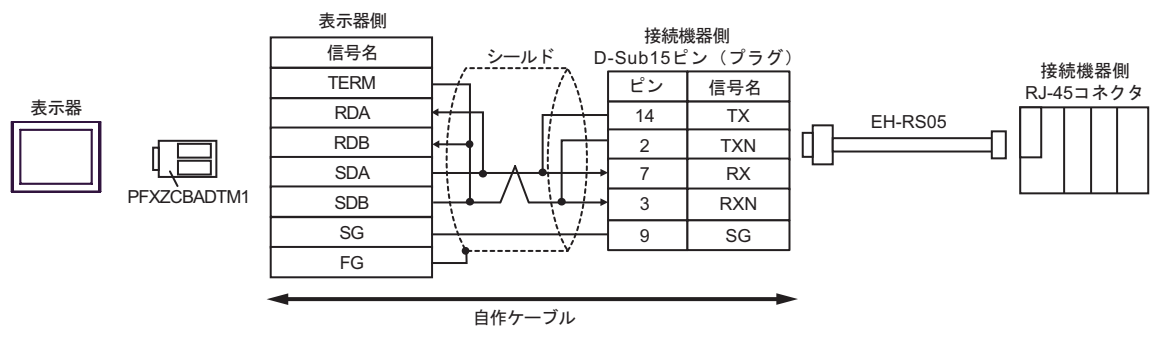

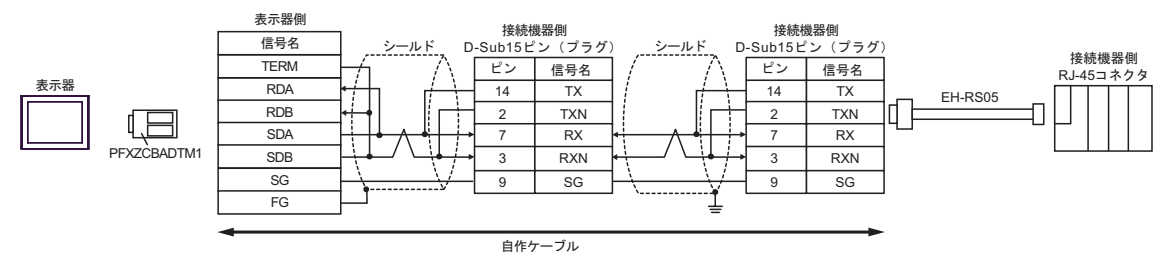

5J)

•  $1 \quad 1$ 

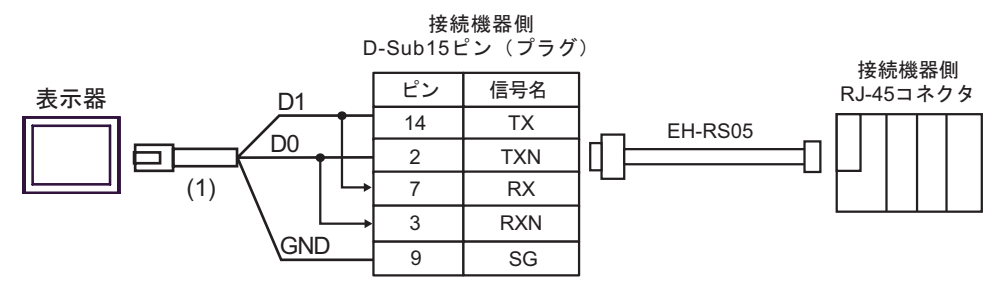

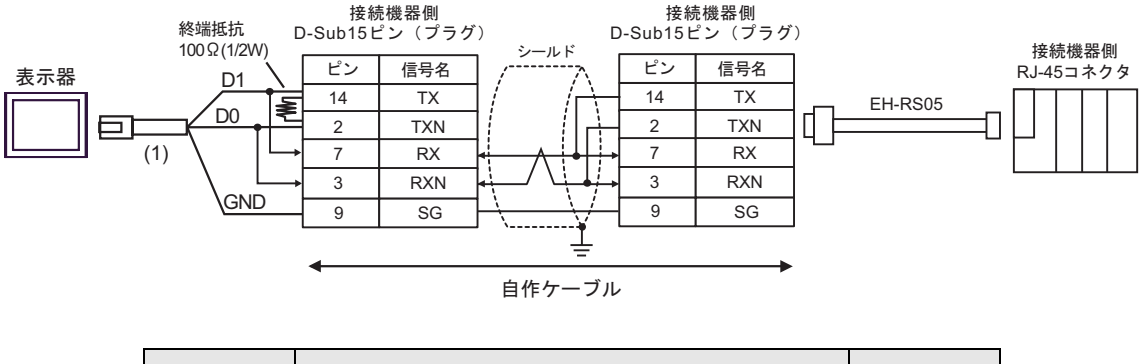

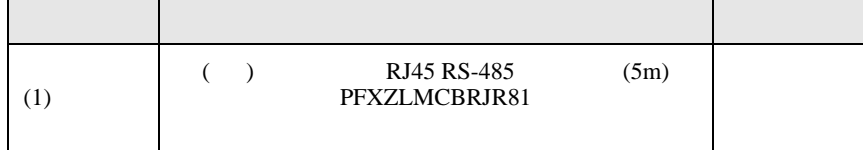

H SIO

 $6 \,$ 

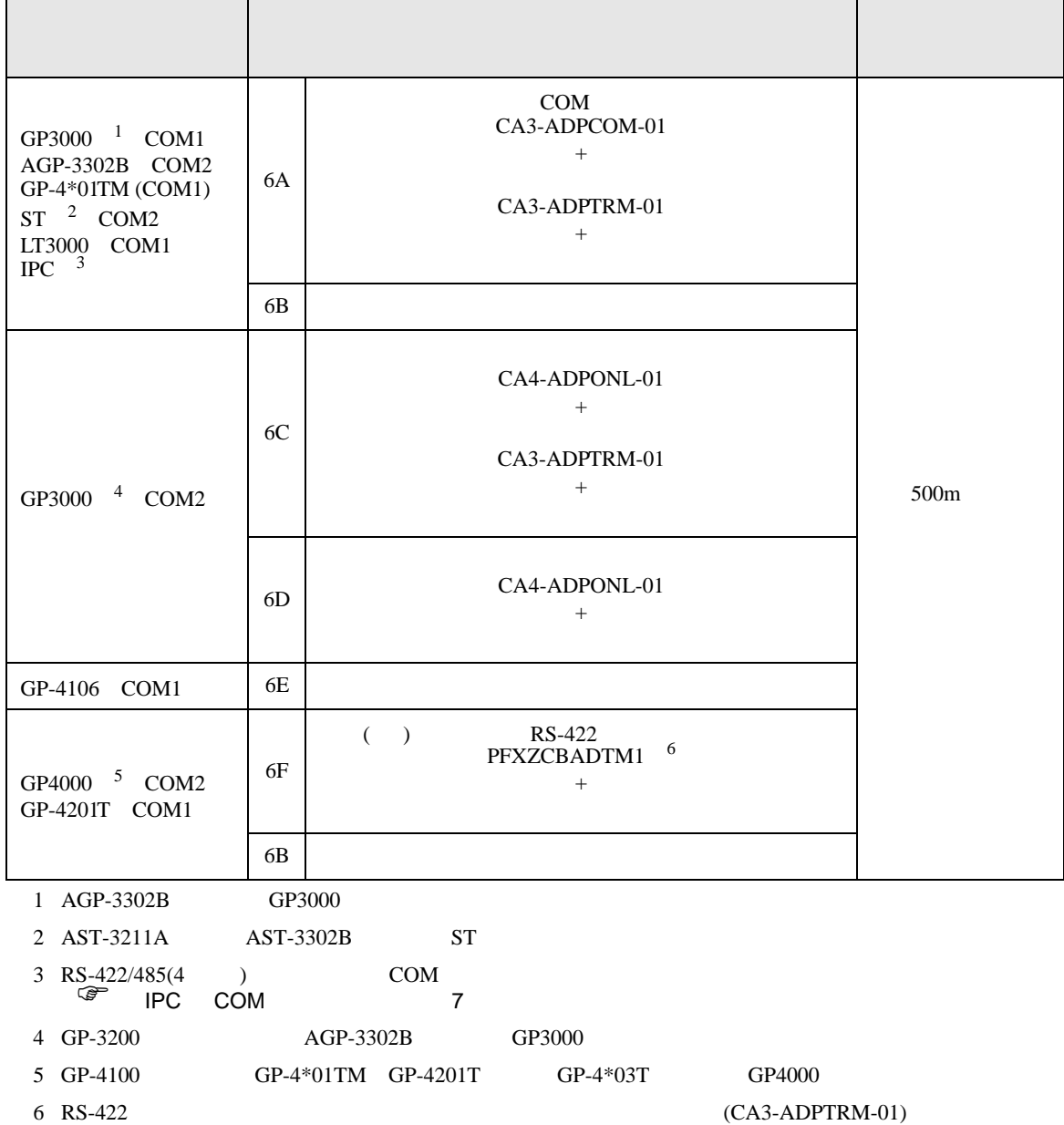

 $6A$ 

# 6A)

•  $1 \quad 1$ 

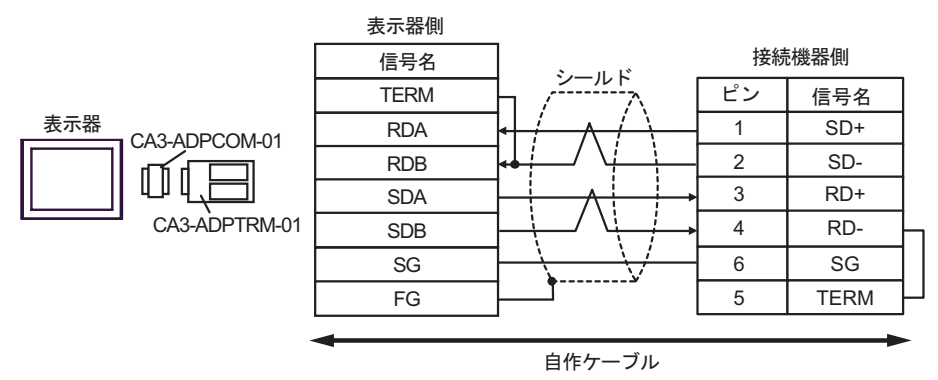

## •  $1$  n

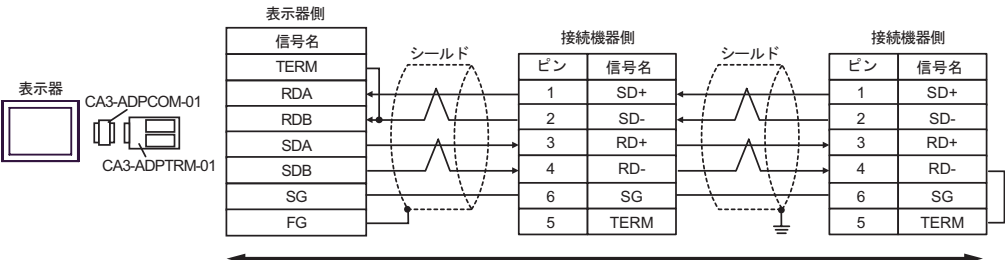

6B)

•  $1 \quad 1$ 

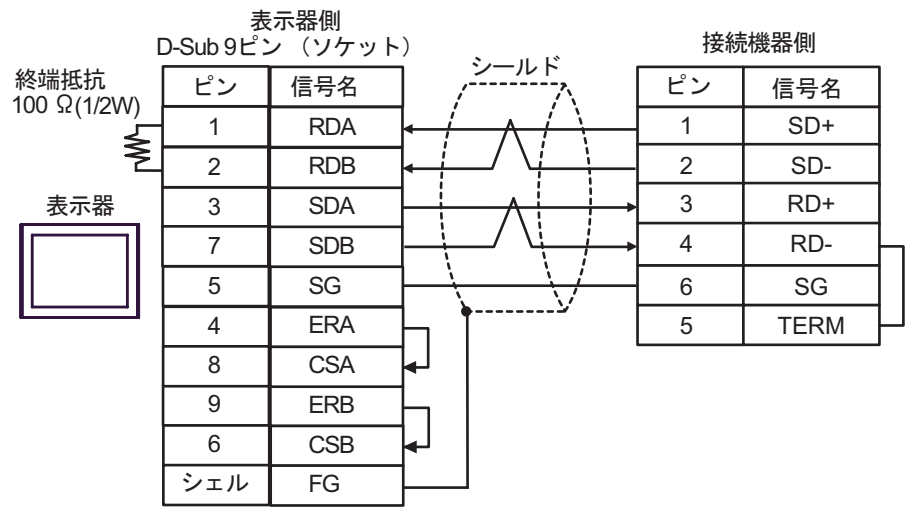

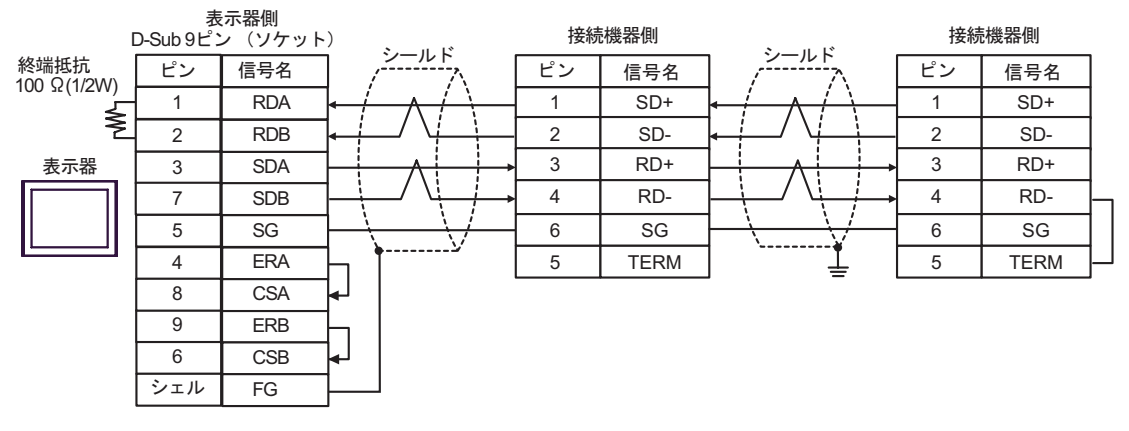

6C)

•  $1 \quad 1$ 

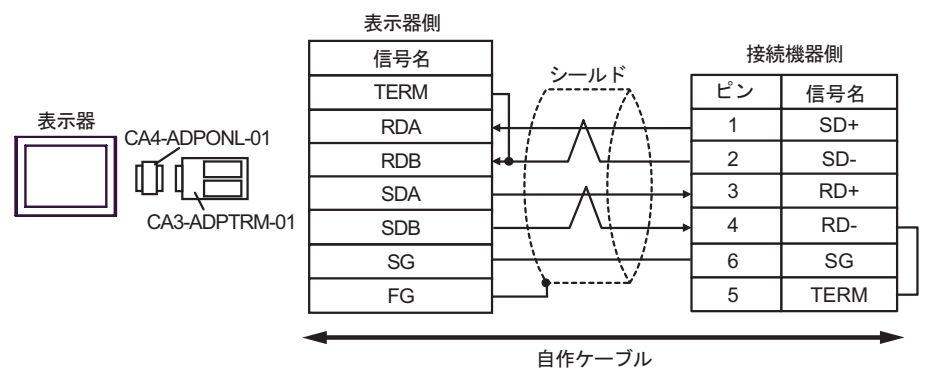

•  $1$  n

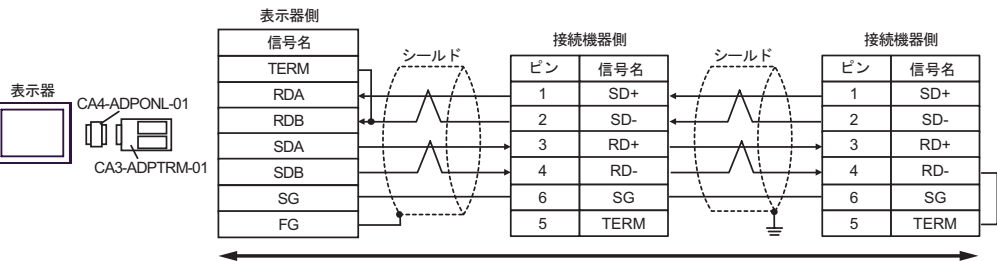

6D)

•  $1 \quad 1$ 

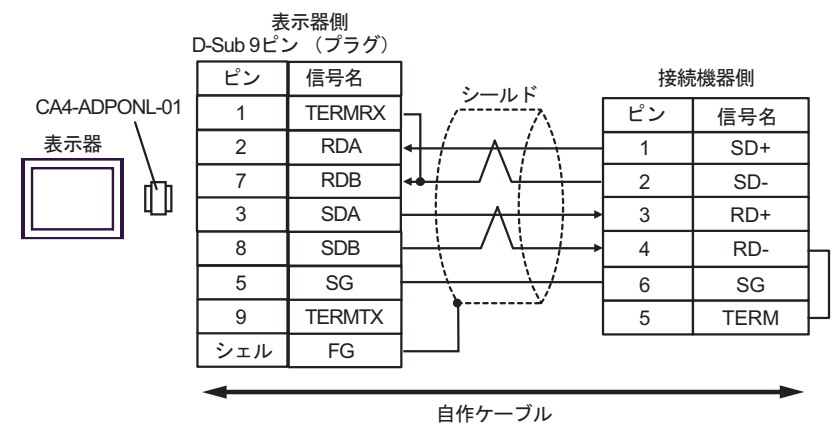

•  $1$  n

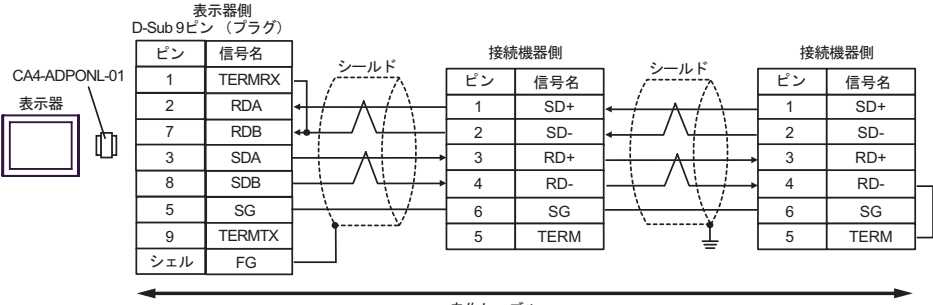

6E)

•  $1 \quad 1$ 

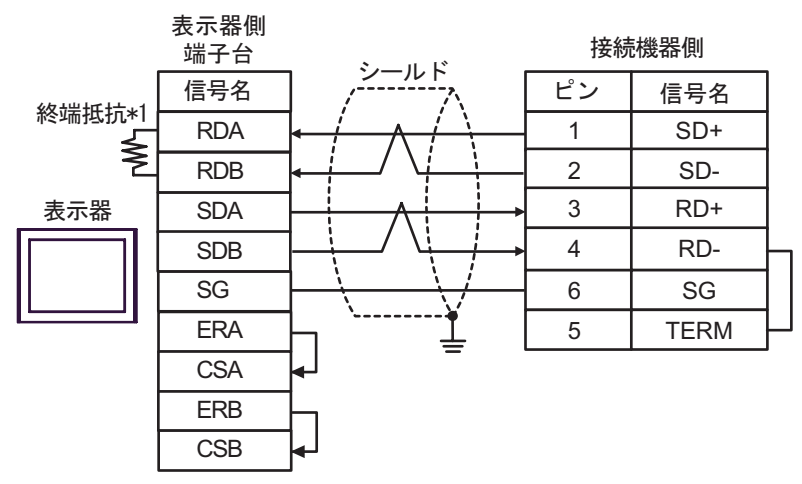

•  $1$  n

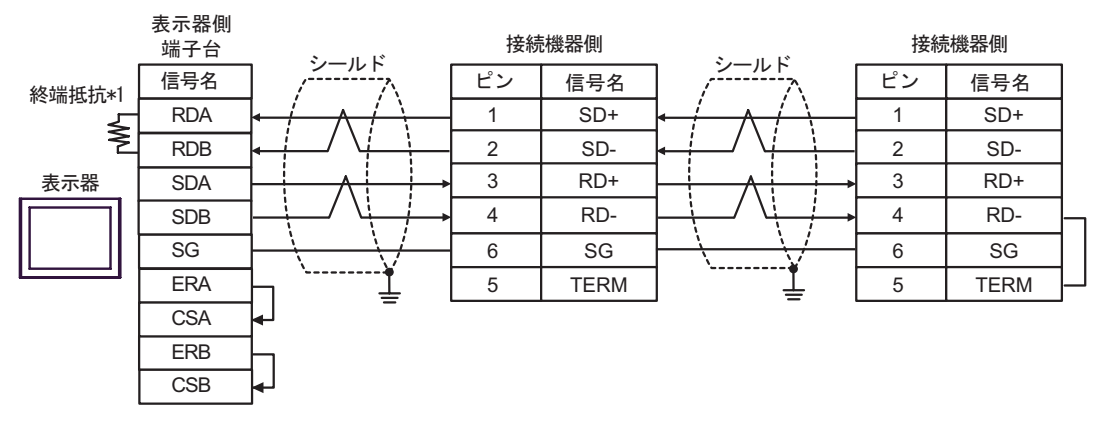

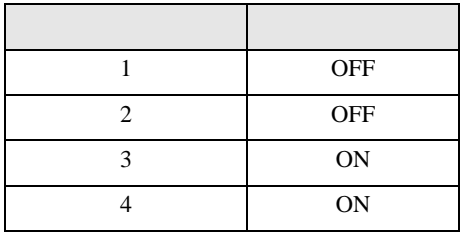

# 6F)

•  $1 \quad 1$ 

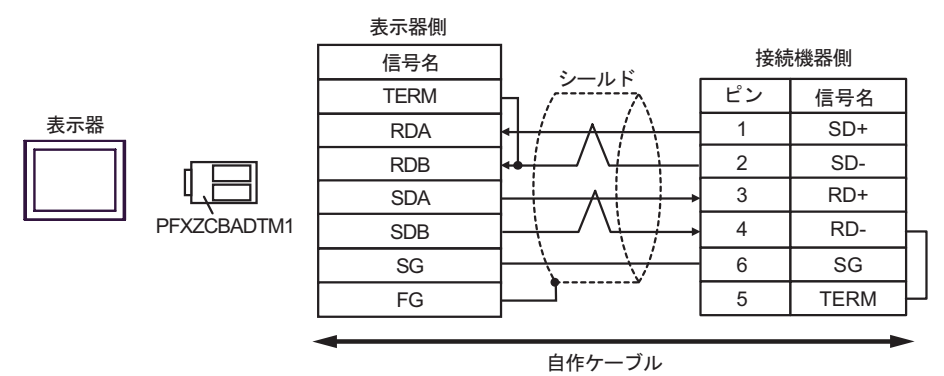

•  $1$  n

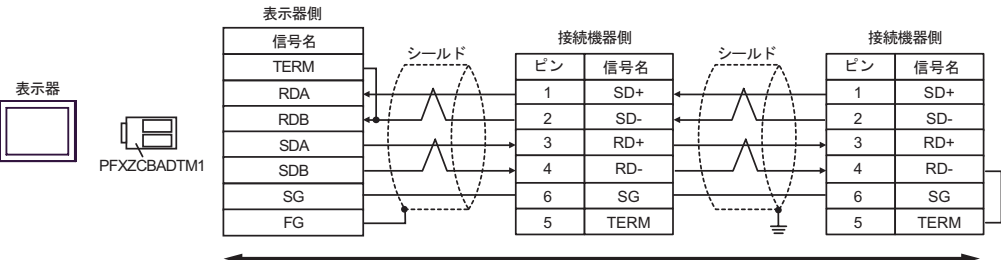

結線図 7

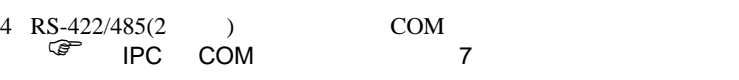

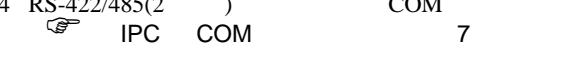

3 GP-3200  $AGP-3302B$  GP3000

2 AST-3211A AST-3302B ST

1 AGP-3302B GP3000

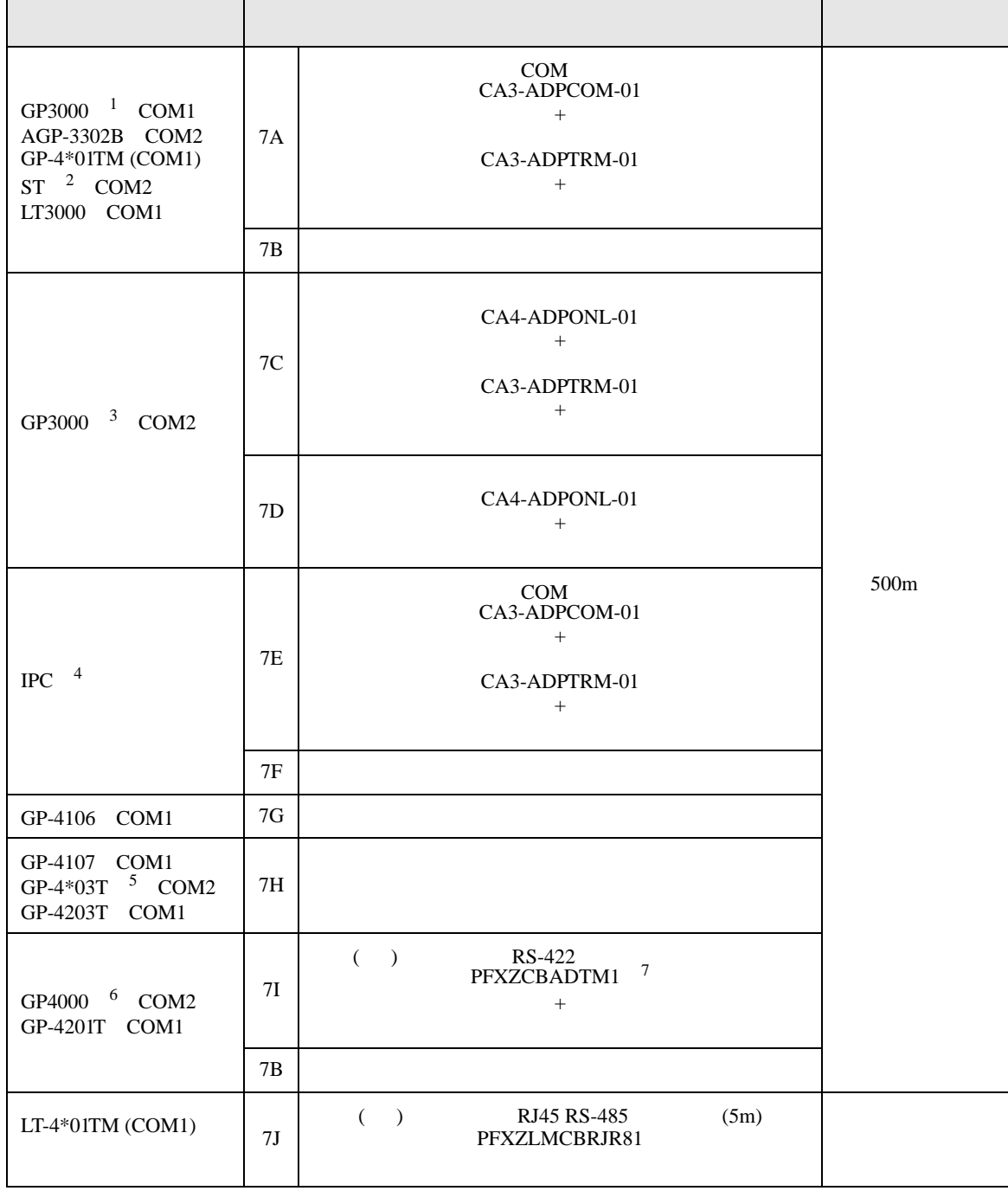

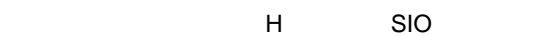

 $7A$ 

7 RS-422 (CA3-ADPTRM-01)

7A)

•  $1 \quad 1$ 

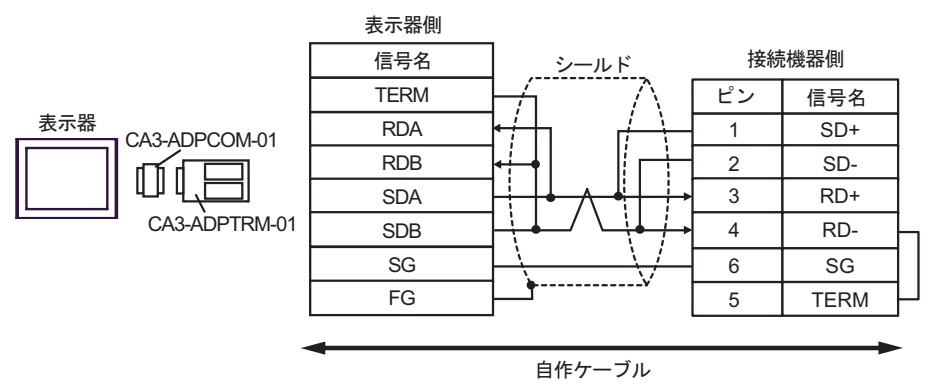

•  $1$  n

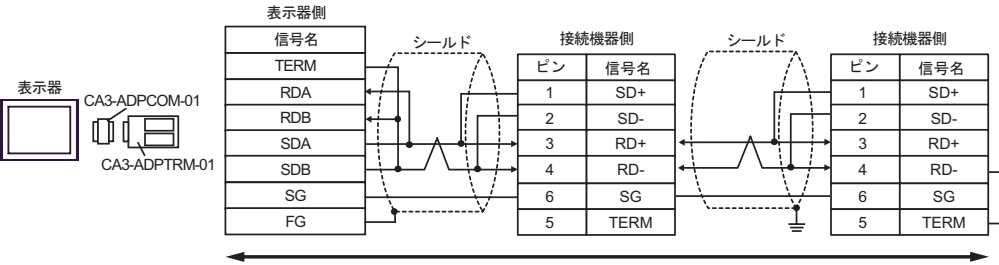

7B)

•  $1 \quad 1$ 

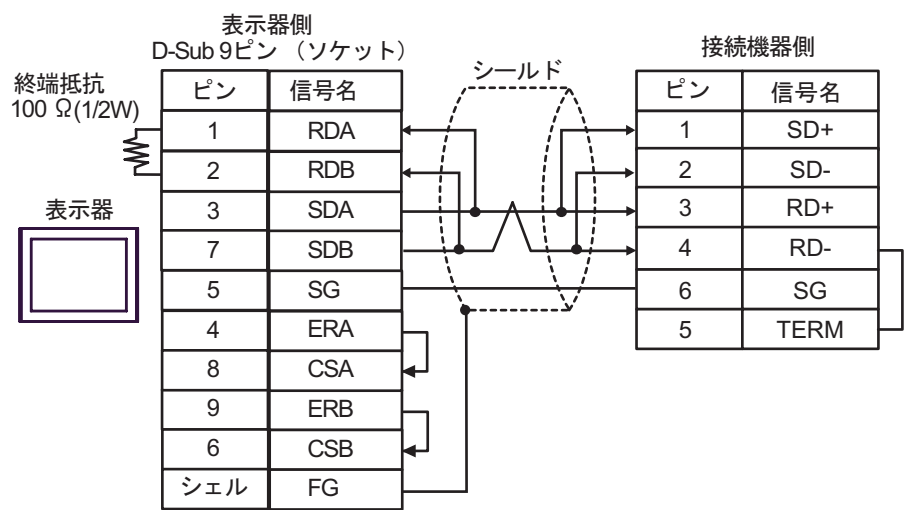

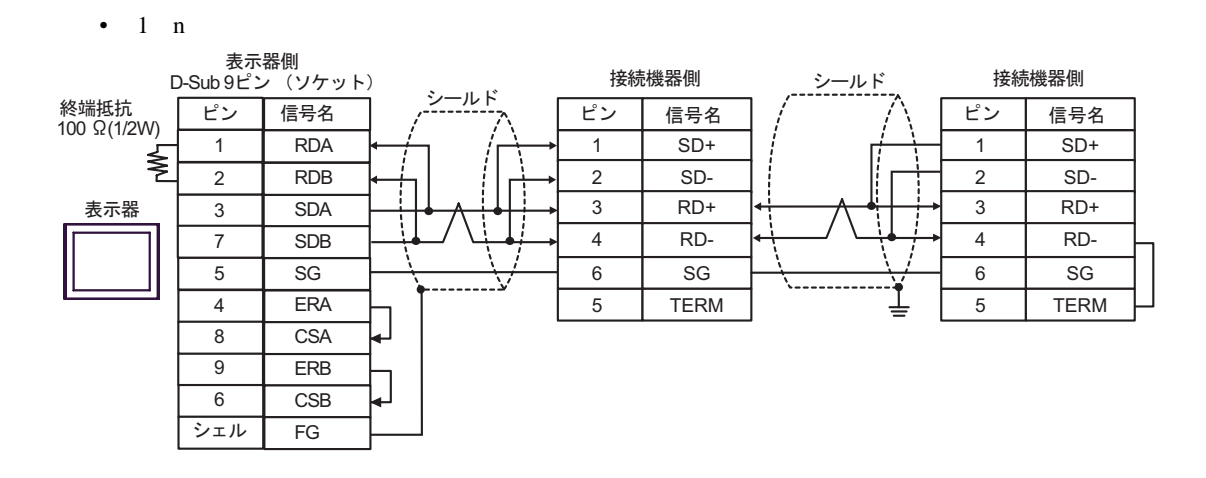

7C)

•  $1 \quad 1$ 

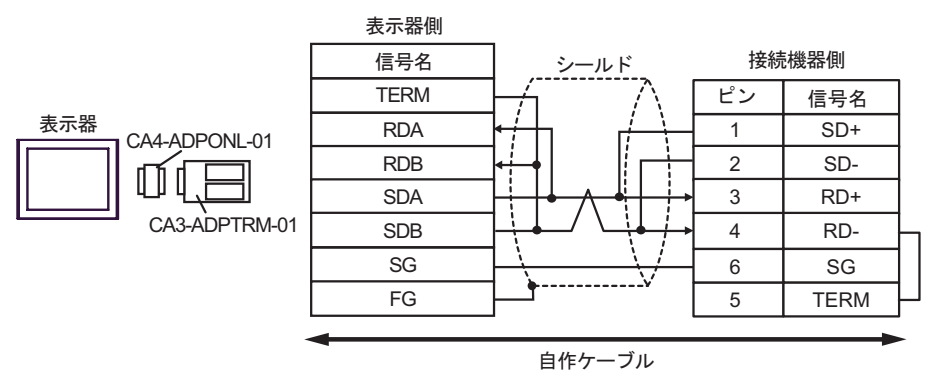

•  $1$  n

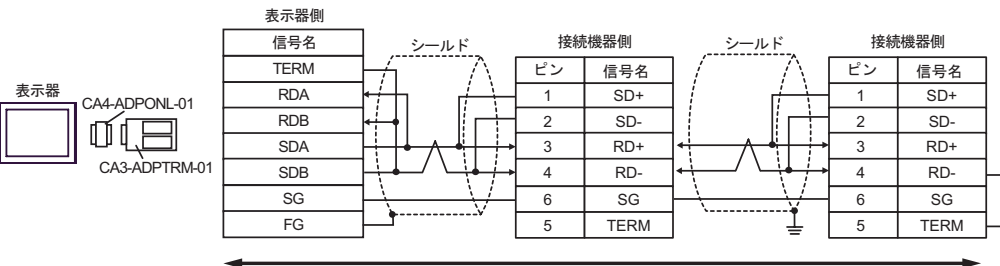

7D)

•  $1 \quad 1$ 

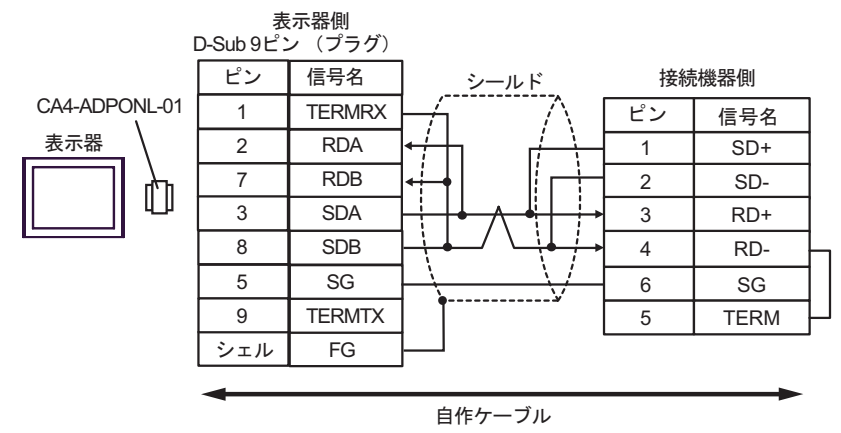

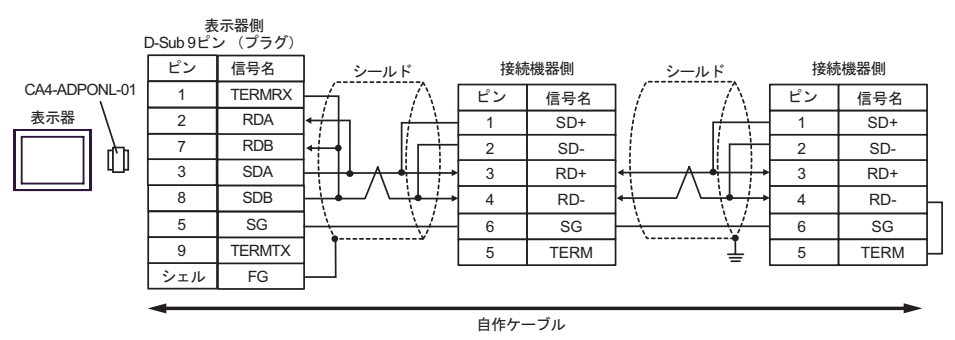

# 7E)

•  $1 \quad 1$ 

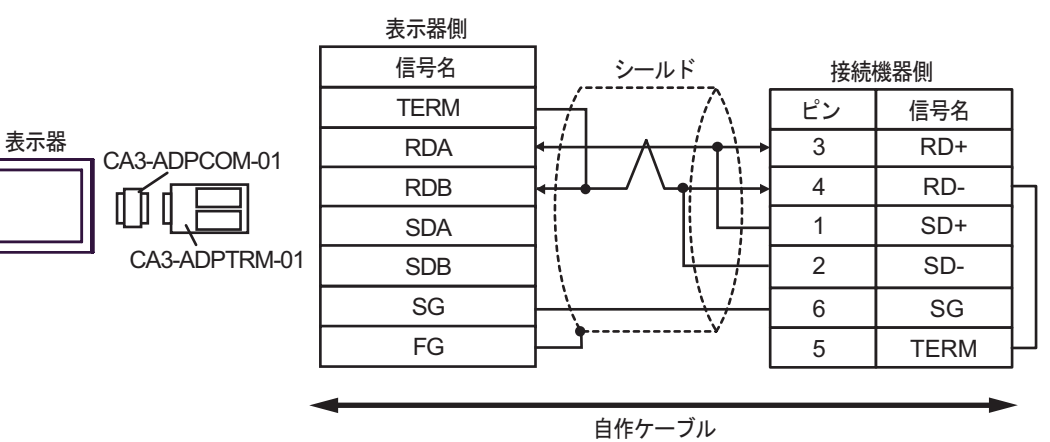

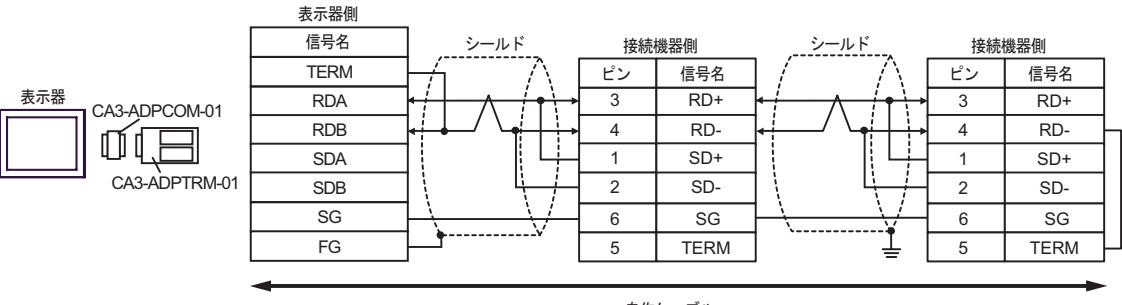

自作ケーブル
7F)

•  $1 \quad 1$ 

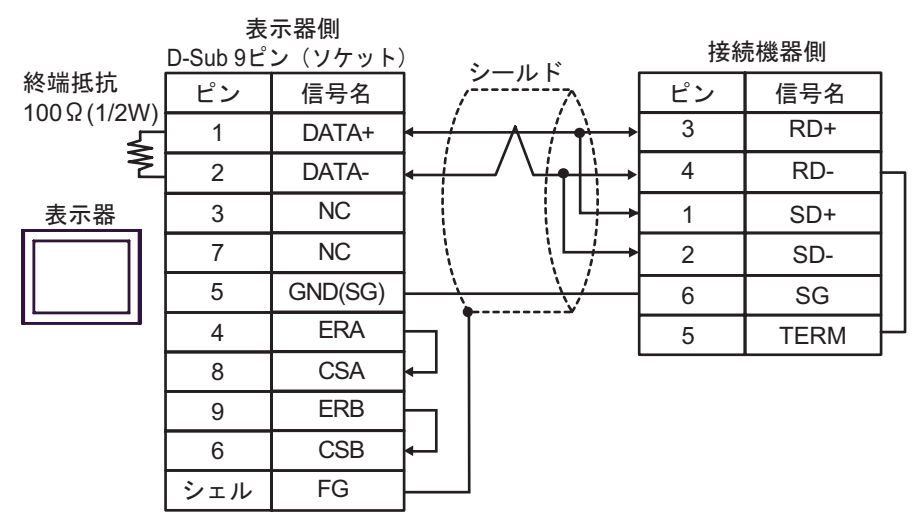

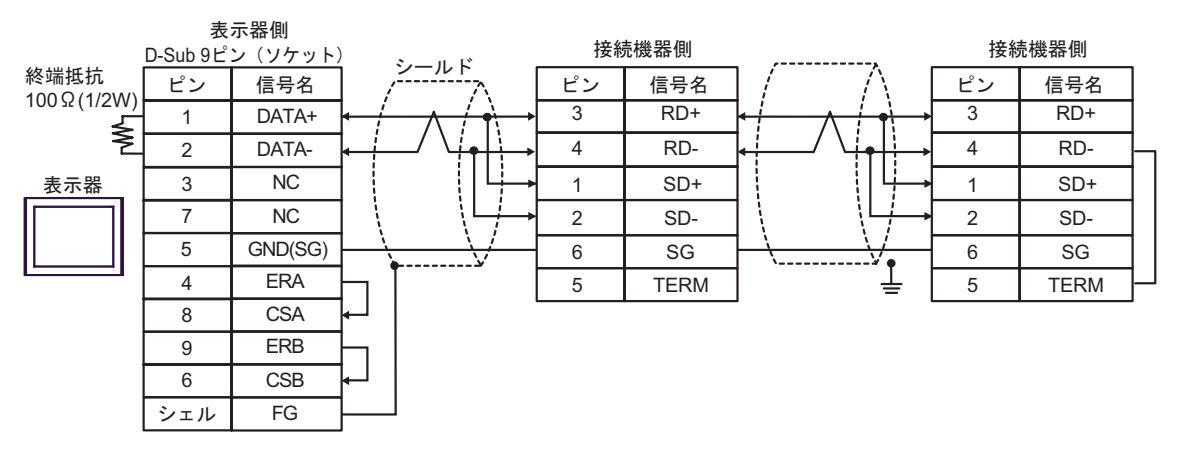

7G)

•  $1 \quad 1$ 

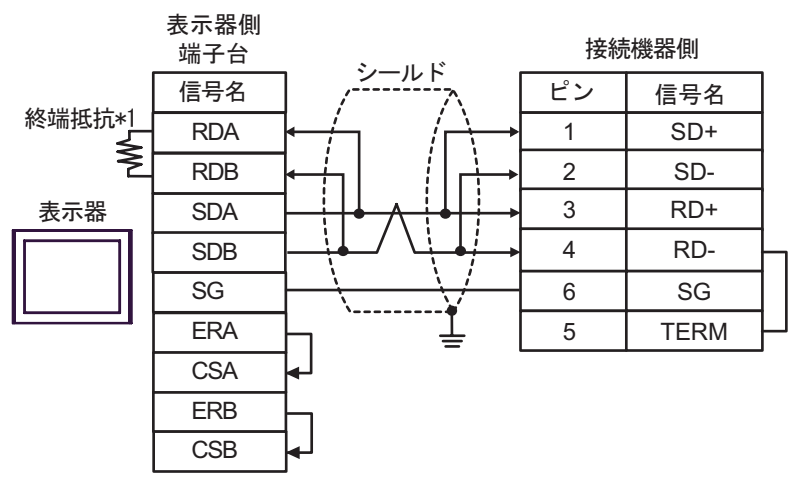

•  $1$  n

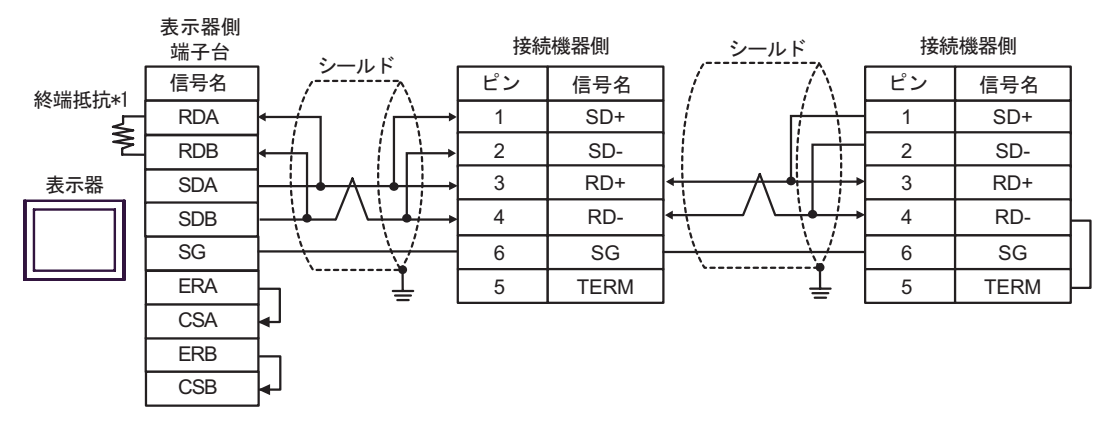

 $*1$ 

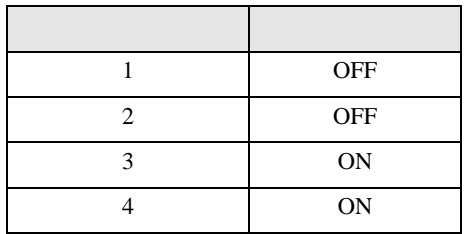

7H)

•  $1 \quad 1$ 

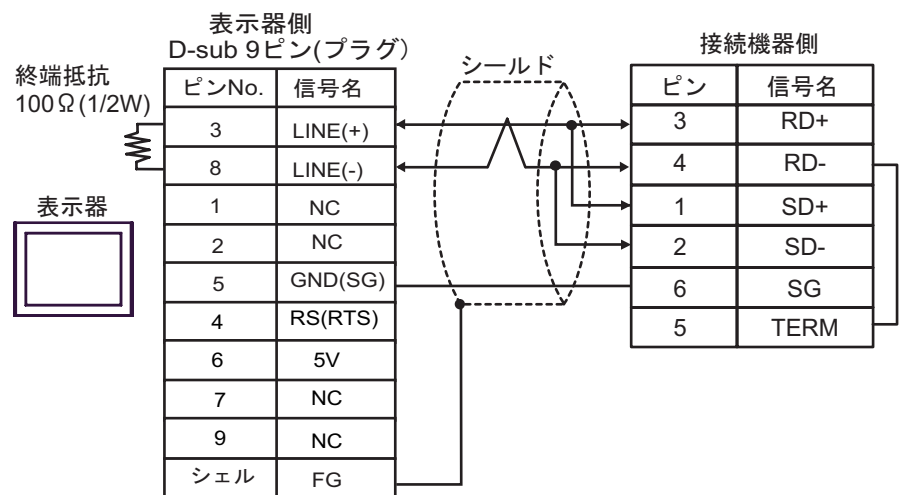

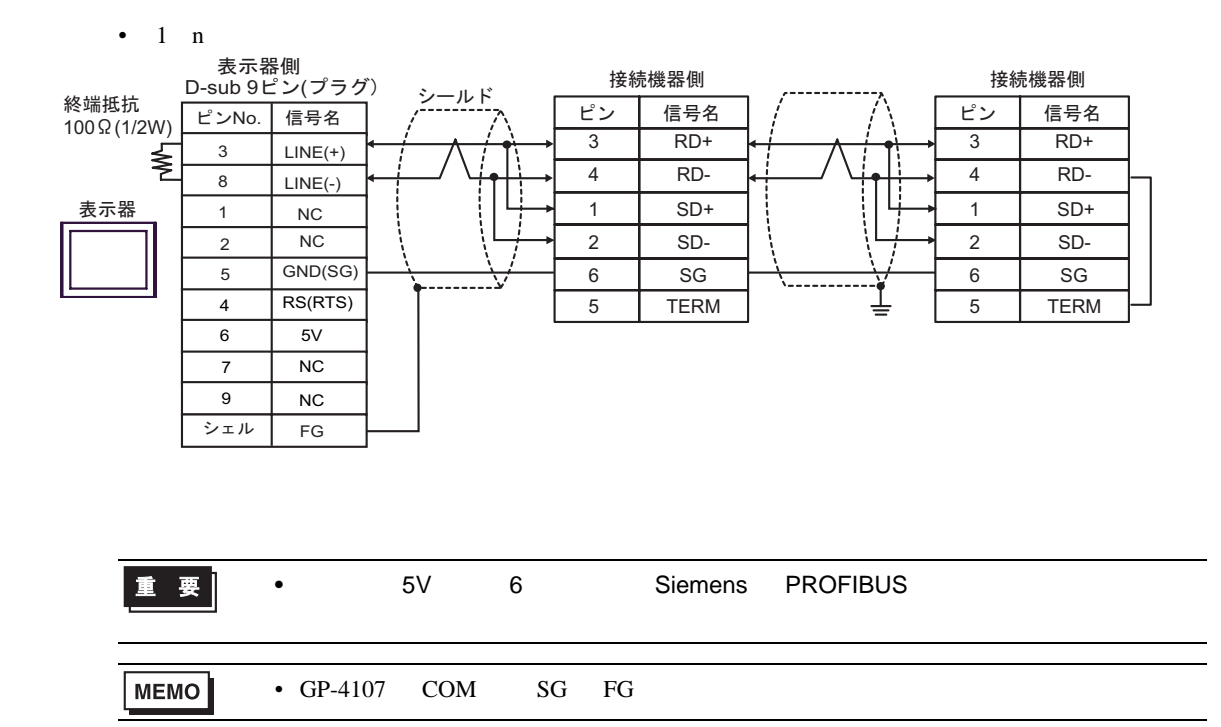

# 7I)

•  $1 \quad 1$ 

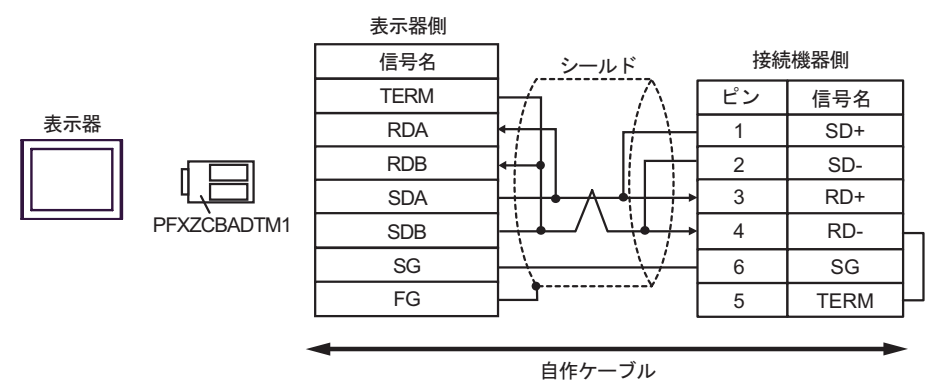

•  $1$  n

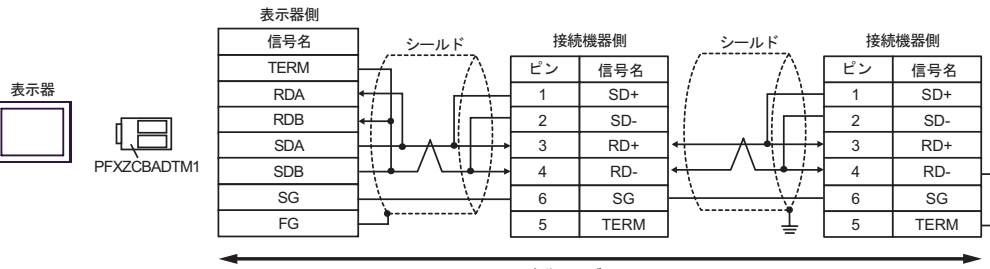

### 7J)

•  $1 \quad 1$ 

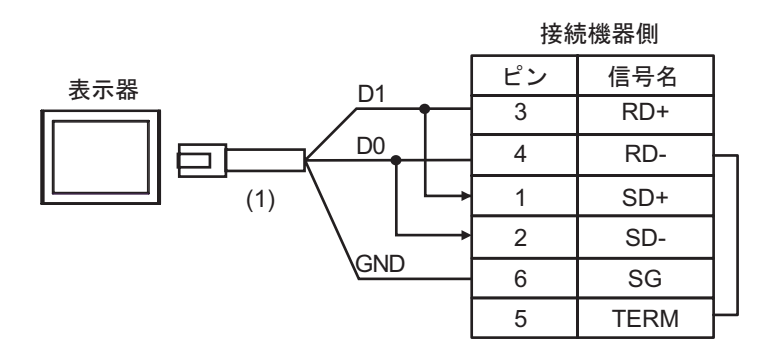

•  $1 \quad n$ 

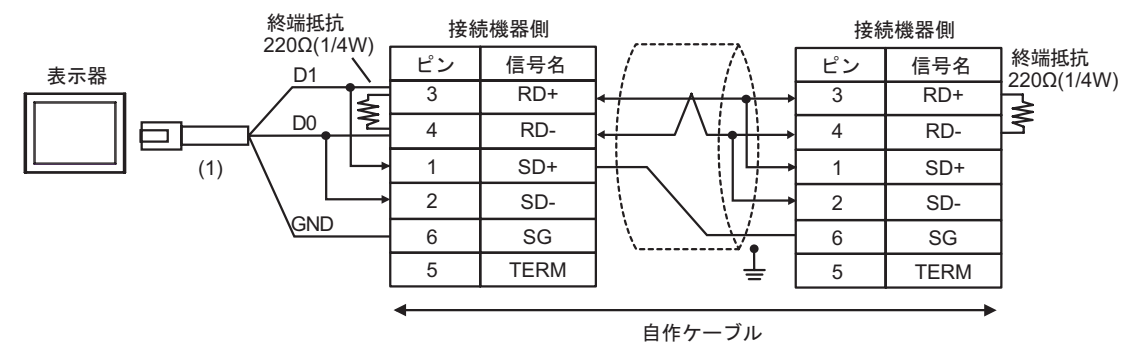

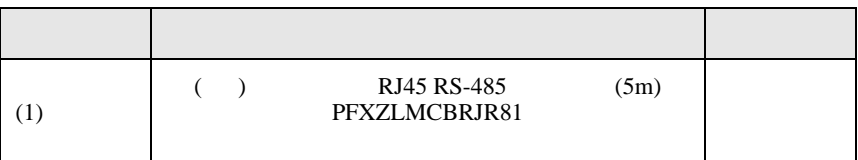

H SIO

結線図 8

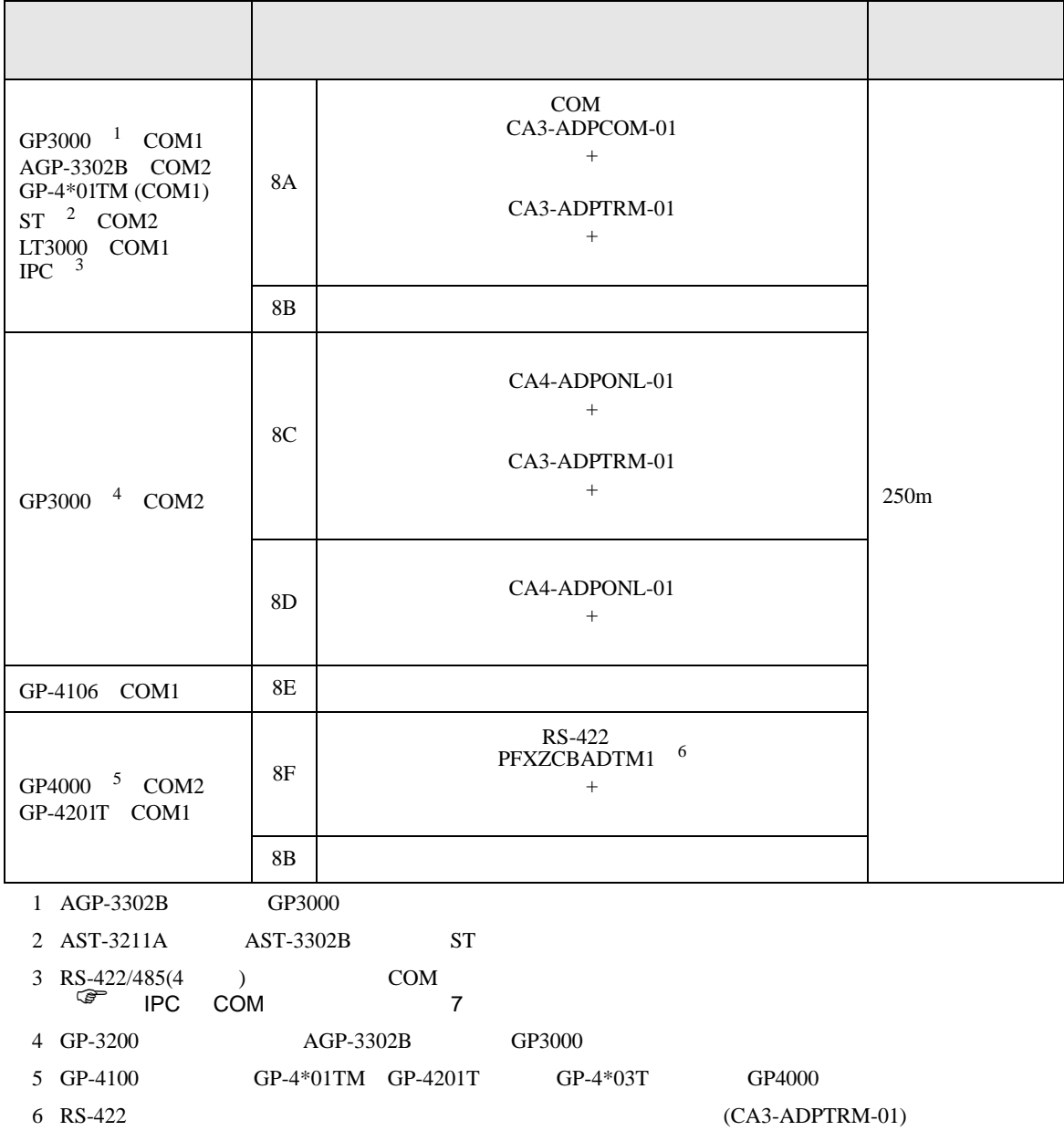

#### 8A)

•  $1 \quad 1$ 

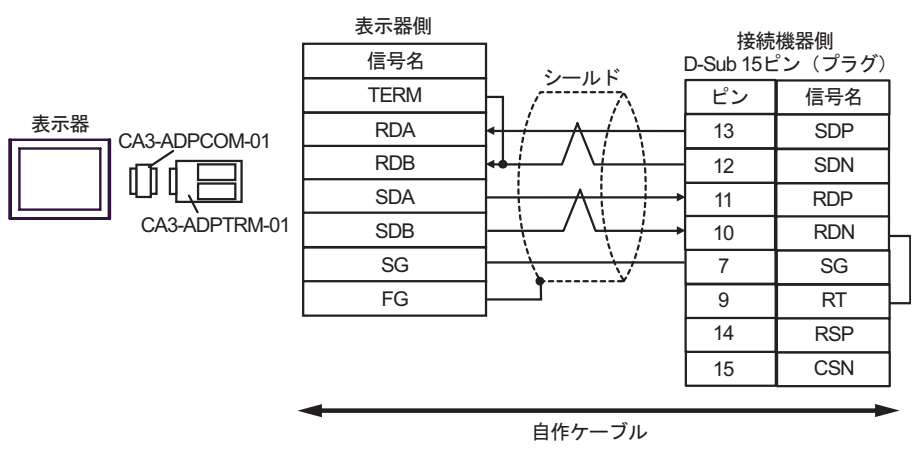

•  $1 \quad n$ 

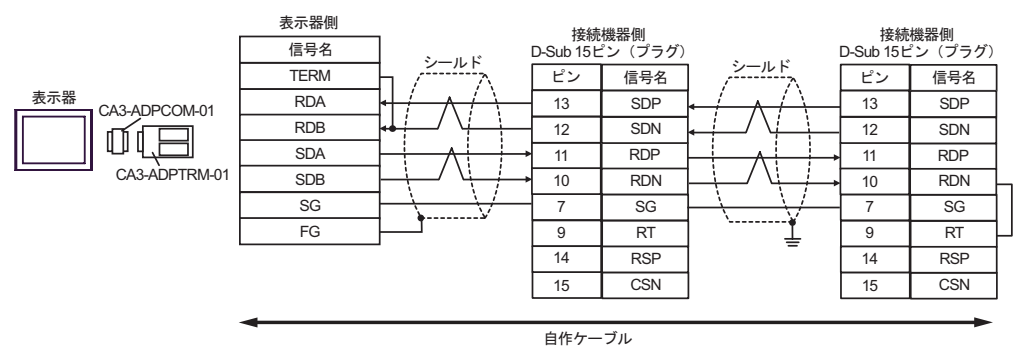

8B)

•  $1 \quad 1$ 

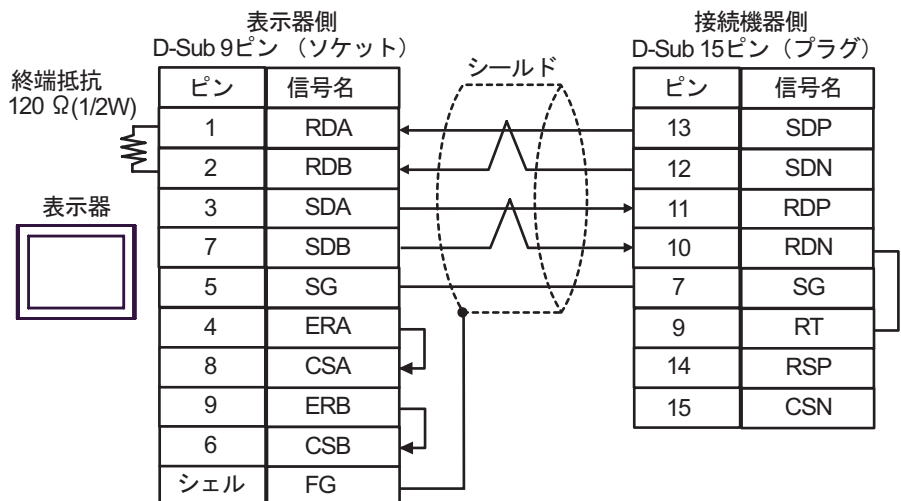

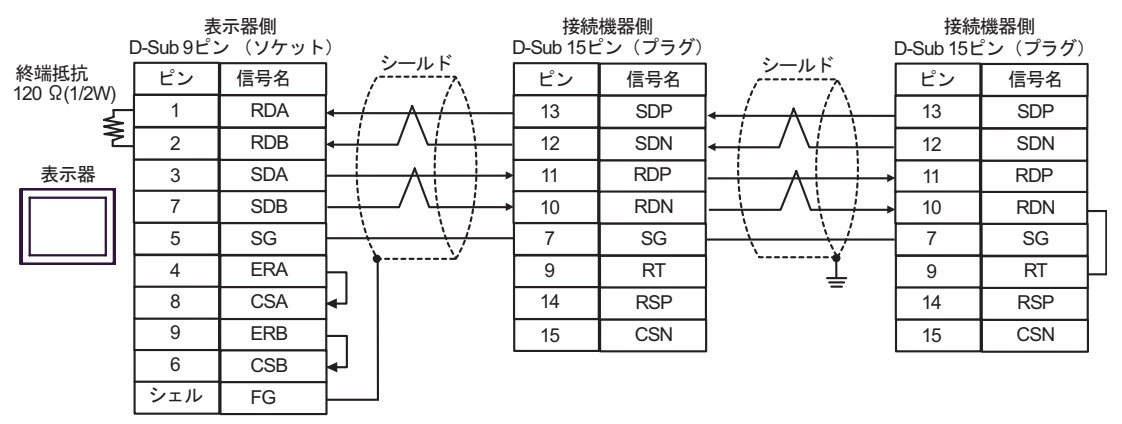

### 8C)

•  $1 \quad 1$ 

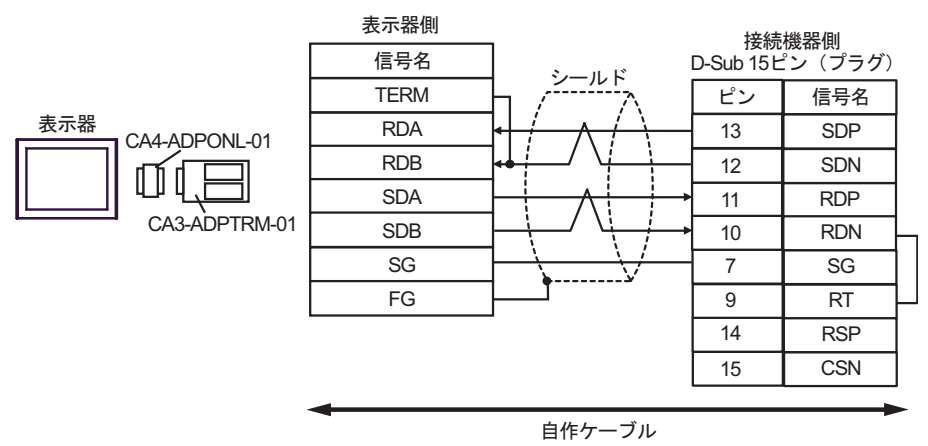

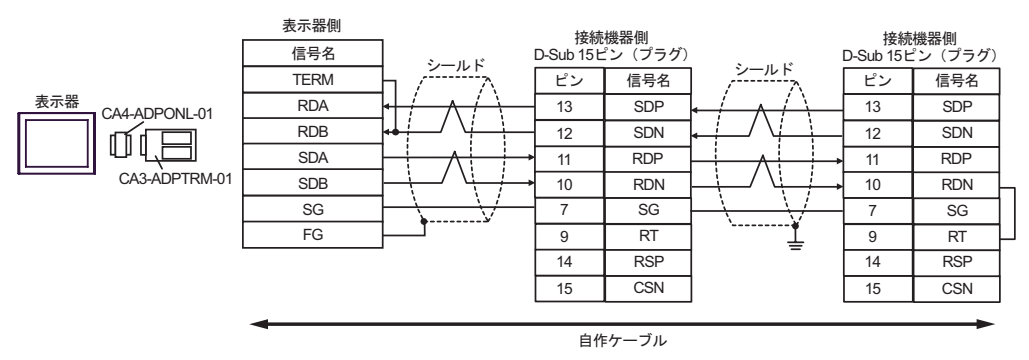

8D)

•  $1 \quad 1$ 

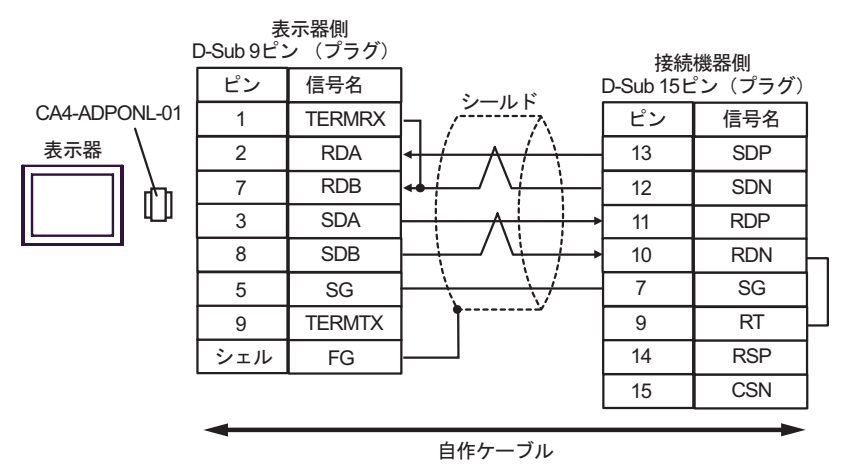

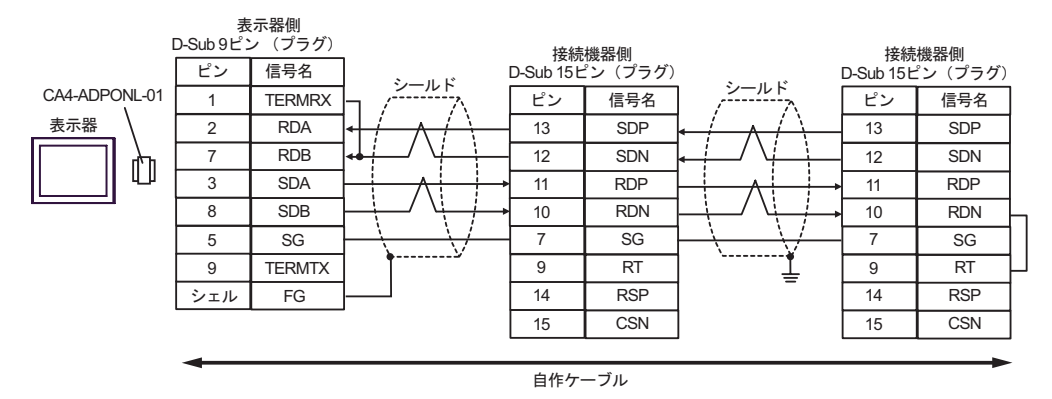

8E)

•  $1 \quad 1$ 

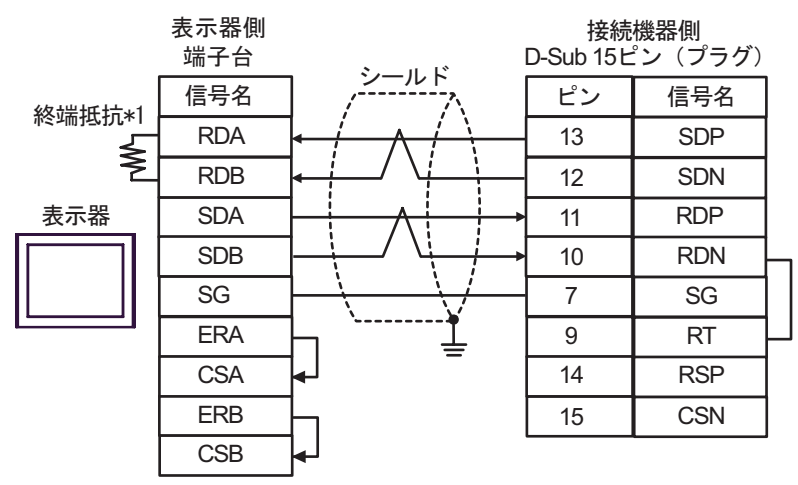

•  $1 \quad n$ 

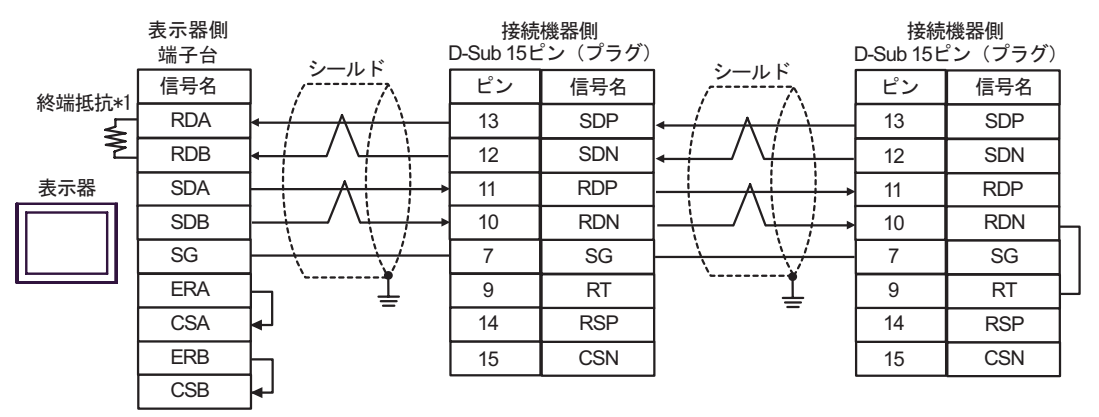

 $*1$ 

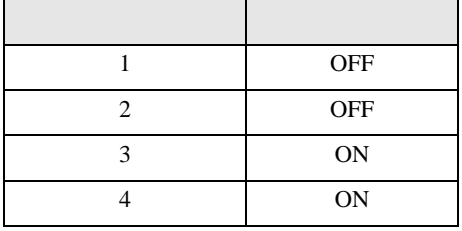

8F)

•  $1 \quad 1$ 

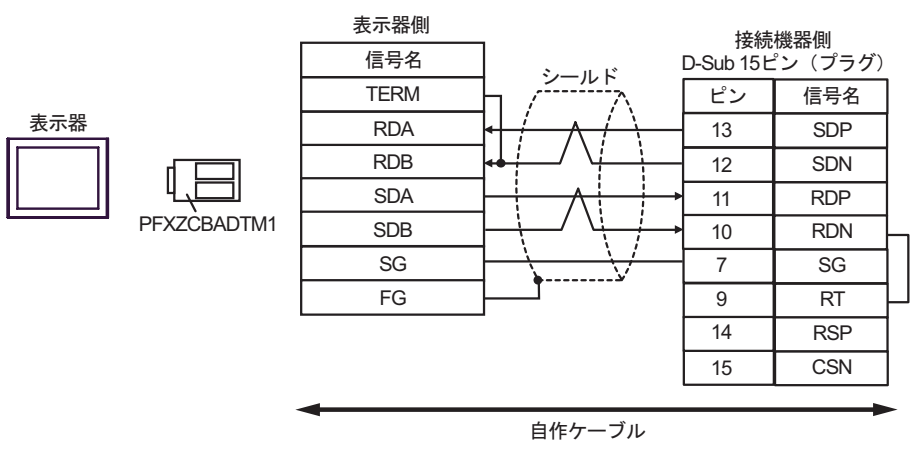

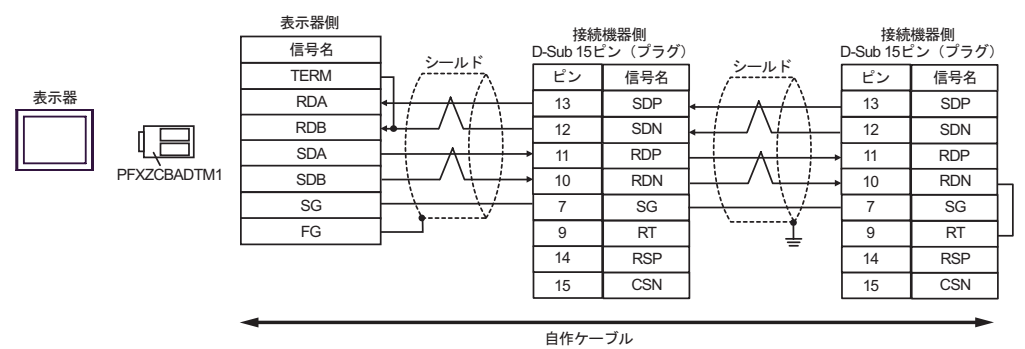

結線図 9

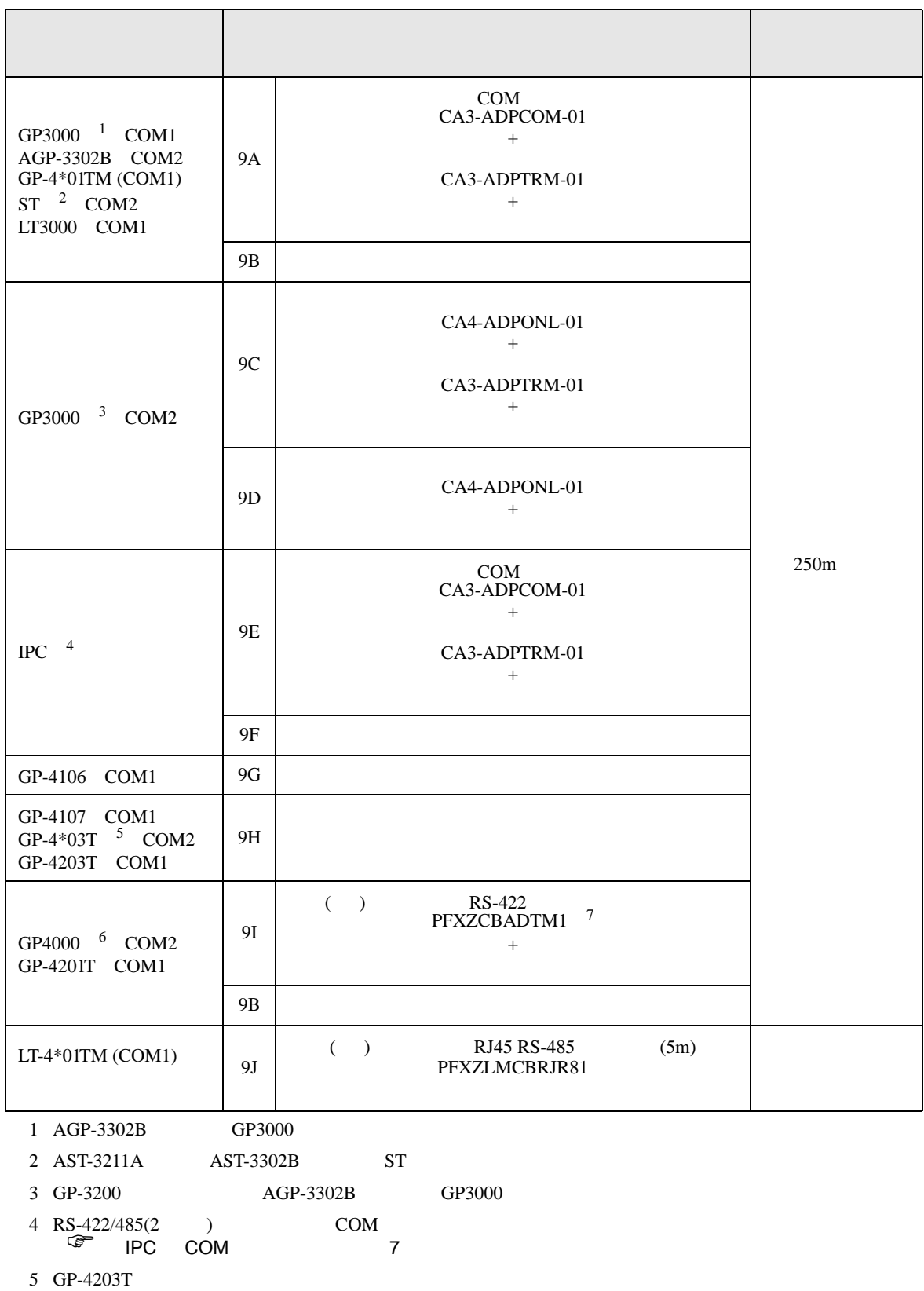

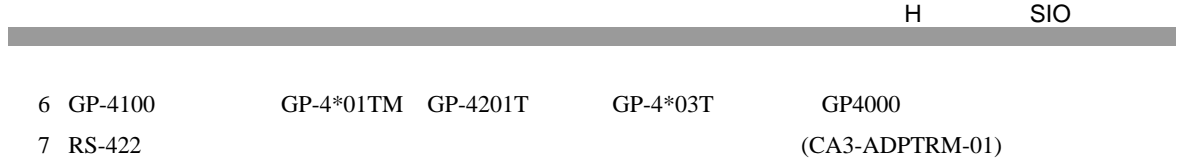

 $9A$ 

#### 9A)

•  $1 \quad 1$ 

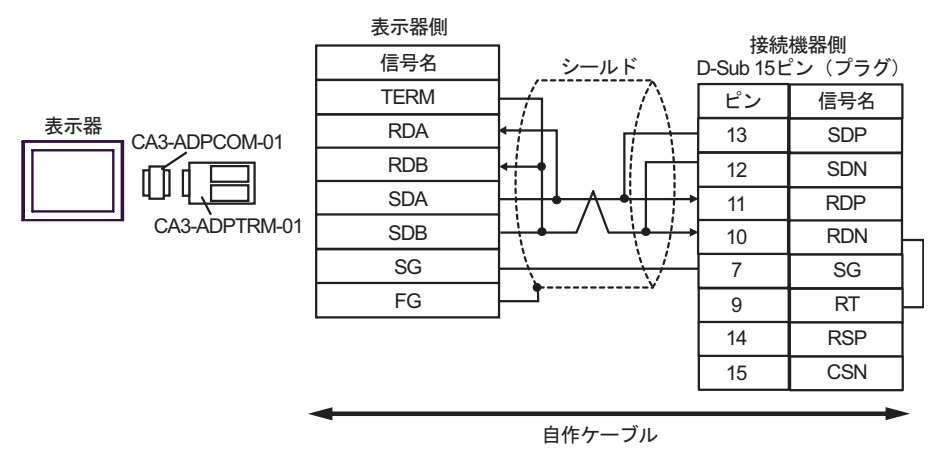

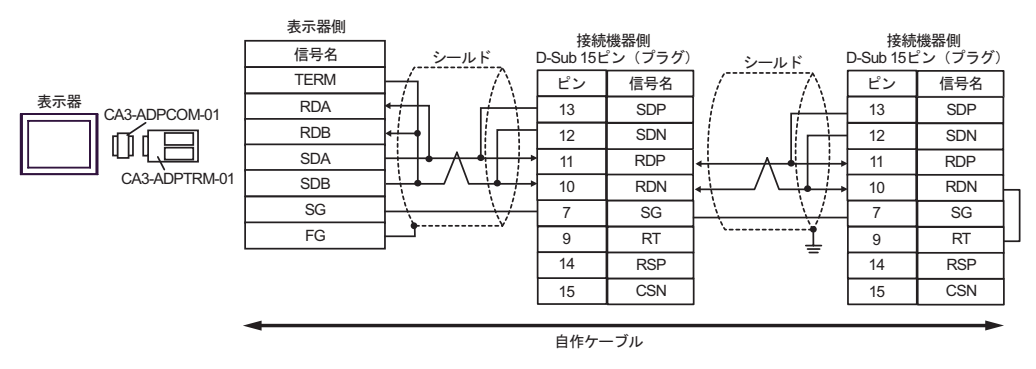

9B)

•  $1 \quad 1$ 

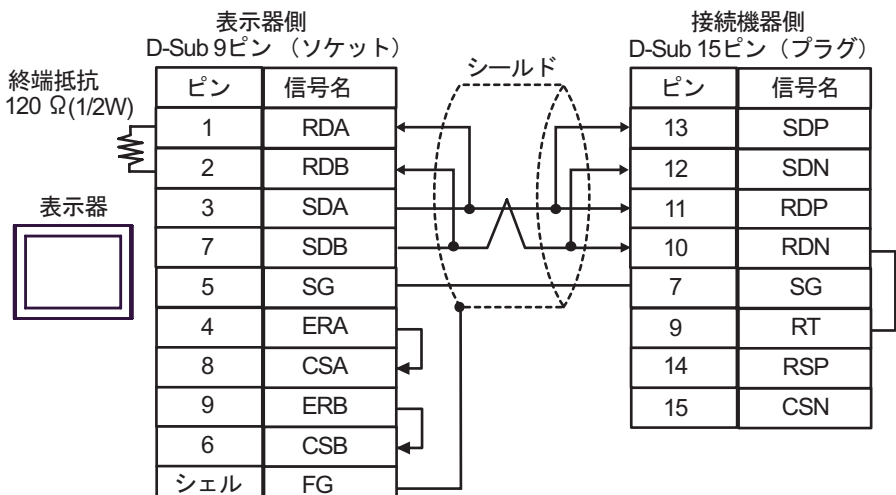

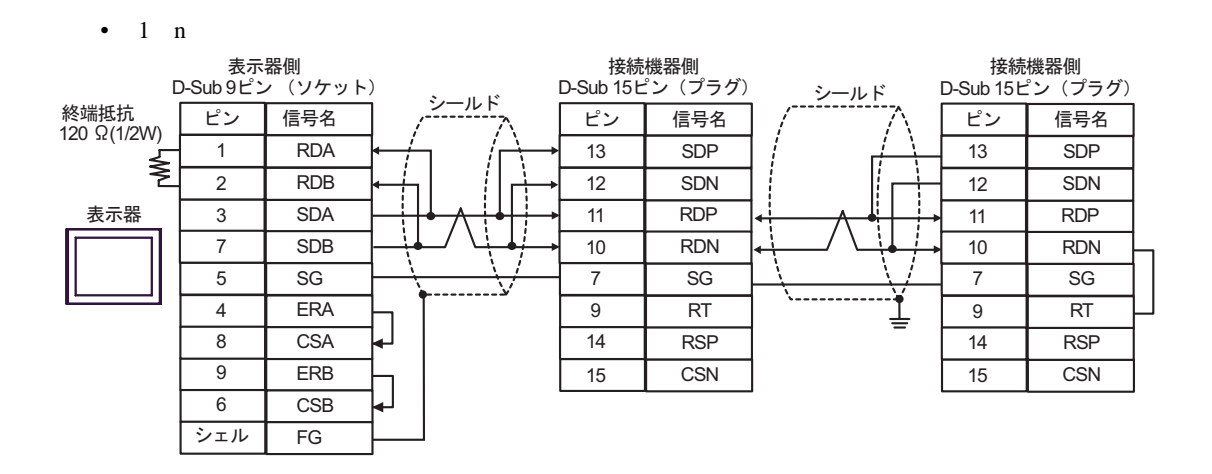

9C)

•  $1 \quad 1$ 

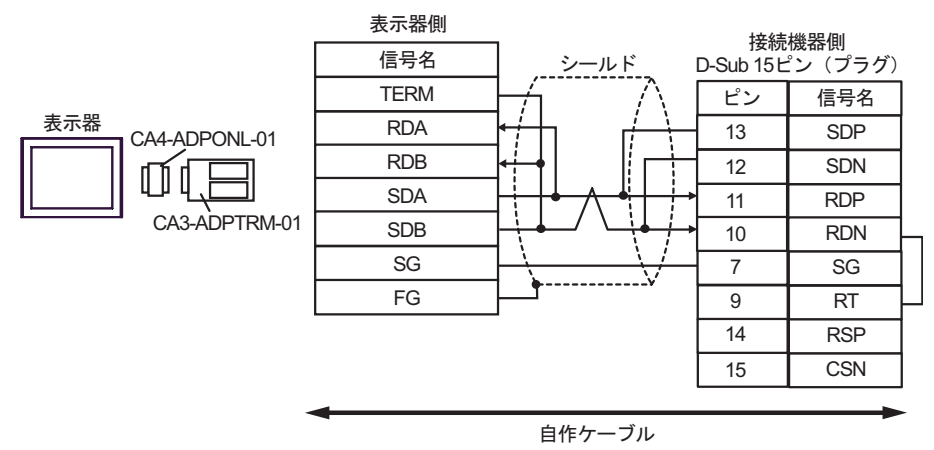

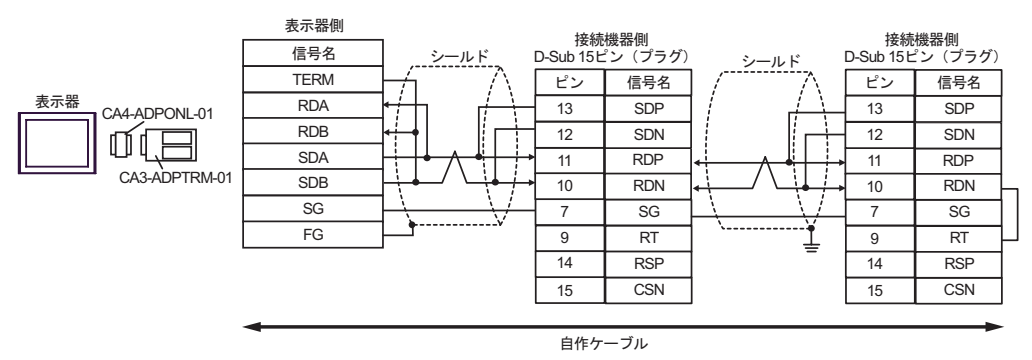

9D)

•  $1 \quad 1$ 

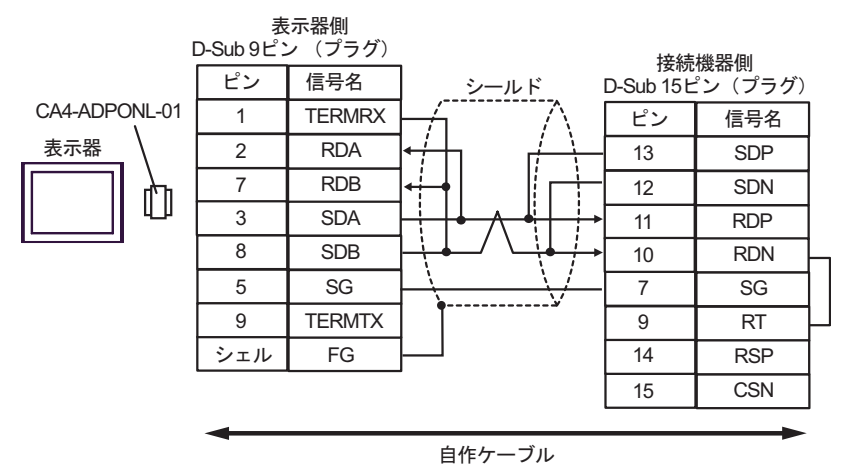

•  $1$  n

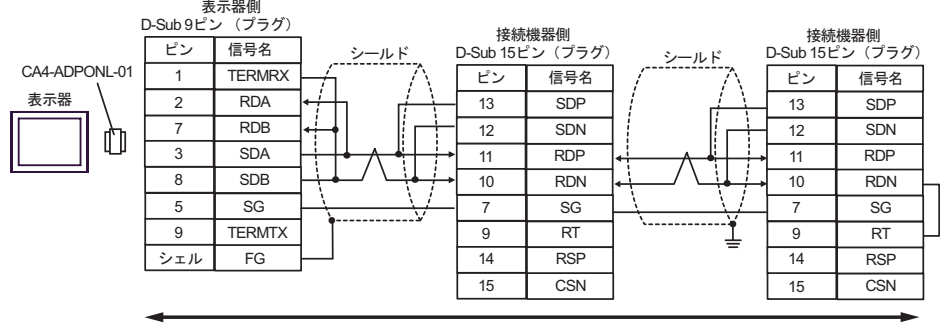

9E)

•  $1 \quad 1$ 

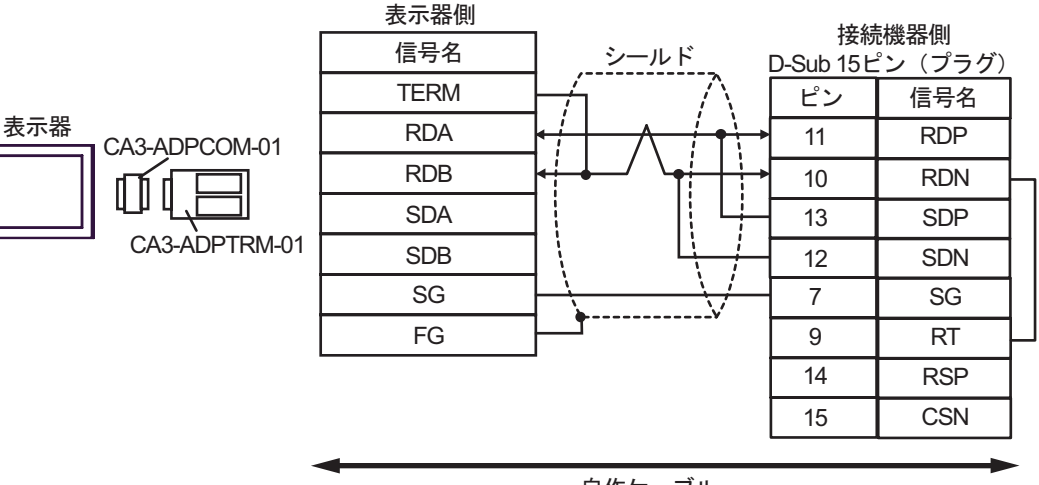

自作ケーブル

•  $1$  n

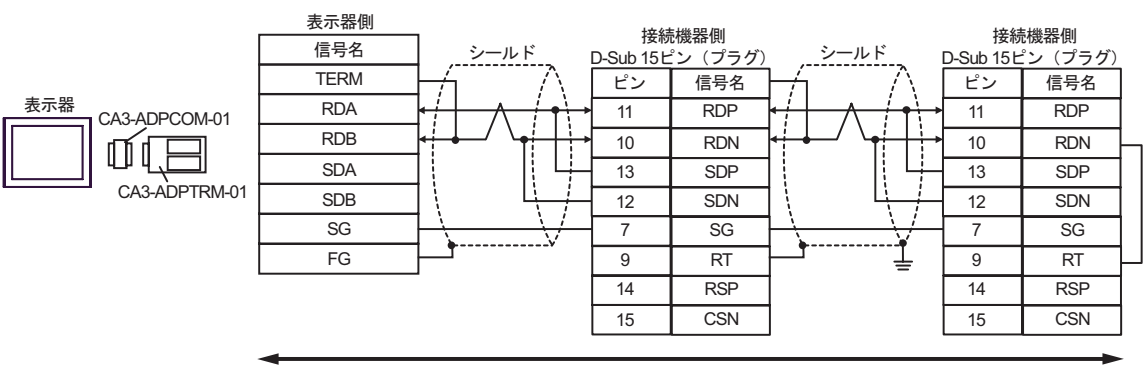

9F)

•  $1 \quad 1$ 

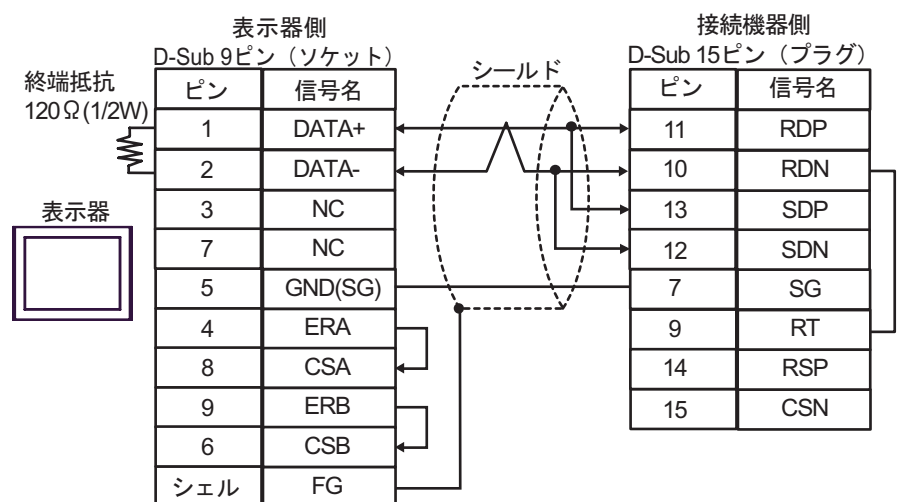

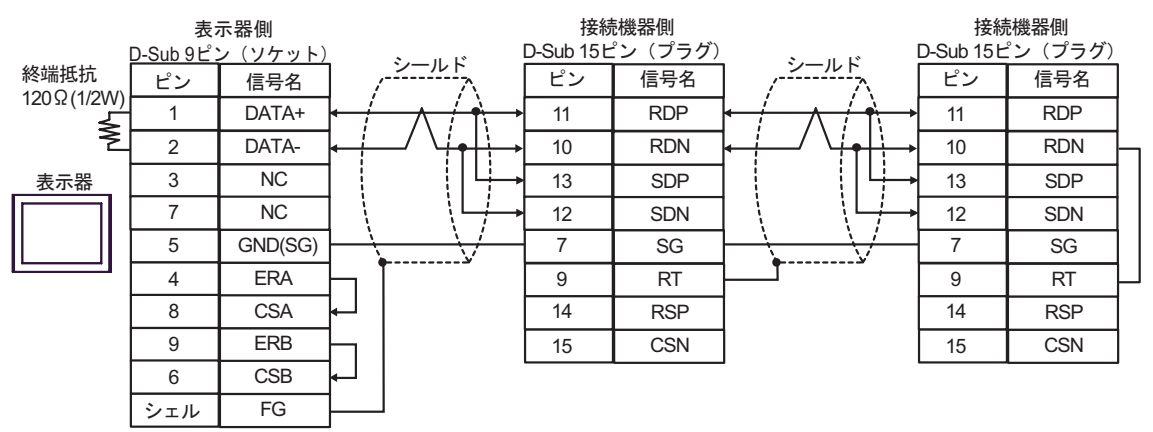

9G)

•  $1 \quad 1$ 

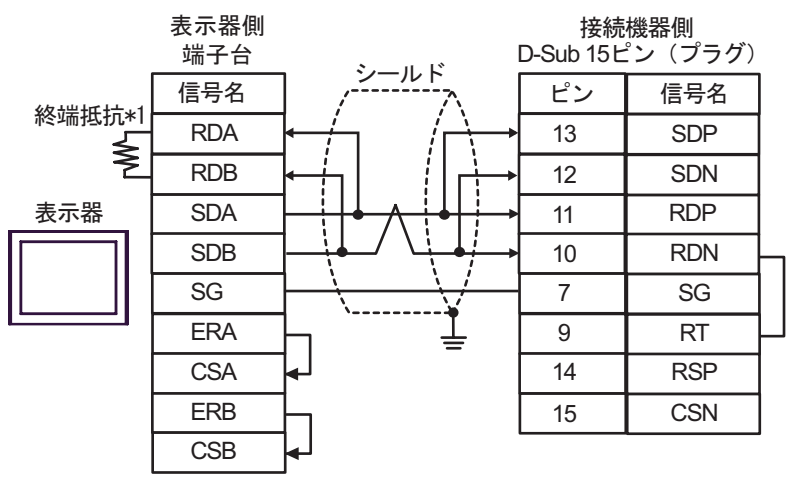

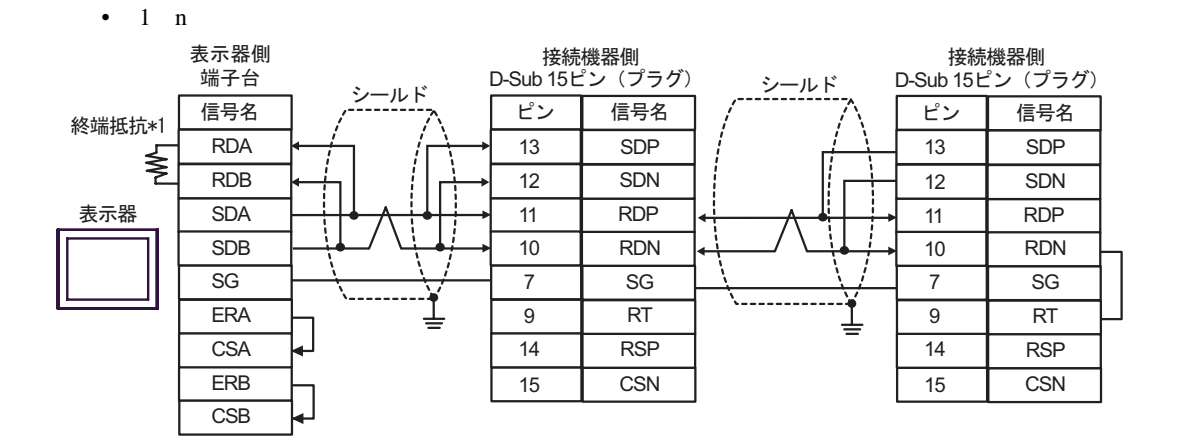

 $*1$ 

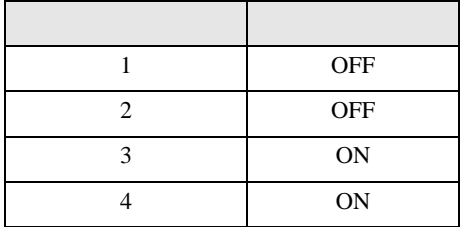

9H)

•  $1 \t1$ 

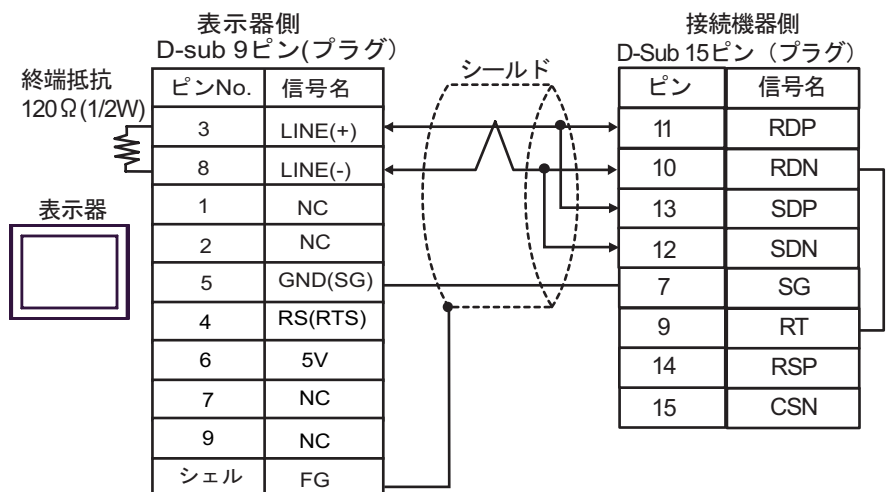

•  $1 \quad n$ 

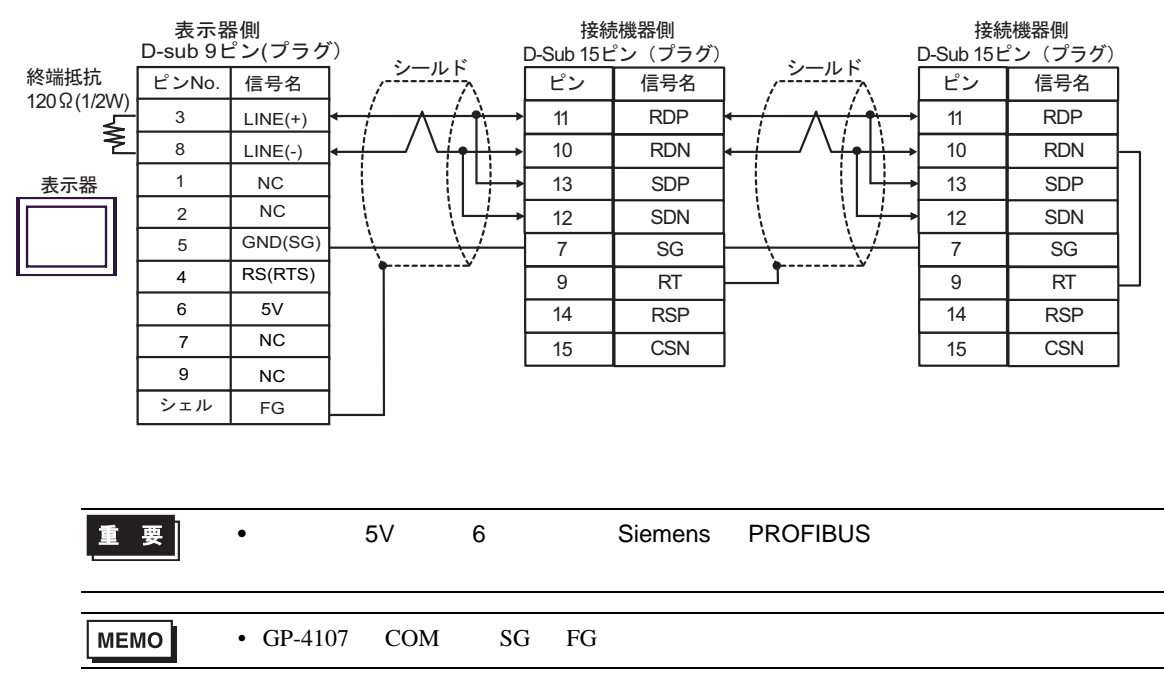

#### 9I)

•  $1 \quad 1$ 

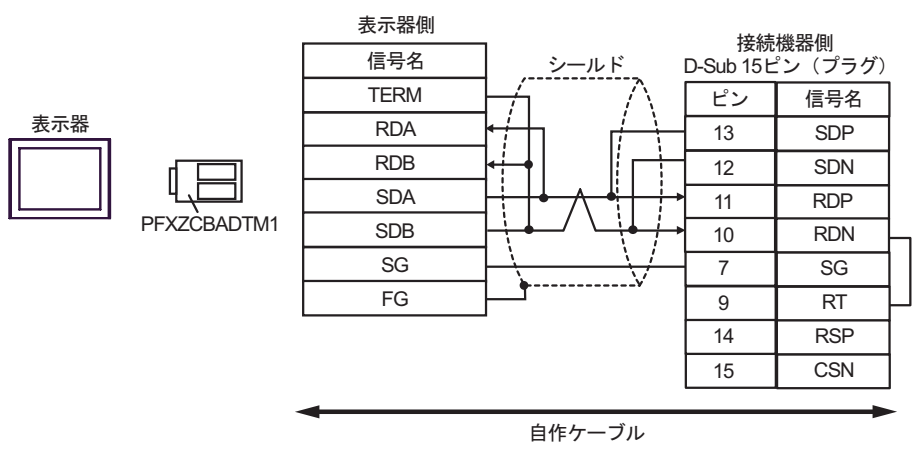

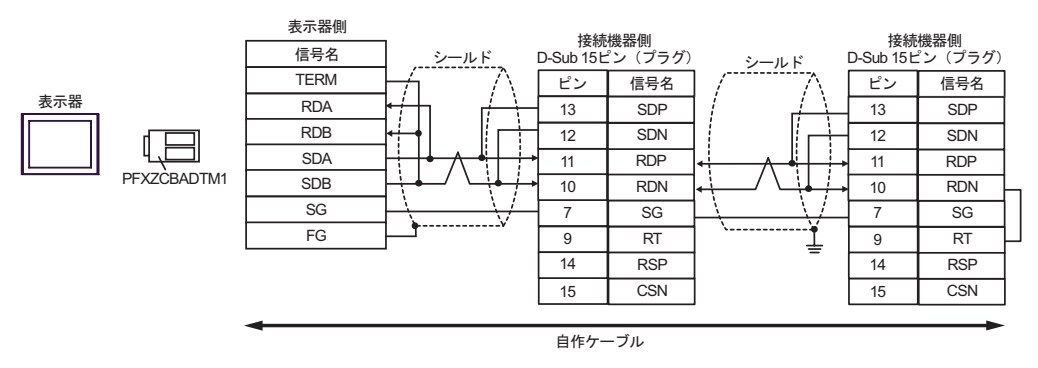

9J)

•  $1 \quad 1$ 

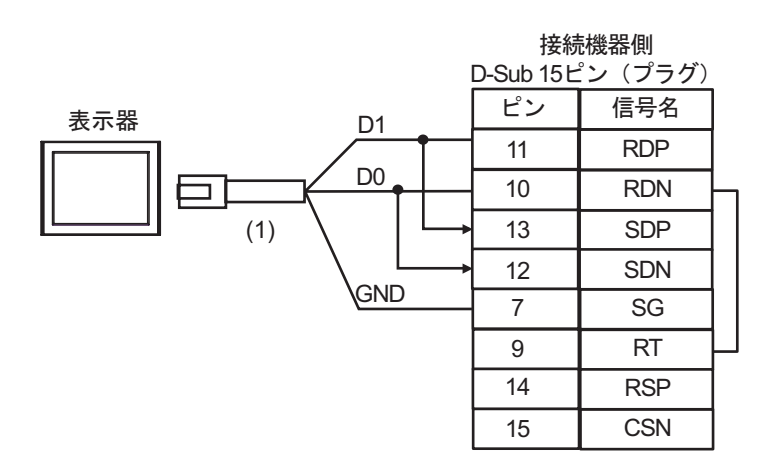

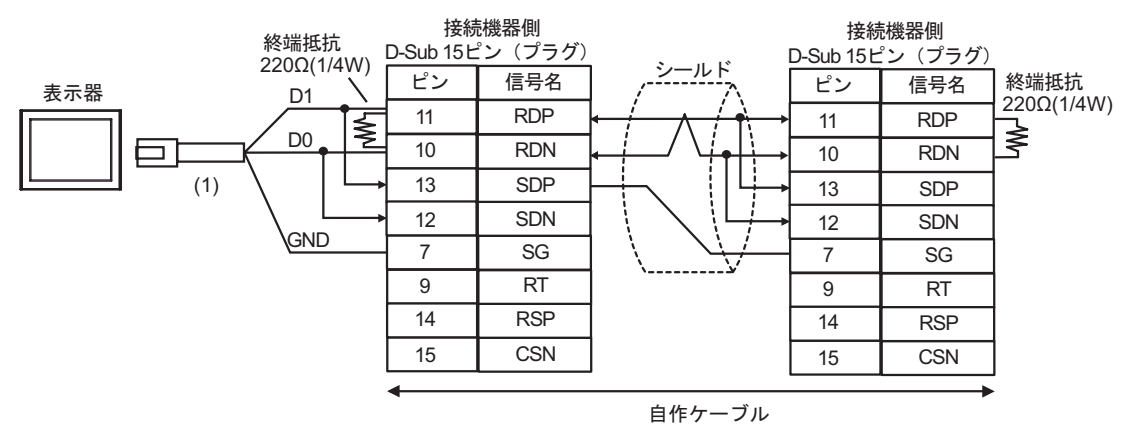

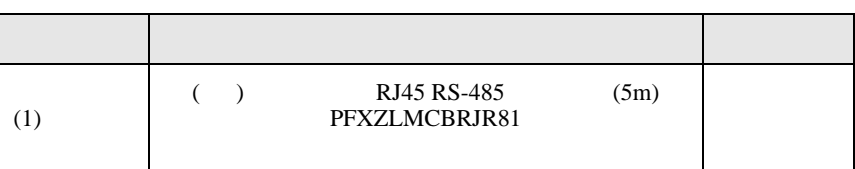

H SIO

結線図 10

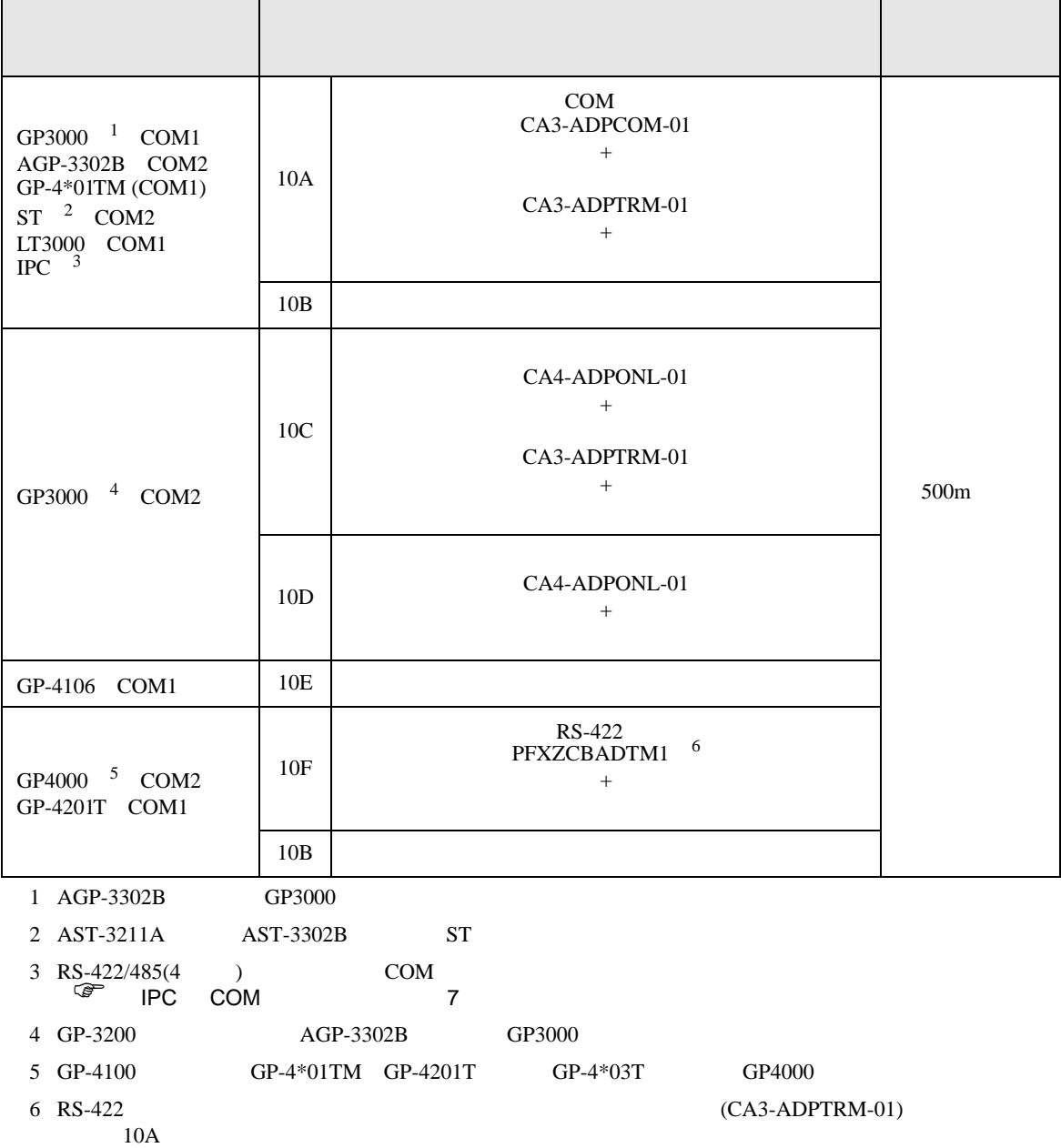

#### 10A)

•  $1 \quad 1$ 

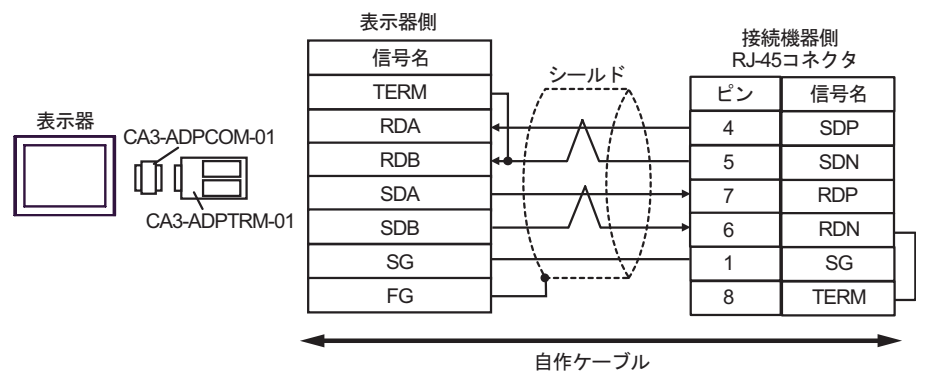

•  $1$  n

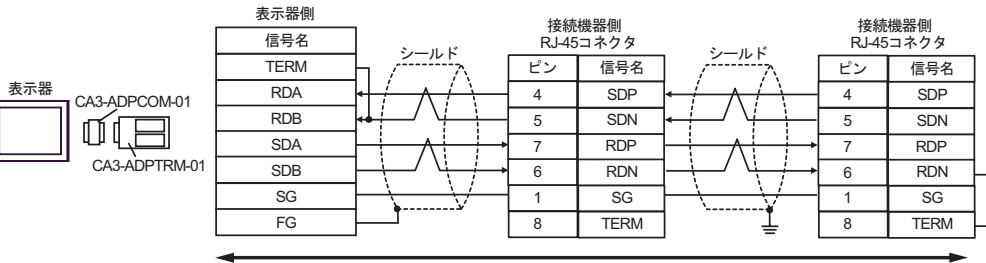

白作ケーブル

10B)

•  $1 \quad 1$ 

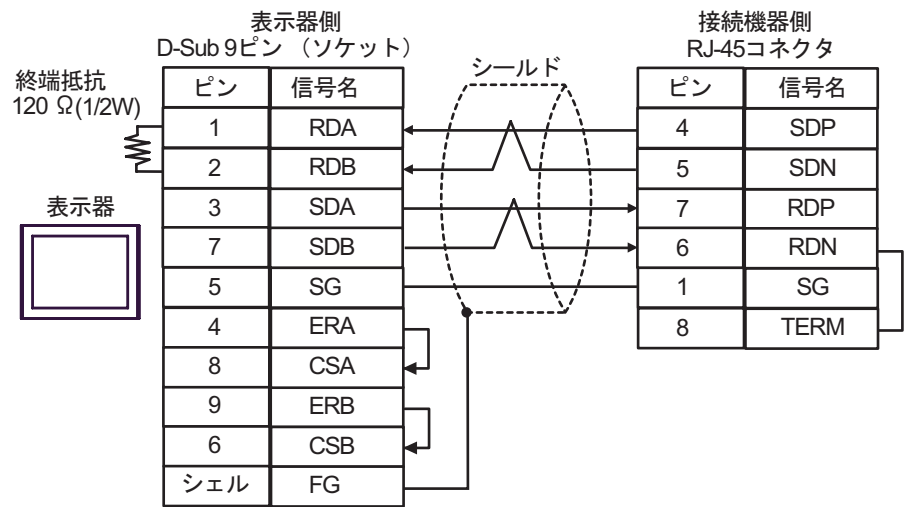

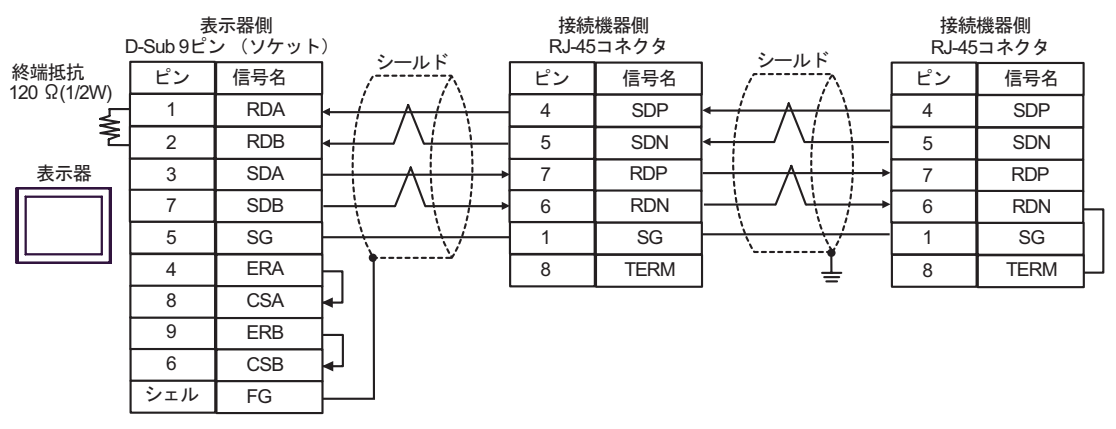

## 10C)

•  $1 \quad 1$ 

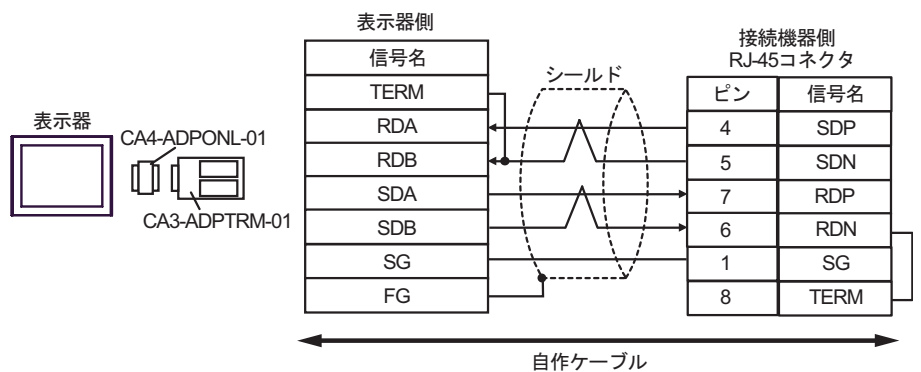

•  $1$  n

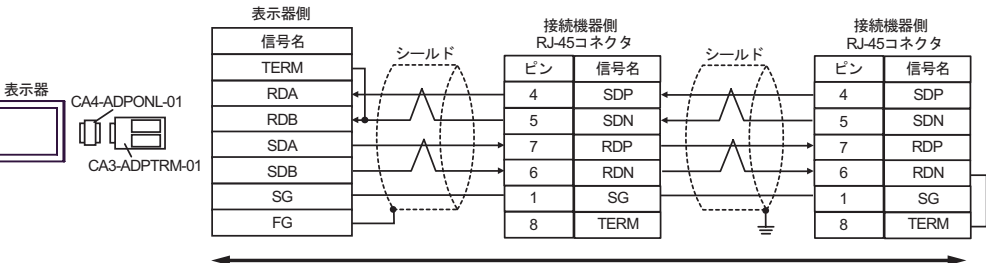

10D)

•  $1 \quad 1$ 

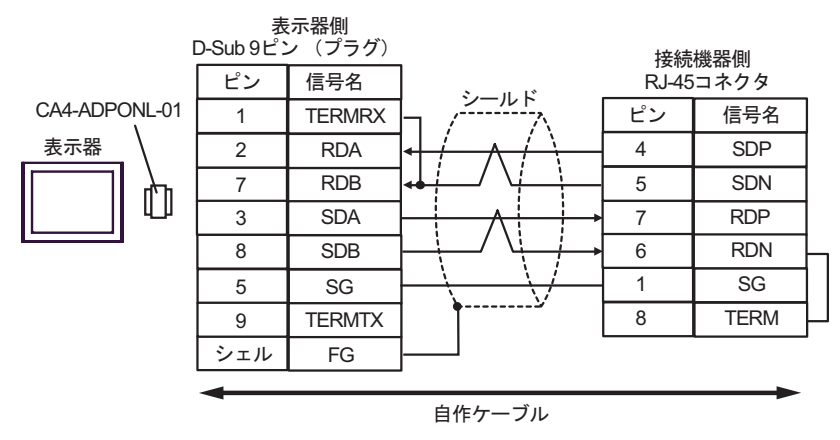

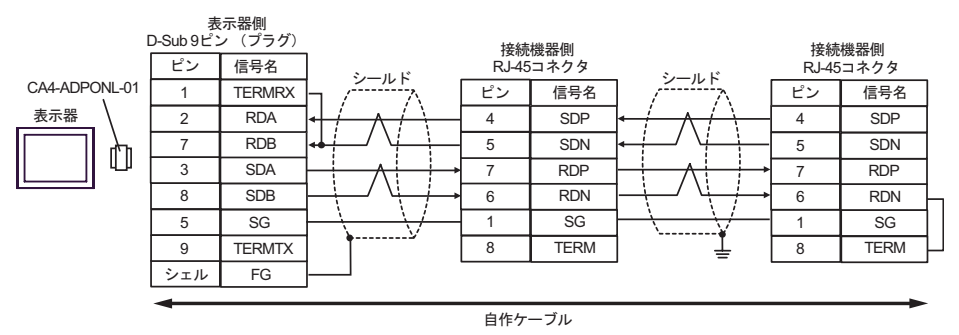

10E)

•  $1 \quad 1$ 

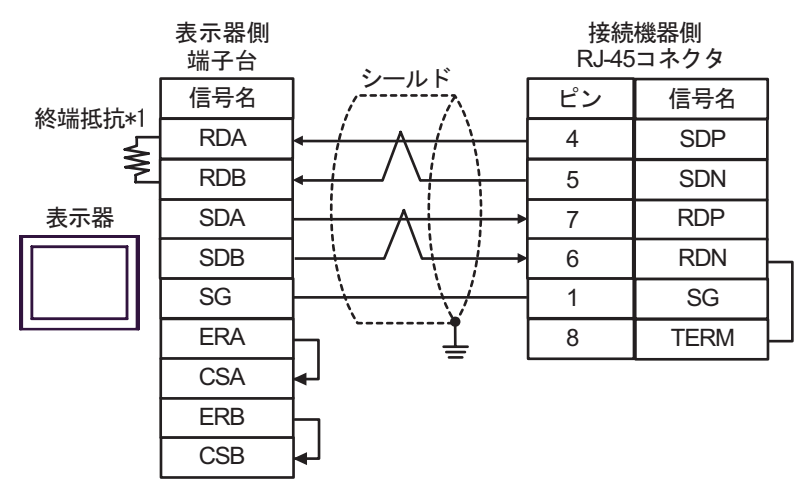

•  $1$  n

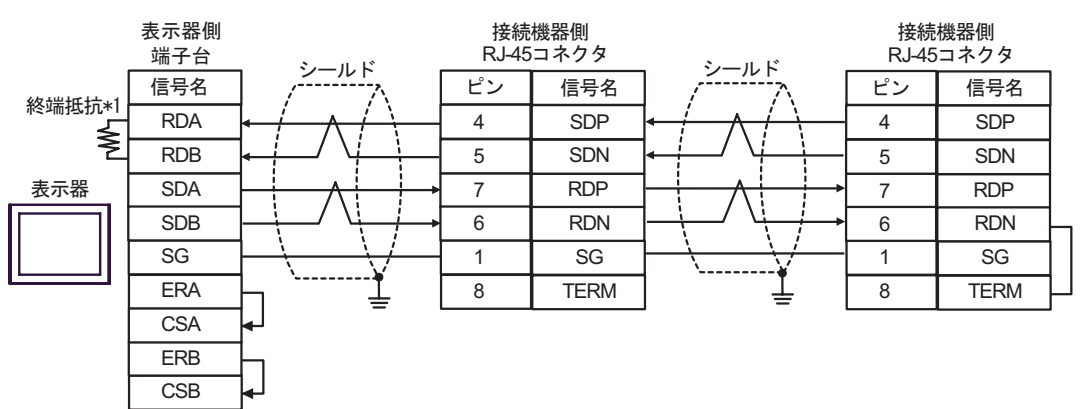

 $*1$ 

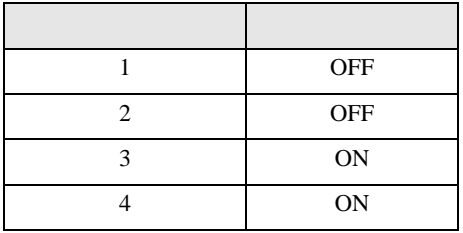

#### 10F)

•  $1 \quad 1$ 

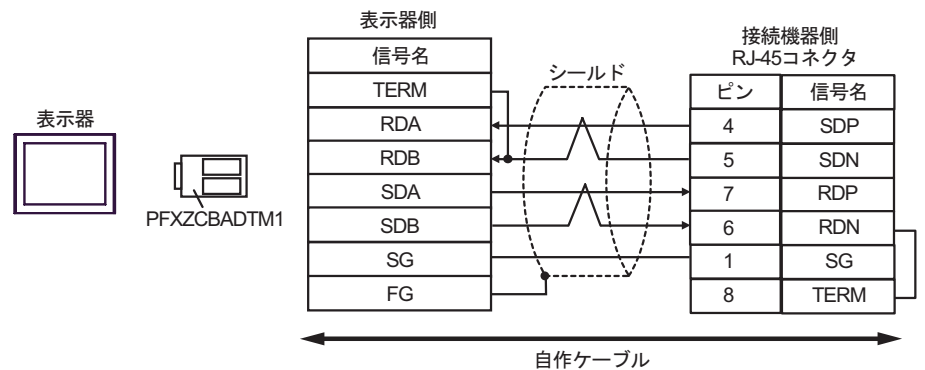

•  $1$  n

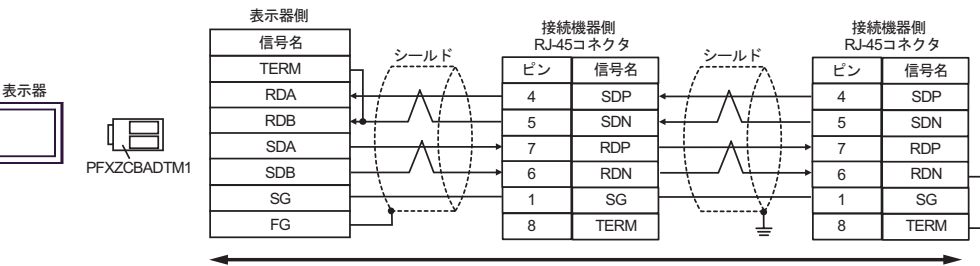

H SIO

結線図 11

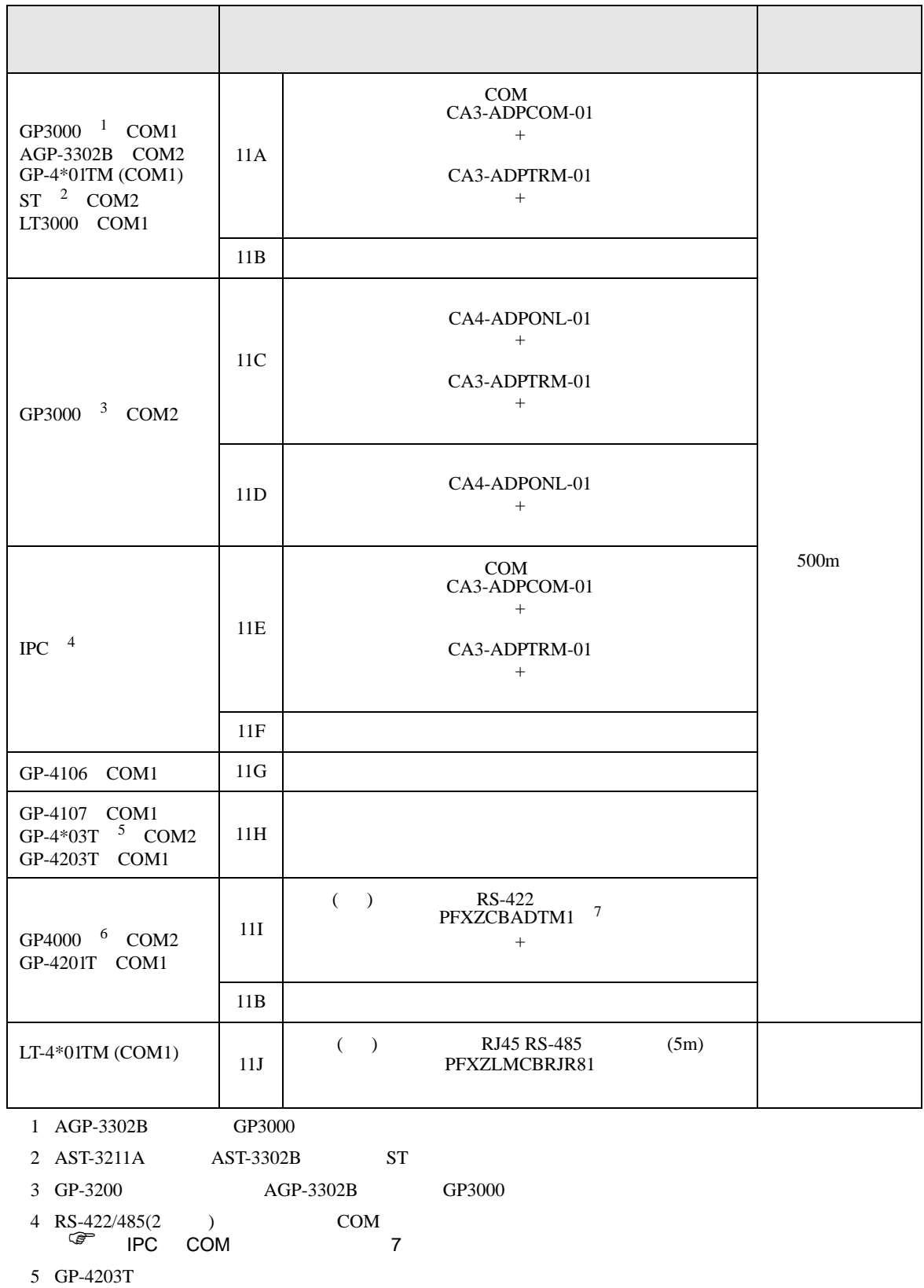

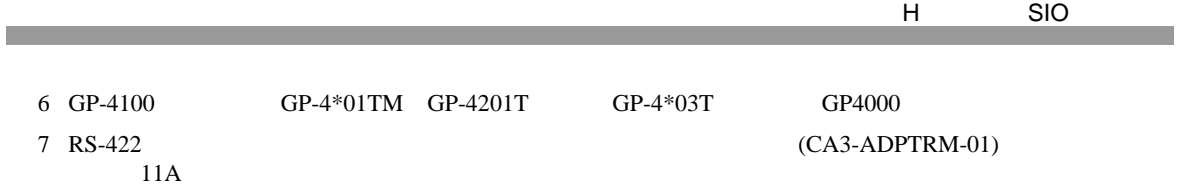

#### 11A)

•  $1 \quad 1$ 

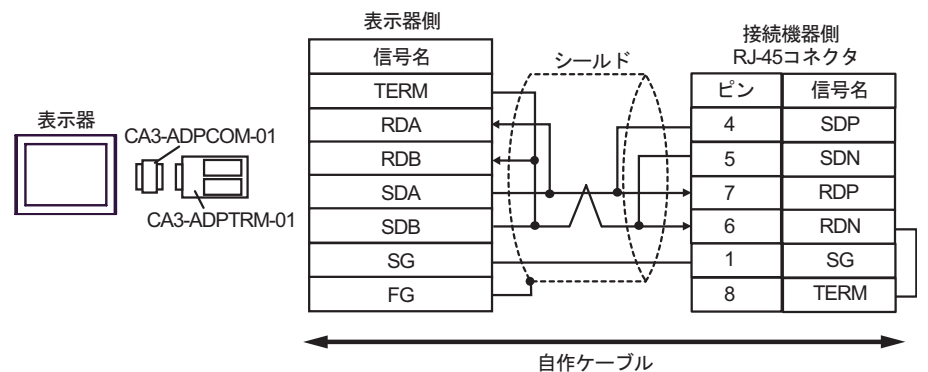

•  $1$  n

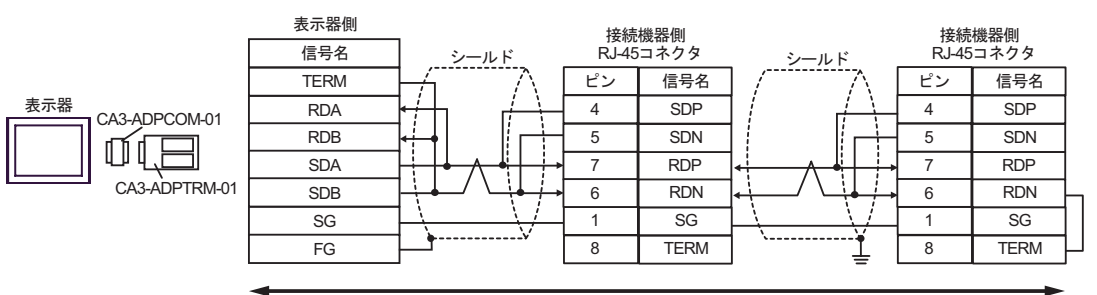

11B)

•  $1 \t1$ 

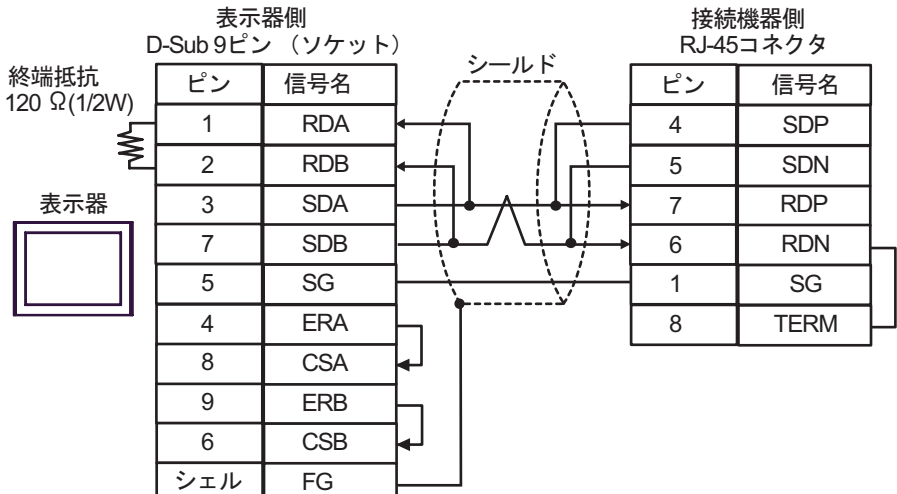

•  $1 \text{ } n$ 

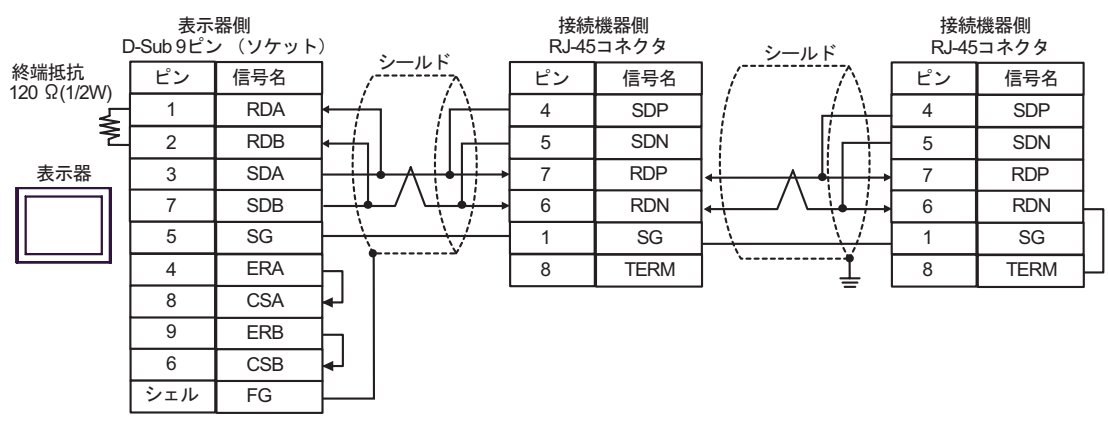

### 11C)

•  $1 \quad 1$ 

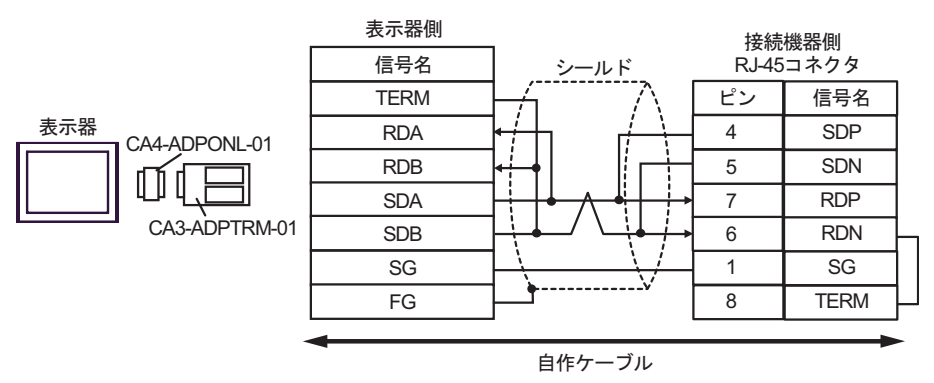

#### •  $1$  n

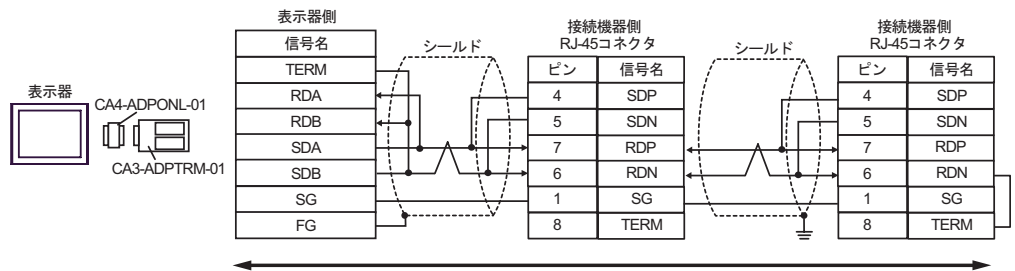
11D)

•  $1 \quad 1$ 

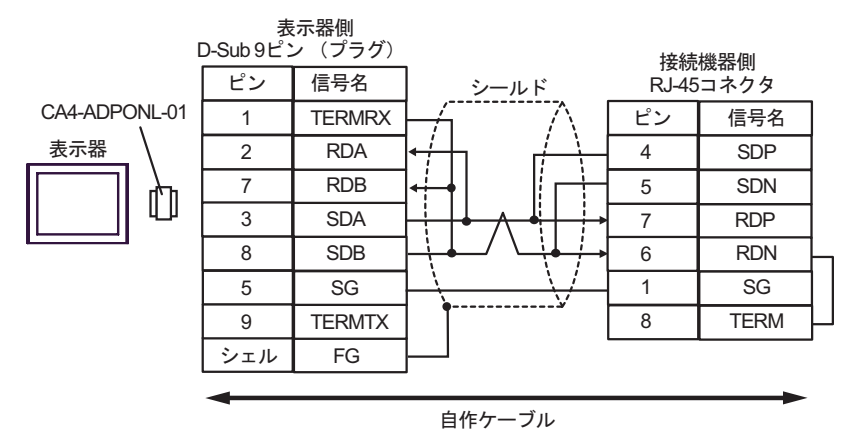

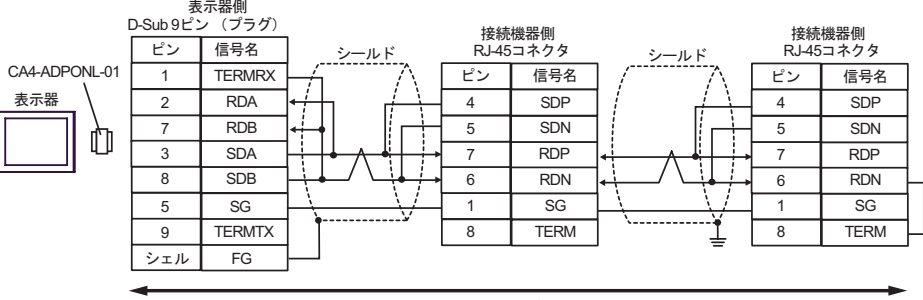

自作ケーブル

# 11E)

•  $1 \quad 1$ 

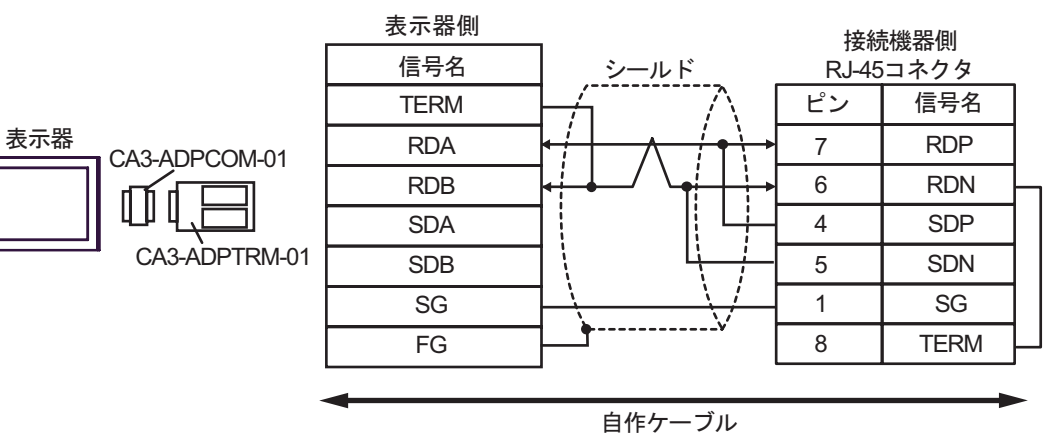

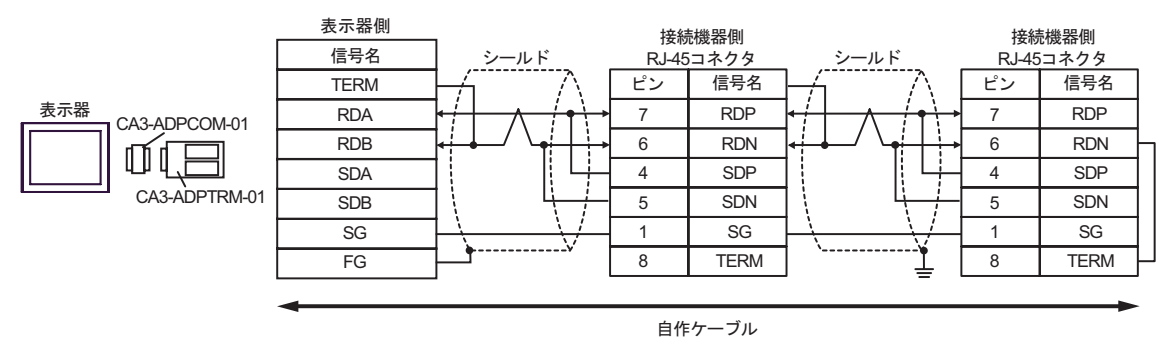

11F)

•  $1 \quad 1$ 

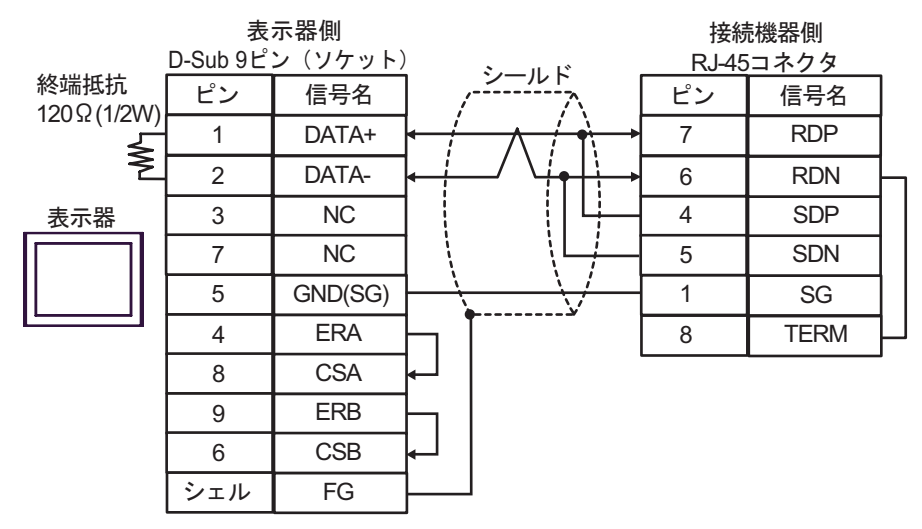

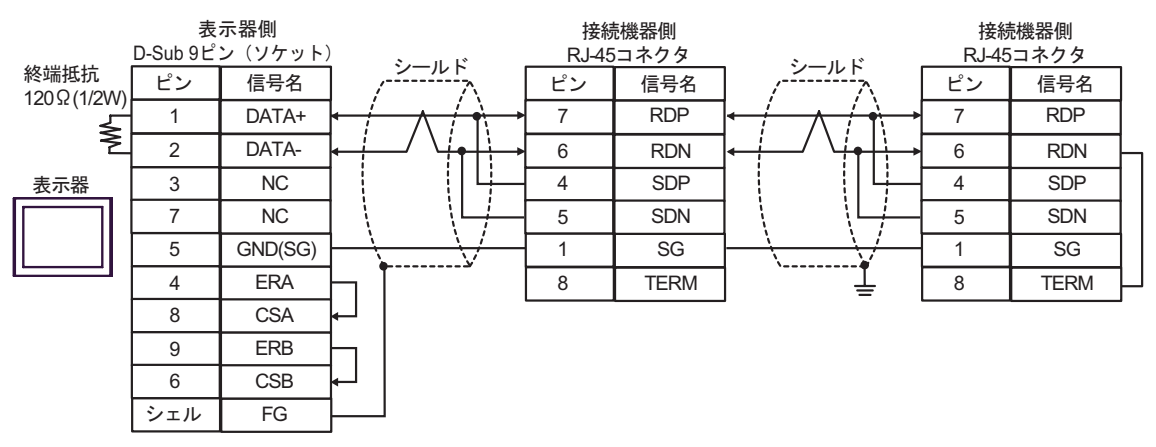

11G)

•  $1 \quad 1$ 

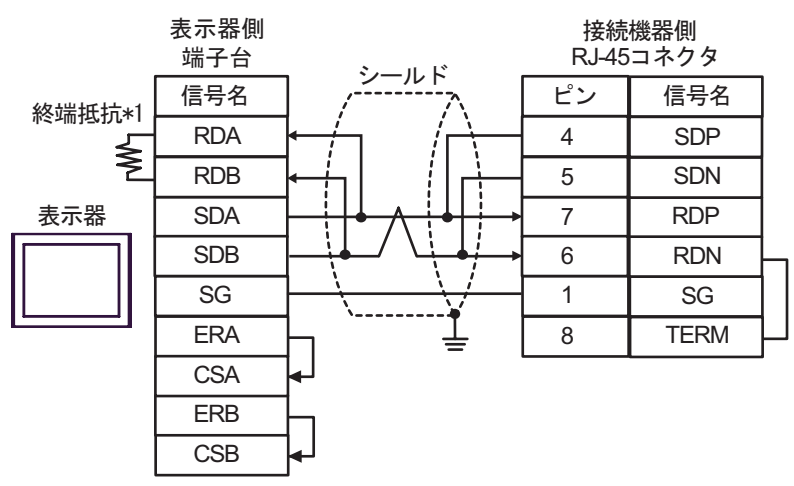

•  $1$  n

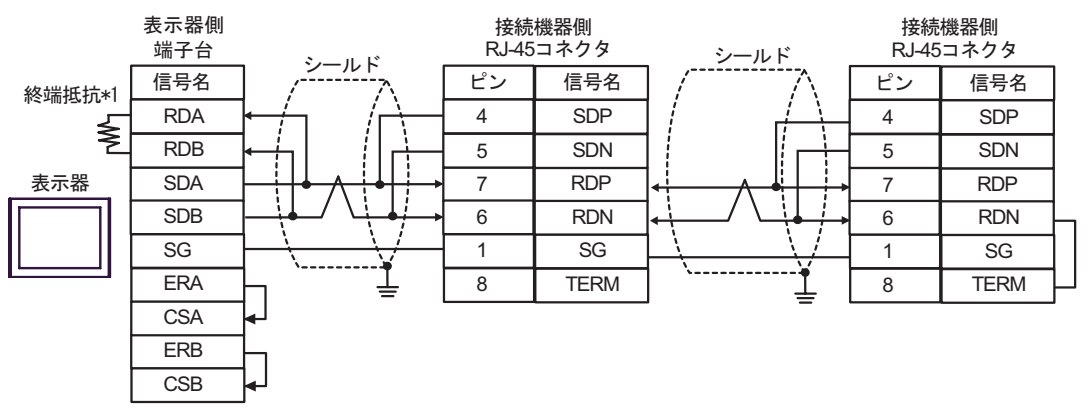

 $*1$ 

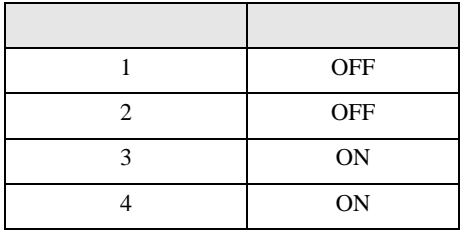

11H)

•  $1 \t1$ 

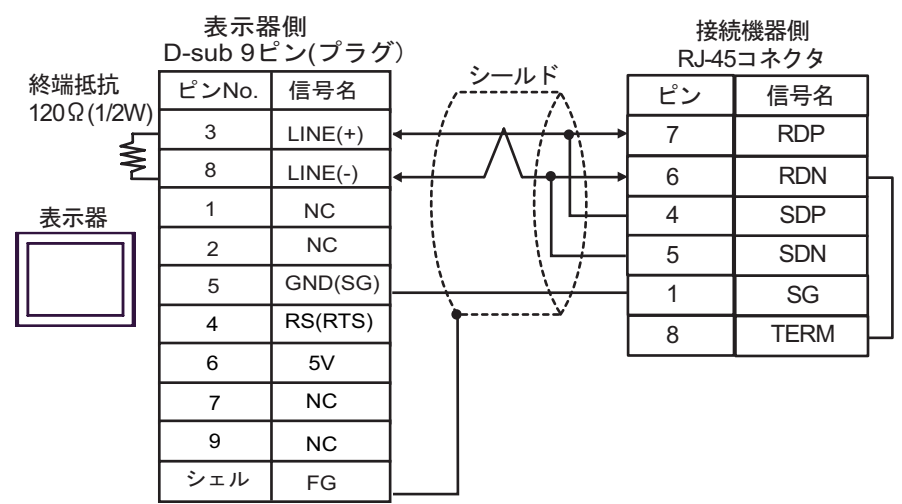

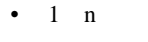

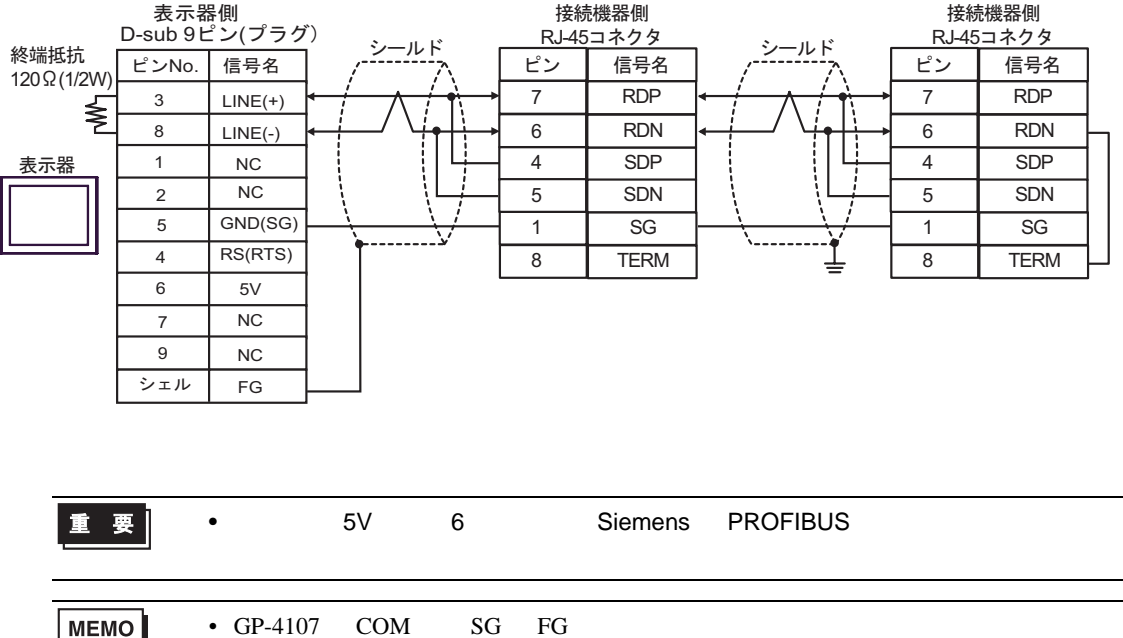

### 11I)

•  $1 \quad 1$ 

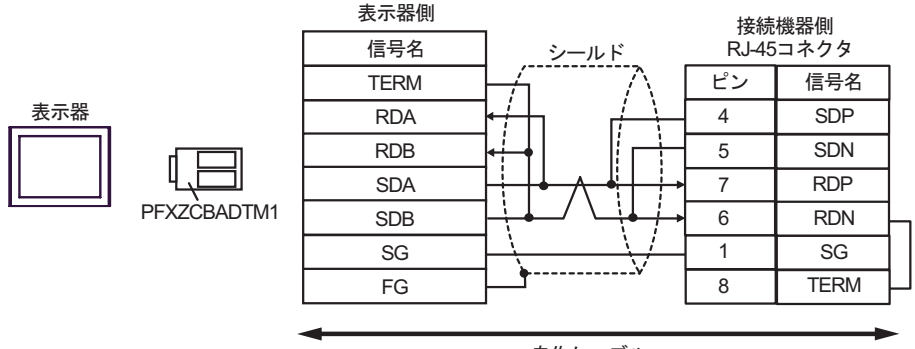

自作ケーブル

•  $1$  n

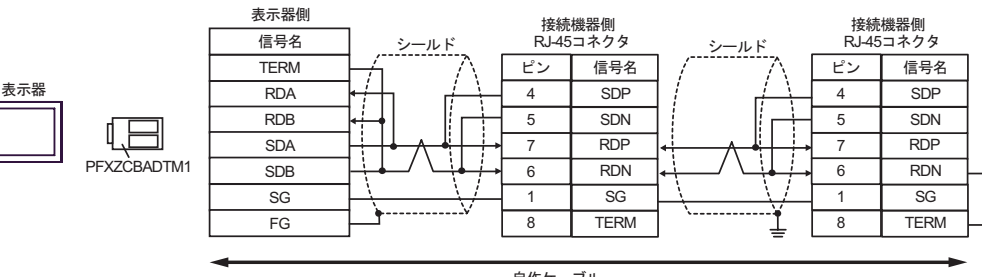

自作ケーブル

11J)

•  $1 \quad 1$ 

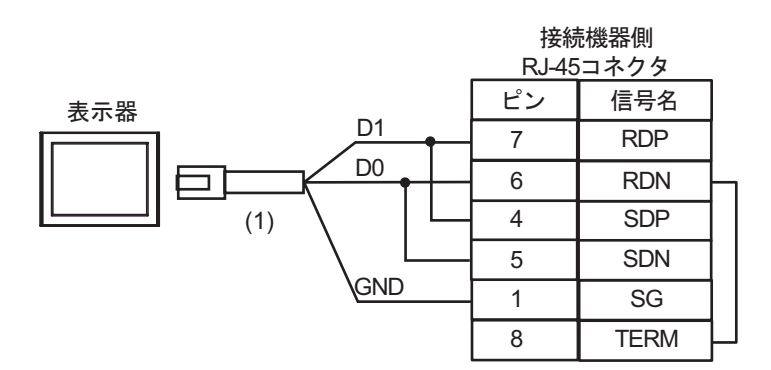

•  $1$  n

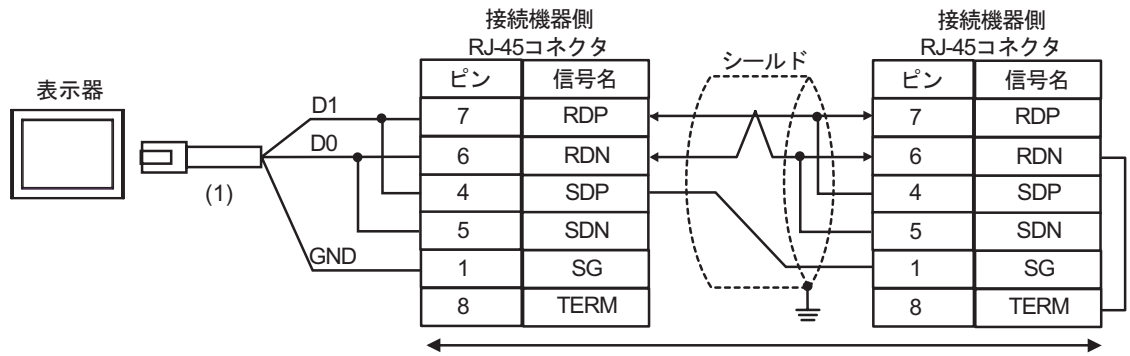

自作ケーブル

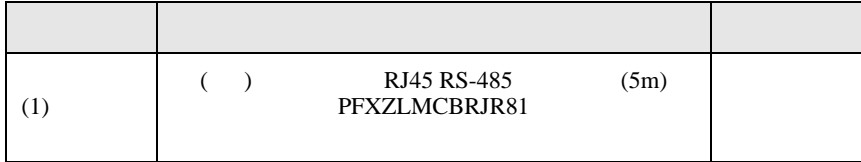

12

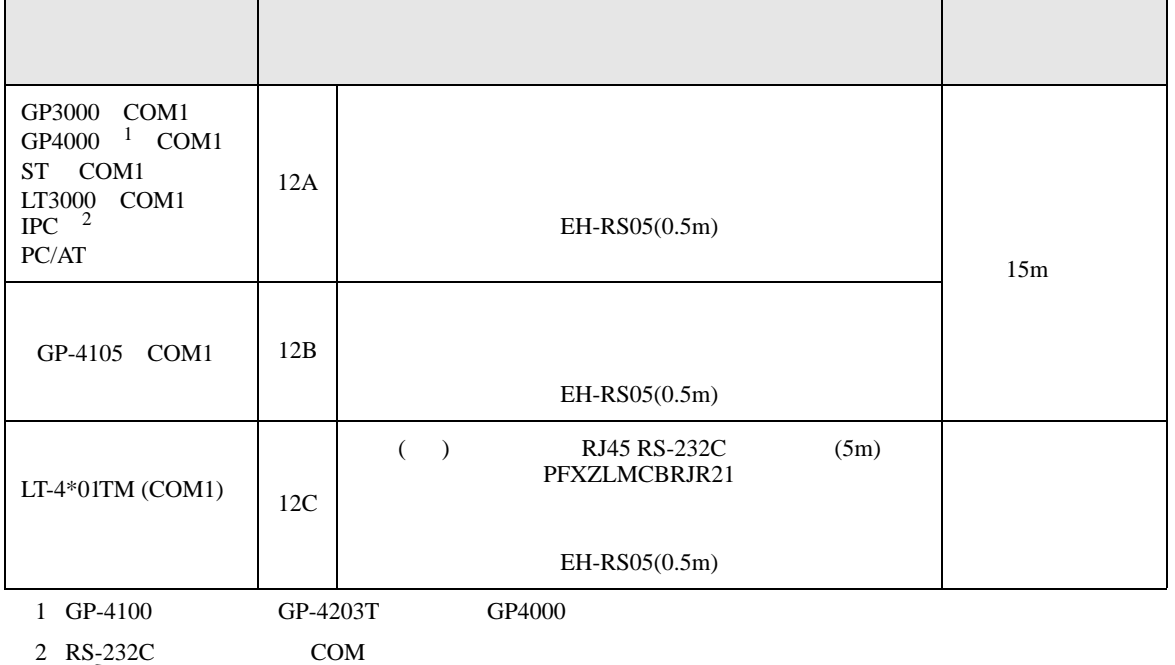

 $\overline{\mathcal{F}}$  IPC COM 7

12A)

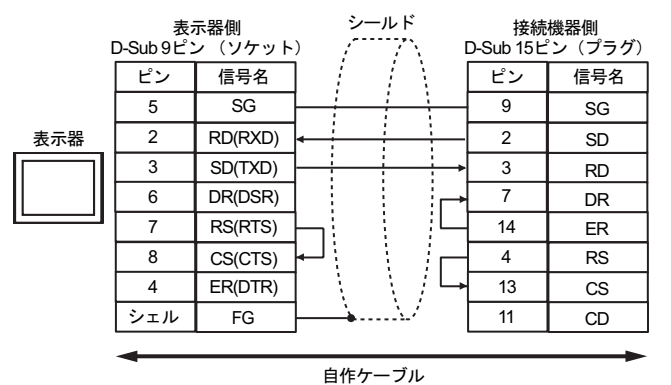

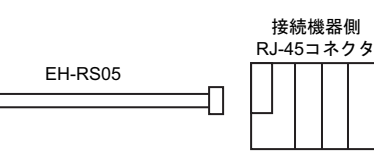

마

12B)

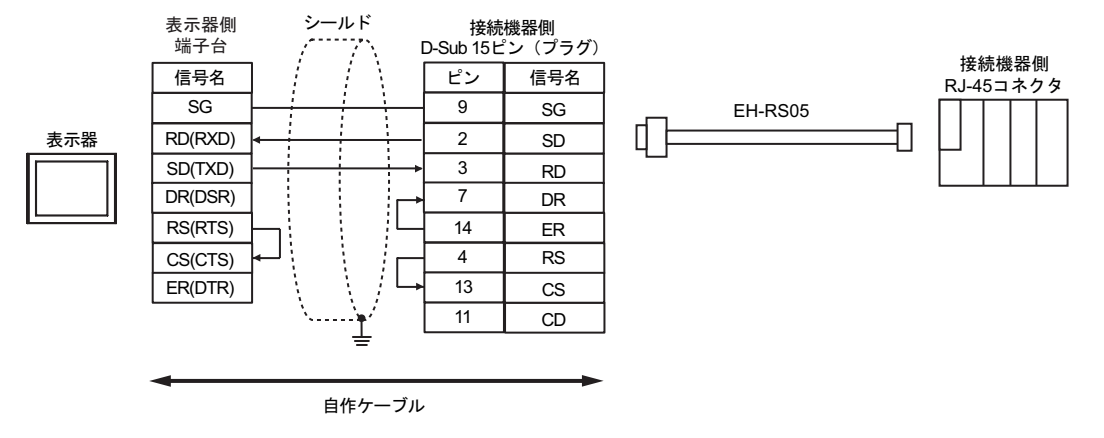

12C)

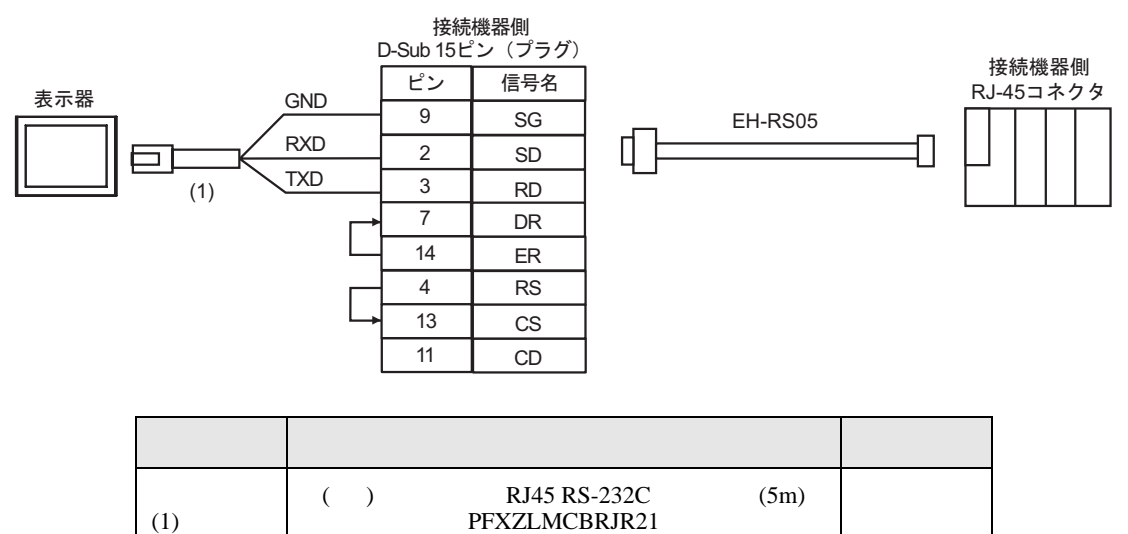

H SIO

結線図 13

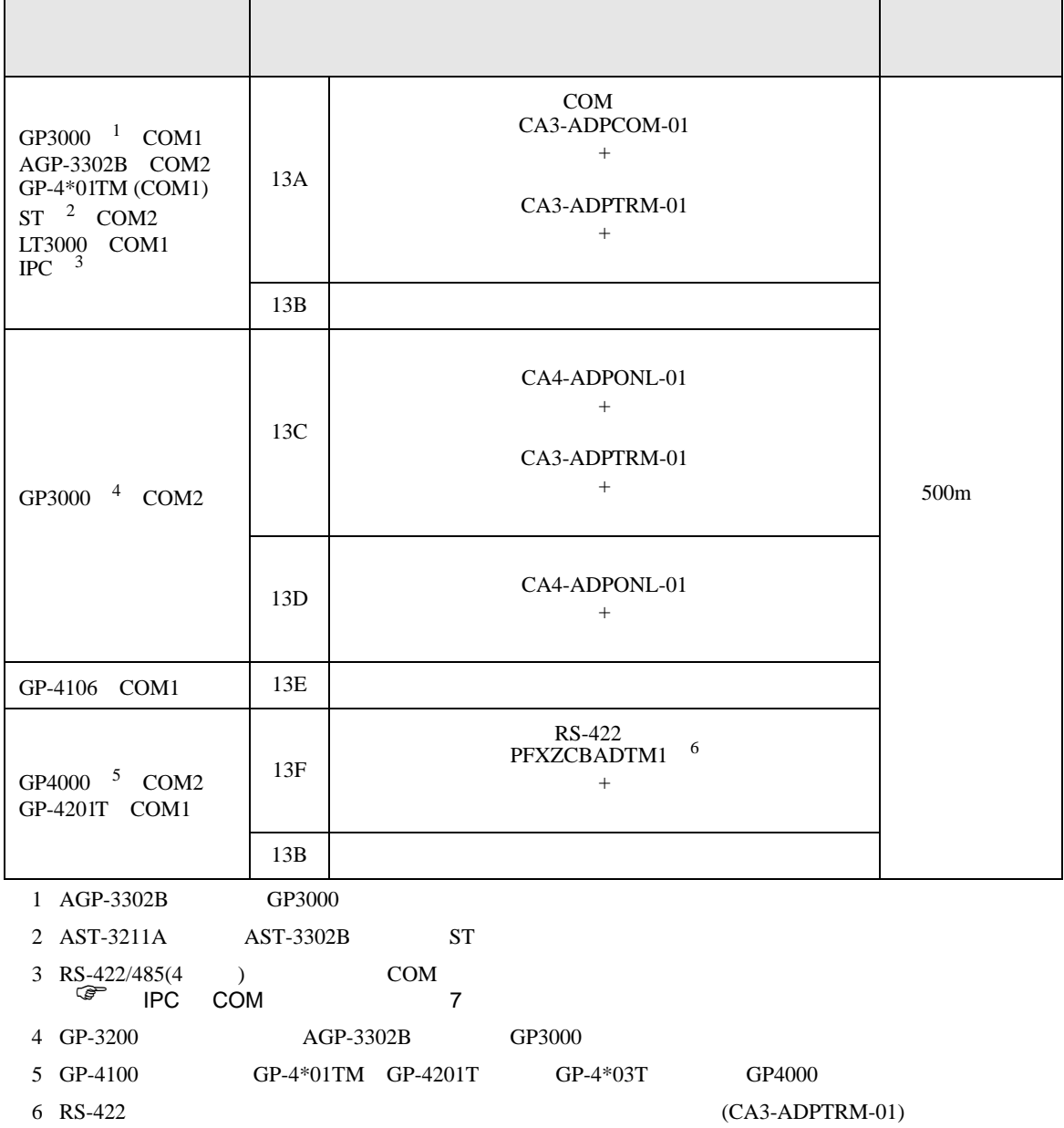

 $13A$ 

# 13A)

•  $1 \quad 1$ 

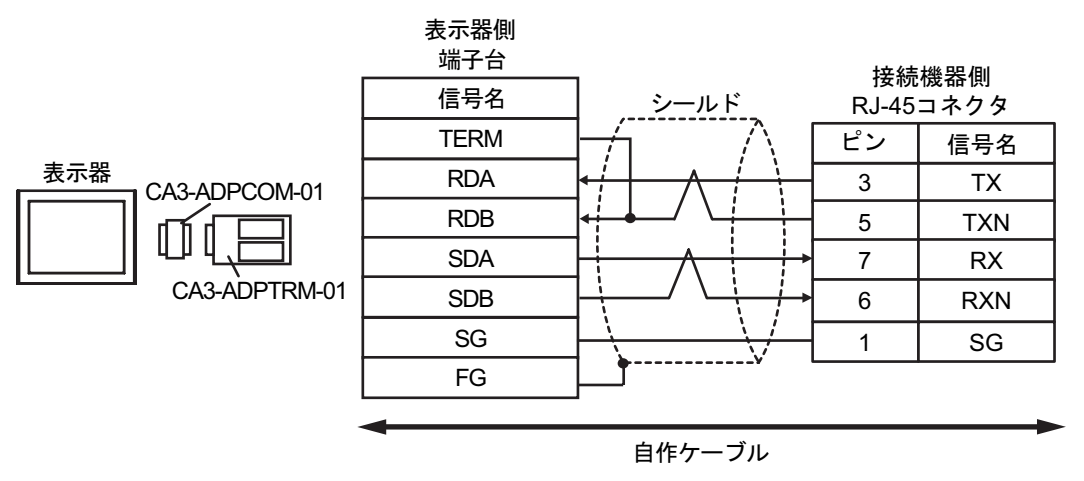

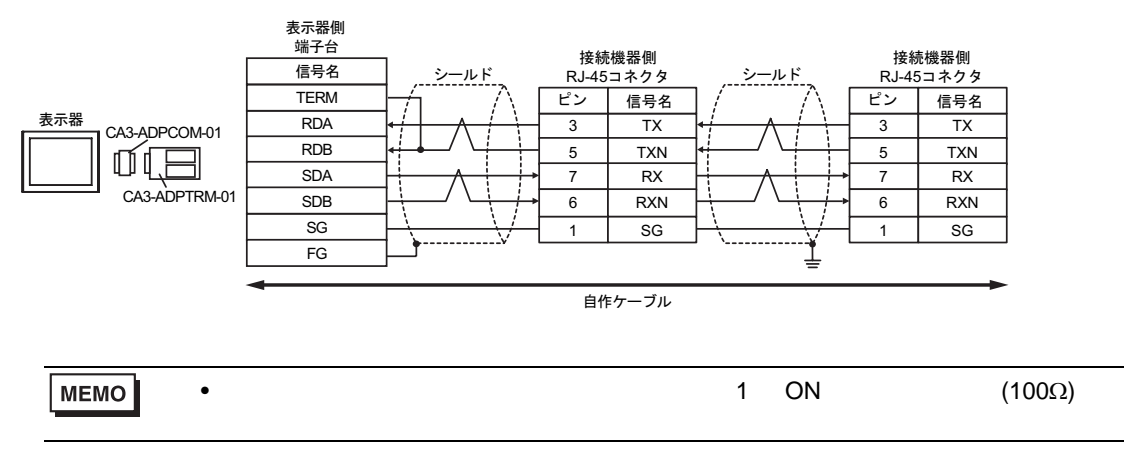

13B)

•  $1 \quad 1$ 

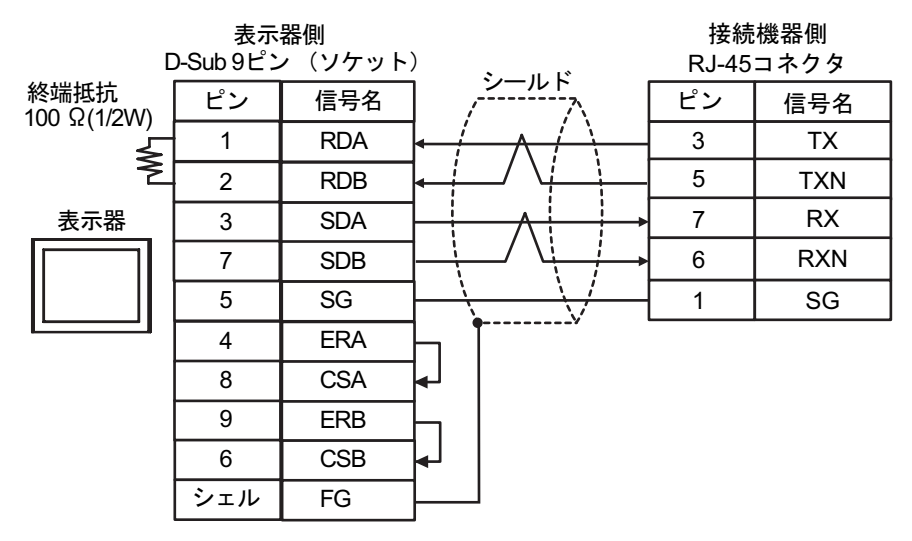

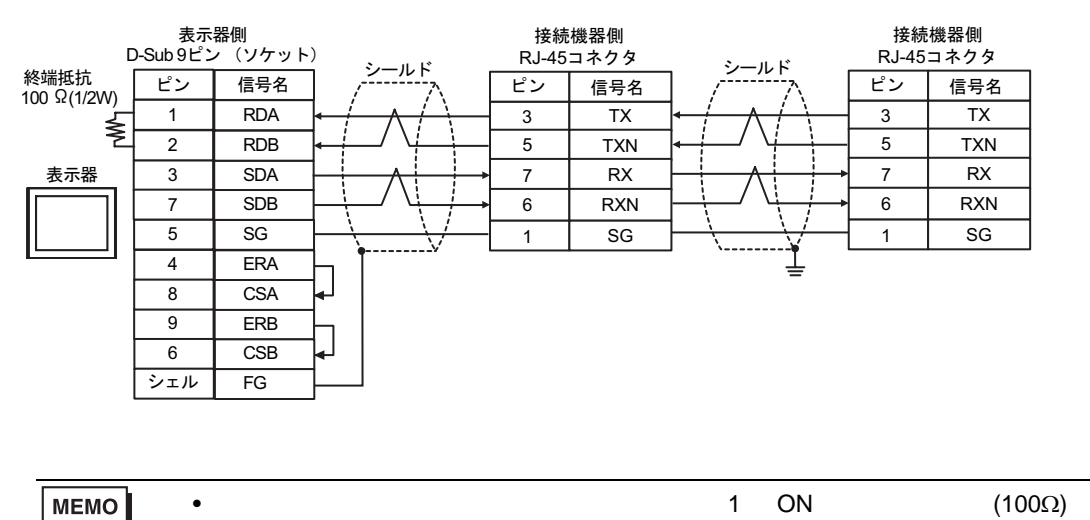

### 13C)

•  $1 \quad 1$ 

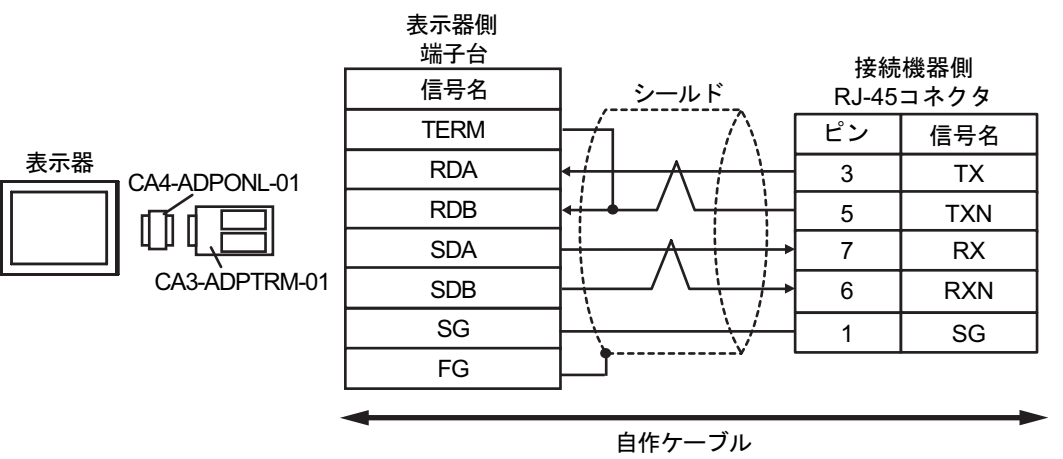

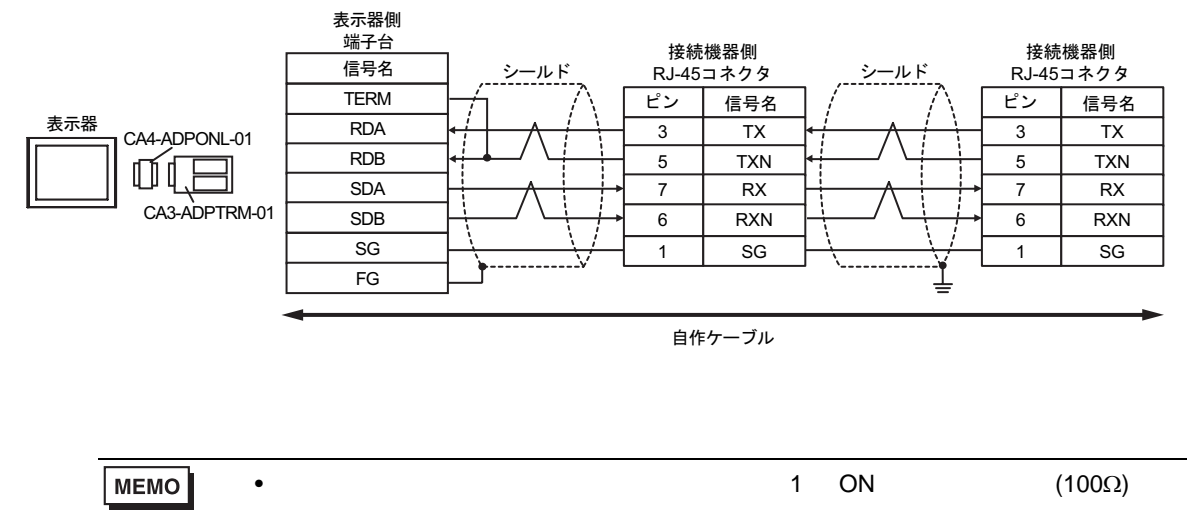

13D)

•  $1 \quad 1$ 

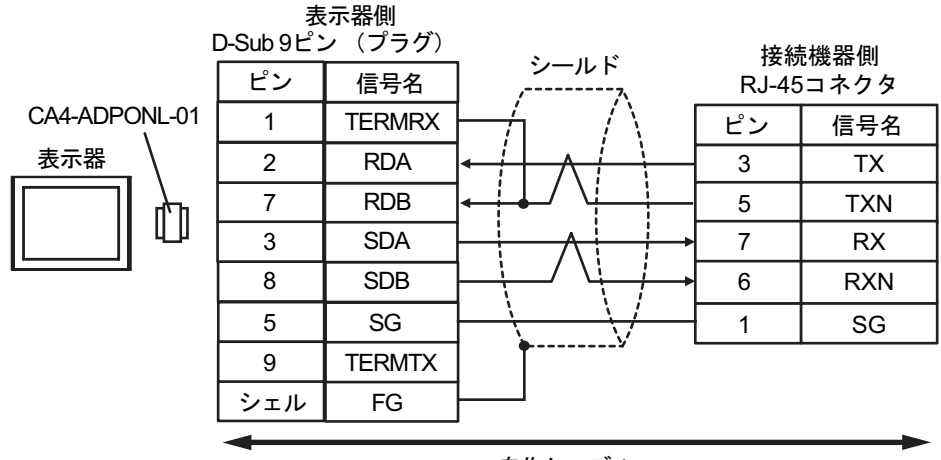

自作ケーブル

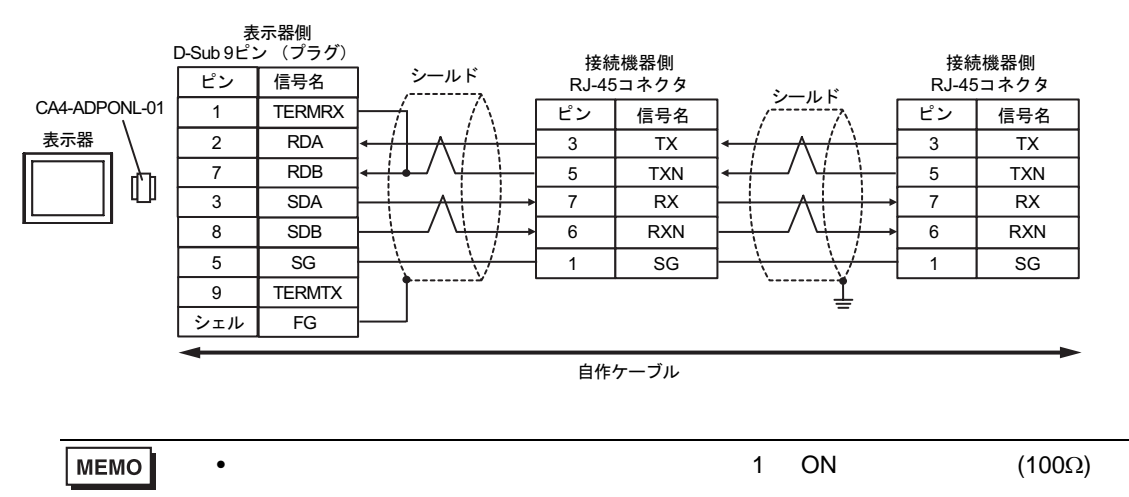

13E)

•  $1 \quad 1$ 

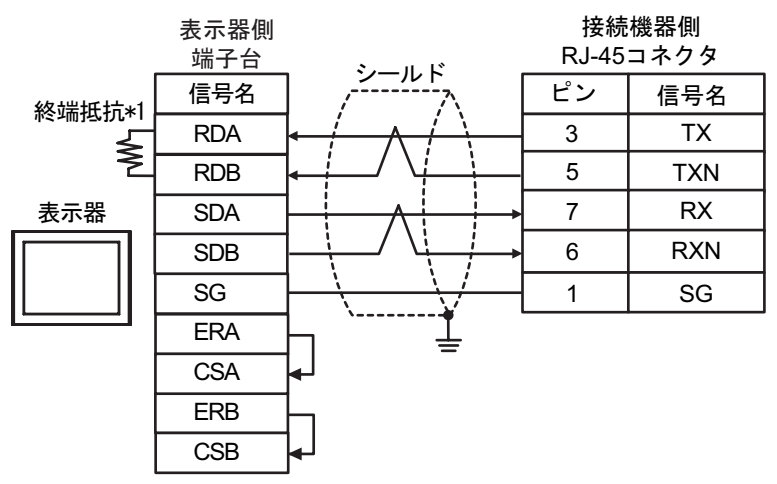

•  $1$  n

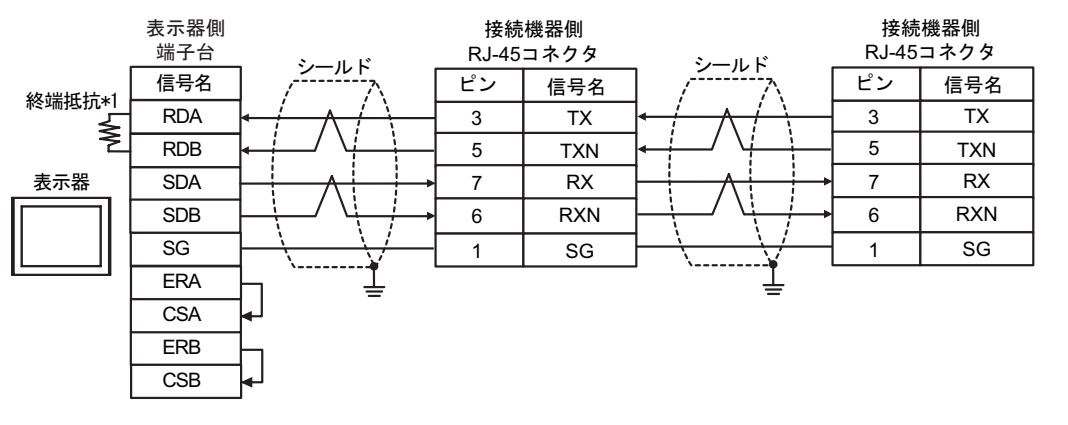

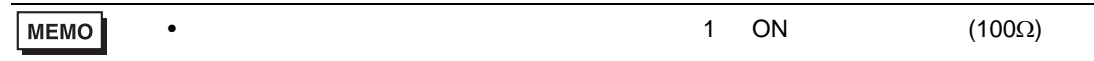

 $*1$ 

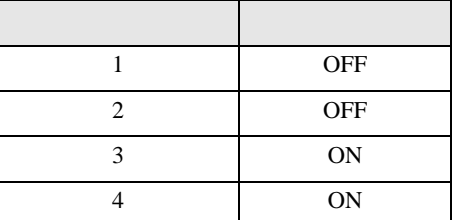

# 13F)

•  $1 \quad 1$ 

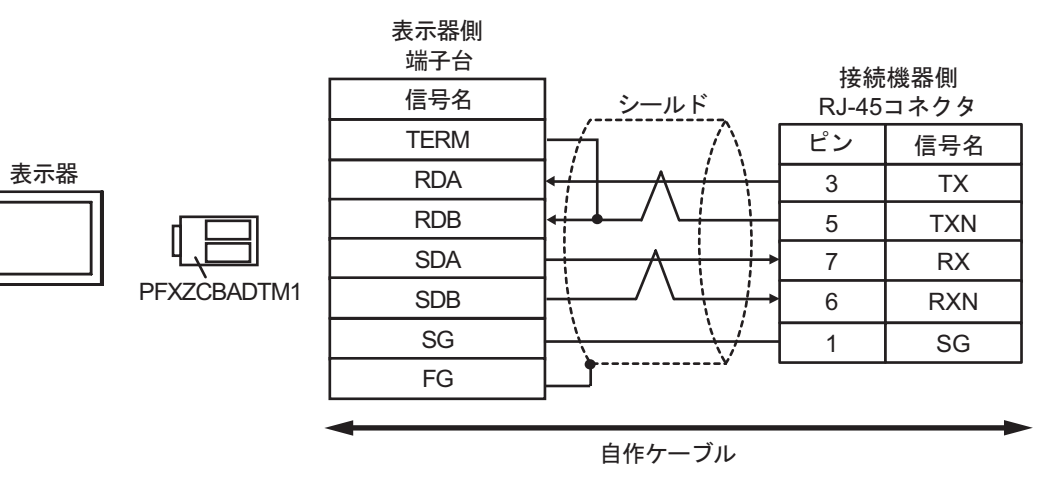

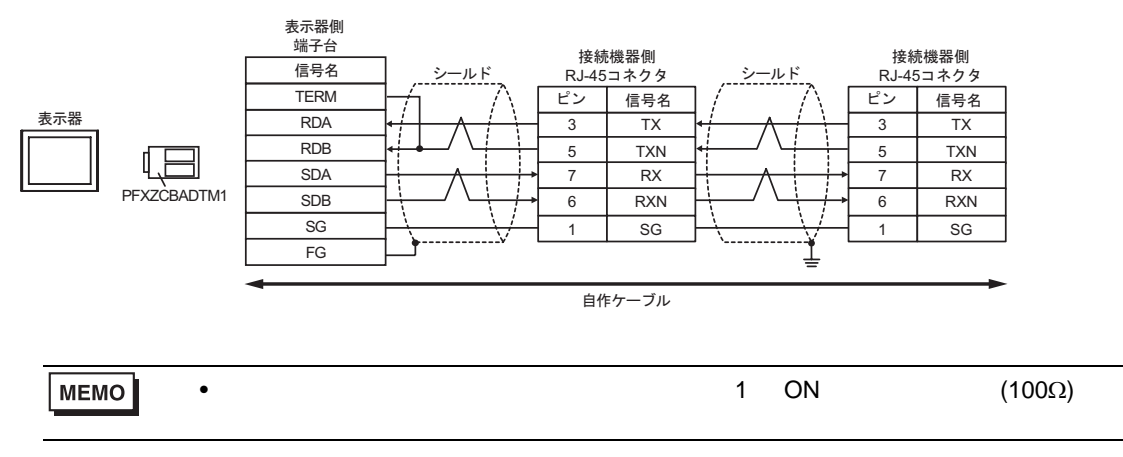

結線図 14

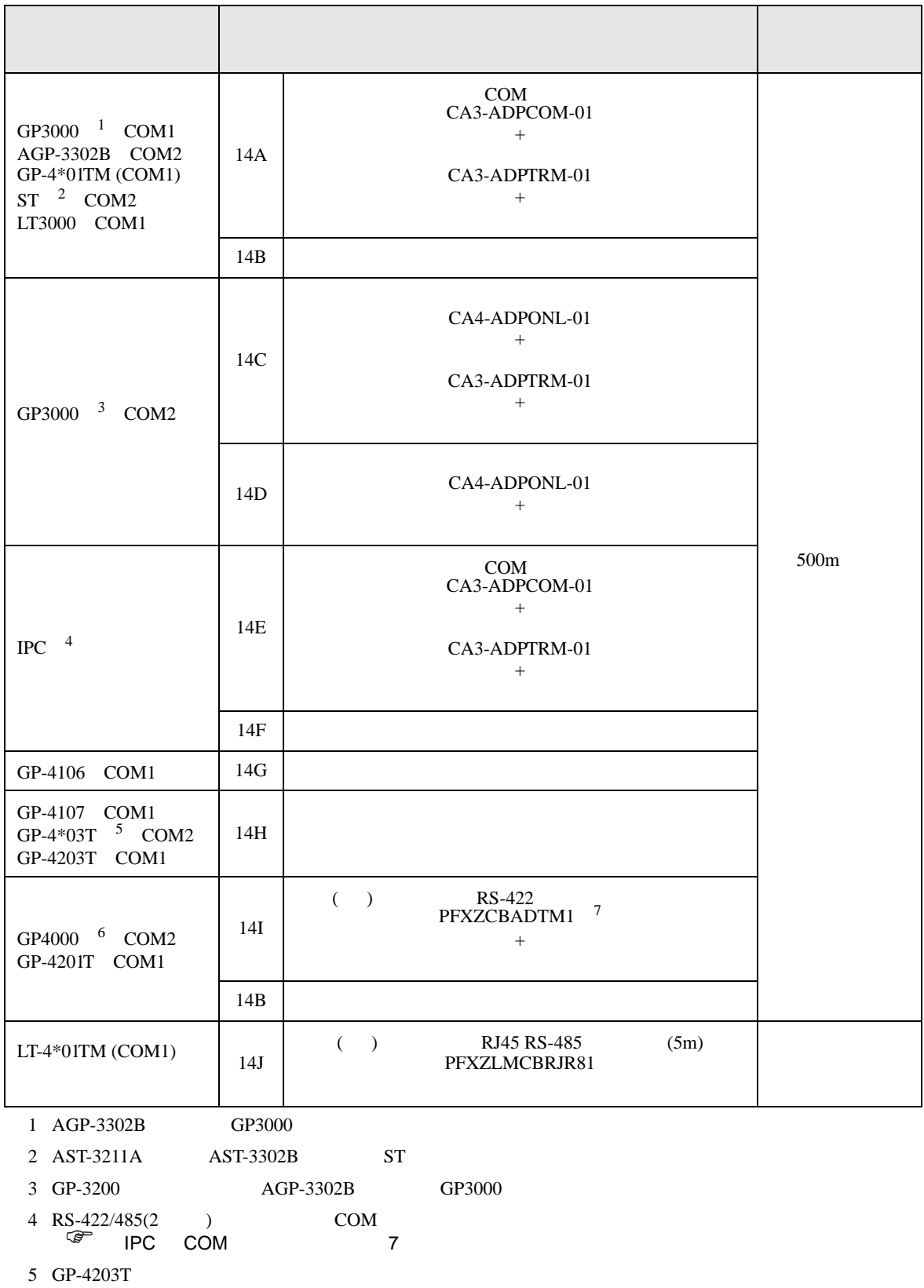

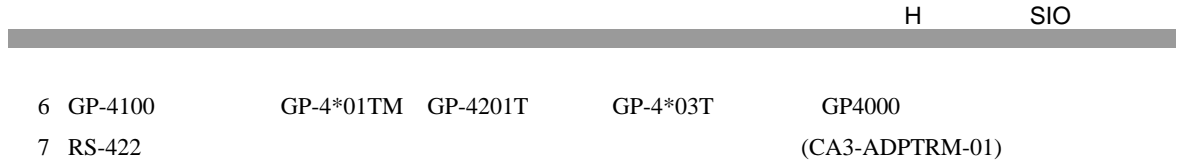

 $14A$ 

### 14A)

•  $1 \quad 1$ 

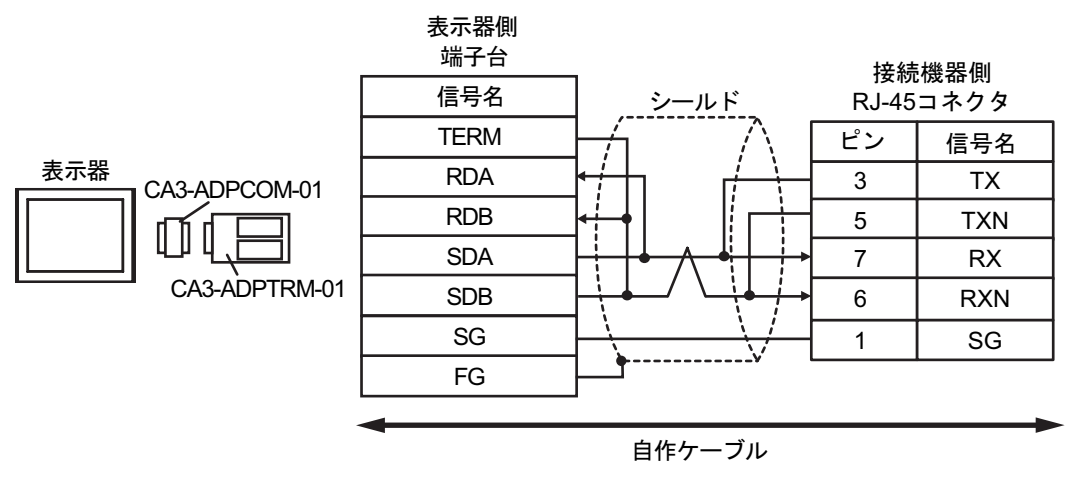

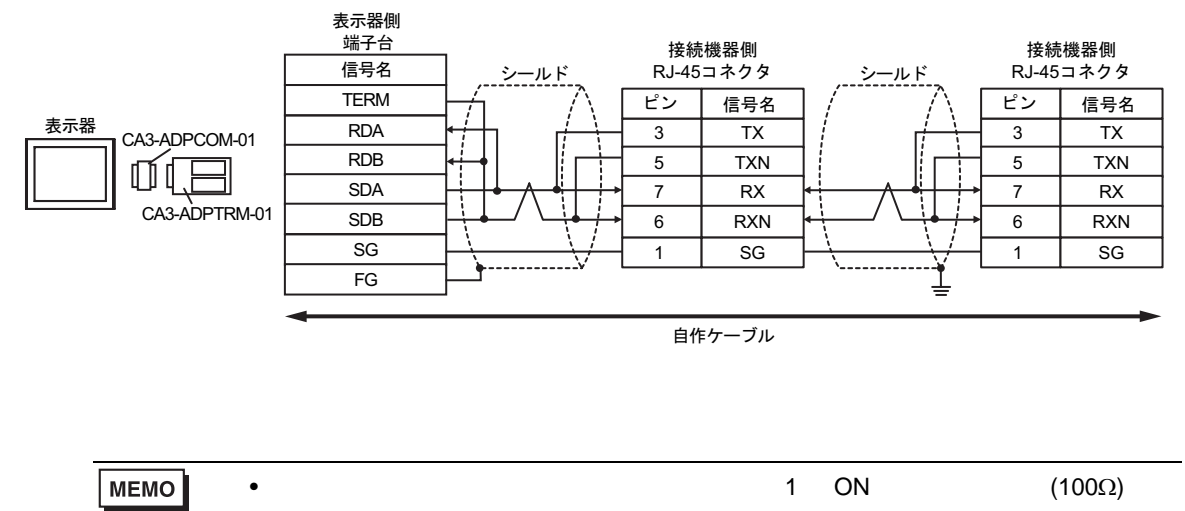

14B)

•  $1 \quad 1$ 

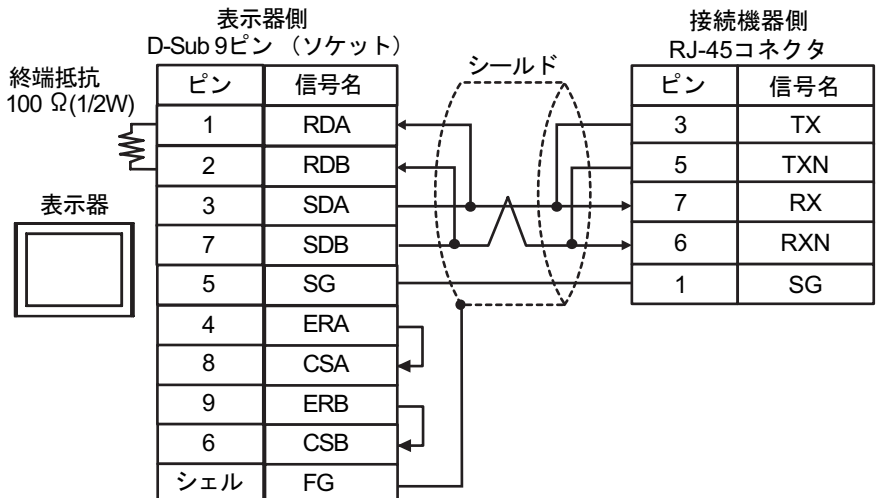

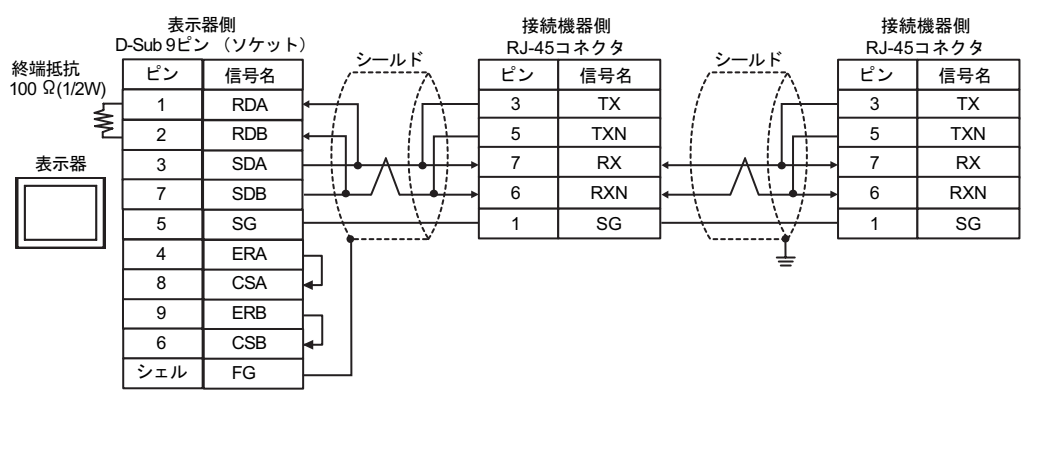

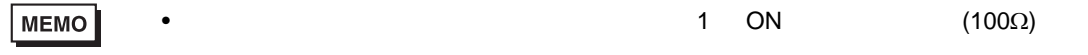

# 14C)

•  $1 \quad 1$ 

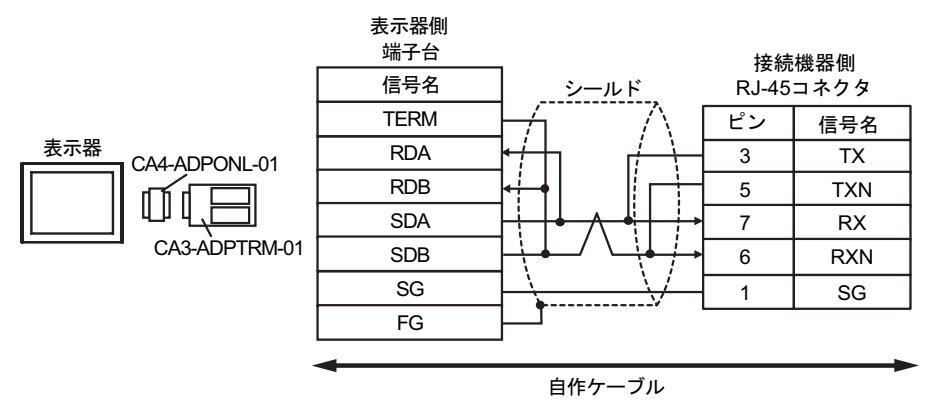

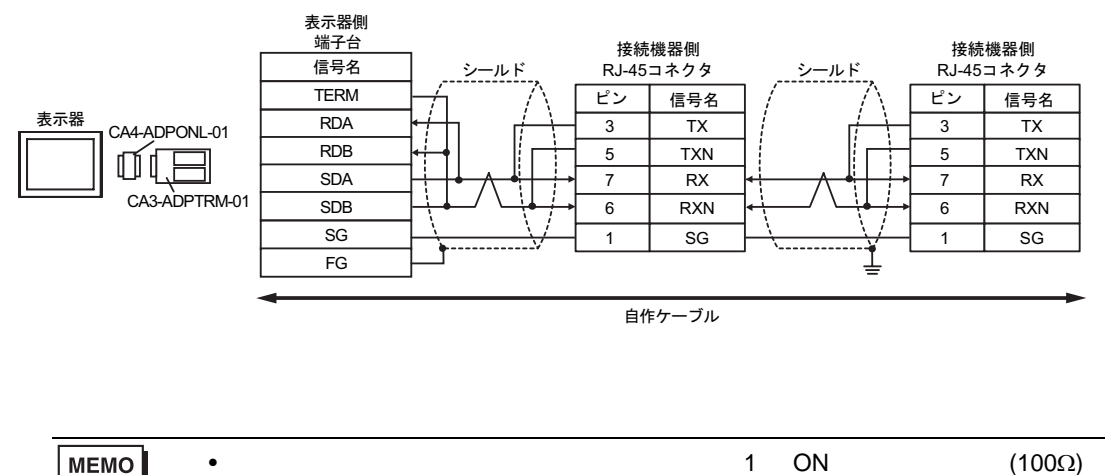

14D)

•  $1 \quad 1$ 

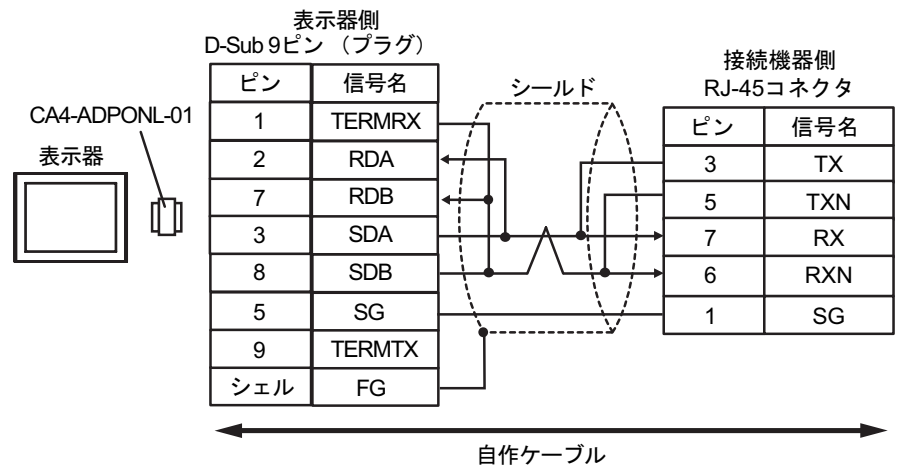

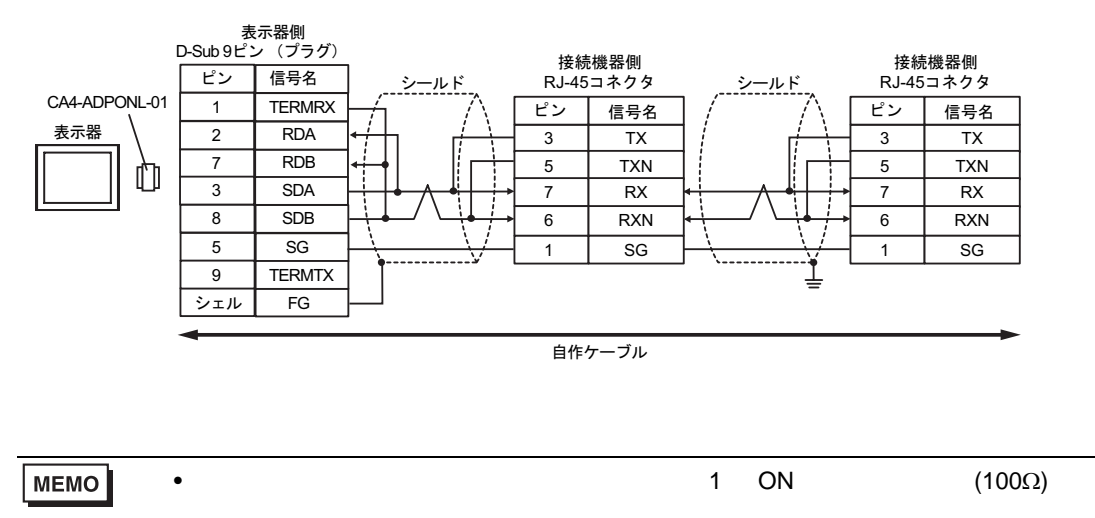

#### 14E)

•  $1 \quad 1$ 

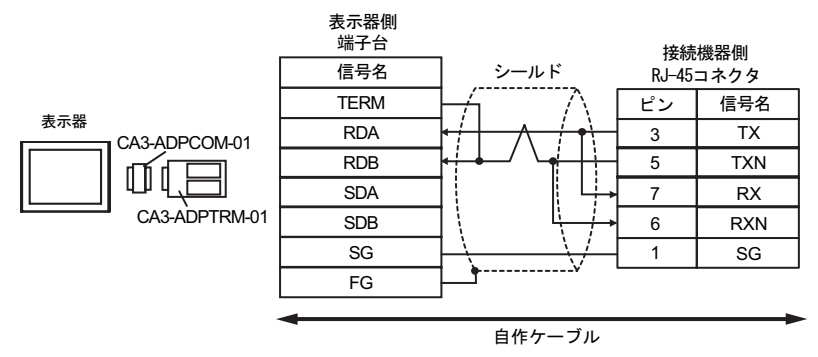

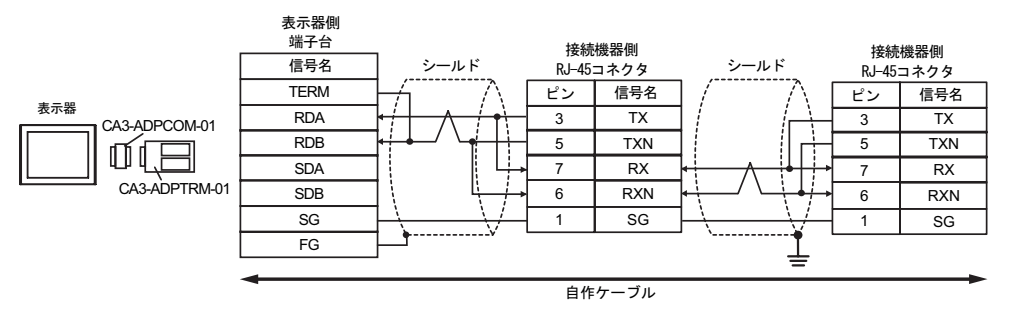

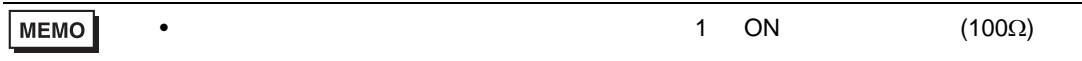

14F)

•  $1 \quad 1$ 

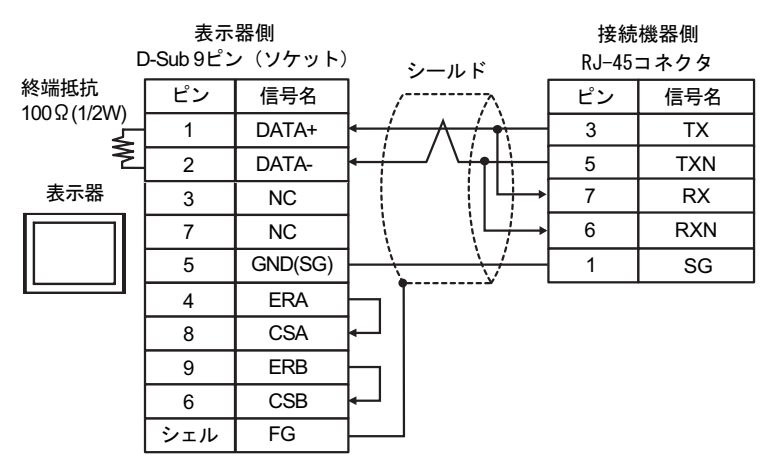

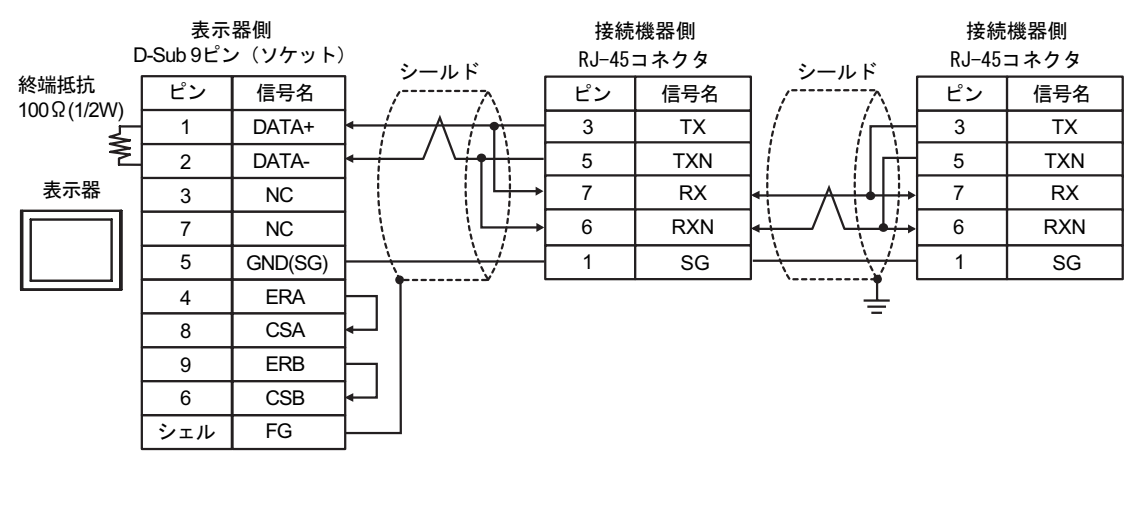

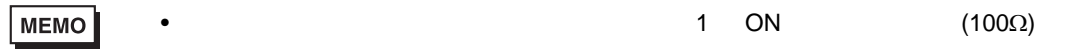

14G)

•  $1 \quad 1$ 

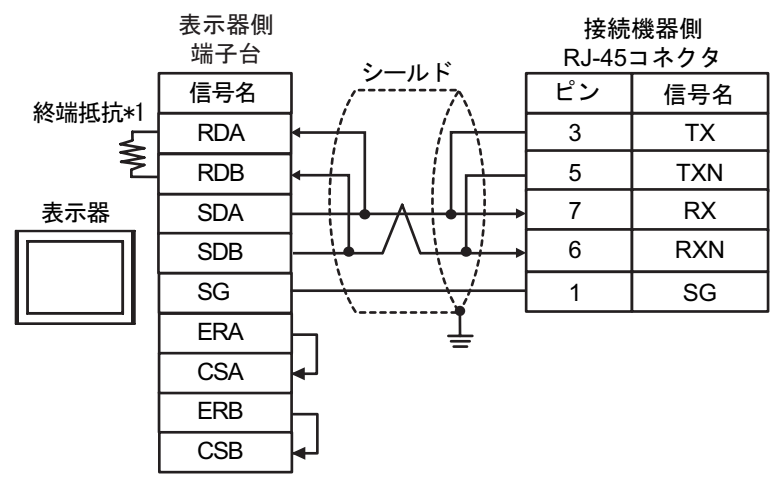

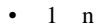

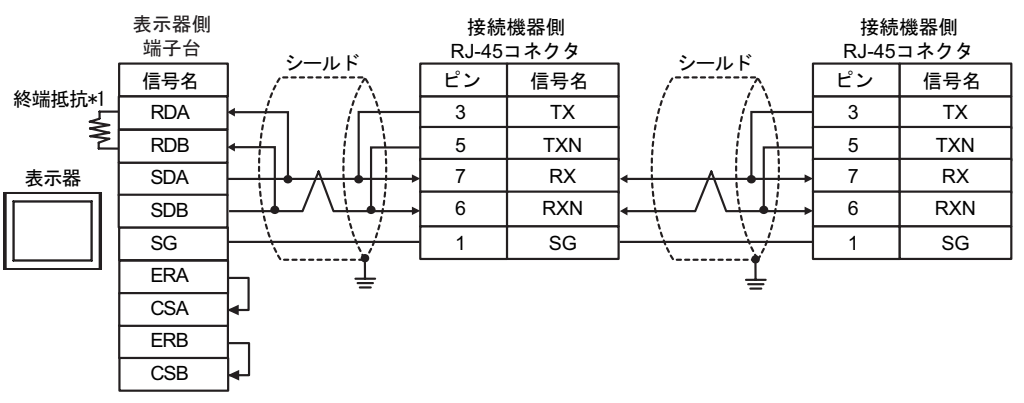

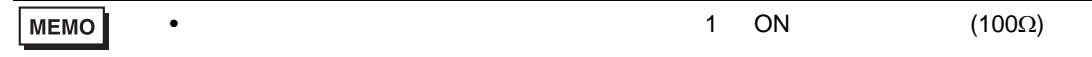

 $*1$ 

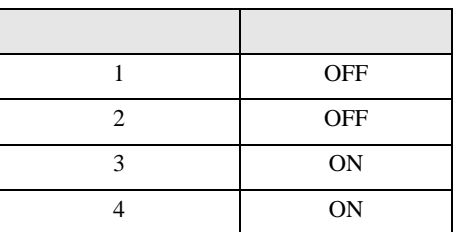

14H)

•  $1 \quad 1$ 

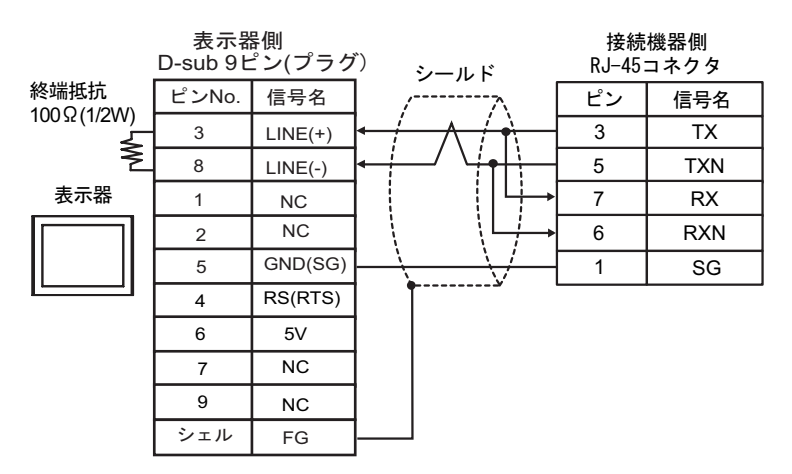

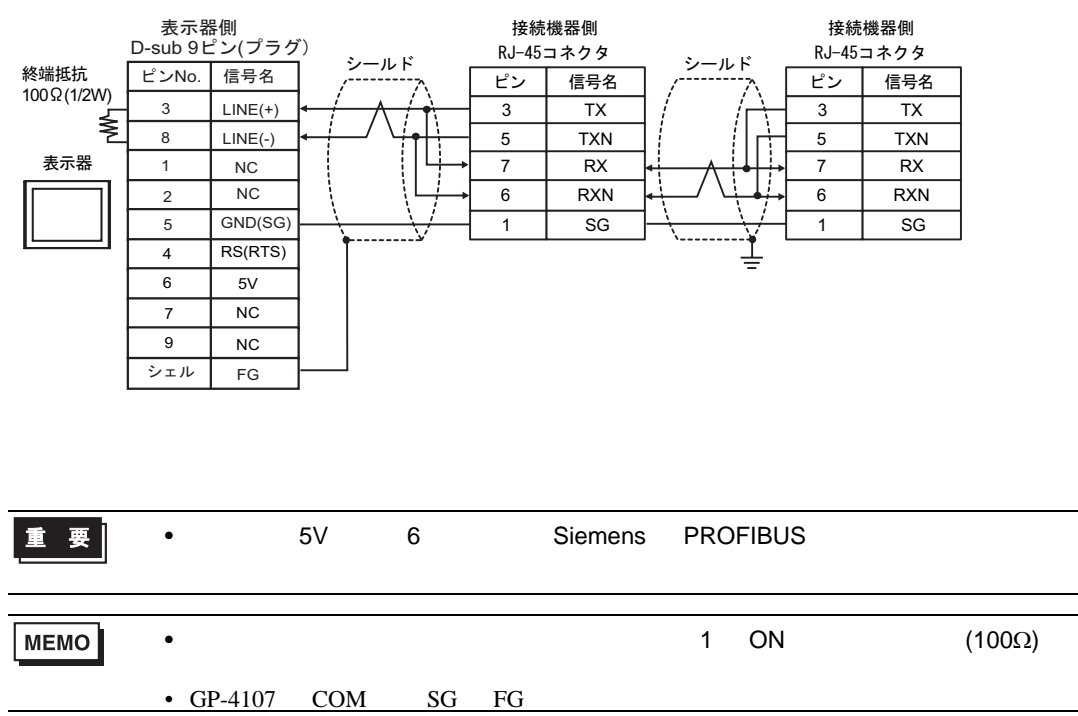

#### 14I)

•  $1 \quad 1$ 

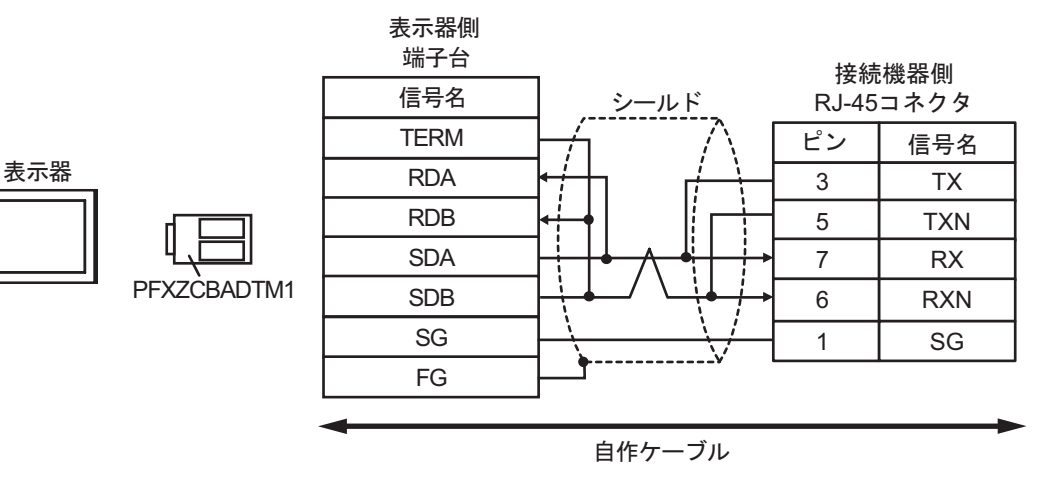

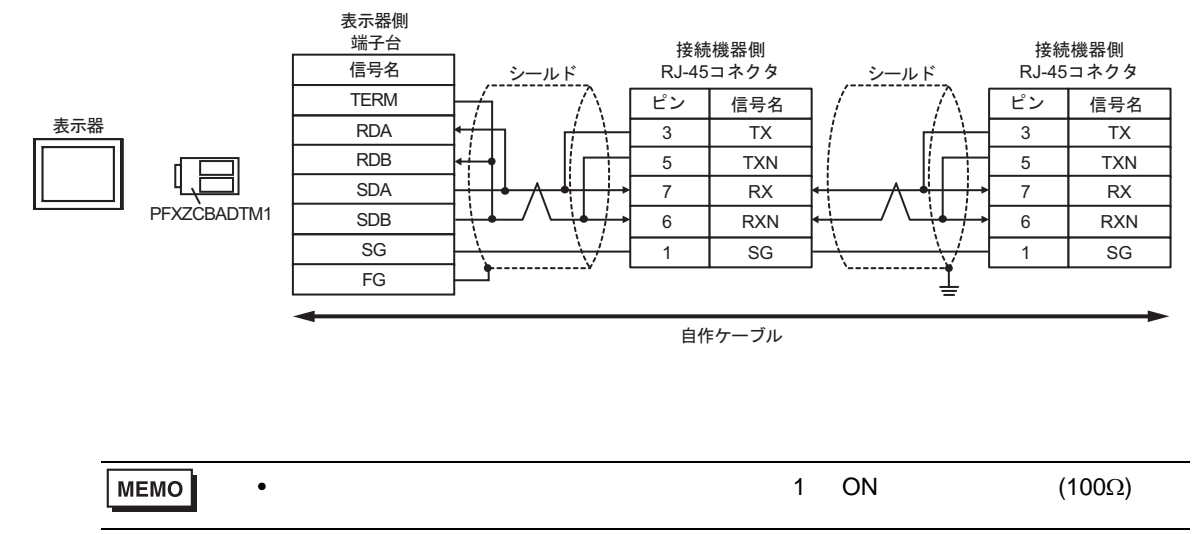

14J)

•  $1 \quad 1$ 

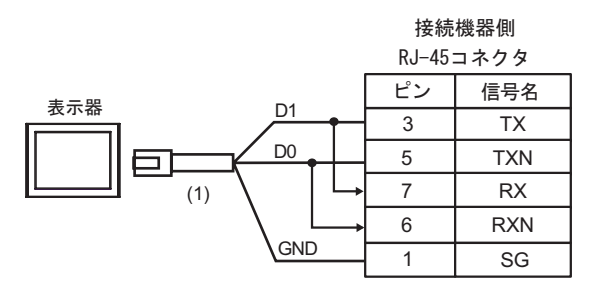

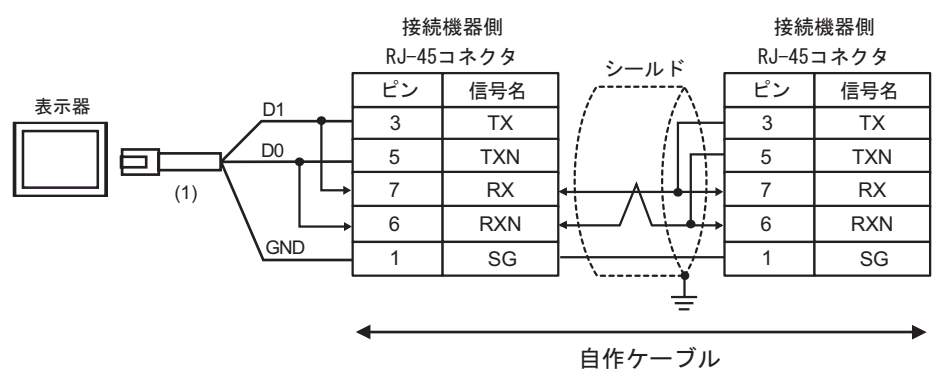

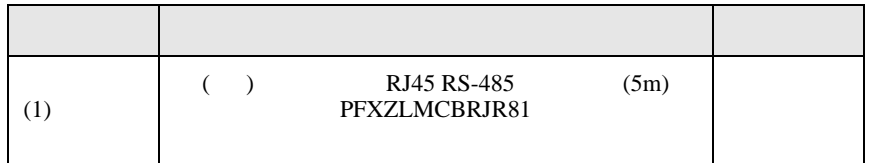

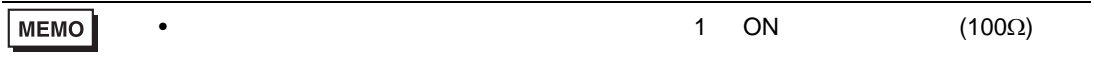

6 to the contract of the contract of the contract of the contract of the contract of the contract of the contra<br>The contract of the contract of the contract of the contract of the contract of the contract of the contract o

# 6.1 H/EH-150/MICRO-EH

 $\Box$ 

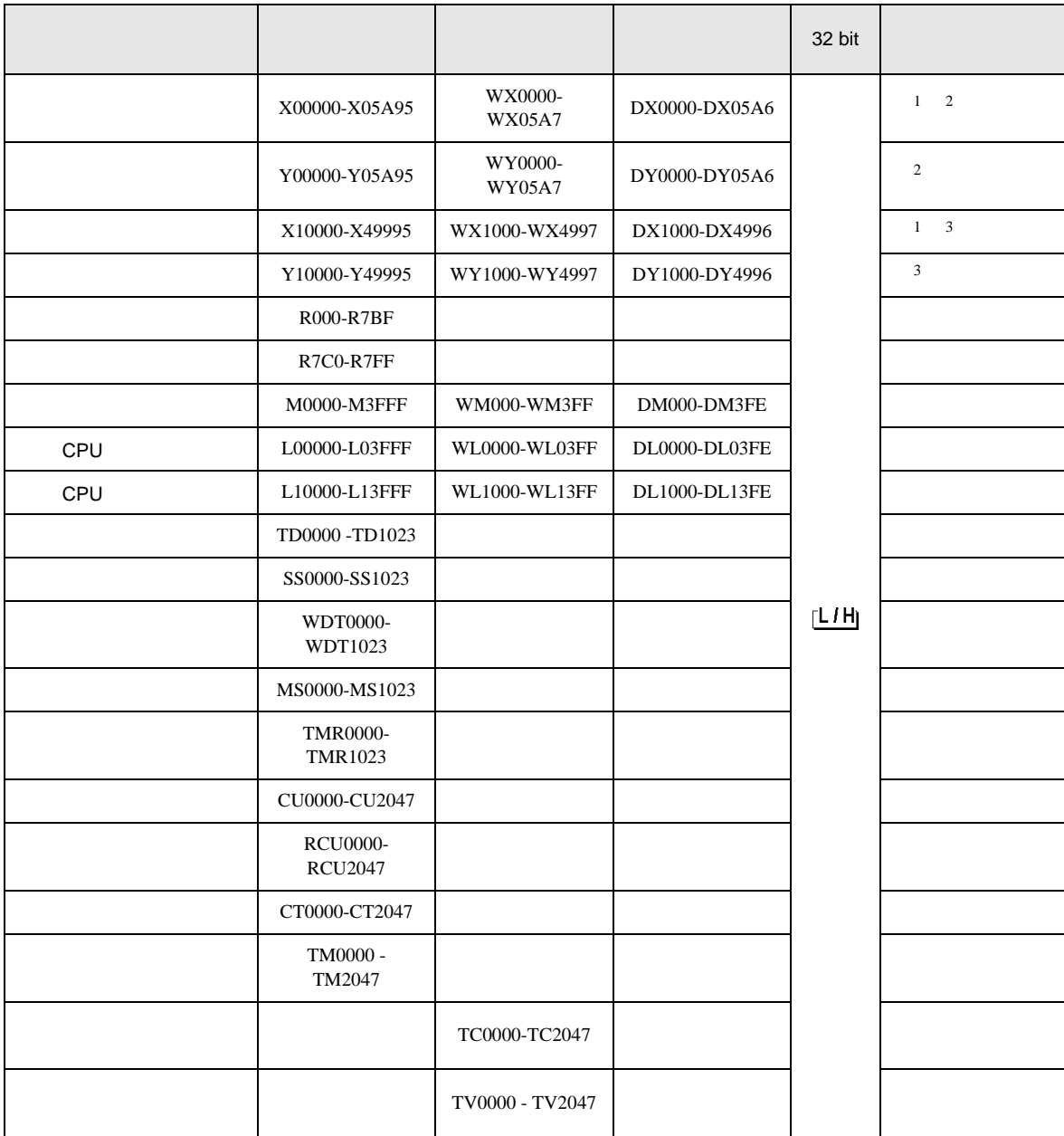

H SIO

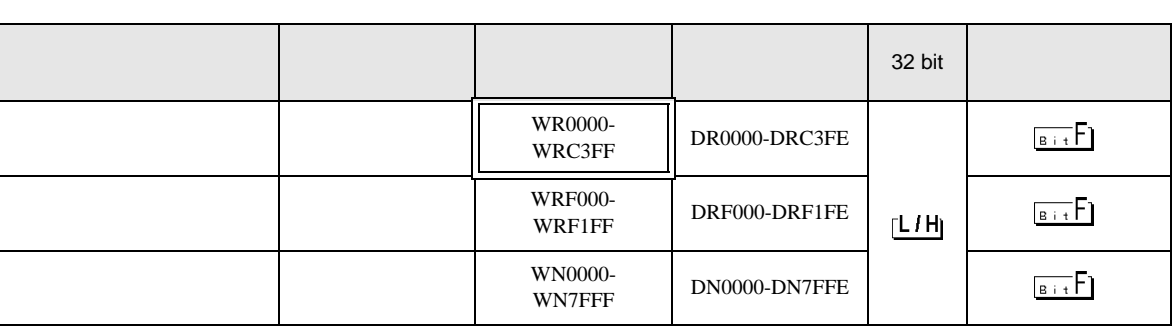

 $1$ 

 $2\overline{ }$ 

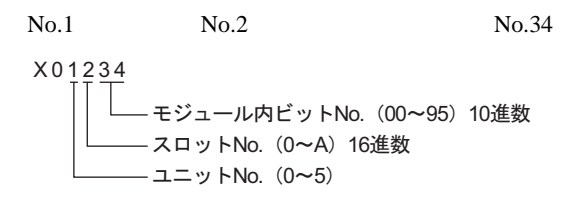

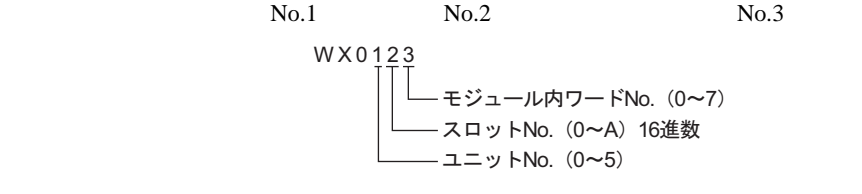

 $3 \overline{\phantom{a}}$ 

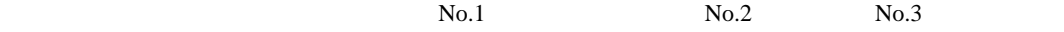

 $No.45$ 

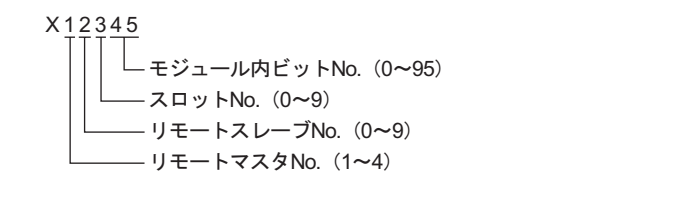

 $No.4$ 

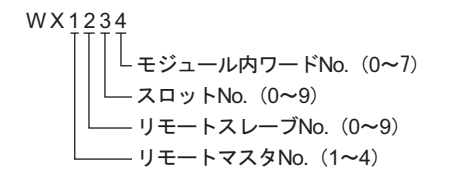

 $No.1$  No.2 No.3

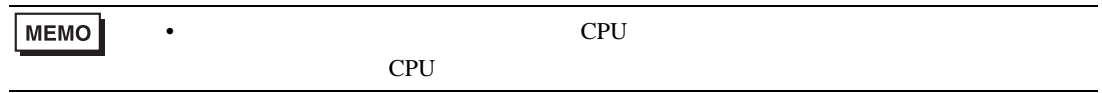

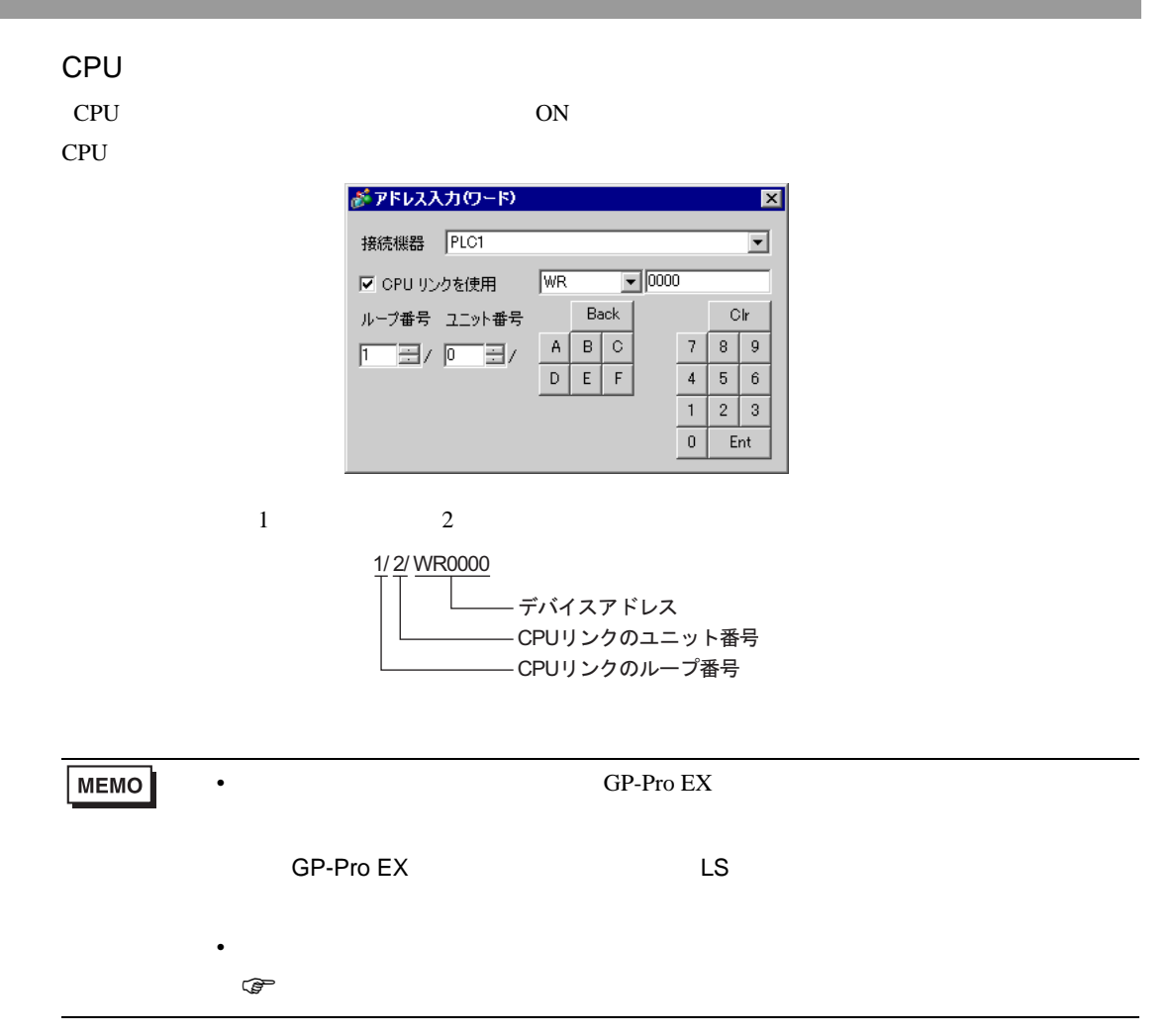

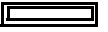

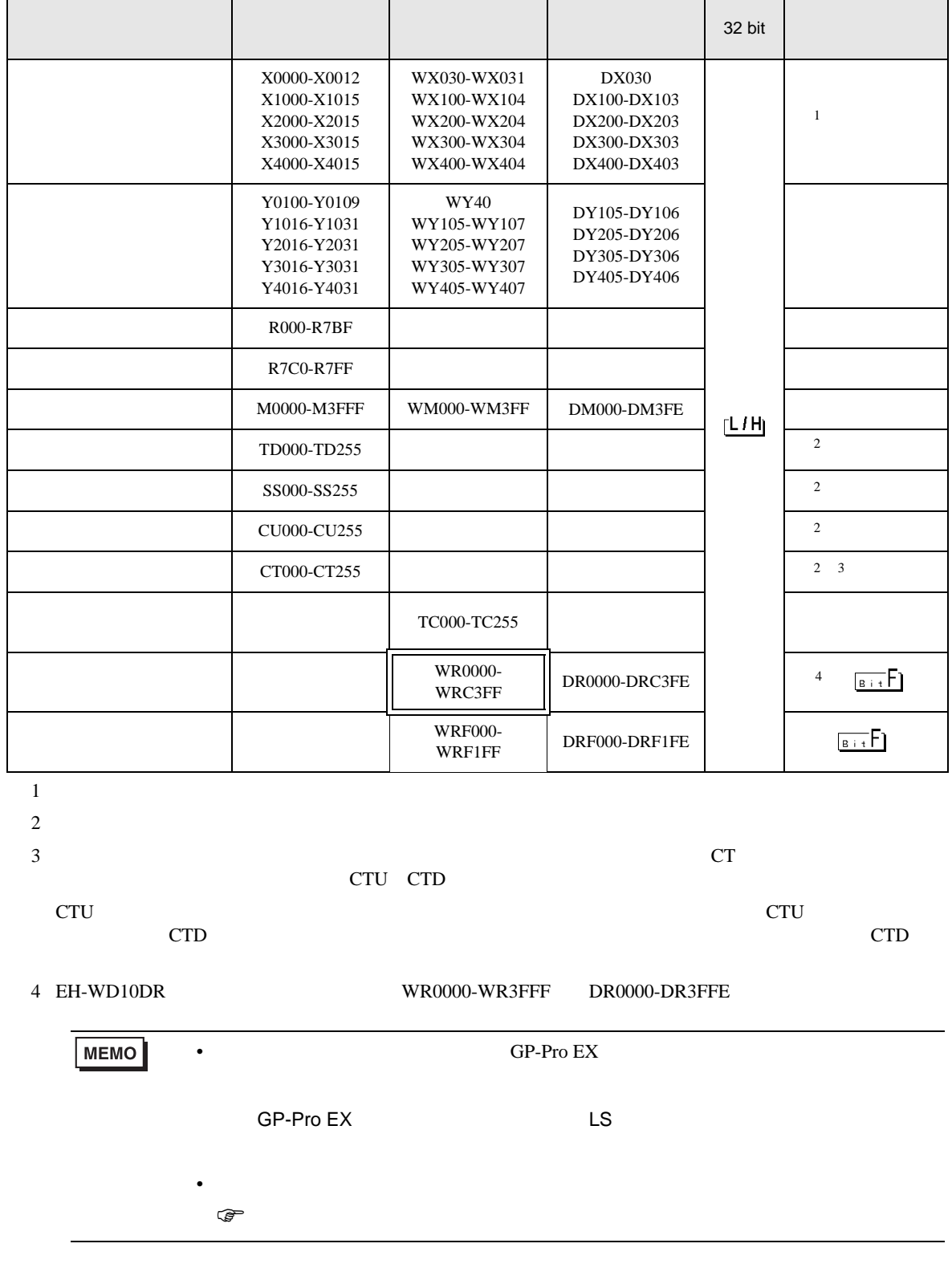

6.3 EHV

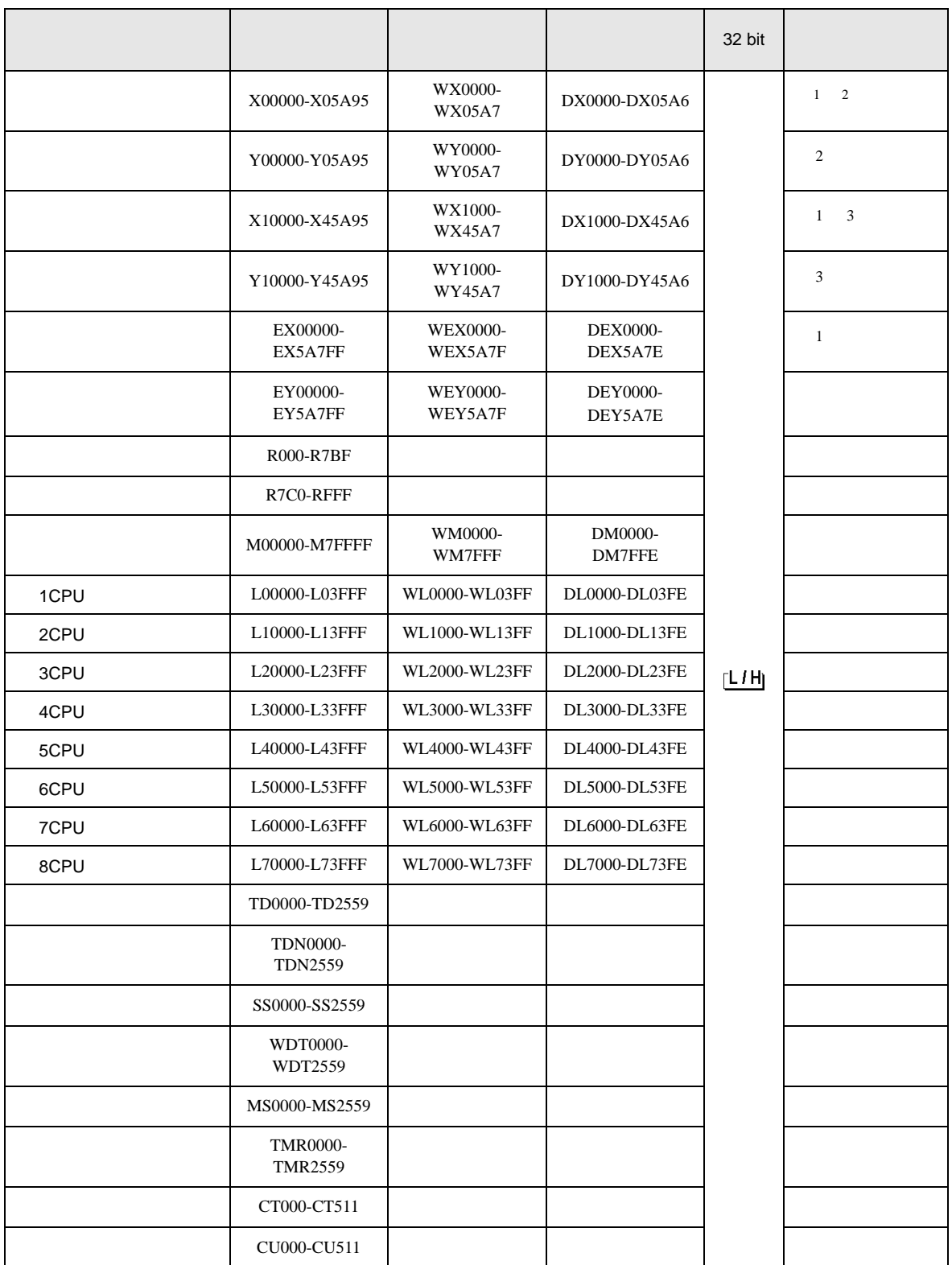

 $\Box$ 

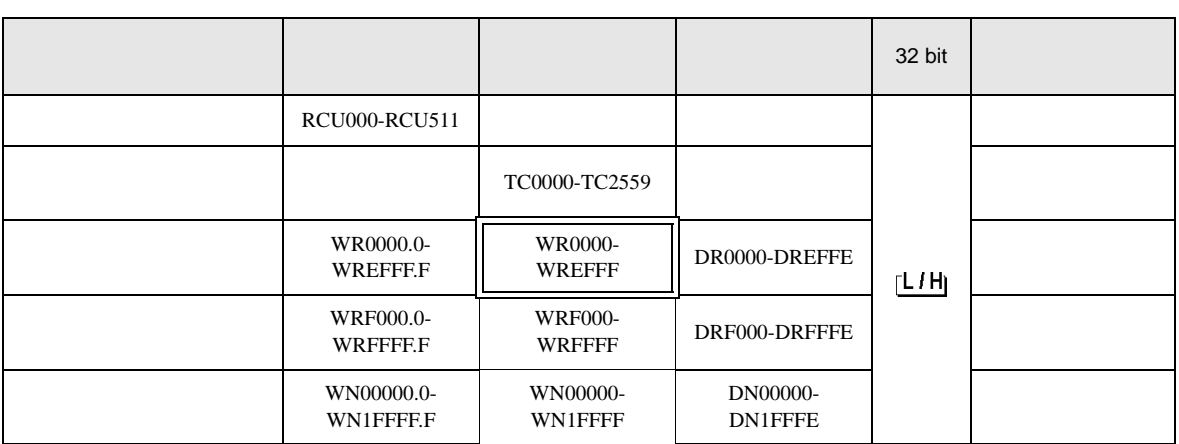

 $1$ 

 $2\overline{ }$ 

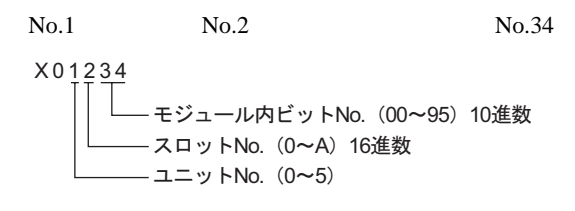

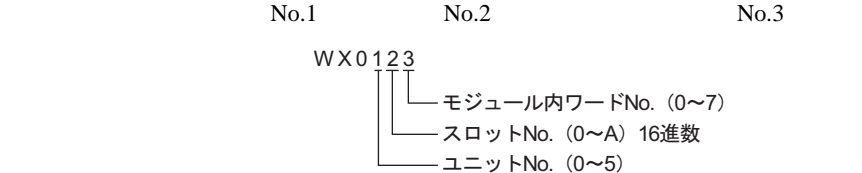

 $3 \overline{\phantom{a}}$ 

 $No.1$  No.2 No.3

 $No.45$ 

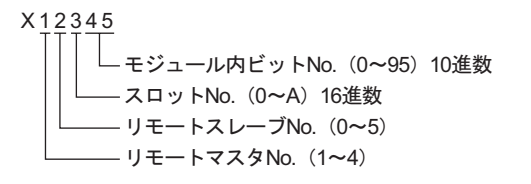

 $No.1$  No.2 No.3

 $No.4$ 

W X 1 2 3 4 L モジュール内ワードNo. (0~7) スロットNo. (0~A) 16進数 リモートスレーブNo. (0~5) - リモートマスタNo. (1~4)

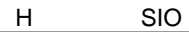

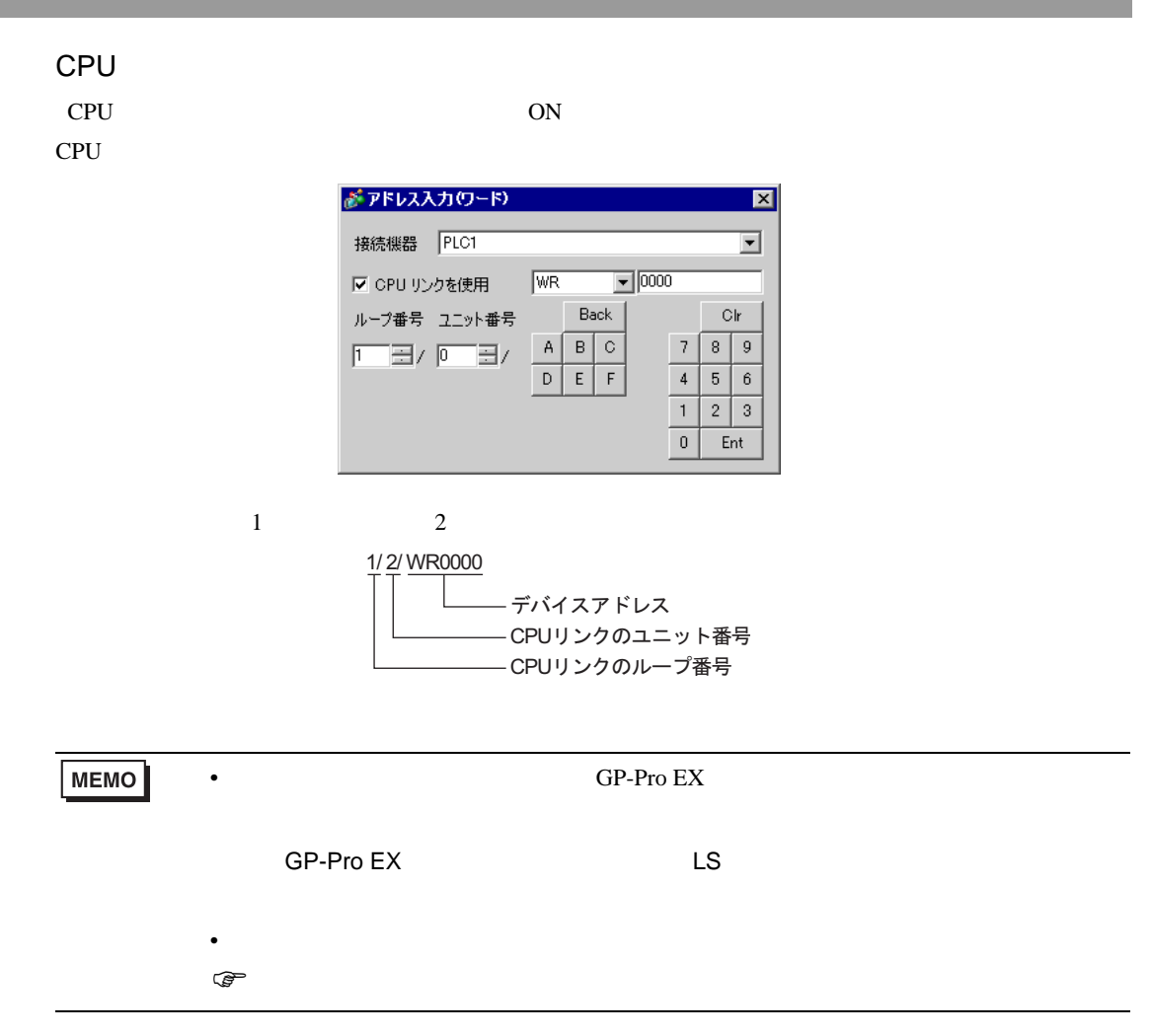

 $7$ 

# 7.1 H/EH-150/MICRO-EH

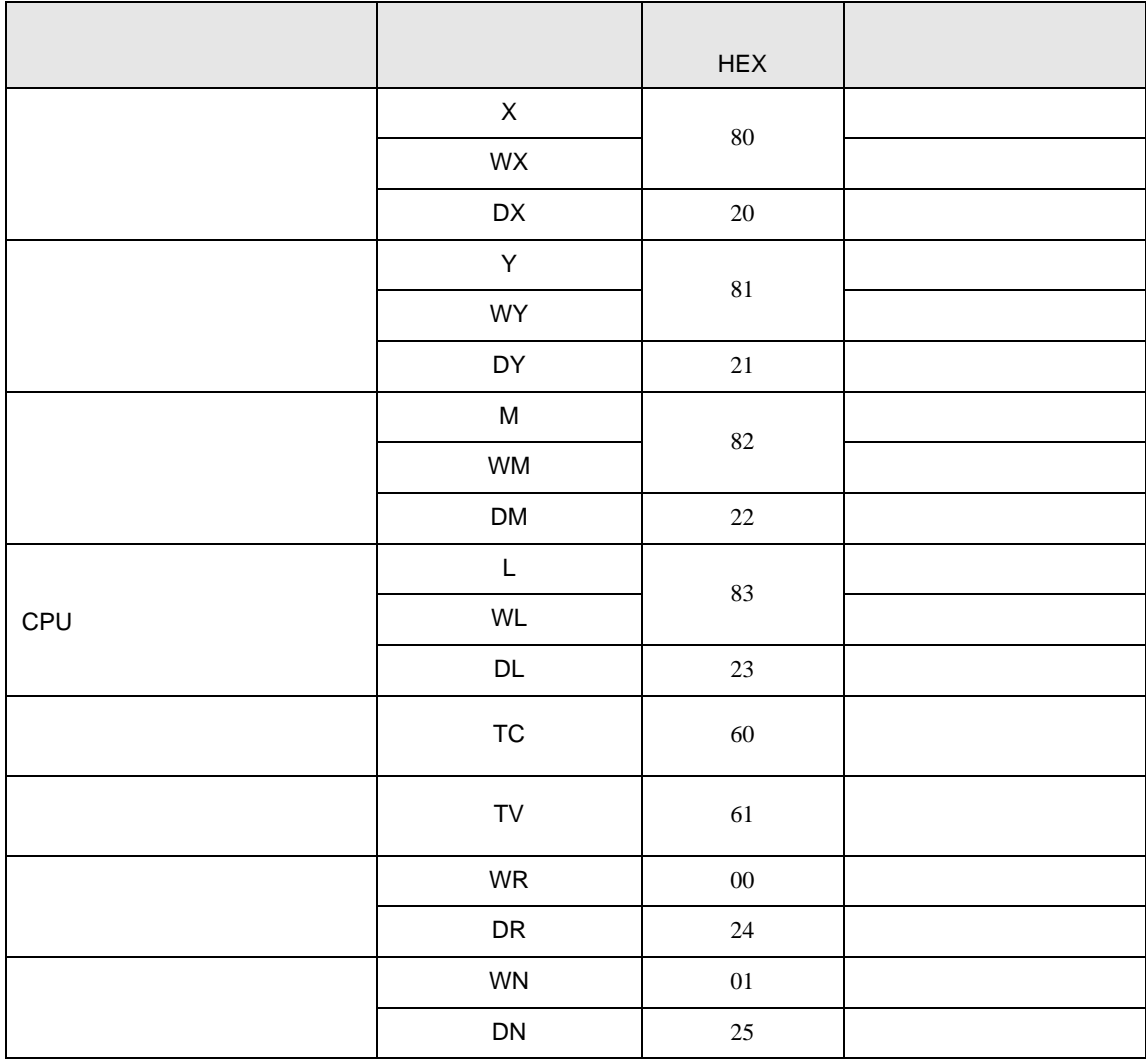
## 7.2 Web

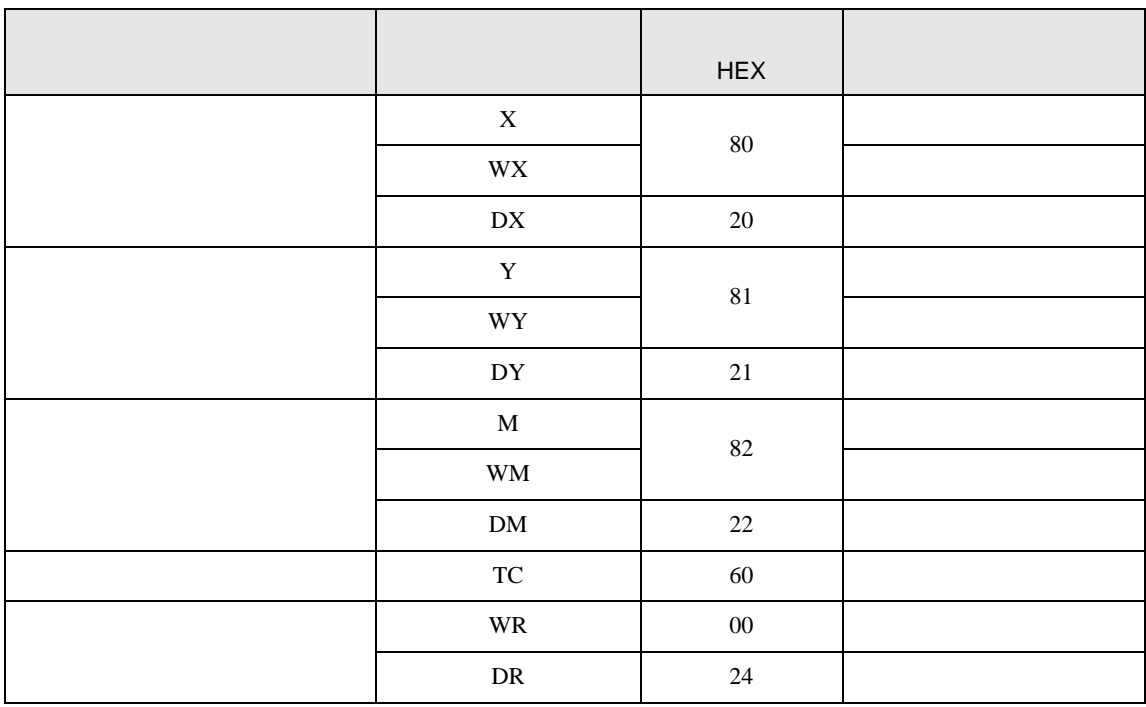

## 7.3 EHV

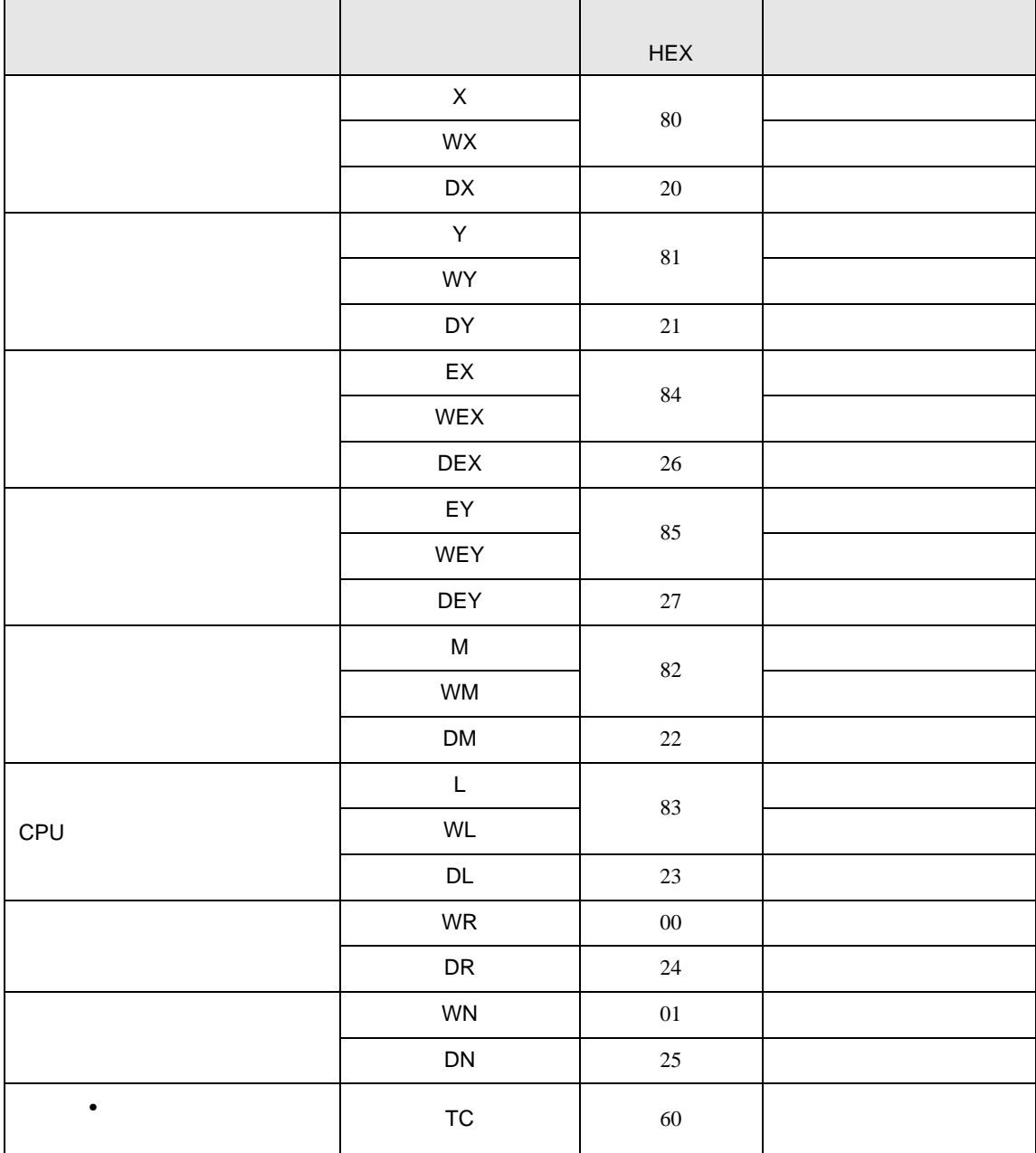

8 エラー

エラーメッセージは表示器の画面上に「番号 : 機器名 : エラーメッセージ ( エラー発生箇所 )」のよう

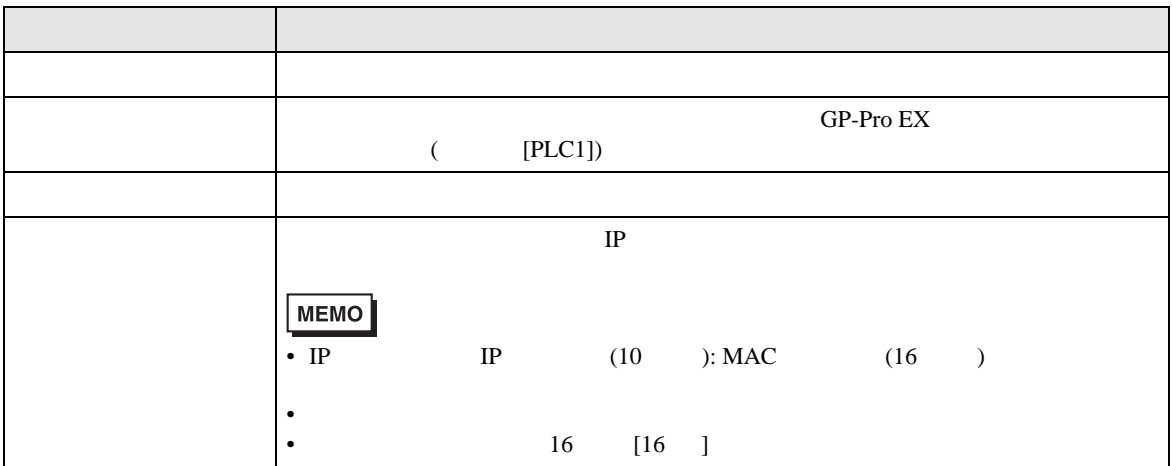

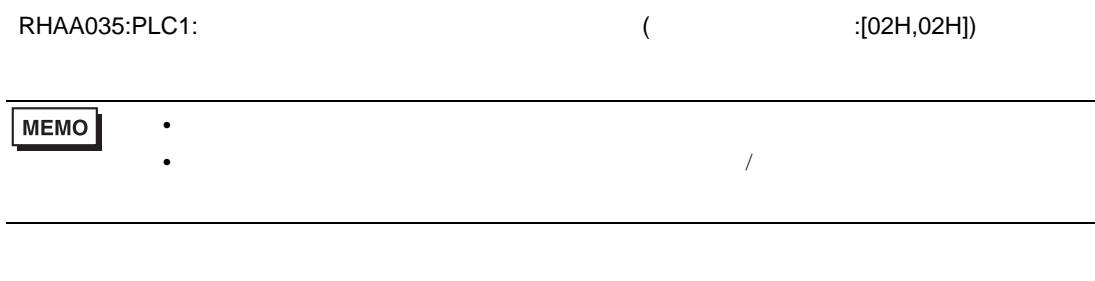

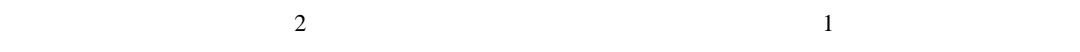

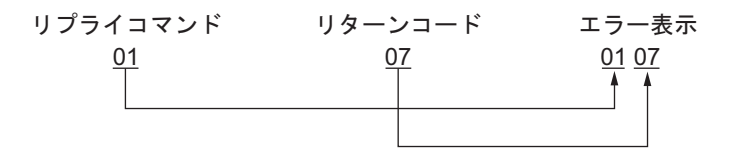

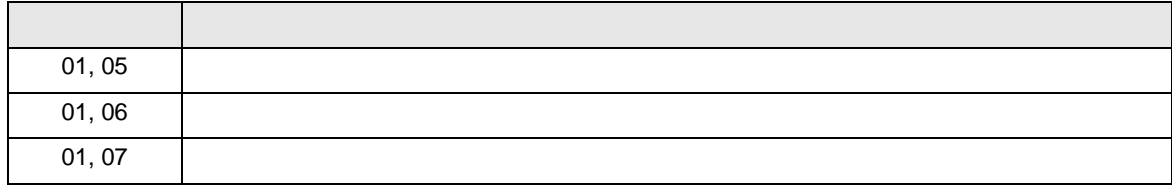

**MEMO** 

 $\bullet$